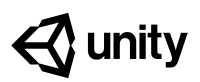

Steps:

# **0.1 Install Unity Software**

#### Example of progress by end of lesson

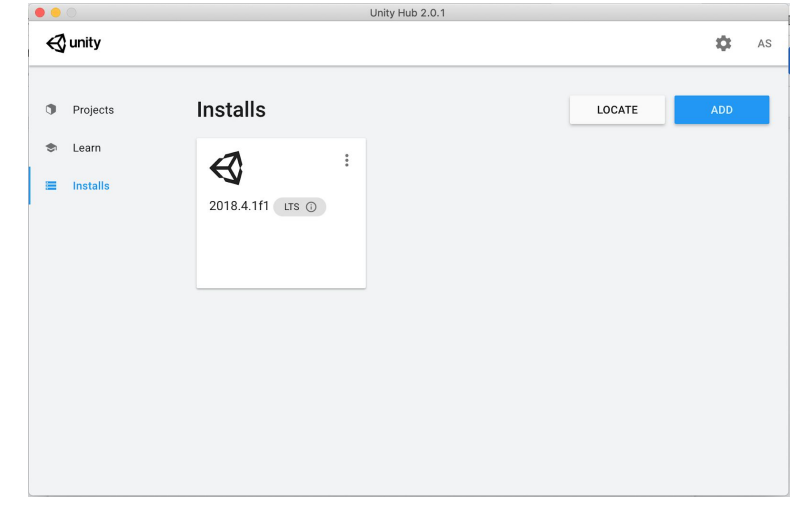

Step 1: Download and install Unity Hub Step 2: Install a new version of Unity

Step 3: Sign in or create a new Unity ID

Length: 20 minutes

**Overview:** If you do not already have Unity installed on your computer, the first thing you need to do before you get started on the course is install it. In order to do so, if you don't have one already, you will need to create a Unity ID. When you install the software, you will install Unity Hub, which allows you to manage your installations and projects, the Unity engine itself, and Visual studio, the Integrated Development Environment (or IDE) you will use to code in C#.

**Project** Outcome: Unity Hub, the Unity Editor, and Visual Studio will all be installed on your computer.

Learning Objectives: By the end of this lesson, you will be able to: - Use Unity Hub to install and manage versions of Unity on your computer - Create a new Unity ID to be able to access of all Unity's services

### Step 1: Download and install Unity Hub

In order to most effectively download, install, and manage the versions of Unity on our computer, we will use something called Unity Hub.

- 1. In a new tab, either Google "Download Unity Hub" or go to [https://unity3d.com/get-unity/download,](https://unity3d.com/get-unity/download) then click to Download Unity Hub
- 2. From your Downloads folder, double-click on the Unity Hub Setup file to begin the installation
- 3. Agree to Unity Terms of Service and follow the instructions to install Unity Hub
- 4. Open Unity Hub for the first time and click on the Projects, Learn, and Installs tabs
- Warning: If you already have a version of Unity that is version 2018+, you do not need to complete this lesson
- Warning: Don't download Unity directly - download Unity Hub
- Warning: Will be different on a Mac vs a PC - on a Mac, you just have to drag the icon into the Applications folder, then open it from there
- Don't worry: There might be old projects or other versions in the list

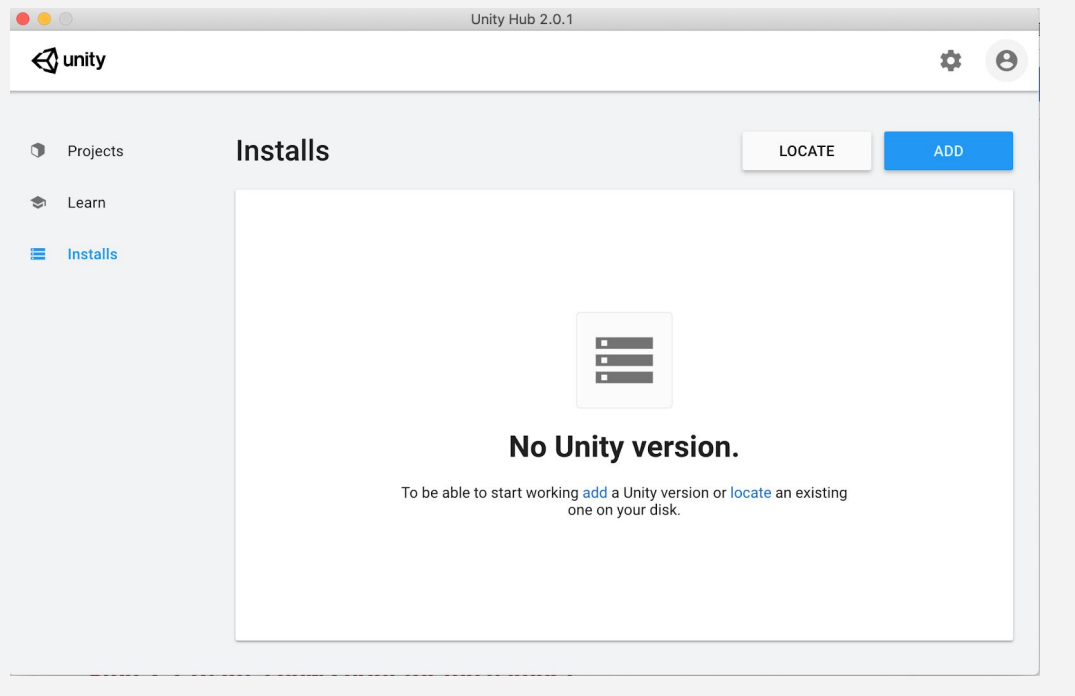

### Step 2: Install a new version of Unity

Now that Unity Hub is installed, we need to actually install a new version of Unity and our code editor, Visual Studio

- 1. In the Installs tab click to Add a new Unity Version
- 2. Choose either 2018.4.1f1 (if you would like your version of Unity to look exactly the same as the videos) or anything higher than that
- 3. Choose to install Visual Studio (for Mac or PC)
- 4. Accept any necessary terms and conditions and begin installation
- **Don't worry:** This may take a very long time, depending on the speed of your computer and internet connection as it has to first download, then install both Unity and Visual Studio
- Warning: You will likely be asked to provide your computer's admin password
- New Concept: LTS stands for Long-term support, which means Unity will officially support it and keep it up-to-date for 2 years
- Tip: You can continue onto next step of creating a Unity ID while it is installing

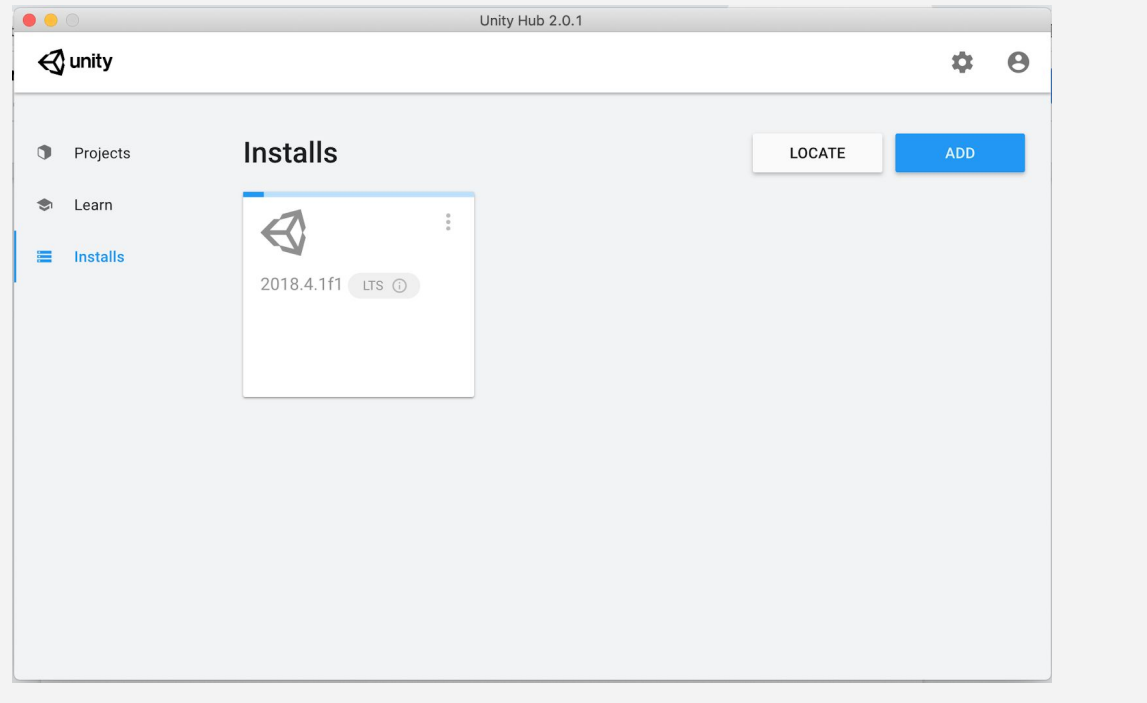

### Step 3: Sign in or create a new Unity ID

In order to access a lot of important Unity services, including the Unity Asset Store, we need to be signed in with a Unity ID

- 1. From the Account menu in Unity Hub, click to Sign in
- 2. If you already have an account, sign in otherwise, you can sign in quickly through Google or Facebook or Create a New Unity ID
- New Concept: What is a Unity ID?
- Warning: If you create a new Unity ID, you will be asked to complete a questionnaire

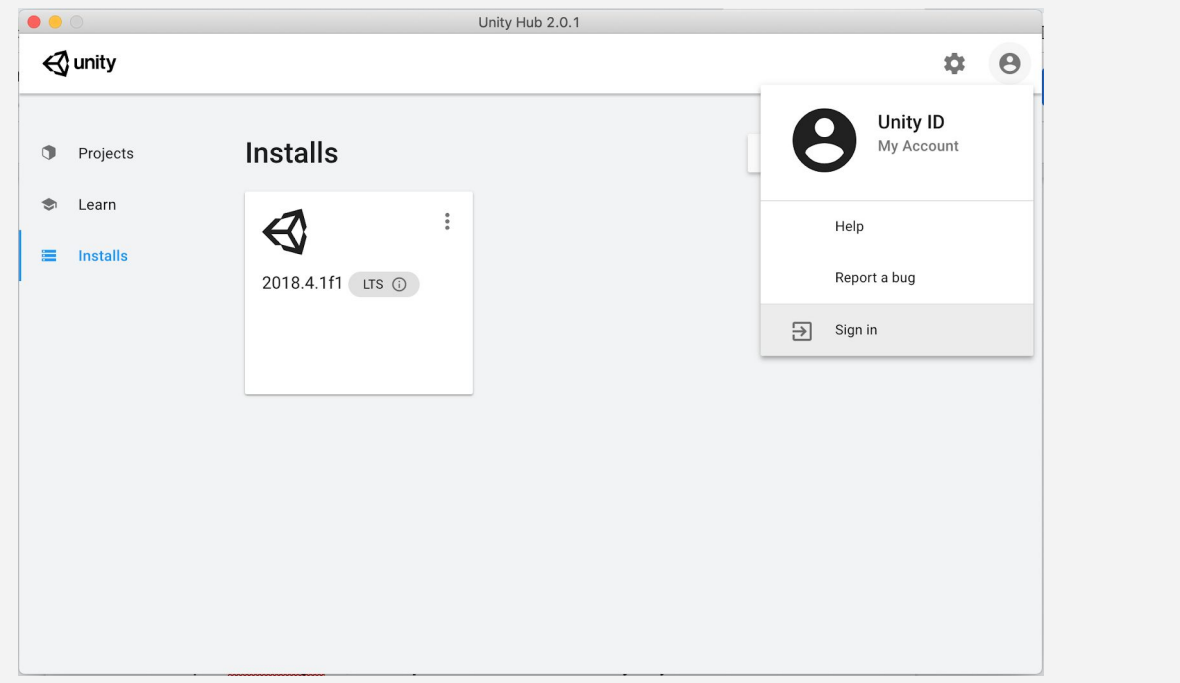

### Lesson Recap

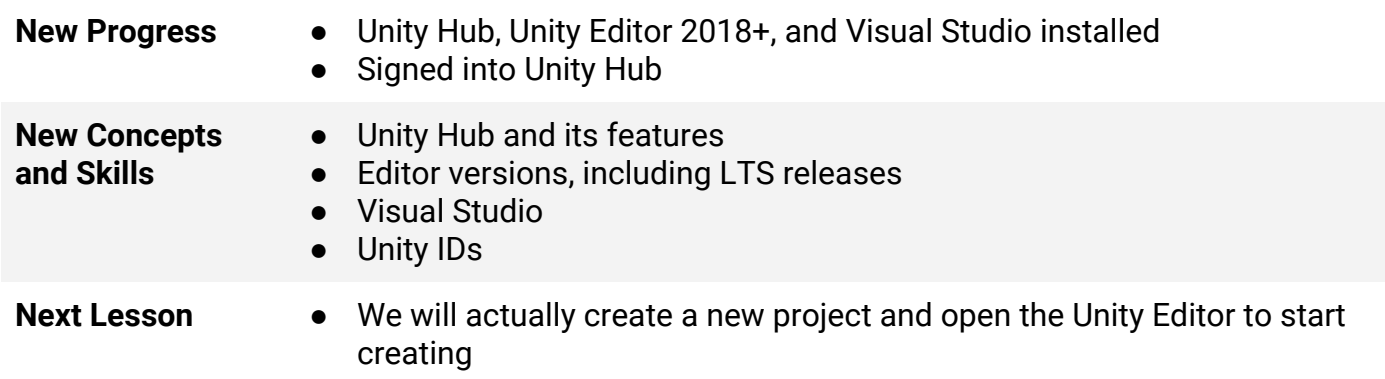

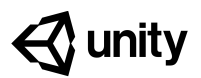

# 1.1 Start your 3D Engines

### Steps:

Step 1: Make a course folder and new project Step 2: Import assets and open Prototype 1 Step 3: Add your vehicle to the scene Step 4: Add an obstacle and reposition it Step 5: Locate your camera and run the game Step 6: Move the camera behind the vehicle Step 7: Customize the interface layout

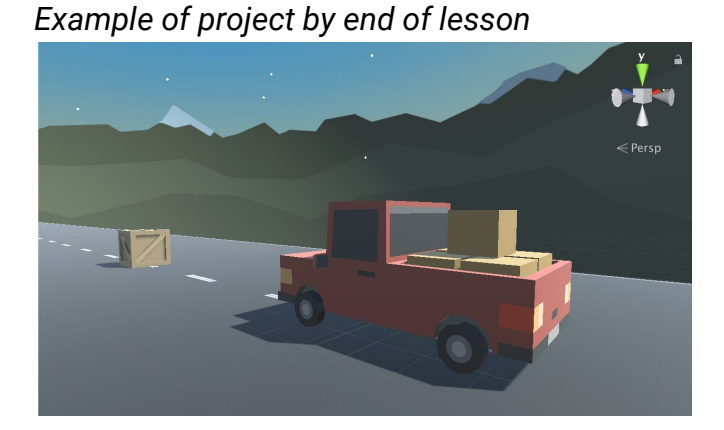

### Length: 70 minutes

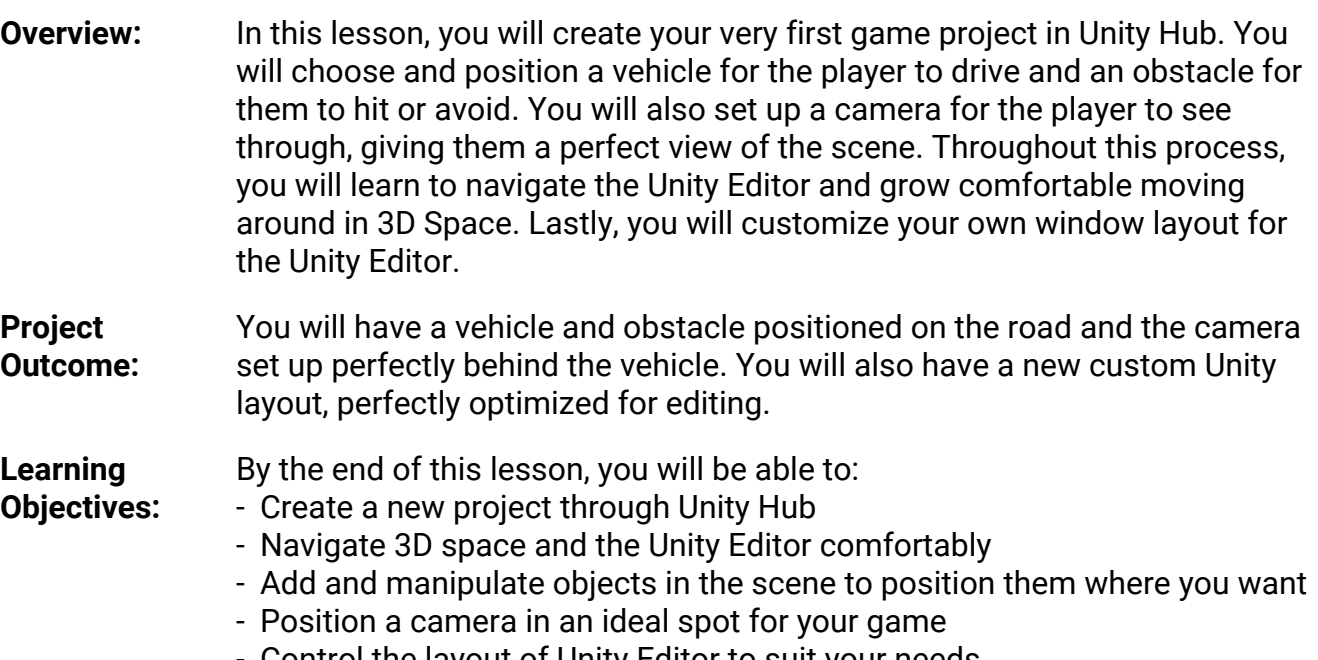

- Control the layout of Unity Editor to suit your needs

### Step 1: Make a course folder and new project

The first thing we need to do is create a folder that will hold all of our course projects, then create a new Unity project inside it for Prototype 1.

- 1. On your **desktop** (or somewhere else you will remember), Right-click > create New Folder, then name it "Create with Code"
- 2. Open Unity Hub and click New
- 3. Name the project "Prototype 1", select the correct version of Unity, set the location to the new "Create with Code" folder, and select the 3D template
- 4. Click Create Project, then wait for Unity to open

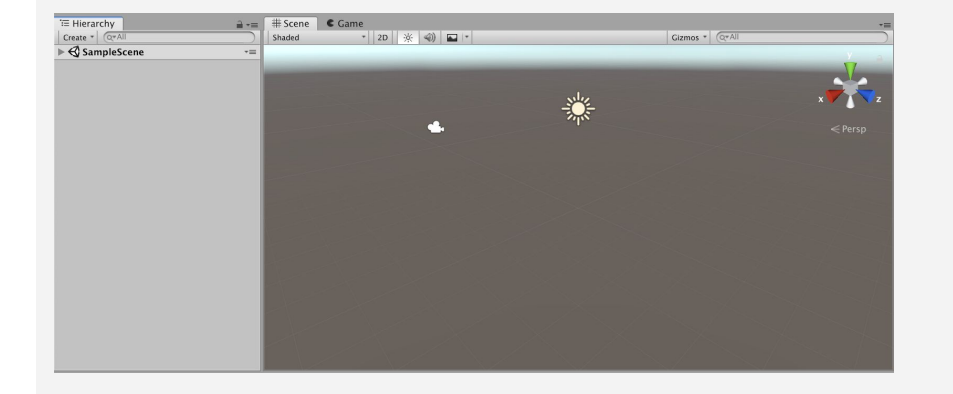

### Step 2: Import assets and open Prototype 1

Now that we have an empty project open, we need to import the assets for Prototype 1 and open the scene

- 1. Click on one of the links to access the Prototype 1 starter files, then **download** and *import* them into Unity
- 2. In the Project window, in Assets > Scenes > double-click on the **Prototype 1 scene** to open it
- 3. Delete the Sample Scene without saving
- 4. Right-click + drag to look around at the start of the road

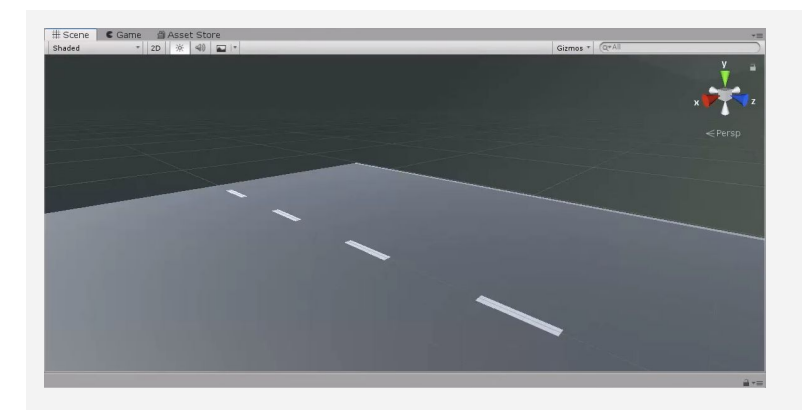

- Warning: You're free to look around, but don't try moving yet
- Warning: Be careful playing with this interface, don't click on anything else yet
- New Concept: Project Window

- Don't worry: Unity might take a while to open, so just give it some time

### Step 3: Add your vehicle to the scene

Since we're making a driving simulator, we need to add our own vehicle to the scene.

- 1. In the Project Window, open Assets > Course Library > Vehicles, then drag a vehicle into the **Hierarchy**
- 2. Hold right-click + WASD to fly to the vehicle, then try to rotate around it
- 3. Press F in the Scene view to focus on it, then use the scroll wheel to zoom in and out and hold the scroll wheel to pan
- 4. Press F to focus on it, hold alt+left-click to rotate around it perfectly
- 5. If anything goes wrong, press Ctrl/Cmd+Z to Undo until it's fixed

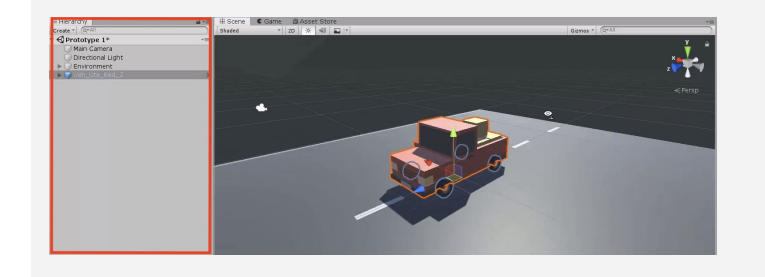

### Step 4: Add an obstacle and reposition it

The next thing our game needs is an obstacle! We need to choose one and position it in front of the vehicle.

- 1. Go to Course Library > Obstacles and drag an obstacle directly into scene view
- 2. In the Inspector for your obstacle, in the top-right of the Transform component, click the Gear Icon > Reset Position
- 3. In the Inspector, change the XYZ Location to 0,0,25
- 4. In the hierarchy, Right-click > Rename your two objects as "Vehicle" and "Obstacle"

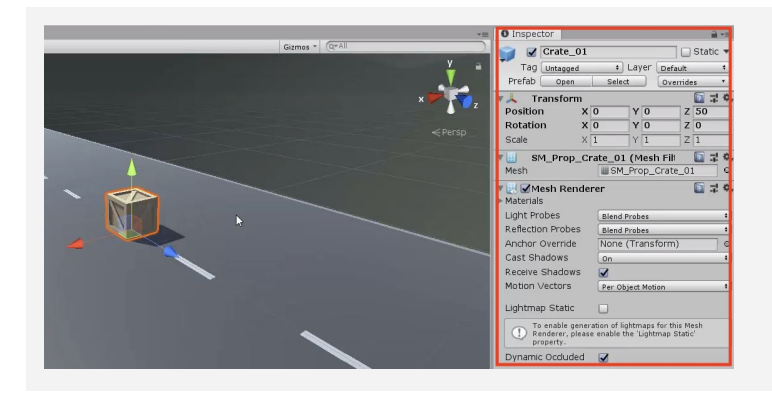

- New: Hierarchy
- New: Undo  $(Cmd/CtrI + Z)$  and Redo (Cmd+Shift+Z / Ctrl+Y)
- Warning: Mouse needs to be in scene view for F/focus to work
- New Technique: Scroll Wheel for Zoom and Pan

- New Concept: XYZ location, rotation and scale
- New Concept: Inspector

### Step 5: Locate your camera and run the game

Now that we've set up our vehicle and obstacle, let's try running the game and looking through the camera.

- 1. Select the **Camera** in the hierarchy, then **press F** to focus on it
- 2. Press the Play button to run your Game, then press Play again to stop it
- New Concept: Game View vs Scene View
- New Technique: Stop/Play  $($ Cmd $/$ Ctrl + P $)$

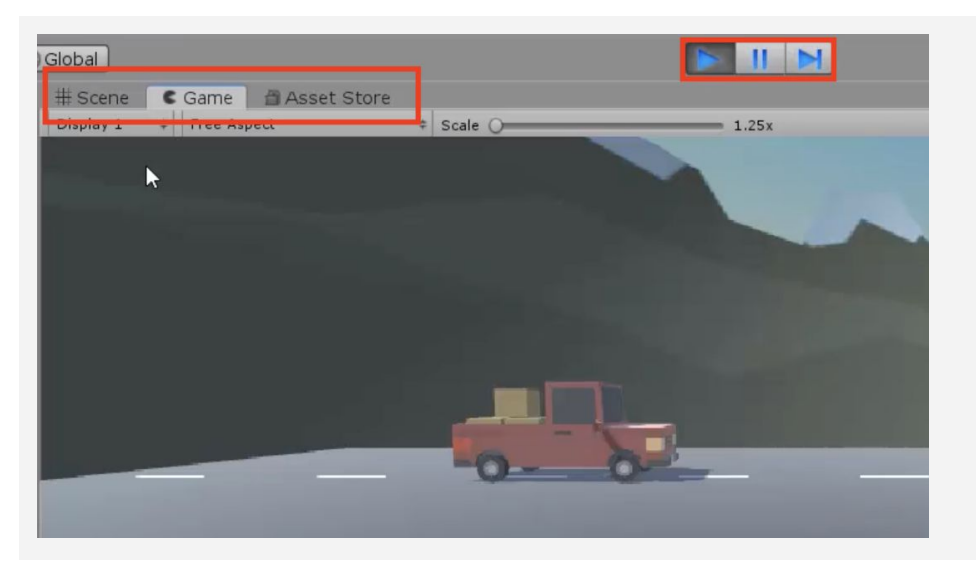

# Step 6: Move the camera behind the vehicle

In order for the player to properly view our game, we should position and angle the camera in a good spot behind the vehicle

- 1. Use the **Move** and **Rotate tools** to move the camera behind the vehicle looking down on it
- 2. Hold Ctrl/Cmd to move the camera by whole units
- New Technique: Snapping (Cmd/Ctrl + Drag)
- New Concept: Rotation on the XYZ Axes

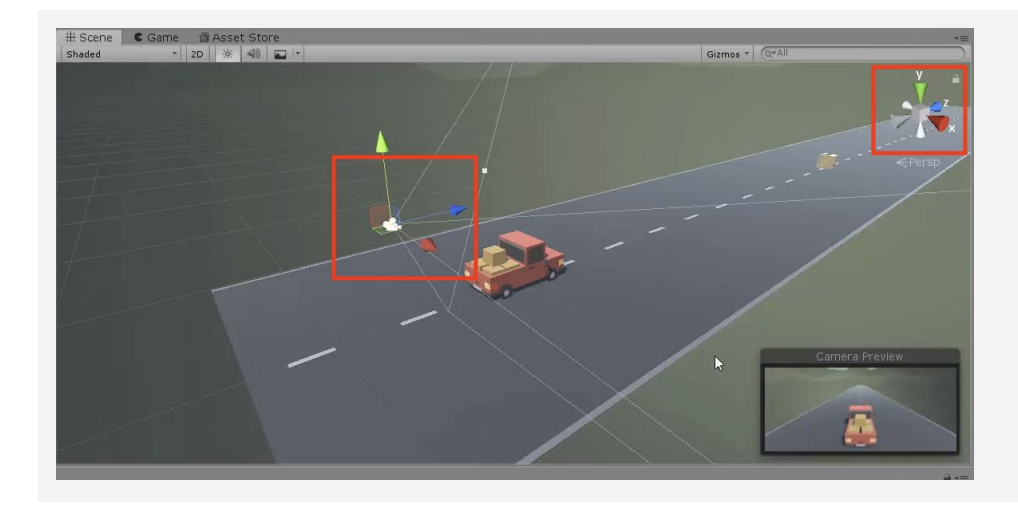

### Step 7: Customize the interface layout

Last but not least, we need to customize the Unity Editor layout so that it's perfect for editing our project.

- 1. In the top-right corner, change the layout from "Default" to "Tall", - New Concept: Layouts
- 2. Move Game view beneath Scene view
- 3. In the Project window, click on the little drop-down menu in the top-right and choose "One-column layout"
- 4. In the layout Dropdown, save a new Layout and call it "My Layout"

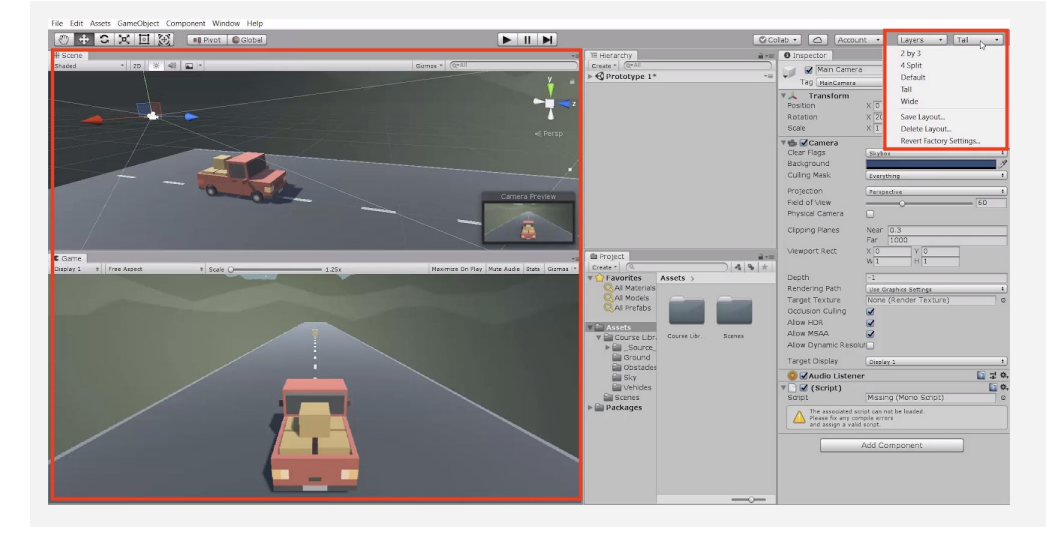

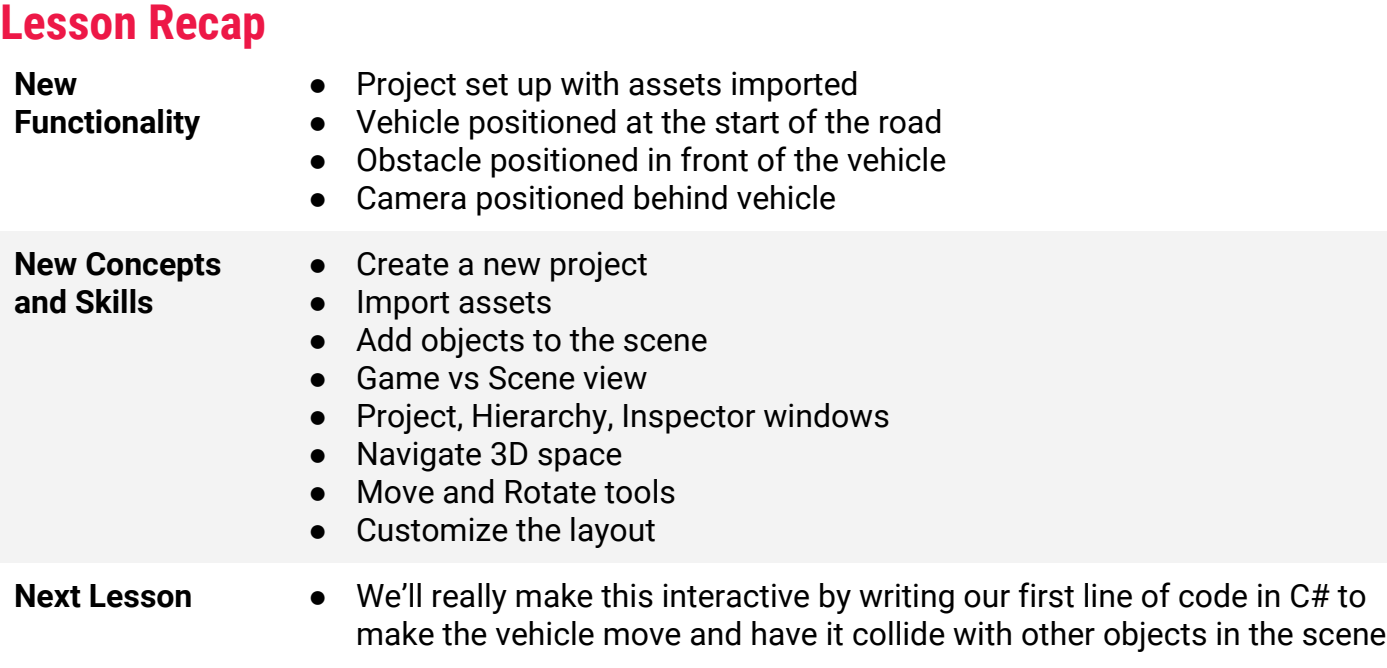

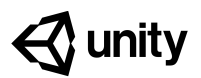

# 1.2 Pedal to the Metal

#### Steps:

Step 1: Create and apply your first script Step 2: Add a comment in the Update() method Step 3: Give the vehicle a forward motion Step 4: Use a Vector3 to move forward Step 5: Customize the vehicle's speed Step 6: Add RigidBody components to objects Step 7: Duplicate and position the obstacles

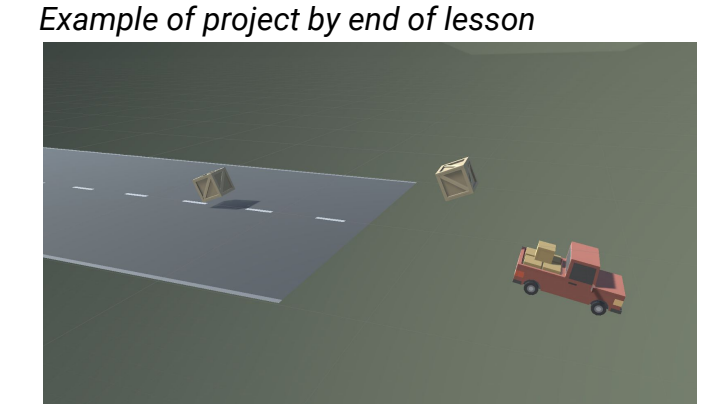

### Length: 70 minutes

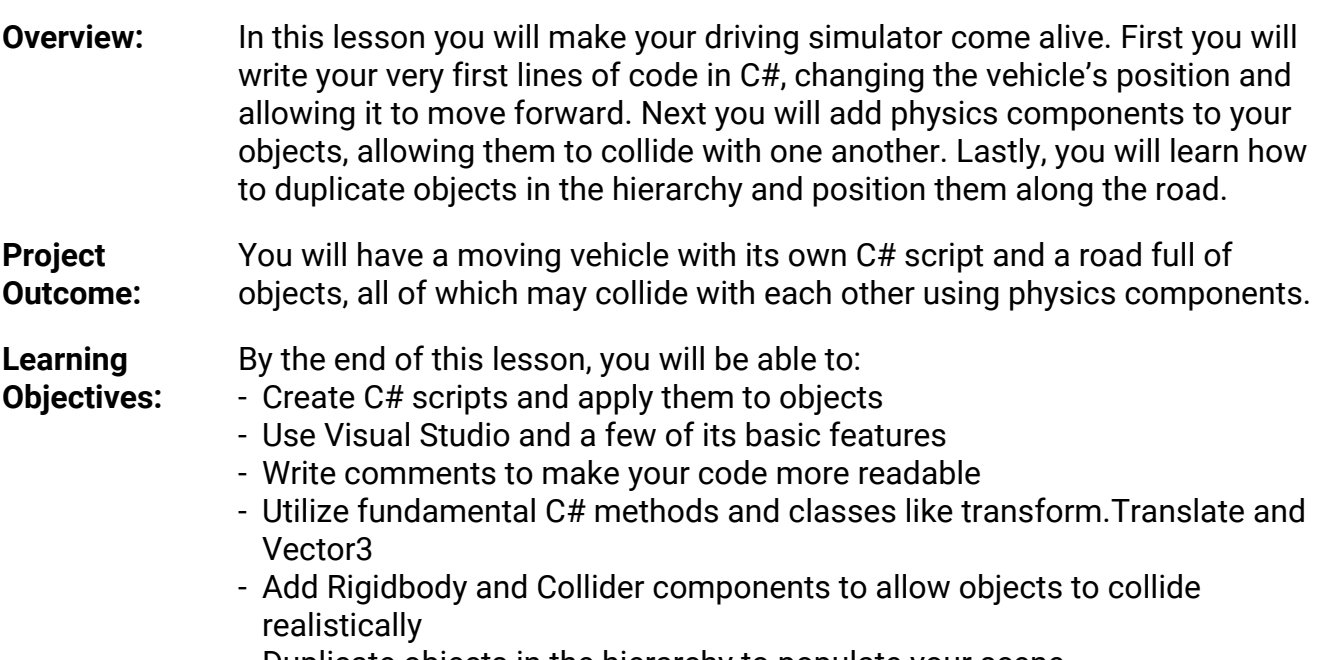

- Duplicate objects in the hierarchy to populate your scene

### Step 1: Create and apply your first script

We will start this lesson by creating our very first C# script that will control the vehicle's movement.

- 1. In the Project window, Right-click > Create > Folder named "Scripts"
- 2. In the "Scripts" folder, Right-click  $>$  Create  $>$  C# Script named "PlayerController"
- 3. Drag the new script onto the Vehicle object
- 4. Click on the Vehicle object to make sure it was added as a **Component** in the Inspector
- **New Concept:** C# Scripts
- Warning: Type the script name as soon as the script is created, since it adds that name to the code. If you want to edit the name, just delete it and make a new script
- New Concept: Components

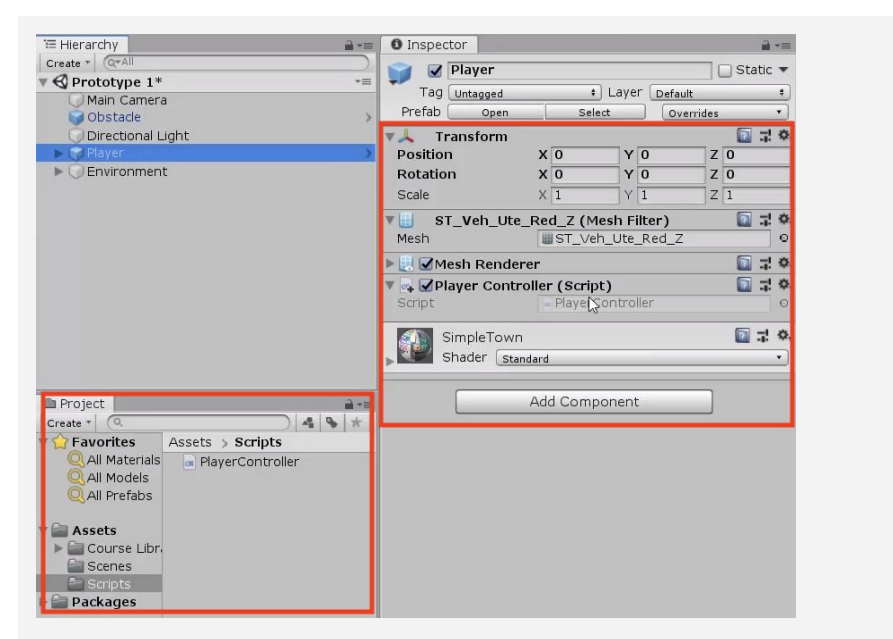

### Step 2: Add a comment in the Update() method

In order to make the vehicle move forward, we have to first open our new script and get familiar with the development environment.

- 1. Double-click on the script to open it in Visual Studio
- **New:** Start vs Update functions
- New: Comments
- 2. In the **Update**() method, add a comment that you will: // Move the vehicle forward

```
void Update()
{
   // Move the vehicle forward
}
```
© Unity 2019 Lesson 1.2 - Pedal to the Metal

### Step 3: Give the vehicle a forward motion

Now that we have the comment saying what we WILL program - we have to write a line of code that will actually move the vehicle forward.

- 1. Under your new comment, type **transform.tr**, then select Translate from the autocomplete menu
- 2. Type (, add 0, 0, 1 between the parentheses, and complete the line with a semicolon (;)
- 3. Press Ctrl/Cmd + S to save your script, then run your game to test it

```
void Update()
{
   // Move the vehicle forward
   transform.Translate(0, 0, 1);
}
```
- New Function: transform.Translate
- New Concept: Parameters
- Warning: Don't use decimals yet. Only whole numbers!

### Step 4: Use a Vector3 to move forward

We've programmed the vehicle to move along the Z axis, but there's actually a cleaner way to code this.

- 1. Delete the 0, 0, 1 you typed and use auto-complete to replace it with Vector3.forward
- New Concept: Documentation
- New Concept: Vector3
- Warning: Make sure to save time and use Autocomplete! Start typing and VS Code will display a popup menu with recommended code.

```
void Update()
{
   // Move the vehicle forward
  transform.Translate(\theta, \theta, 1 Vector3.forward);
}
```
3

### Step 5: Customize the vehicle's speed

Right now, the speed of the vehicle is out of control! We need to change the code in order to adjust this.

- 1. Add \* Time.delta Time and run your game
- New Concept: Math symbols in C#

- New Function: Time.deltaTime

2. Add  $*$  20 and run your game

```
void Update()
{
   // Move the vehicle forward
  transform.Translate(Vector3.forward * Time.deltaTime * 20);
}
```
## Step 6: Add RigidBody components to objects

Right now, the vehicle goes right through the box! If we want it to be more realistic, we need to add physics.

- 1. Select the Vehicle, then in the hierarchy click Add Component and select RigidBody
- 2. Select the Obstacle, then in the hierarchy click Add Component and select RigidBody
- 3. In the RigidBody component properties, increase the **mass** of vehicle and obstacle to be about what they would be in **kilograms** and test again
- New Concept: Rigidbody Component
- New Concept: Collider Component
- Tip: Adjust the mass of the vehicle and the obstacle, and test the collision results

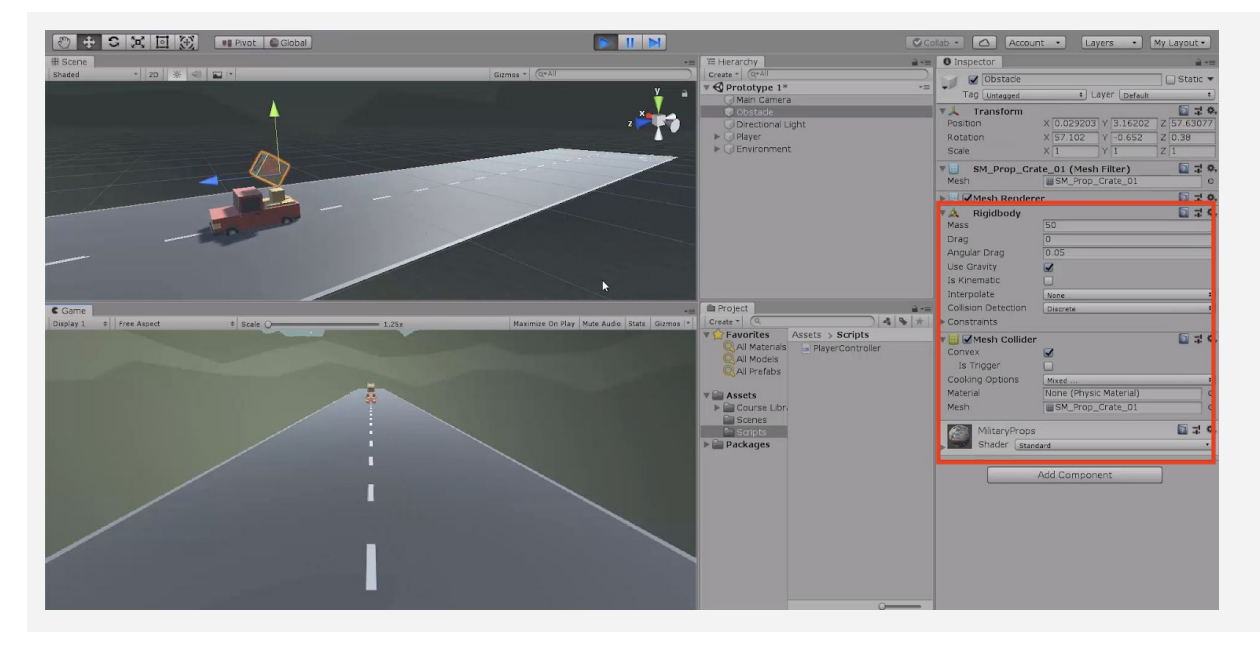

### Step 7: Duplicate and position the obstacles

Last but not least, we should duplicate the obstacle and make the road more treacherous for the vehicle.

- 1. Click and drag your obstacle to the bottom of the list in the hierarchy
- 2. Press Ctrl/Cmd+D to duplicate the obstacle and move it down the Z axis
- 3. Repeat this a few more times to create more obstacles
- 4. After making a few duplicates, select one in the hierarchy and **hold ctrl + click** to select multiple obstacles, then duplicate those
- New Technique: Duplicate (Ctrl/Cmd+D)
- Tip: Try using top-down view to make this easier
- Tip: Try using the inspector to space your obstacles exactly 25 apart

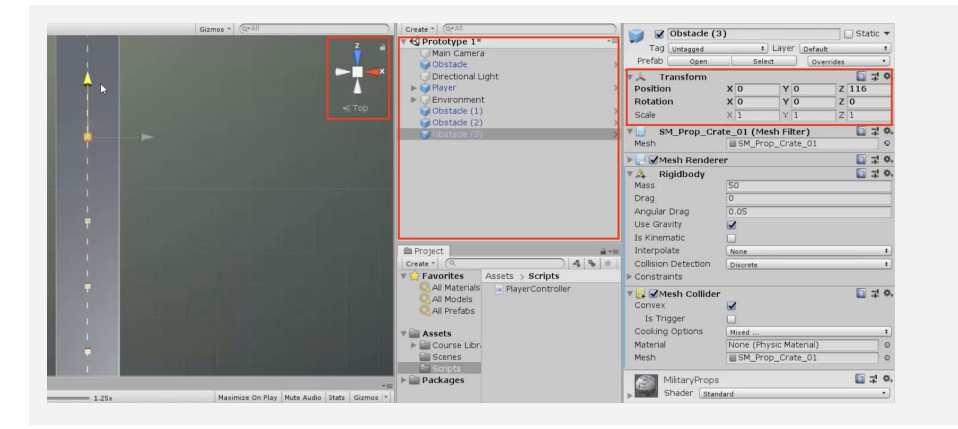

### Lesson Recap

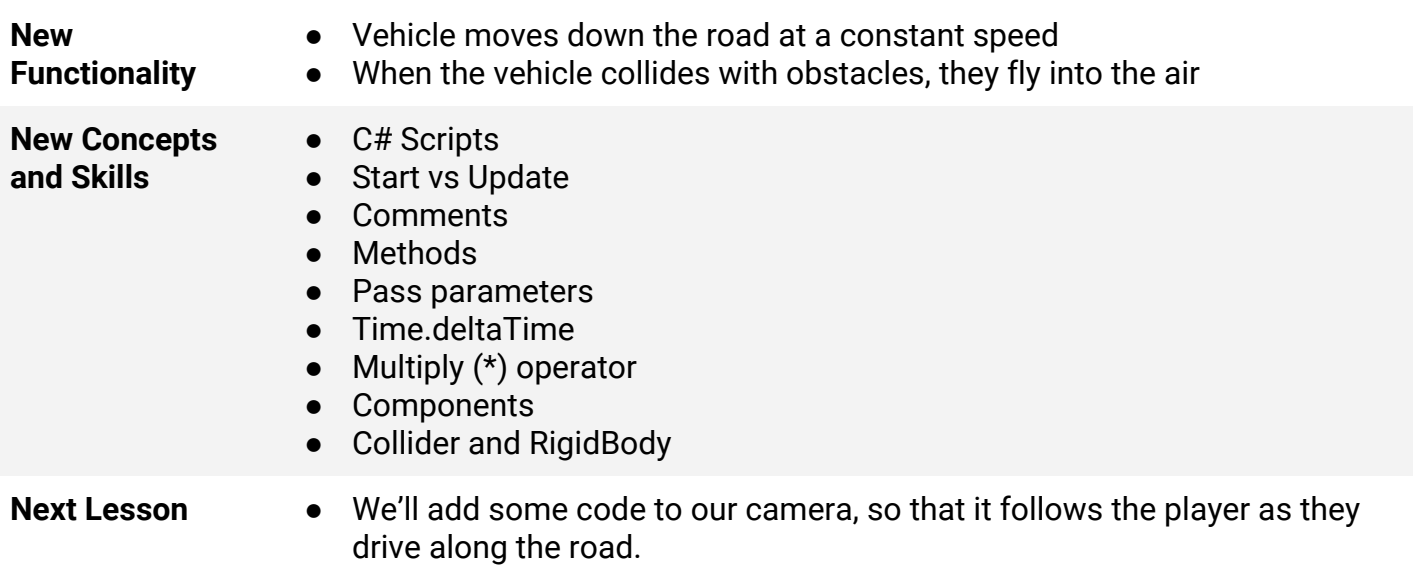

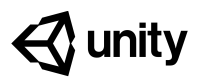

# 1.3 High Speed Chase

#### Steps:

Step 1: Add a speed variable for your vehicle Step 2: Create a new script for the camera Step 3: Add an offset to the camera position Step 4: Make the offset into a Vector3 variable Step 5: Edit the playmode tint color

Example of project by end of lesson

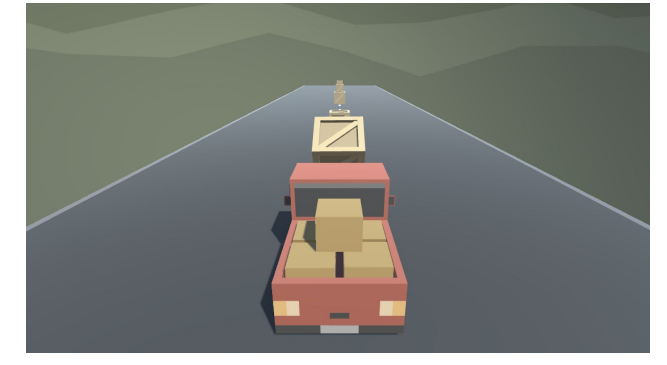

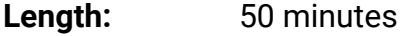

**Overview:** Keep your eyes on the road! In this lesson you will code a new C# script for your camera, which will allow it to follow the vehicle down the road and give the player a proper view of the scene. In order to do this, you'll have to use a very important concept in programming: variables.

#### **Project** Outcome: The camera will follow the vehicle down the road through the scene, allowing the player to see where it's going.

Learning Objectives:

- By the end of this lesson, you will be able to:
	- Declare variables properly and understand that variables can be different data types (float, Vector3, GameObject)
		- Initialize/assign variables through code or through the inspector to set them with appropriate values
		- Use appropriate access modifiers (public/private) for your variables in order to make them easier to change in the inspector

## Step 1: Add a speed variable for your vehicle

We need an easier way to change the vehicle's speed and allow it to be accessed from the inspector. In order to do so what we need is something called a variable.

- 1. In PlayerController.cs, add **public float speed =** 5.0f; at the top of the class
- New Concept: Floats and Integers
- New Concept: Assigning Variables
- New Concept: Access Modifiers
- 2. Replace the **speed value** in the Translate method with the **speed variable**, then test
- 3. Save the script, then edit the speed value in the **inspector** to get the speed you want

```
public float speed = 20;
void Update()
{
 transform.Translate(Vector3.forward * Time.deltaTime * 20 speed);
}
```
## Step 2: Create a new script for the camera

The camera is currently stuck in one position. If we want it to follow the player, we have to make a new script for the camera.

- 1. Create a new C# script called FollowPlayer and attach it to the **camera**
- 2. Add **public GameObject player;** to the top of the script
- 3. Select the Main Camera, then, drag the player object onto the **empty player variable** in the Inspector
- 4. In **Update()**, assign the camera's position to the player's position, then test
- Warning: Remember to capitalize your script name correctly and rename it as soon as the script is created!
- Warning: It's really easy to forget to assign the player variable in the inspector
- **Don't worry:** The camera will be under the car... weird! We will fix that soon

```
public GameObject player;
void Update()
{
   transform.position = player.transform.position;
}
```
### Step 3: Add an offset to the camera position

We need to move the camera's position above the vehicle so that the player can have a decent view of the game.

- 1. In the line in the Update method add  $\rightarrow$  new Vector3(0, 5, -7), then test
- New Concept: Vector3 in place of coordinates
- Tip: You need "new Vector3()" because 3 numbers in a row could mean anything
- New Concept: FixedUpdate
- Warning: Remember to update your comments and maintain their accuracy!

```
public GameObject player;
void Update()
{
 transform.position = player.transform.position + new Vector3(0, 5, -7);
}
```
### Step 4: Make the offset into a Vector3 variable

We've fixed the camera's position, but we may want to change it later! We need an easier way to access the offset.

- 1. At the top of FollowPlayer.cs, declare private Vector3 offset;
- 2. Copy the new Vector3() code and assign it to that variable
- 3. Replace the original code with the offset variable
- 4. Test and save
- **Don't worry:** Pay no mind to the read only warning
- Tip: Whenever possible, make variables! You never want hard values in the middle of your code

```
public GameObject player;
private Vector3 offset = new Vector3(0, 5, -7);
void Update()
{
  transform.position = player.transform.position + new Vector3(0, 5, -7) offset;
}
```
### Step 5: Edit the playmode tint color

If we're going to be creating and editing variables, we need to make sure we don't accidentally try to make changes when in "Play mode"

- 1. From the top menu, go to Edit > Preferences (Windows) or Unity > Preferences (Mac)
- 2. In the left menu, choose Colors, then edit the "Playmode tint" color to have a slight color
- 3. Play your project to test it, then close your preferences
- **Tip:** Try editing a variable in play mode, then stopping - it will revert
- Warning: Don't go crazy with the colors or it will be distracting

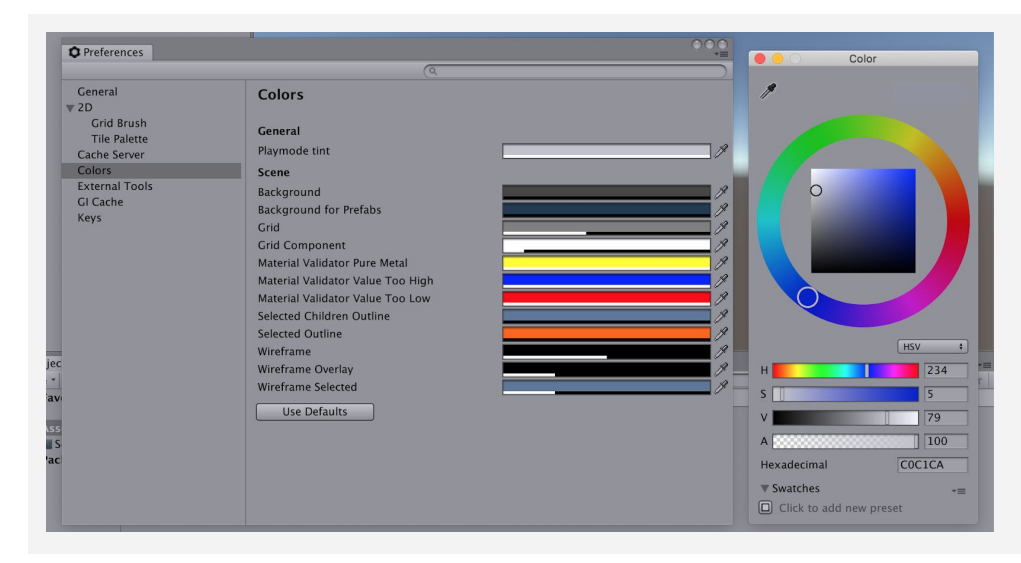

### Lesson Recap

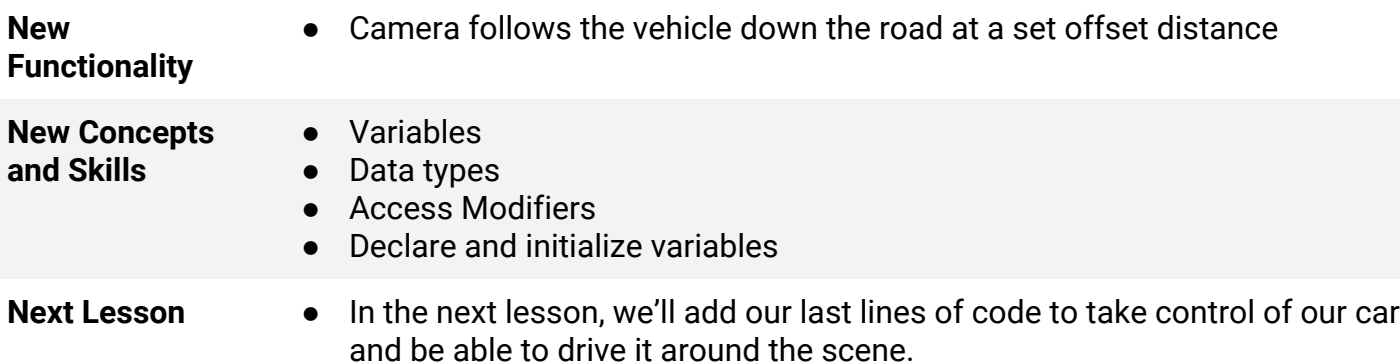

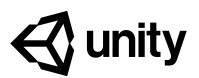

# 1.4 Step into the Driver's Seat

### Steps:

Step 1: Allow the vehicle to move left/right Step 2: Base left/right movement on input Step 3: Take control of the vehicle speed

Step 4: Make vehicle rotate instead of slide

Step 5: Clean your code and hierarchy

Example of project by end of lesson

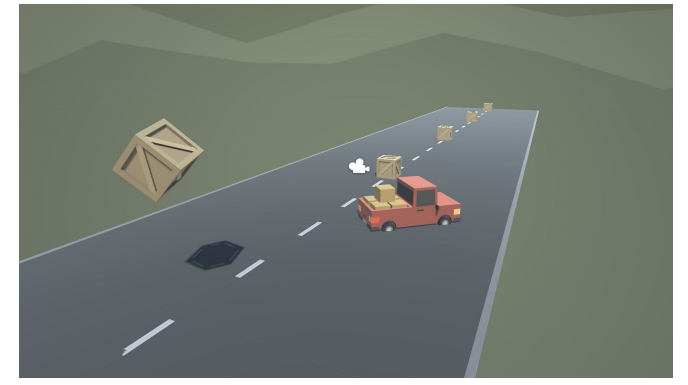

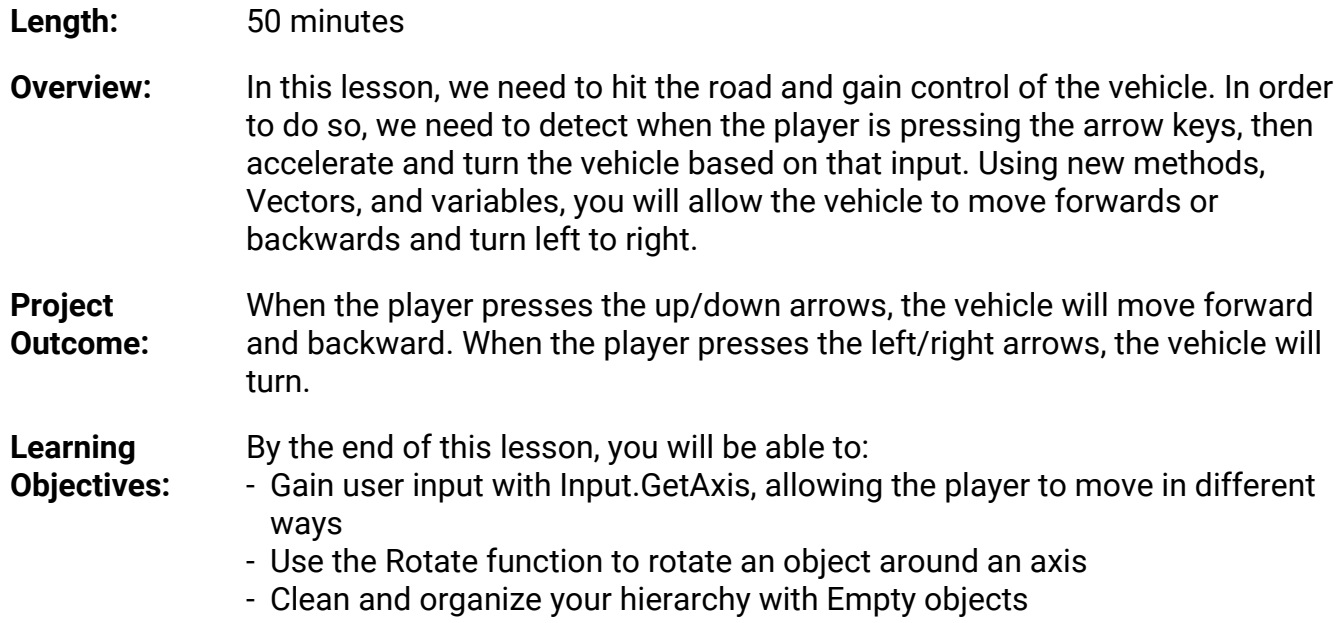

### Step 1: Allow the vehicle to move left/right

Until now, the vehicle has only been able to move straight forward along the road. We need it to be able to move left and right to avoid the obstacles.

- 1. At the top of PlayerController.cs, add a **public float** turnSpeed; variable - New Function: Vector3.right
- 2. In FixedUpdate(), add transform.Translate(Vector3.right \* Time.deltaTime \* turnSpeed);
- 3. Run your game and use the turnSpeed variable slider to move the vehicle left and right

```
public float turnSpeed;
void Update()
{
   transform.Translate(Vector3.forward * Time.deltaTime * speed);
   transform.Translate(Vector3.right * Time.deltaTime * turnSpeed);
}
```
# Step 2: Base left/right movement on input

Currently, we can only control the vehicle's left and right movement in the inspector. We need to grant some power to the player and allow them to control that movement for themselves.

- 1. In PlayerController.cs, add a new public float horizontalInput variable
- 2. In FixedUpdate, assign horizontalInput = Input. GetAxis("Horizontal");, then test to see it in inspector
- 3. Add the **horizontallnput** variable to your left/right **Translate method** to gain control of the vehicle
- 4. In the inspector, edit the **turnSpeed** and **speed** variables to tweak the feel
- New: Input.GetAxis
- Tip: Edit > Project Settings > Input and expand the Horizontal Axis to show everything about it
- Warning: Spelling is important in string parameters. Make sure you spell and capitalize "Horizontal" correctly!

```
public float horizontalInput;
void Update()
{
   horizontalInput = Input.GetAxis("Horizontal");
   transform.Translate(Vector3.forward * Time.deltaTime * speed);
  transform.Translate(Vector3.right * Time.deltaTime * turnSpeed * horizontalInput);
}
```
### Step 3: Take control of the vehicle speed

We've allowed the player to control the steering wheel, but we also want them to control the gas pedal and brake.

- 1. Declare a new public **forwardInput** variable
- 2. In FixedUpdate, assign forwardInput = Input.GetAxis("Vertical");

public float horizontalInput;

- Tip: It can go backwards, too!
- Warning: This is slightly confusing with forwardInput and vertical axis
- 3. Add the **forwardInput** variable to the **forward** Translate method, then test

```
public float forwardInput;
void Update()
{
   horizontalInput = Input.GetAxis("Horizontal");
   forwardInput = Input.GetAxis("Vertical");
  transform.Translate(Vector3.forward * Time.deltaTime * speed * forwardInput);
  transform.Translate(Vector3.right * Time.deltaTime * turnSpeed * horizontalInput);
}
```
### Step 4: Make vehicle rotate instead of slide

There's something weird about the vehicle's movement… it's slides left to right instead of turning. Let's allow the vehicle to turn like a real car!

- 1. In FixedUpdate, call transform.Rotate(Vector3.up, horizontallnput), then test
- New: transform.Rotate
- Tip: You can always trust the official Unity scripting API documentation
- 2. Delete the line of code that translates Right, then test
- 3. Add \* turnSpeed \* Time.deltaTime, then test

```
void Update()
{
  horizontalInput = Input.GetAxis("Horizontal");
   forwardInput = Input.GetAxis("Vertical");
  transform.Translate(Vector3.forward * Time.deltaTime * speed * forwardInput);
  transform.Rotate(Vector3.up, turnSpeed * horizontalInput * Time.deltaTime);
  transform.Translate(Vector3.right * Time.deltaTime * turnSpeed * horizontalInput);
}
```
### Step 5: Clean your code and hierarchy

We added lots of new stuff in this lesson. Before moving on and to be more professional, we need to clean our scripts and hierarchy to make them more organized.

- 1. In the hierarchy, Right-click > Create Empty and rename it "Obstacles", then drag all the obstacles into it
- 2. Initialize variables with values in PlayerController, then make all variables **private** (except for the player variables)
- New: Empty Object
- Tip: You don't actually need to type "private", it defaults to that
- Tip: Comments are important, especially for your future self
- 3. Use // to add comments to each section of code

```
public private float speed = 20.0f;
public private float turnSpeed = 45.0f;
public private float horizontalInput;
public private float forwardInput;
void Update() {
   horizontalInput = Input.GetAxis("Horizontal");
   forwardInput = Input.GetAxis("Vertical");
   // Moves the car forward based on vertical input
 transform.Translate(Vector3.forward * Time.deltaTime * speed * forwardInput);
   // Rotates the car based on horizontal input
   transform.Rotate(Vector3.up, turnSpeed * horizontalInput * Time.deltaTime);
}
```

```
Lesson Recap
```
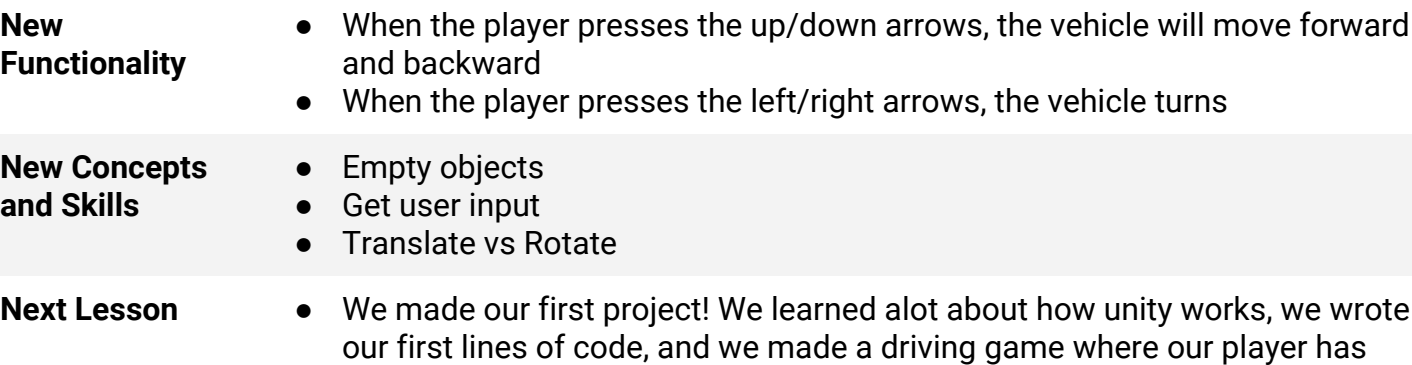

full control over this vehicle!

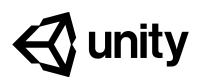

# Challenge 1 Plane Programming

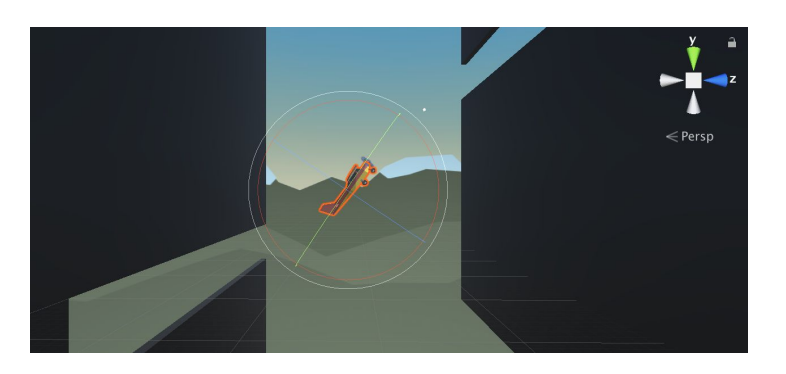

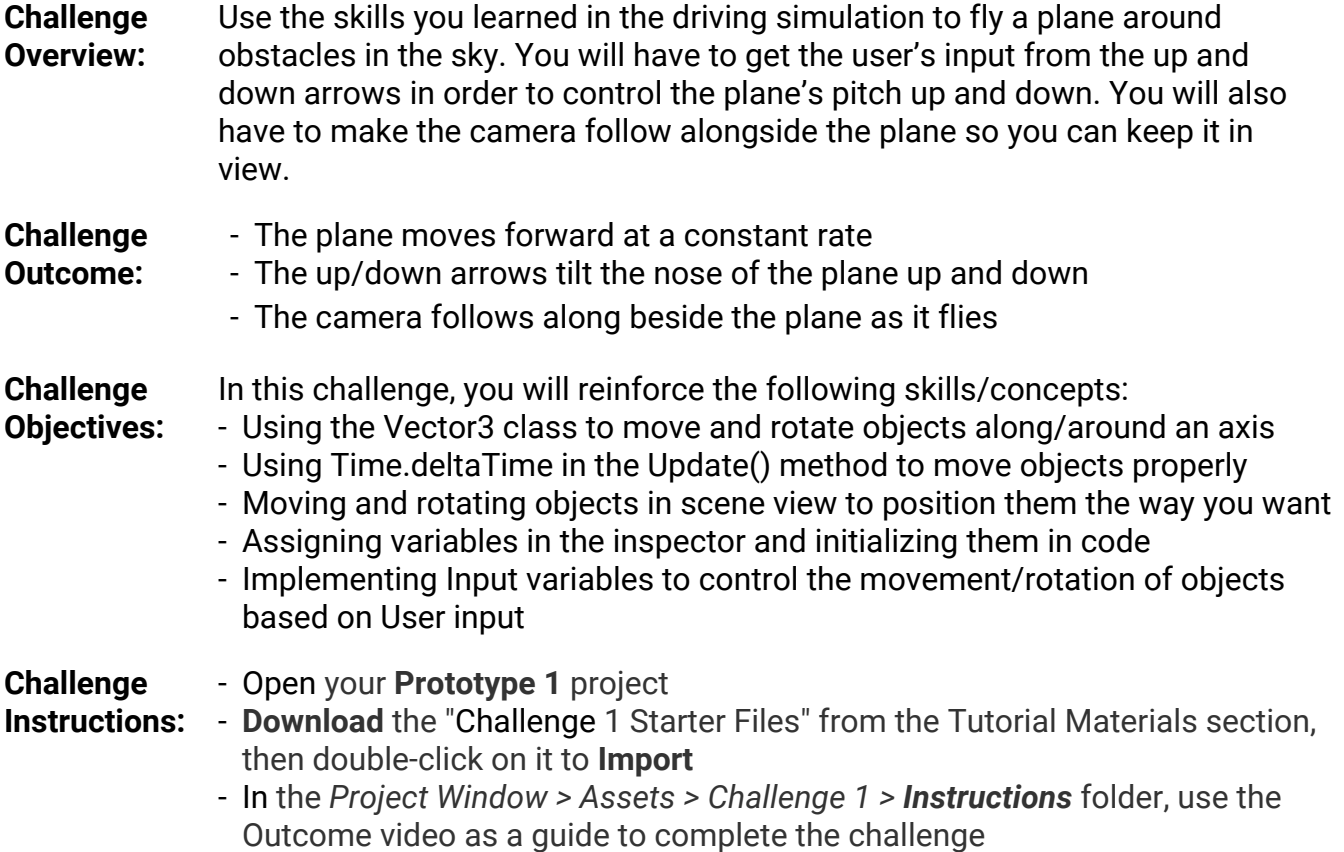

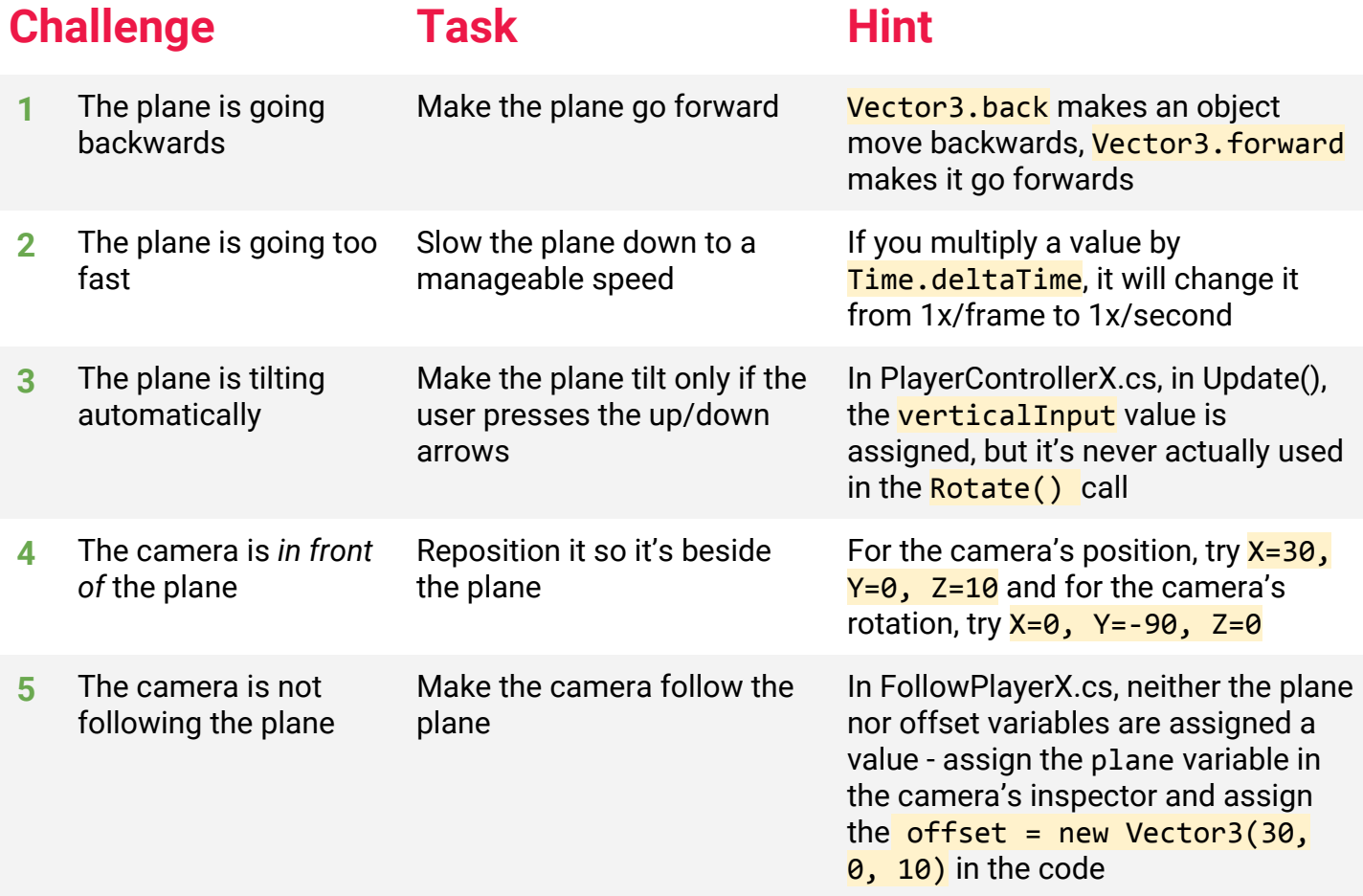

### Bonus Challenge Task Hint

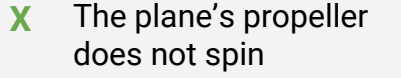

### Create a script that spins the plane's propeller

There is a "Propeller" child object of the plane - you should create a new "SpinPropellerX.cs" script and make it rotate every frame around the Z axis.

### Challenge Solution

1 In PlayerControllerX.cs, in Update, change Vector3.back to Vector3.forward

```
// move the plane forward at a constant rate
 transform.Translate(Vector3<del>.back</del>.forward * speed);
```
2 In PlayerControllerX.cs, in Update, add \* Time.deltaTime to the Translate call

```
// move the plane forward at a constant rate
 transform.Translate(Vector3.forward * speed <mark>* Time.deltaTime</mark>);
```
**3** In PlayerControllerX.cs, include the verticalInput variable to the Rotate method:

```
// tilt the plane up/down based on up/down arrow keys
transform.Rotate(Vector3.right * rotationSpeed * verticalInput * Time.deltaTime);
```
4 Change the camera's position to (30, 0, 10) and its rotation, to (0, -90, 0)

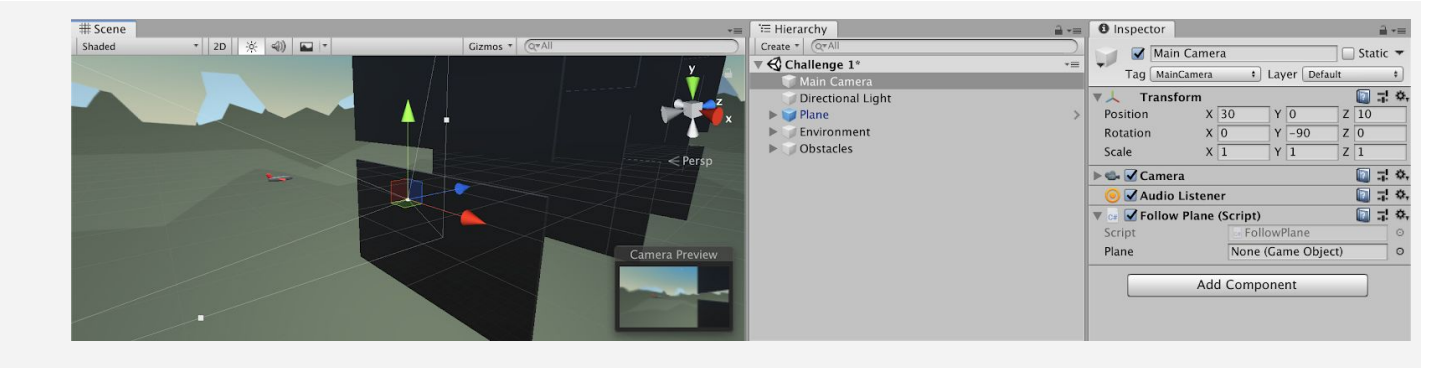

5 To assign the *plane* variable, select **Main Camera** in the hierarchy, then drag the Plane object onto the "Plane" variable in the inspector

To assign the offset variable, add the value as a new Vector3 at the top of FollowPlane.cs:

E Hierarchy **O** Inspector  $\Delta \rightarrow \equiv$  $\begin{tabular}{|c|c|c|} \hline \quad \quad \quad & \quad \quad \quad & \quad \quad \quad & \quad \quad \quad \\ \hline \quad \quad \quad & \quad \quad & \quad \quad \quad & \quad \quad \quad \\ \hline \quad \quad & \quad \quad & \quad \quad & \quad \quad \\ \hline \quad \quad & \quad \quad & \quad \quad & \quad \quad \\ \hline \end{tabular}$  $\Box$  Static  $\blacktriangleright$  $\sqrt{\frac{2}{3}}$  Challenge 1\* Tag MainCamera + Layer Default Directional Light Transform  $27.0$  $\mathsf{m}$  x 30 Y 0 Position  $\overline{z}$  10  $x\overline{0}$ Environment Rotation  $Y$  -90  $Z$ <sub>0</sub> Obstacles Scale  $x\overline{1}$  $\sqrt{1}$  $7\overline{1}$ → **v** Camera  $\Box$  =  $\circ$ **O** Z Audio Listener ■早卒 Follow Plane (Script) U  $270$ None (Game Object) Plane Add Component

private Vector3 offset = new Vector3(30, 0, 10);

### Bonus Challenge Solution

X1 Create a new Script called "SpinPropellerX.cs" and attach it to the "Propellor" object (which is a child object of the Plane):

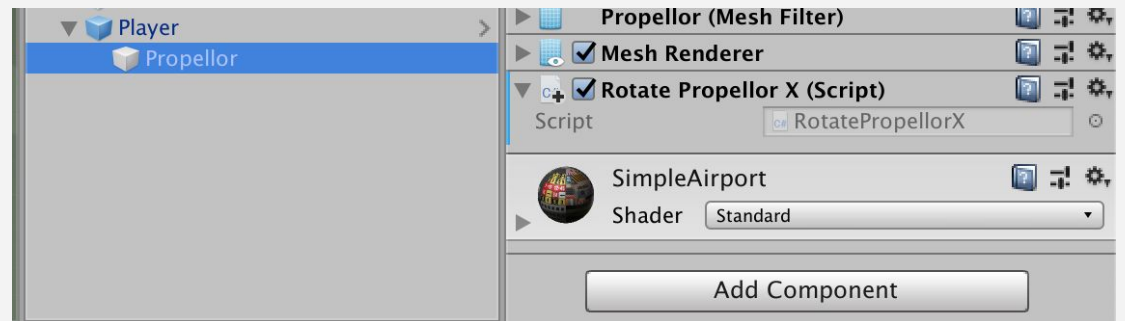

X2 In RotatePropellerX.cs, add a new propellorSpeed variable and Rotate the propeller on the Z axis

```
private float propellorSpeed = 1000;
void Update() {
  transform.Rotate(Vector3.forward, propellorSpeed * Time.deltaTime);
}
```
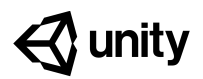

# Unit 1 Lab Project Design Document

### Steps:

Step 1: Understand what a Personal Project is

Step 2: Review Design Doc examples

Step 3: Complete your Project Concept V1

Step 4: Complete your Project Timeline

Step 5: Complete your MVP sketch

### Example of progress by end of lab

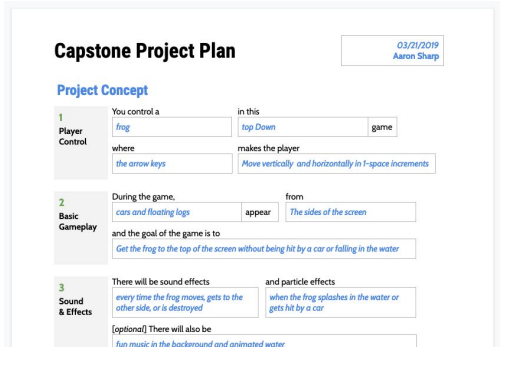

Length: 60 minutes

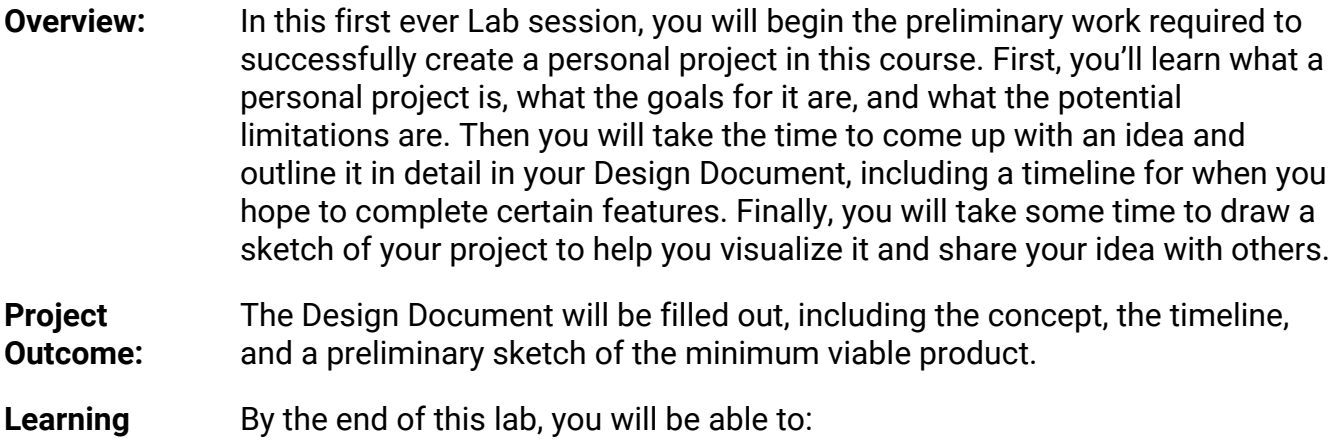

Objectives:

- Come up with an idea for a project with a scope appropriate to your time and available resources
	- Think through a project's concept in order to better understand its requirements
	- Plan out a project's milestones with due dates to better understand the production cycle and to hold yourself more accountable
	- Create a simple sketch / storyboard in order to better communicate your ideas

### Step 1: Understand what a Personal Project is

Before we get started on our personal projects, we should make sure we understand our primary goals.

Explain What Personal Projects (PP's) are: ● Projects they will be working on on their own with less direct instruction ● A chance to create a project they really care about with their own creative choices ● An opportunity to apply and solidify skills they learned in lessons and challenges **Demo** The Core Functionality and skills they will learn from each of the 5 Units by showcasing completed versions of each Prototype: 1. Driving Simulation: player control through user input 2. Feed the Animals: **basic gameplay** by spawning random objects on an interval and trying to collect them, avoid them, or fire projectiles at them 3. Run and Jump: sound and effects, and animation (of background or player) 4. Sumo Battle: **gameplay mechanics**, powerups and/or increasing difficulty 5. Quick Click: user interface with title screen, game over screen, and score display Unit 1 Unit 2 Unit 3 Unit 4 Unit 5 Explain Goal / Evaluation of the PP's are based on: ● Completeness - how much of what you set out to complete did you actually finish ● Uniqueness / Application - how much did you add new design and dev features, extending and applying your skills in novel and creative ways NOTE - These two priorities are at odds and it's up to you to find the balance Explain | You just need a Minimum Viable Product (an MVP) - doesn't have to be polished Definition: a product with just enough features to satisfy early customers, and to provide feedback for future product development ● This will allow them to focus on the core of the project and not get distracted by flashy features and graphics that don't matter as much **Warning** There will be a **temptation to try and do too much** that is completely different from what anything in the course (e.g. "I want to make "Madden + Facebook + Google!") ● There's lots of time to try and do really ambitious crazy projects in the future, but for now on this first project, try to stick closely to the core functionality you're learning • The only limitation is time - with enough time, they could make anything! Discuss | Make sure students understand what the Personal Project is, allowing them to ask questions

### Step 2: Review Design Doc examples

Now that we have some idea of what a Personal Project is, let's look a couple examples

- 1. Click on the link to open the "Project Design Doc [EXAMPLE]" and read through the Project Concept
- 2. Click on the link to open a new "Project Design Doc" as either a Google Doc Copy, Word Doc or PDF
- 3. Think through how you would fill out a design doc for other games
- **Warning**: you will need to be signed into a Google account to be able to make a copy of the Google Doc version
- Tip: Search YouTube for "gameplay" of the classic game you want
- **Explanation:** Notice that sections correspond to what you'll be learning with each unit/prototype

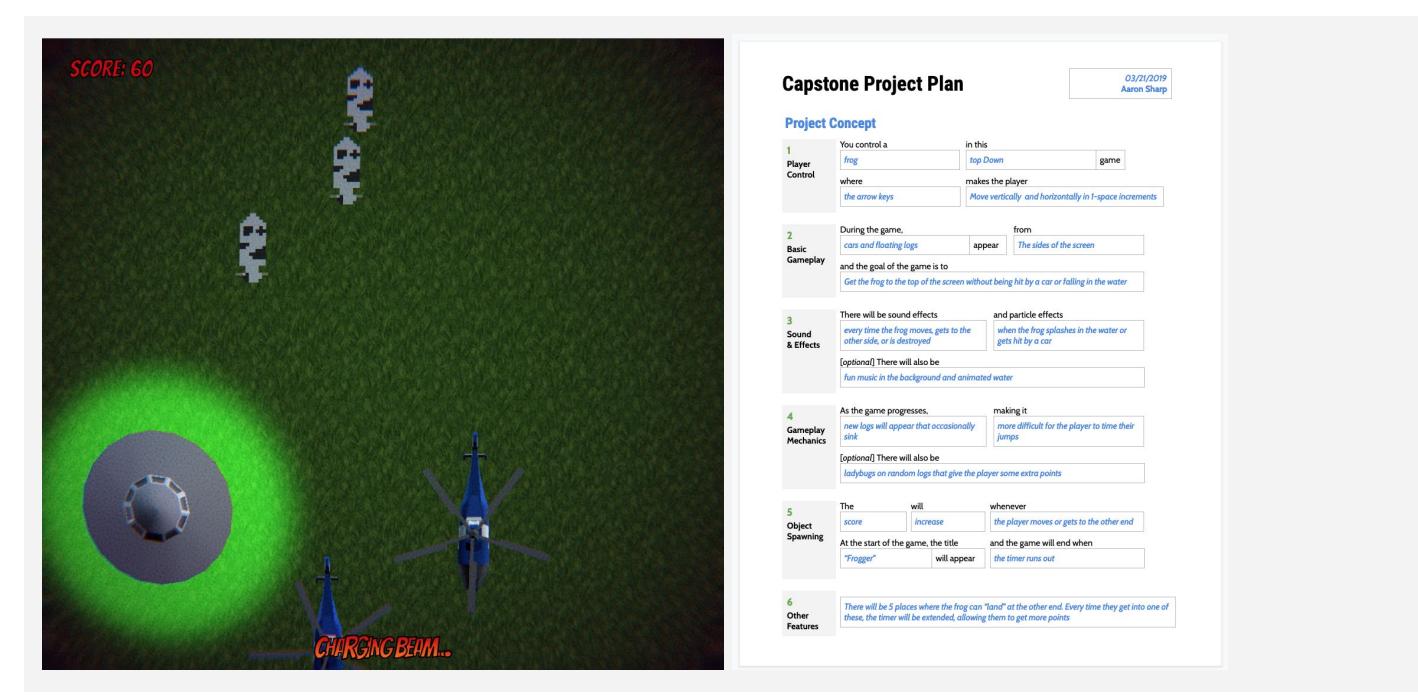

### Step 3: Complete your Project Concept V1

Now that we've seen some examples, let's try to come up with our own project concept.

- 1. Add your name and date in the top-right corner
- 2. Fill in the blanks for your project concept
- 3. Share your project concept with someone else to make sure it makes sense to them
- **Explanation:** In the Course Library, you've got human characters, animals, vehicles, foods, sports balls, other random things, but you can always use "primitives" as placeholders in a MVP, then go to the Unity Asset store to get real graphics
- Tip: This is good opportunity to catch yourself if you're being too ambitious
- Don't worry: This is just a best guess right now, if you want to change your project completely next lab, you could

### Step 4: Complete your Project Timeline

Now that we know the basic concept of our project, let's figure out how we're going to get it done.

- 1. Fill in milestone descriptions based on your schedule for the course, including self-imposed due dates
- 2. Add features that will not be included in your MVP to the "Backlog"
- Warning: This is a MVP, so don't be afraid to put objects on backlog that you'll get to in version 2
- Explanation: In Lab 2 you will be setting up your project, in Lab 3 you will do basic player movement, in Lab 4 you will add basic gameplay, and Lab 5 you will add graphics - that would be a good start in filling this out
- Tip: This will depend heavily on the schedule you're following for this course - you should leave a significant amount of time to work on it at the end when you've completed all 5 units
- **Don't worry:** It will be hard to do this accurately, since you don't know how long things take - this can change
- Don't worry: You don't need to use all milestones can add more or leave blank rows you are not using
- Tip: These should be worded as "Completed functionality" as in: "Frog can move side-to-side based on left/right arrow keys"

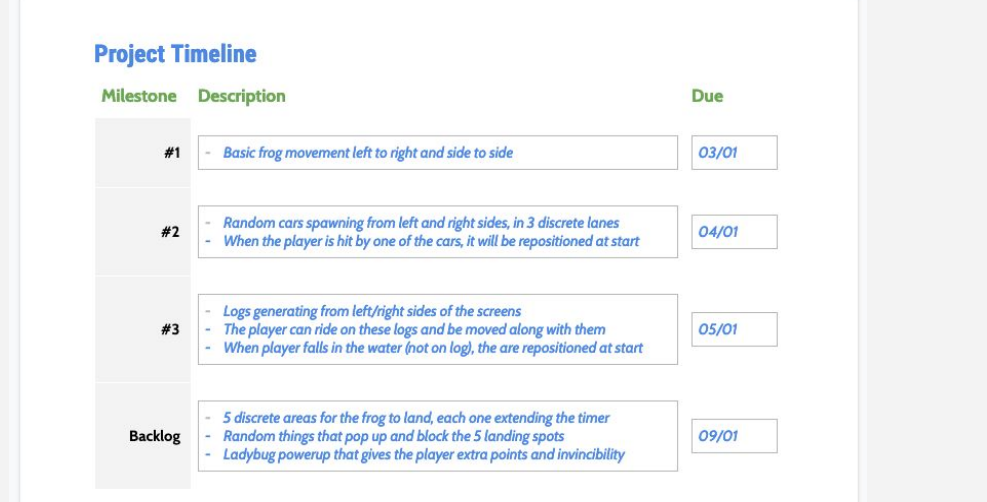

### Step 5: Complete your MVP sketch

To help visualize our minimum viable product, it's always helpful to have a sketch.

- 1. Look at sketch in the example
- 2. Using Google Docs, some other online simple drawing program, or pencil and paper, draw a sketch of your MVP and add it to your doc
- **Warning:** Do not spend forever on this it's just a sketch - use circles, squares, and arrows
- **Explanation:** This should just be a sketch of your MVP - what you hope to accomplish by the end of the course - not the fully fledged product

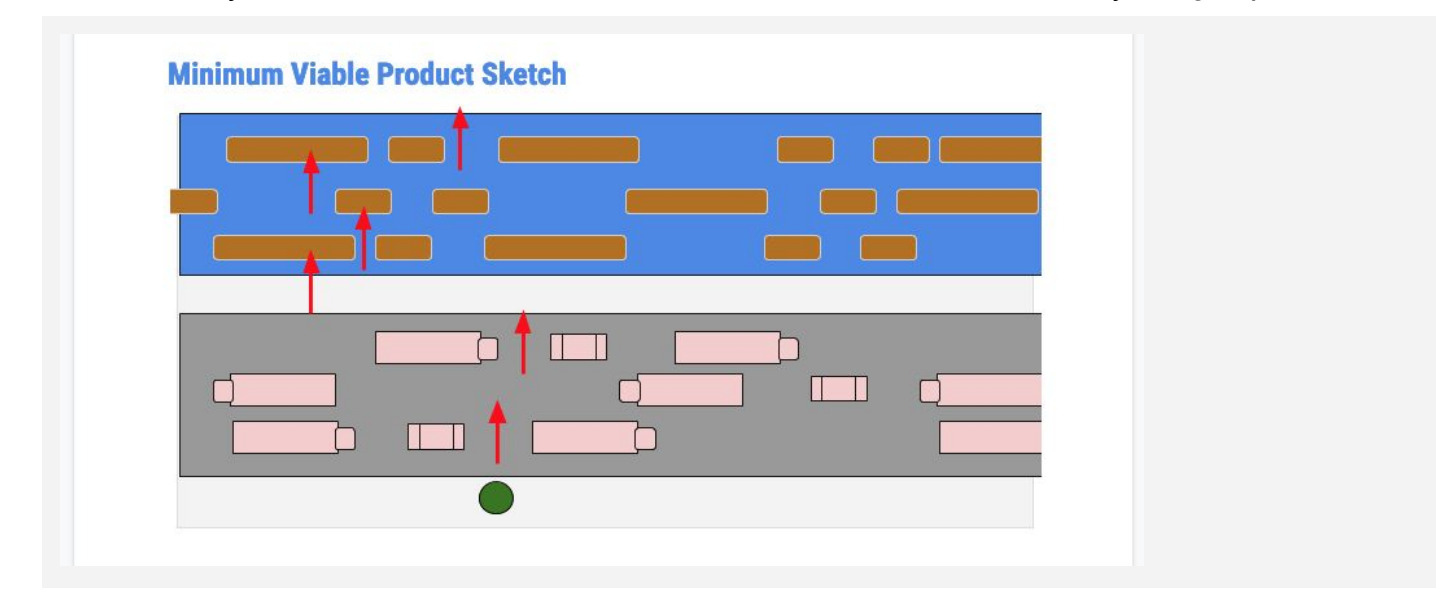

### Lesson Recap

New Progress • Completed your project concept and production timeline

New Concepts and Skills

- Personal Projects
- **Design Documents**
- Project Timelines,
- Project Milestones and Backlogs
- **Minimum Viable Products**

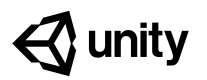

# Quiz Unit 1

### QUESTION CHOICES

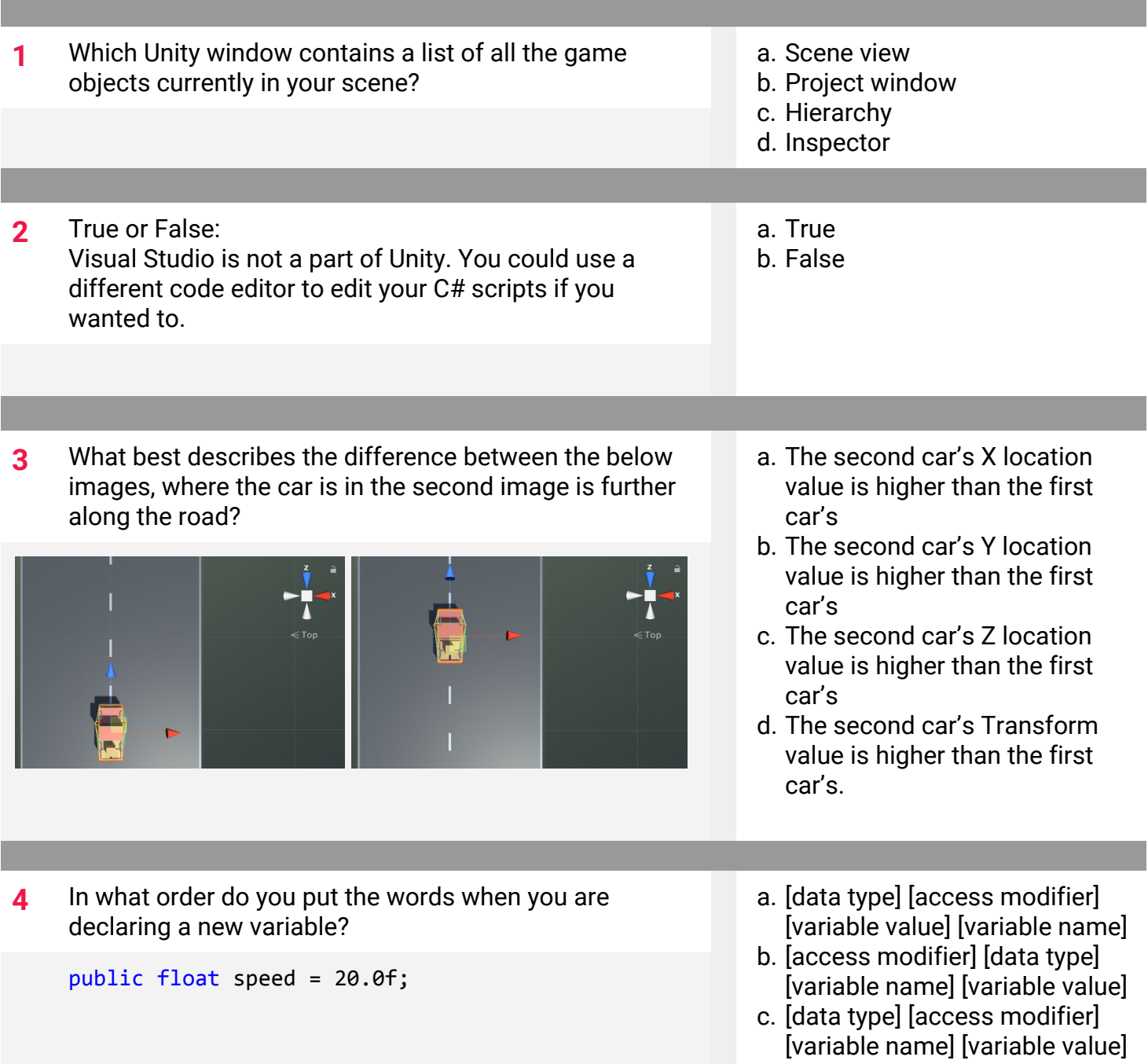

d. [variable name] [data type]

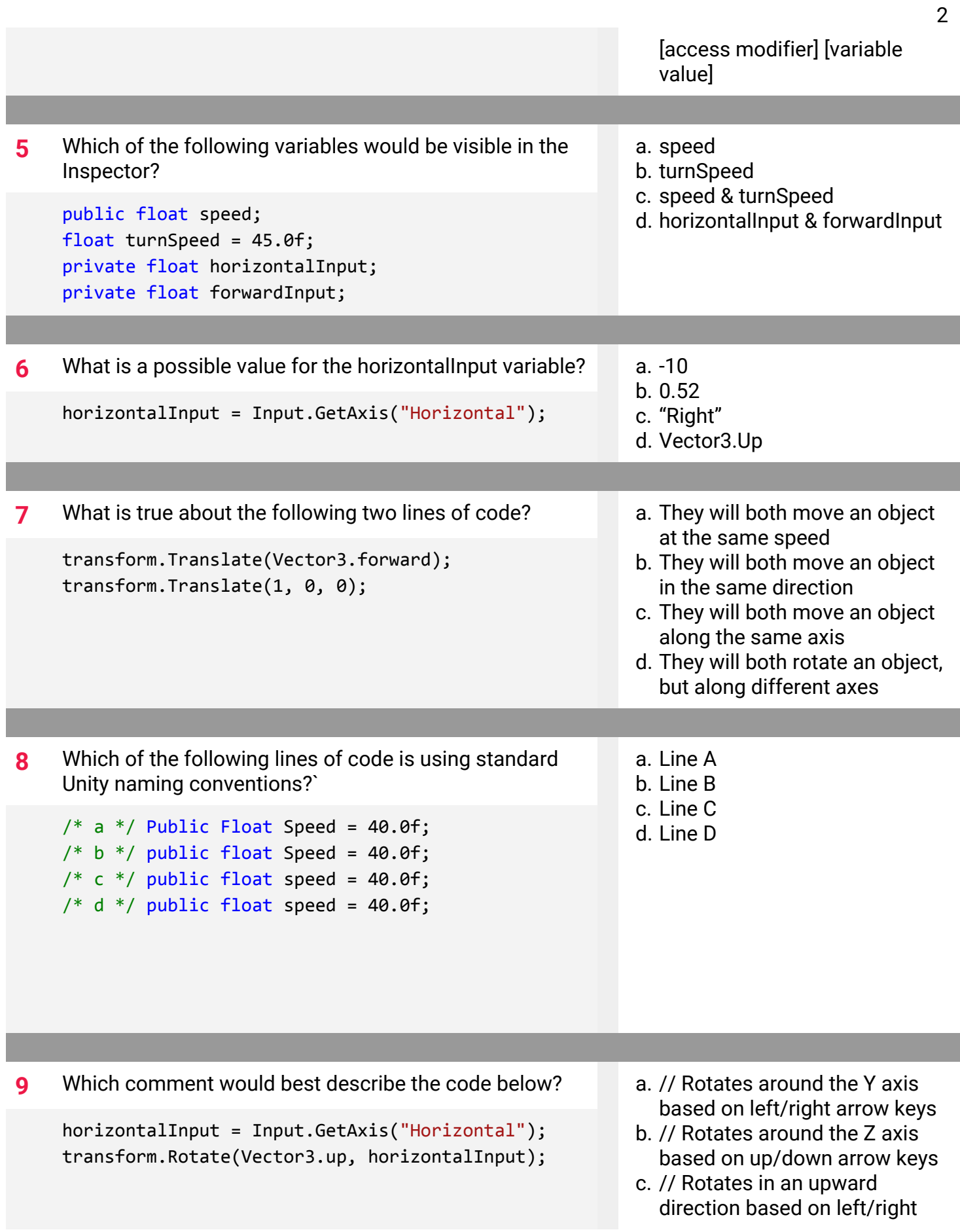

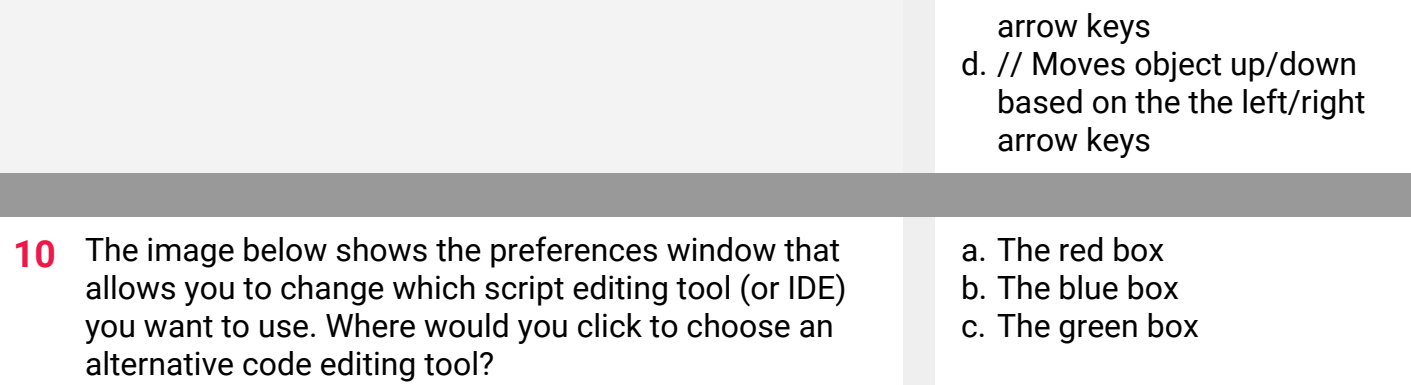

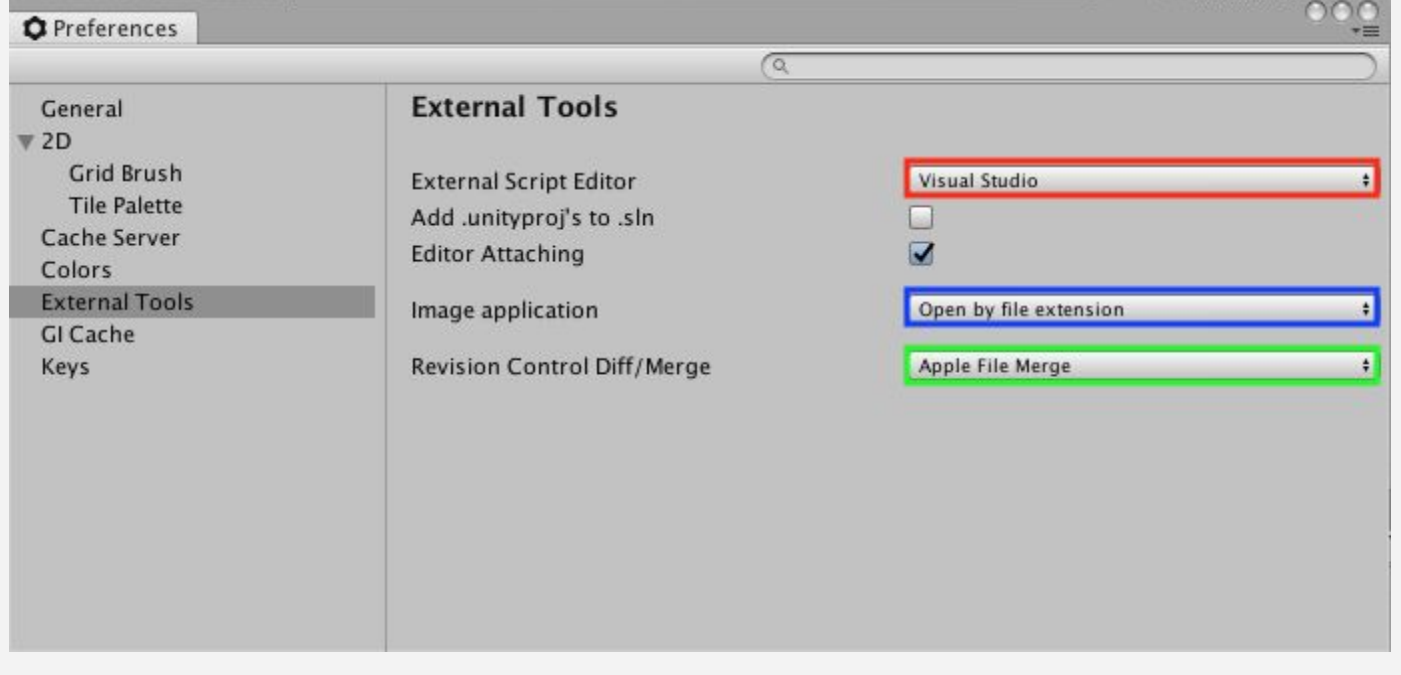

# Quiz Answer Key

 $\sim$ 

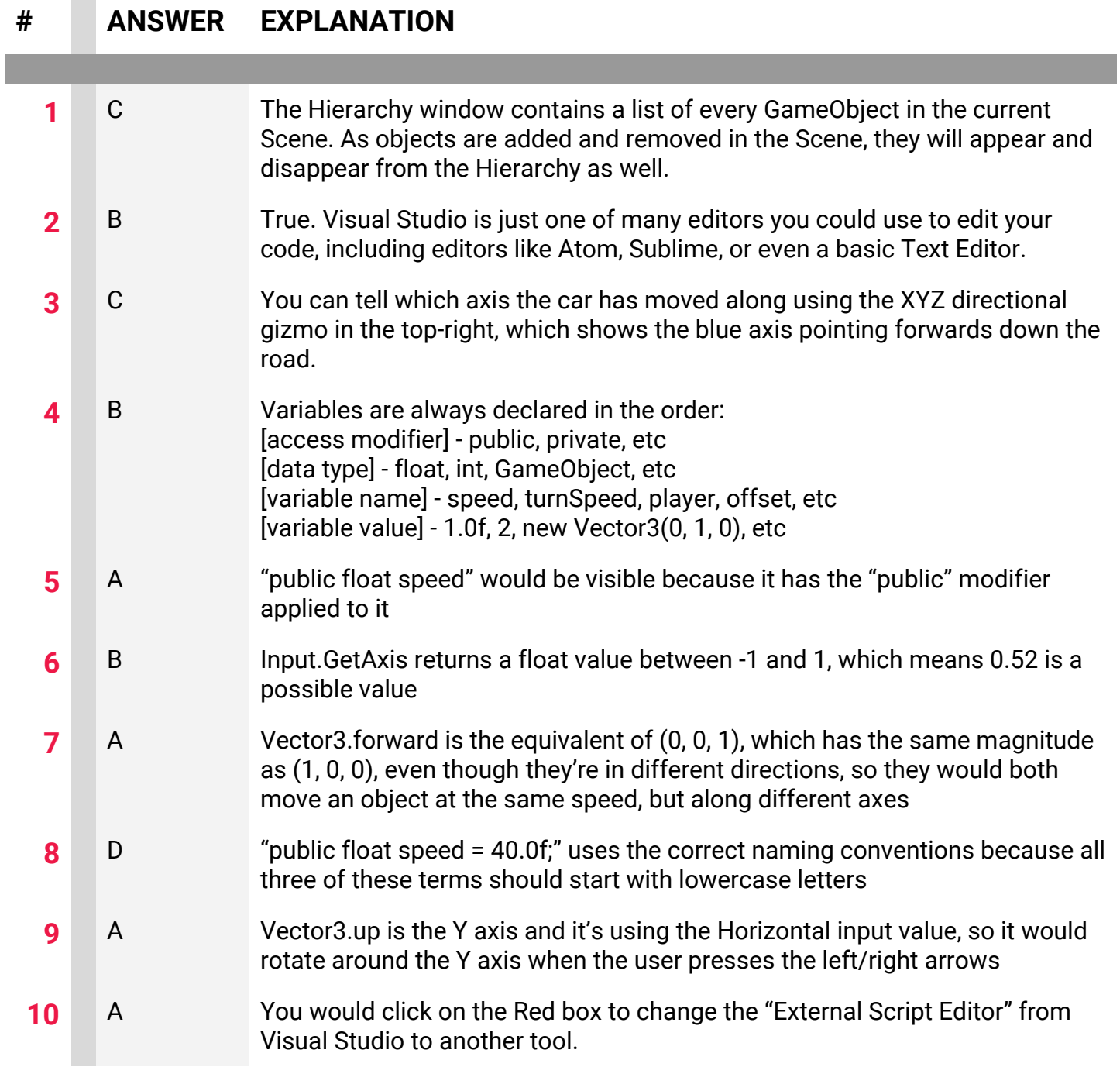

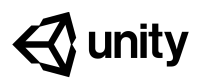

# 2.1 Player Positioning

#### Steps:

Step 1: Create a new Project for Prototype 2

Step 2: Add the Player, Animals, and Food

Step 3: Get the user's horizontal input

Step 4: Move the player left-to-right

Step 5: Keep the player inbounds

Step 6: Clean up your code and variables

Example of project by end of lesson

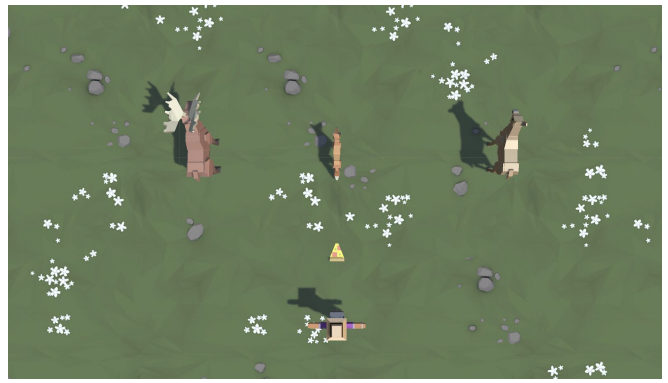

Length: 60 minutes

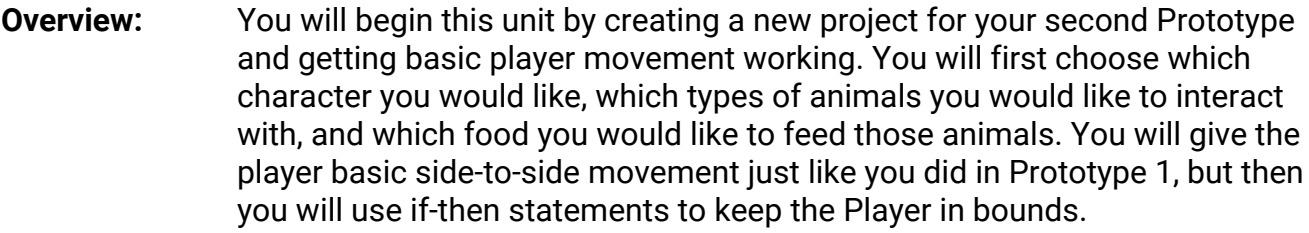

**Project** Outcome: The player will be able to move left and right on the screen based on the user's left and right key presses, but will not be able to leave the play area on either side.

**Learning** By the end of this lesson, you will be able to:

- Objectives:
- - Adjust the scale of an object proportionally in order to get it to the size you want
		- More comfortably use the GetInput function in order to use user input to control an object
		- Create an if-then statement in order to implement basic logic in your project, including the use of greater than (>) and less than (<) operators
		- Use comments and automatic formatting in order to make their code more clean and readable to other programmers
### Step 1: Create a new Project for Prototype 2

The first thing we need to do is create a new project and import the Prototype 2 starter files.

- 1. Open Unity Hub and create a New project named "Prototype 2" in your course directory
- 2. Click on the link to access the Prototype 2 starter files, then import them into Unity
- 3. Open the Prototype 2 scene and delete the SampleScene without saving
- 4. In the top-right of the Unity Editor, change your Layout from Default to your custom layout

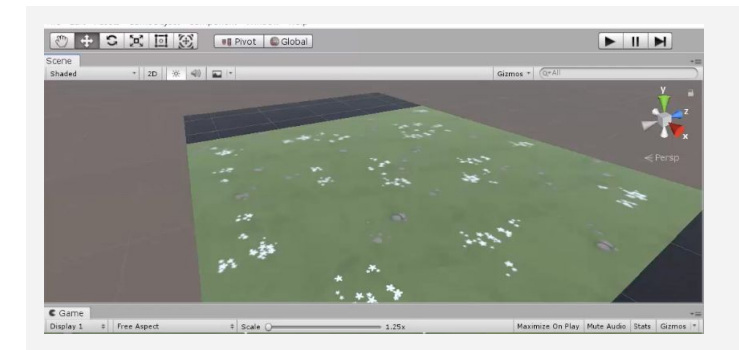

#### Step 2: Add the Player, Animals, and Food

Let's get all of our objects positioned in the scene, including the player, animals, and food.

- 1. If you want, drag a different material from Course Library > Materials onto the Ground object
- 2. Drag 1 Human, 3 Animals, and 1 Food object into the Hierarchy
- 3. Rename the human "Player", then reposition the animals and food so you can see them
- 4. Adjust the XYZ scale of the food so you can easily see it from above
- New Technique: Adjusting Scale
- Warning: Don't choose people for anything but the player, they don't have walking animations
- Tip: Remember, dragging objects into the hierarchy puts them at the origin

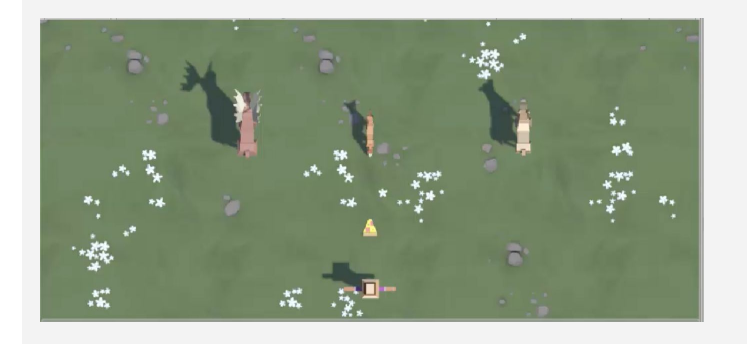

- **Don't worry:** Unit 2 has far more assets than Unit 1, so the package might take a while to import.

### Step 3: Get the user's horizontal input

If we want to move the Player left-to-right, we need a variable tracking the user's input.

- 1. In your **Assets** folder, create a "Scripts" folder, and a "PlayerController" script inside
- 2. Attach the script to the Player and open it
- 3. At the top of PlayerController.cs, declare a new public float horizontalInput
- 4. In Update(), set horizontalInput = Input. GetAxis("Horizontal"), then test to make sure it works in the inspector
- Warning: Make sure to create your Scripts folder inside of the assets folder
- **Don't worry:** We're going to get VERY familiar with this process
- Warning: If you misspell the script name, just delete it and try again.

```
public float horizontalInput;
void Update()
{
  horizontalInput = Input.GetAxis("Horizontal");
}
```
#### Step 4: Move the player left-to-right

We have to actually use the horizontal input to translate the Player left and right.

- 1. Declare a new *public float speed = 10.0f*;
- 2. In Update(), Translate the player side-to-side based on *horizontallnput* and speed
- Tip: You can look at your old scripts for code reference

```
public float horizontalInput;
public float speed = 10.0f;
void Update()
{
  horizontalInput = Input.GetAxis("Horizontal");
  transform.Translate(Vector3.right * horizontalInput * Time.deltaTime * speed);
}
```
#### Step 5: Keep the player inbounds

We have to prevent the player from going off the side of the screen with an if-then statement.

- 1. In Update(), write an if-statement checking if the player's left X position is less than a certain value
- 2. In the if-statement, set the player's position to its current position, but with a fixed X location
- Tip: Move the player in scene view to determine the x positions of the left and right bounds
- New Concept: If-then statements
- New Concept: Greater than > and Less Than < operators

```
void Update() {
  if (transform.position.x < -10) {
    transform.position = new Vector3(-10, transform.position.y, transform.position.z);
  }
}
```
#### Step 6: Clean up your code and variables

We need to make this work on the right side, too, then clean up our code.

- 1. Repeat this process for the right side of the screen
- 2. Declare new **xRange** variable, then replace the hardcoded values with them
- 3. Add comments to your code
- Warning: Whenever you see hardcoded values in the body of your code, try to replace it with a variable
- Warning: Watch your greater than / less than signs!

```
public float xRange = 10;
void Update()
{
  // Keep the player in bounds
  if (transform.position.x \leftarrow \frac{-10}{xRange})
  \mathcal{L}transform.position = new Vector3(-10 -xRange, transform.position.y, transform.position.z);
  }
  if (transform.position.x > xRange)
  \mathfrak{t}transform.position = new Vector3(xRange, transform.position.y, transform.position.z);
  }
}
```
## Lesson Recap

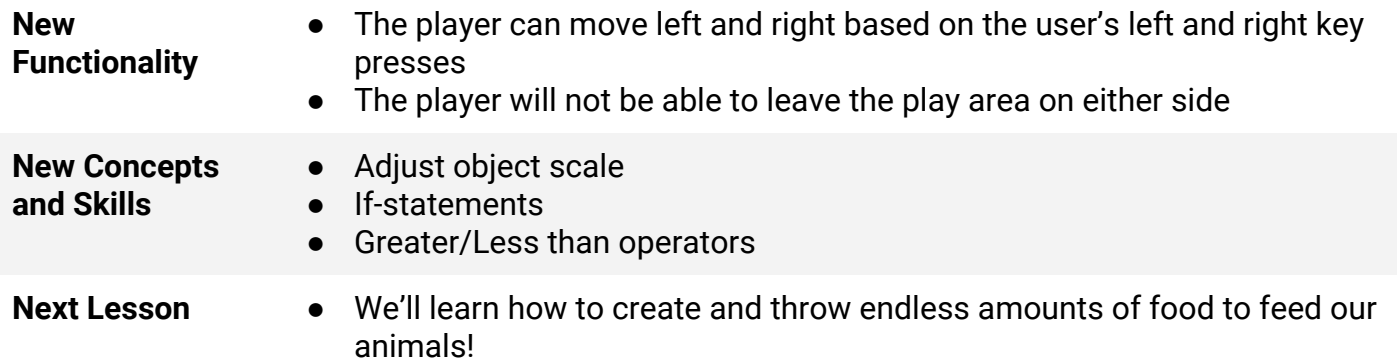

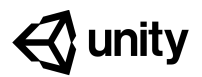

# 2.2 Food Flight

#### Steps:

Step 1: Make the projectile fly forwards Step 2: Make the projectile into a prefab Step 3: Test for spacebar press Step 4: Launch projectile on spacebar press Step 5: Make animals into prefabs Step 6: Destroy projectiles offscreen

Step 7: Destroy animals offscreen

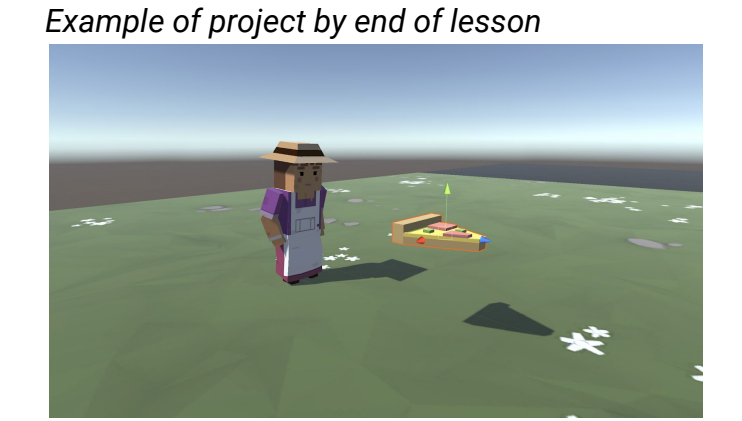

#### Length: 70 minutes

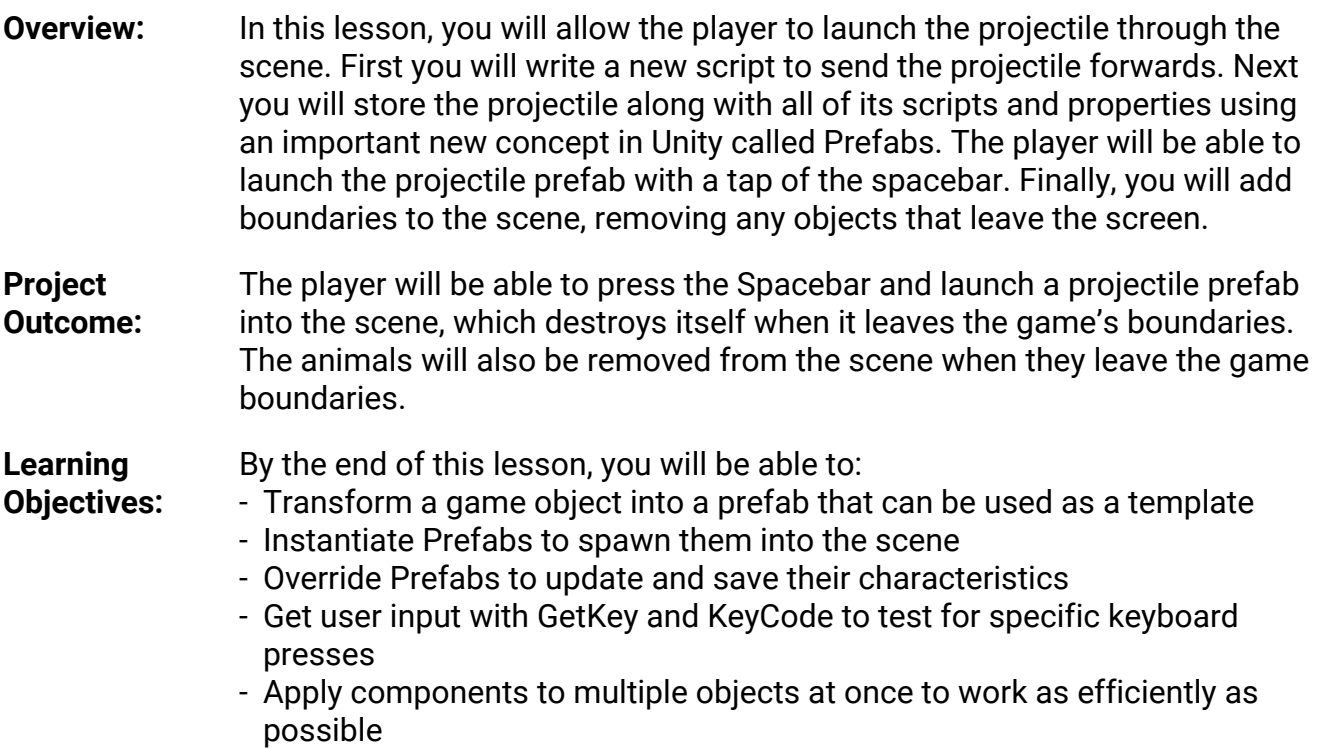

## Step 1: Make the projectile fly forwards

The first thing we must do is give the projectile some forward movement so it can zip across the scene when it's launched by the player.

- 1. Create a new "MoveForward" script, attach it to the food object, then open it
- 2. Declare a new *public float speed* variable;
- 3. In Update(), add transform.Translate(Vector3.forward \* **Time.deltaTime \* speed); then save**
- 4. In the Inspector, set the projectile's speed variable, then test

```
public float speed = 40;
void Update() {
  transform.Translate(Vector3.forward * Time.deltaTime * speed);
}
```
## Step 2: Make the projectile into a prefab

Now that our projectile has the behavior we want, we need to make it into a prefab it so it can be reused anywhere and anytime, with all its behaviors included.

- 1. Create a new "Prefabs" folder, drag your food into it, and choose Original Prefab
- 2. In PlayerController.cs, declare a new *public* GameObject projectilePrefab; variable
- 3. Select the Player in the hierarchy, then drag the object from your Prefabs folder onto the new Projectile Prefab box in the inspector
- 4. Try dragging the projectile into the scene at runtime to make sure they fly
- New Concept: Prefabs
- New Concept: Original vs Variant Prefabs

- **Don't worry:** You should all be super familiar with this method now… getting

easier, right?

- Tip: Notice that this your projectile already has a move script if you drag it in

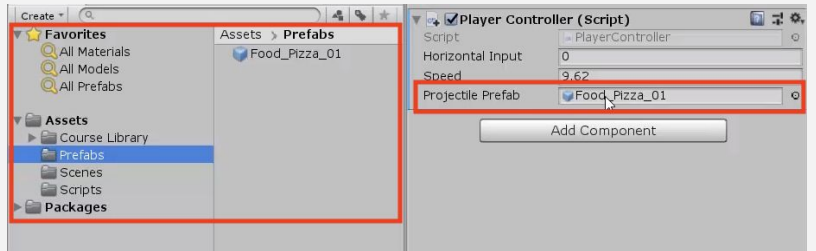

#### Step 3: Test for spacebar press

Now that we have a projectile prefab assigned to PlayerController.cs, the player needs a way to launch it with the space bar.

- 1. In PlayerController.cs, in Update(), add an **if-statement** checking for a spacebar press: if (Input.GetKeyDown(KeyCode.Space)) {
- 2. Inside the if-statement, add a comment saying that you should // Launch a projectile from the player

```
void Update()
{
   if (Input.GetKeyDown(KeyCode.Space))
  \left\{ \right. // Launch a projectile from the player
   }
}
```
- Tip: Google a solution. Something like "How to detect key press in Unity"
- New Functions: Input.GetKeyDown, GetKeyUp, GetKey
- New Function: KeyCode

#### Step 4: Launch projectile on spacebar press

We've created the code that tests if the player presses spacebar, but now we actually need spawn a projectile when that happens

- 1. Inside the if-statement, use the Instantiate method to spawn a projectile at the player's location with the prefab's rotation
- New Concept: Instantiation

```
if (Input.GetKeyDown(KeyCode.Space))
{
  // Launch a projectile from the player
  Instantiate(projectilePrefab, transform.position, projectilePrefab.transform.rotation);
}
```
### Step 5: Make animals into prefabs

The projectile is now a prefab, but what about the animals? They need to be prefabs too, so they can be instantiated during the game.

- 1. **Rotate** all animals on the Y axis by **180 degrees** to face down
- 2. Select all three animals in the hierarchy and Add Component > Move Forward
- 3. Edit their speed values and test to see how it looks
- 4. Drag all three animals into the Prefabs folder, choosing "Original Prefab"
- 5. Test by dragging prefabs into scene view during gameplay

#### $\Xi$  Hierarchy **O** Inspector  $\mathbf{a}$  v=  $\blacksquare$  Animal\_Doe\_02 Create \*  $\Box$  Static  $\star$ Animal\_Doe\_02 Tag Untagged Layer Default  $\bullet$ nal\_Doe\_02 ■ 7: \*, Transform SM\_Doe\_02 ■ 7! \* Animator SM\_Doe\_03 Move Forward (Script) 国民族 SM\_Moose\_Female\_02<br>SM\_Moose\_Female\_03 Script  $3.75$ Speed SM\_Moose\_Male\_01 SM\_Moose\_Male\_02<br>SM\_Moose\_Male\_03 Add Component SM\_Stag\_01  $SM\_Stag_02$ SM\_Stag\_03

- Tip: You can change all animals at once by selecting all them in the hierarchy while holding Cmd/Ctrl
- Tip: Adding a Component from inspector is same as dragging it on
- Warning: Remember, anything you change while the game is playing will be reverted when you stop it

## Step 6: Destroy projectiles offscreen

Whenever we spawn a projectile, it drifts past the play area into eternity. In order to improve game performance, we need to destroy them when they go out of bounds.

- 1. Create "DestroyOutOfBounds" script and apply it to the **projectile**
- 2. Add a new *private float topBound* variable and initialize it  $=$  30:
- 3. Write code to destroy if out of top bounds *if* (transform.position.z > topBound) { Destroy(gameObject); }
- 4. In the Inspector Overrides drop-down, click Apply all to apply it to prefab

```
private float topBound = 30;
void Update() {
  if (transform.position.z > topBound) {
    Destroy(gameObject); }}
```
- Warning: Too many objects in the hierarchy will slow the game
- Tip: Google "How to destroy gameobject in Unity"
- New Function: Destroy
- New Technique: Override prefab

#### Step 7: Destroy animals offscreen

If we destroy projectiles that go out of bounds, we should probably do the same for animals. We don't want critters getting lost in the endless abyss of Unity Editor...

- 1. Create a new private float lowerBound variable and initialize it  $= -10$ :
- New Function: Else-if statement
- Warning: Don't make topBound too tight or you'll destroy the animals before they before they can spawn
- 2. Create else-if statement to check if objects are beneath lowerBound: else if (transform.position.z > topBound)
- 3. Apply the script to all of the animals, then Override the prefabs

```
private float topBound = 30;
private float lowerBound = -10;
void Update() {
   if (transform.position.z > topBound)
   {
     Destroy(gameObject);
   } else if (transform.position.z < lowerBound) {
     Destroy(gameObject);
   }
}
```
#### Lesson Recap

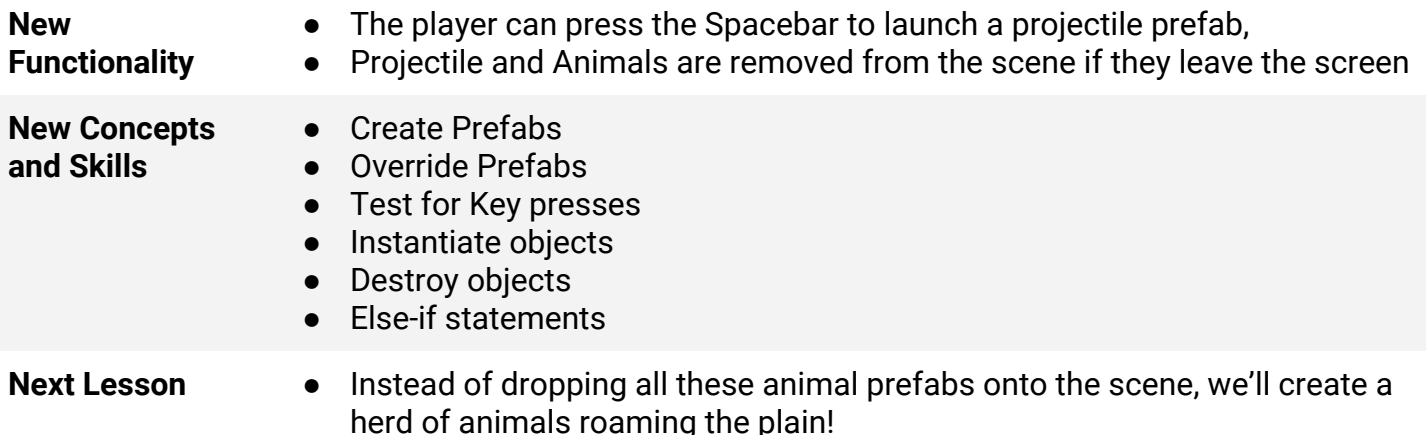

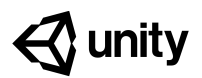

# 2.3 Random Animal Stampede

#### Steps:

Step 1: Create a spawn manager

Step 2: Spawn an animal if S is pressed

Step 3: Spawn random animals from array

Step 4: Randomize the spawn location

Step 5: Change the perspective of the camera

Example of project by end of lesson

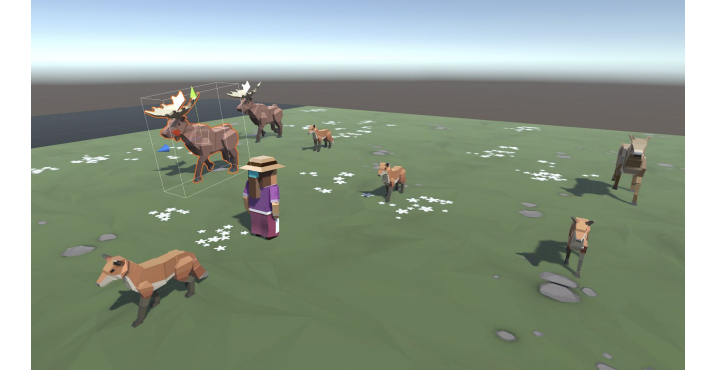

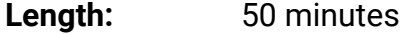

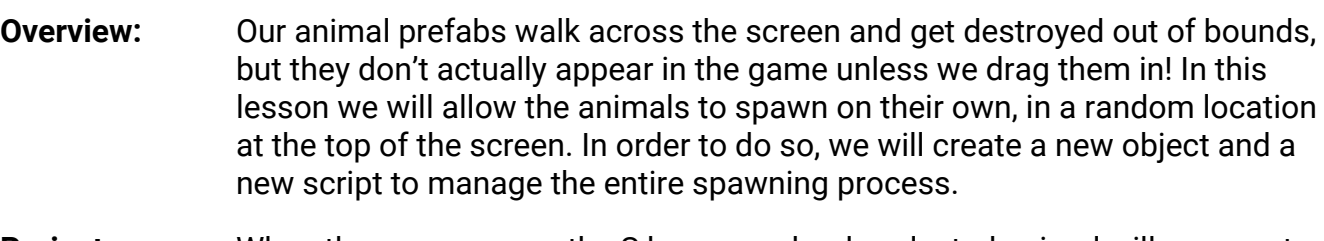

#### Project Outcome: When the user presses the S key, a randomly selected animal will spawn at a random position at the top of the screen, walking towards the player.

**Learning** By the end of this lesson, you will be able to:

- Create an empty object with a script attached
	- Use arrays to create an accessible list of objects or values
	- Use integer variables to determine an array index
	- Randomly generate values with Random.Range in order to randomize objects in arrays and spawn positions
	- Change the camera's perspective to better suit your game

Objectives:

#### Step 1: Create a spawn manager

If we are going to be doing all of this complex spawning of objects, we should have a dedicated script to manage the process, as well as an object to attach it to.

- 1. In the hierarchy, create an empty object called "SpawnManager"
- 2. Create a new script called "SpawnManager", attach it to the Spawn Manager, and open it
- 3. Declare new public GameObject[] animalPrefabs;
- 4. In the inspector, change the Array size to match your animal count, then **assign** your animals by **dragging** them in
- Tip: Empty objects can be used to store objects or used to store scripts
- Warning: You can use spaces when naming your empty object, but make sure your script name uses PascalCase!
- New Concept: Arrays

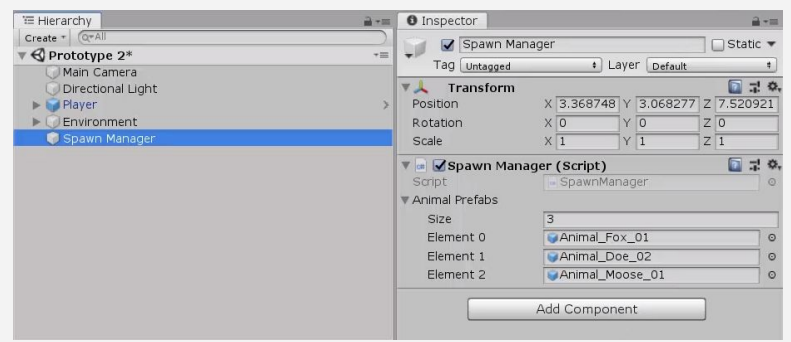

#### Step 2: Spawn an animal if S is pressed

We've created an array and assigned our animals to it, but that doesn't do much good until we have a way to spawn them during the game. Let's create a temporary solution for choosing and spawning the animals.

- 1. In Update(), write an if-then statement to instantiate a new animal prefab at the top of the screen if S is pressed
- 2. Declare a new *public int animalIndex* and incorporate it in the Instantiate call, then test editing the value in the Inspector

public GameObject[] animalPrefabs;

- New Concept: Array Indexes
- Tip: Array indexes start at 0 instead of 1. An array of 3 animals would look like [0, 1, 2]
- New Concept: Integer Variables
- Don't worry: We'll declare a new variable for the Vector3 and index later

```
public int animalIndex;
void Update() {
   if (Input.GetKeyDown(KeyCode.S)) {
     Instantiate(animalPrefabs[animalIndex], new Vector3(0, 0, 20),
     animalPrefabs[animalIndex].transform.rotation);
   }
}
```
#### Step 3: Spawn random animals from array

We can spawn animals by pressing S, but doing so only spawns an animal at the array index we specify. We need to randomize the selection so that S can spawn a random animal based on the index, without our specification.

- 1. In the if-statement checking if S is pressed, generate a random *int animalIndex* between 0 and the length of the array
- Tip: Google "how to generate a random integer in Unity"
- New Function: Random.Range
- New Function: .Length
- 2. Remove the global *animalIndex* variable, since it is only needed locally in the **if-statement**
- New Concept: Global vs Local variables

```
public GameObject[] animalPrefabs;
public int animalIndex;
```

```
void Update() {
```

```
 if (Input.GetKeyDown(KeyCode.S)) {
  int animalIndex = Random.Range(0, animalPrefabs.Length);
  Instantiate(animalPrefabs[animalIndex], new Vector3(0, 0, 20),
          animalPrefabs[animalIndex].transform.rotation); }}
```
#### Step 4: Randomize the spawn location

We can press S to spawn random animals from animalIndex, but they all pop up in the same place! We need to randomize their spawn position, so they don't march down the screen in a straight line.

- 1. Replace the X value for the Vector3 with Random.Range(-20, 20), then test
- 2. Within the **if-statement**, make a new local **Vector3** spawnPos variable
- 3. At the top of the class, create **private float** variables for spawnRangeX and spawnPosZ
- Tip: Random.Range for floats is inclusive of all numbers in the range, while Random.Range for integers is exclusive!
- Tip: Keep using variables to clean your code and make it more readable

```
private float spawnRangeX = 20;
private float spawnPosZ = 20;
void Update() {
   if (Input.GetKeyDown(KeyCode.S)) {
     // Randomly generate animal index and spawn position
     Vector3 spawnPos = new Vector3(Random.Range(-spawnRangeX, spawnRangeX),
     0, spawnPosZ);
    int animalIndex = Random.Range(0, animalPrefabs.Length);
     Instantiate(animalPrefabs[animalIndex], spawnPos,
    animalPrefabs[animalIndex].transform.rotation); }}
```
#### Step 5: Change the perspective of the camera

Our Spawn Manager is coming along nicely, so let's take a break and mess with the camera.Changing the camera's perspective might offer a more appropriate view for this top-down game.

- 1. Toggle between Perspective and Isometric view in Scene view to appreciate the difference
- New: Orthographic vs Perspective Camera Projection
- 2. Select the camera and change the Projection from "Perspective" to "Orthographic"
- Tip: Test the game in both views to appreciate the difference

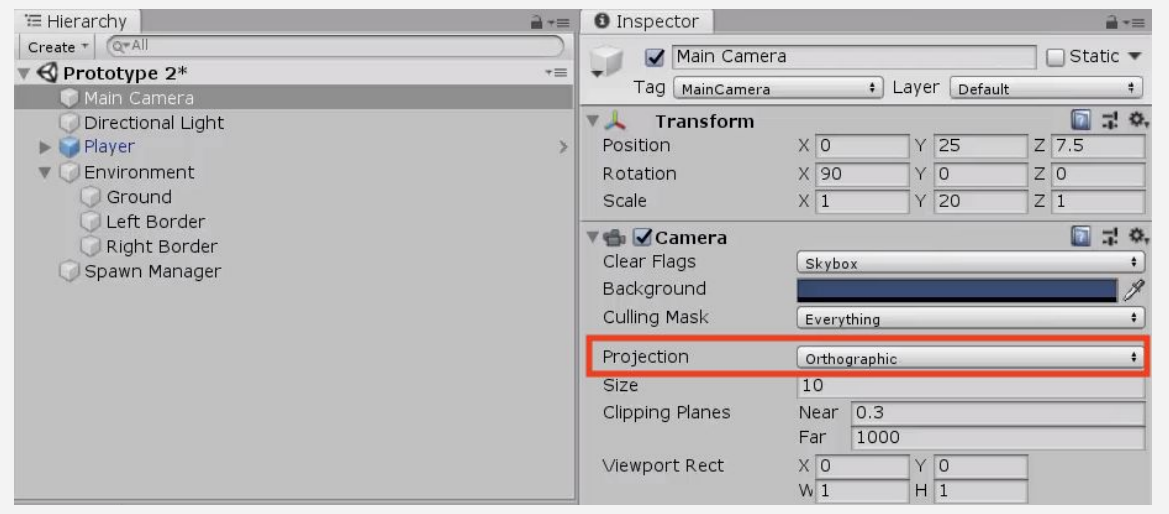

#### Lesson Recap

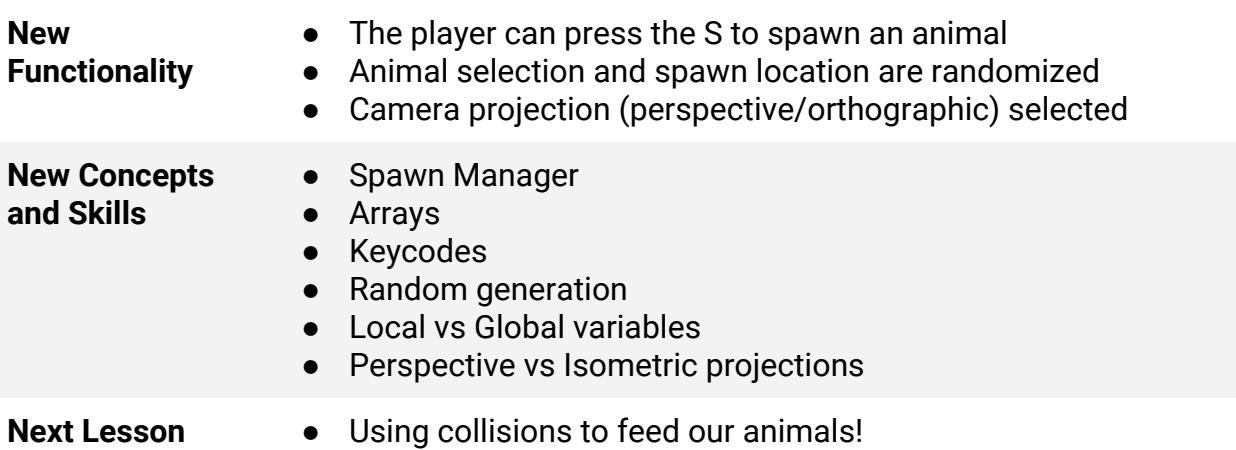

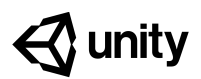

# 2.4 Collision Decisions

#### Steps:

- Step 1: Make a new method to spawn animals Step 2: Spawn the animals at timed intervals Step 3: Add collider and trigger components
- Step 4: Destroy objects on collision

Step 5: Trigger a "Game Over" message

#### Example of project by end of lesson

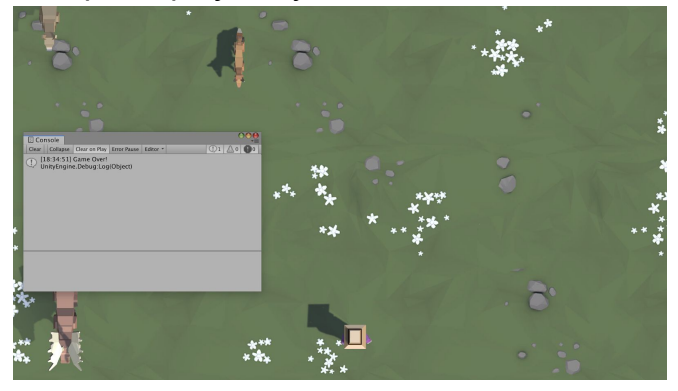

- Length: 50 minutes
- **Overview:** Our game is coming along nicely, but there are are some critical things we must add before it's finished. First off, instead of pressing S to spawn the animals, we will spawn them on a timer so that they appear every few seconds. Next we will add colliders to all of our prefabs and make it so launching a projectile into an animal will destroy it. Finally, we will display a "Game Over" message if any animals make it past the player.
- **Project** Outcome: The animals will spawn on a timed interval and walk down the screen, triggering a "Game Over" message if they make it past the player. If the player hits them with a projectile to feed them, they will be destroyed.

Learning By the end of this lesson, you will be able to:

- Repeat functions on a timer with InvokeRepeating
	- Write custom functions to make your code more readable
	- Edit Box Colliders to fit your objects properly
	- Detect collisions and destroy objects that collide with each other
	- Display messages in the console with Debug Log

Objectives:

#### Step 1: Make a new method to spawn animals

Our Spawn Manager is looking good, but we're still pressing S to make it work! If we want the game to spawn animals automatically, we need to start by writing our very first custom function.

- 1. In SpawnManager.cs, create a new void SpawnRandomAnimal() {} function beneath Update()
- New Concept: Custom Void Functions
- New Concept: Compartmentalization / Abstraction
- 2. Cut and paste the code from the if-then statement to the new function
- 3. Call SpawnRandomAnimal(); if S is pressed

```
void Update() {
   if (Input.GetKeyDown(KeyCode.S)) {
     SpawnRandomAnimal();
    Vector3 spawnpos ... (Cut and Pasted Below) } }
```

```
void SpawnRandomAnimal() {
  Vector3 spawnpos = new Vector3(Random.Range(-xSpawnRange,
   xSpawnRange), 0, zSpawnPos);
  int animalIndex = Random.Range(0, animalPrefabs.Length);
   Instantiate(animalPrefabs[animalIndex], new Vector3(0, 0, 20) spawnpos,
  animalPrefabs[animalIndex].transform.rotation); }
```
### Step 2: Spawn the animals at timed intervals

We've stored the spawn code in a custom function, but we're still pressing S! We need to spawn the animals on a timer, so they randomly appear every few seconds.

- 1. In Start(), use InvokeRepeating to spawn the animals based on an interval, then test.
- Tip: Google "Repeating function in Unity"
- 2. Remove the if-then statement that tests for S being pressed
- New Function: InvokeRepeating
- 3. Declare new private startDelay and spawnInterval variables then playtest and tweak variable values

```
private float startDelay = 2;
private float spawnInterval = 1.5f;
void Start() {
```

```
 InvokeRepeating("SpawnRandomAnimal", startDelay, spawnInterval); }
```

```
void Update() {
 if (Input.GetKeyDown(KeyCode.S)) {
    SpawnRandomAnimal\{\cdot\}; }
```
#### Step 3: Add collider and trigger components

Animals spawn perfectly and the player can fire projectiles at them, but nothing happens when the two collide! If we want the projectiles and animals to be destroyed on collision, we need to give them some familiar components - "colliders."

- 1. Double-click on one of the animal prefabs, then Add Component > Box Collider
- 2. Click Edit Collider, then drag the collider handles to encompass the object
- 3. Check the "Is Trigger" checkbox
- 4. Repeat this process for each of the animals and the projectile
- 5. Add a RigidBody component to the projectile and uncheck "use gravity"
- New Component: Box Colliders
- Warning: Avoid Box Collider 2D
- Tip: Use isometric view and the gizmos to cycle around and edit the collider with a clear perspective
- Tip: For the Trigger to work, at least one of the objects needs a rigidbody component

# Step 4: Destroy objects on collision

Now that the animals and the projectile have Box Colliders with triggers, we need to code a new script in order to destroy them on impact.

- 1. Create a new DetectCollisions.cs script, add it to each animal prefab, then open it
- 2. Before the final } add **OnTriggerEnter** function using autocomplete
- 3. In OnTriggerEnter, put Destroy(gameObject);, then test
- 4. In OnTriggerEnter, put Destroy(other.gameObject);

```
void OnTriggerEnter(Collider other) {
   Destroy(gameObject);
 Destroy(other.gameObject); }
```
- New Concept: Overriding Functions
- New Function: OnTriggerEnter
- Tip: The "other" in OnTriggerEnter refers to the collider of the other object
- Tip: Use VS's Auto-Complete feature for OnTriggerEnter and any/all override functions

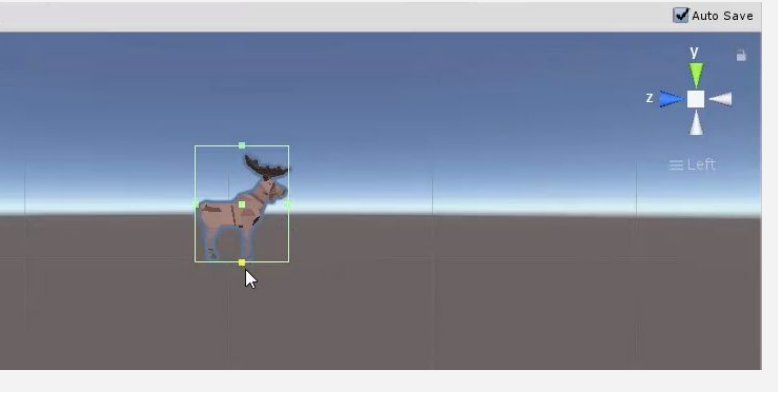

#### Step 5: Trigger a "Game Over" message

The player can defend their field against animals for as long as they wish, but we should let them know when they've lost with a "Game Over" message if any animals get past the player.

- 1. In DestroyOutOfBounds.cs, in the else-if condition that checks if the animals reach the bottom of the screen, add a Game Over messsage: Debug.Log("Game Over!")
- New Functions: Debug.Log, LogWarning, LogError
- Tip: Tweak some values to adjust the difficulty of your game. It might too easy!
- 2. Clean up your code with comments
- 3. If using Visual Studio, Click Edit > Advanced > **Format document** to fix any indentation issues (On a Mac, click Edit > Format > Format Document)

```
void Update() {
   if (transform.position.z > topBound)
  \left\{ \right. Destroy(gameObject);
   } else if (transform.position.z < lowerBound)
   {
     Debug.Log("Game Over!");
     Destroy(gameObject);
   }
}
```
#### Lesson Recap

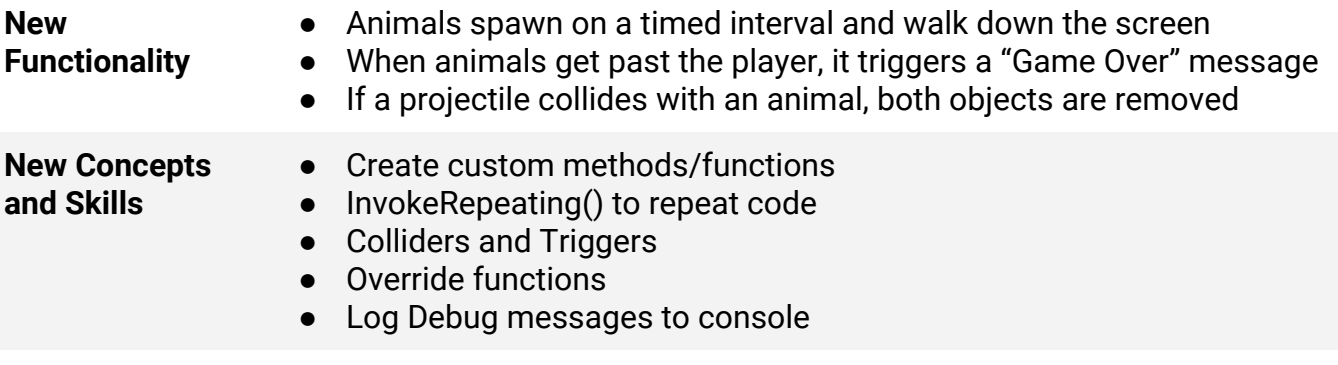

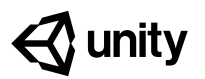

# Challenge 2 Play Fetch

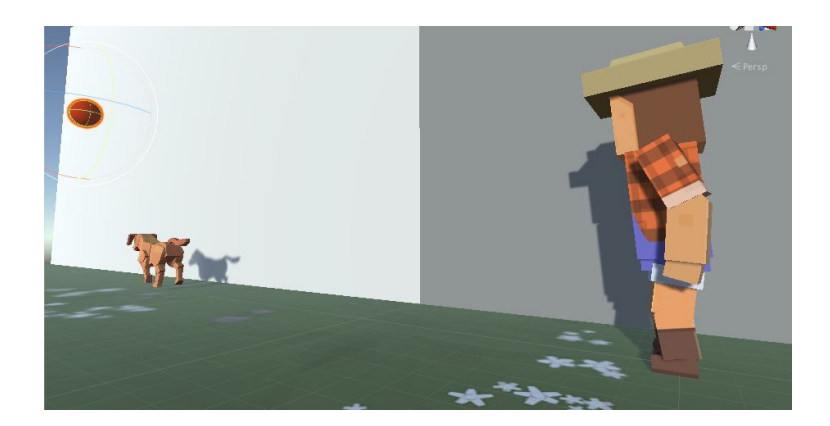

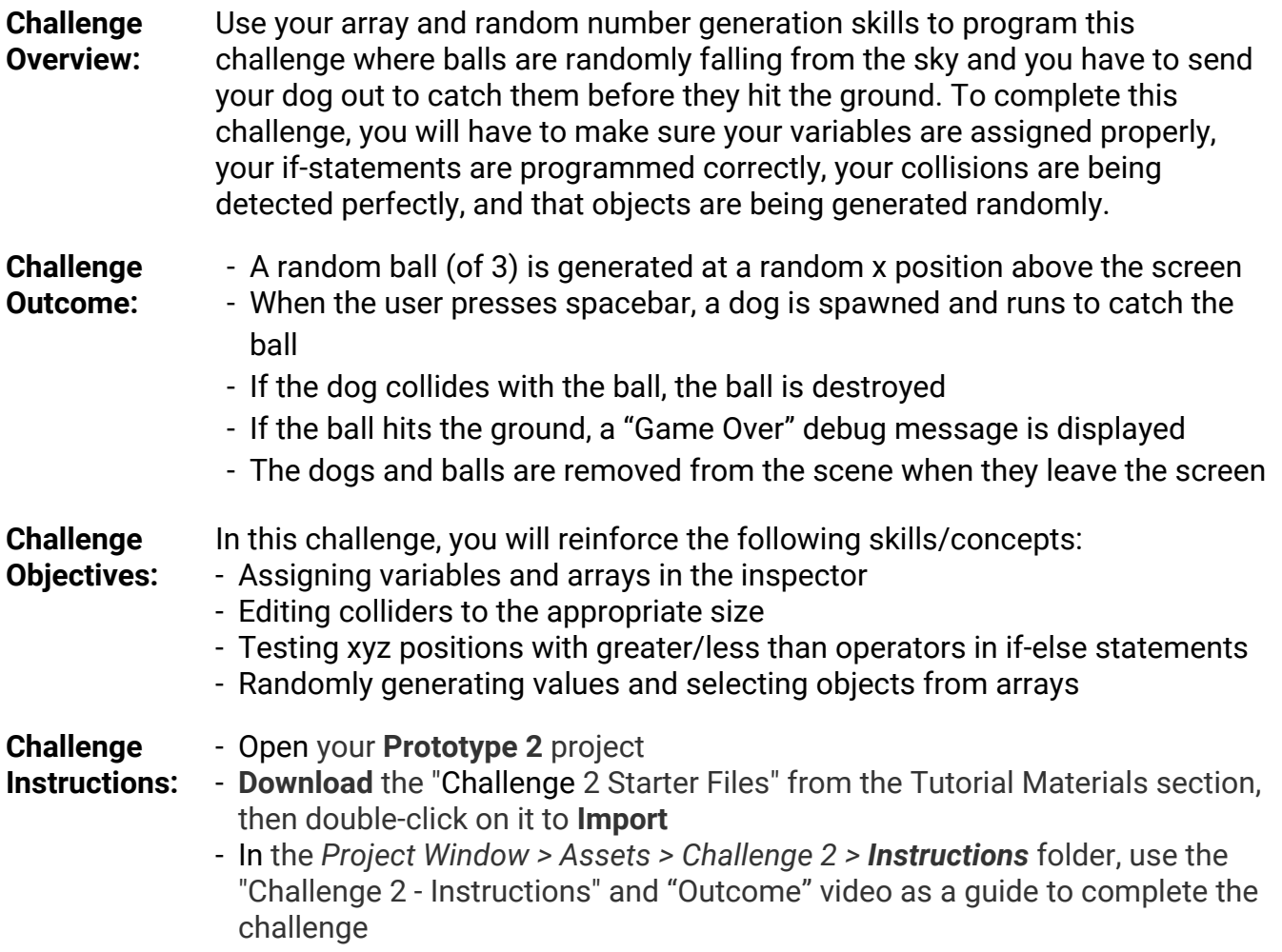

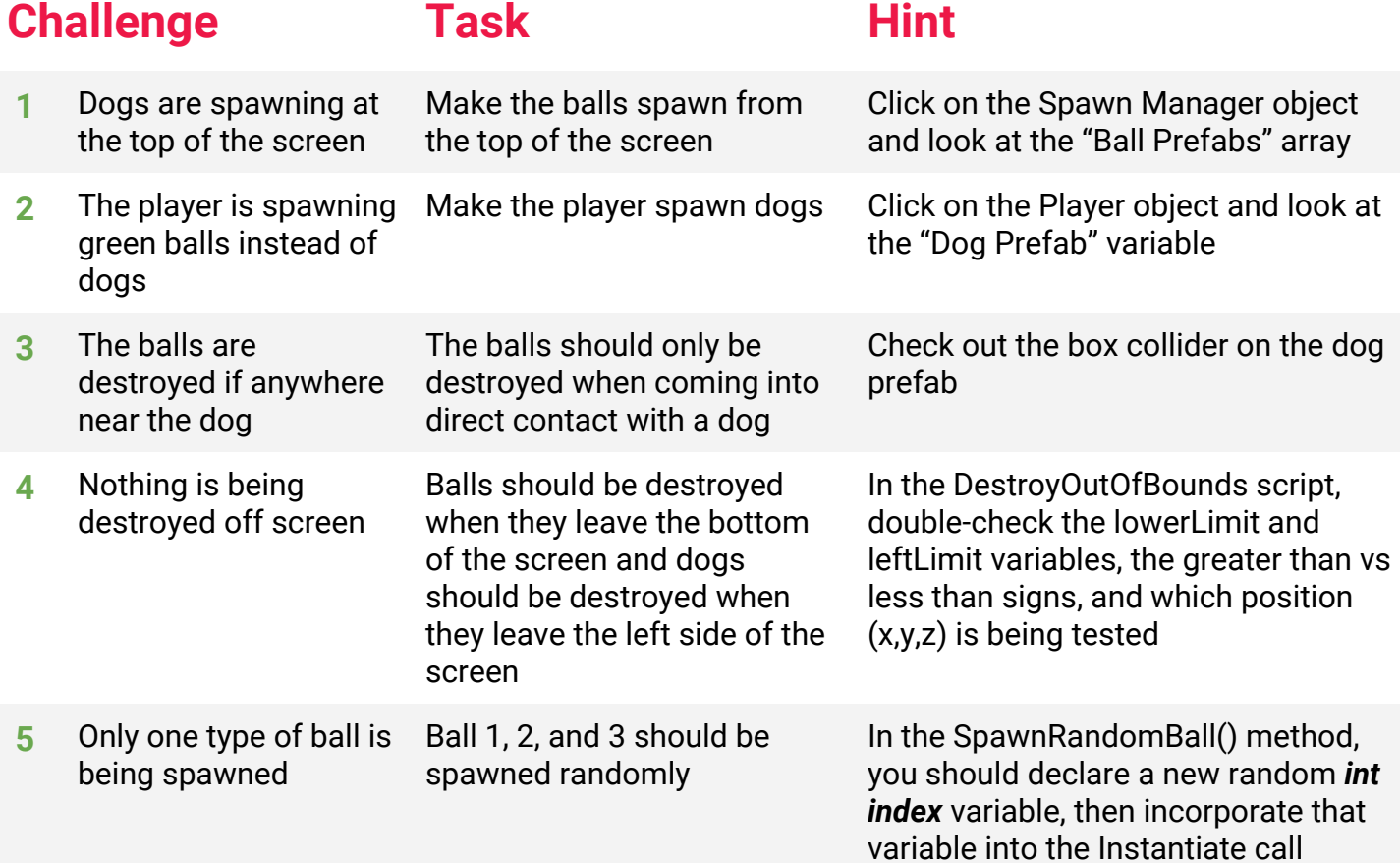

## Bonus Challenge Task Hint

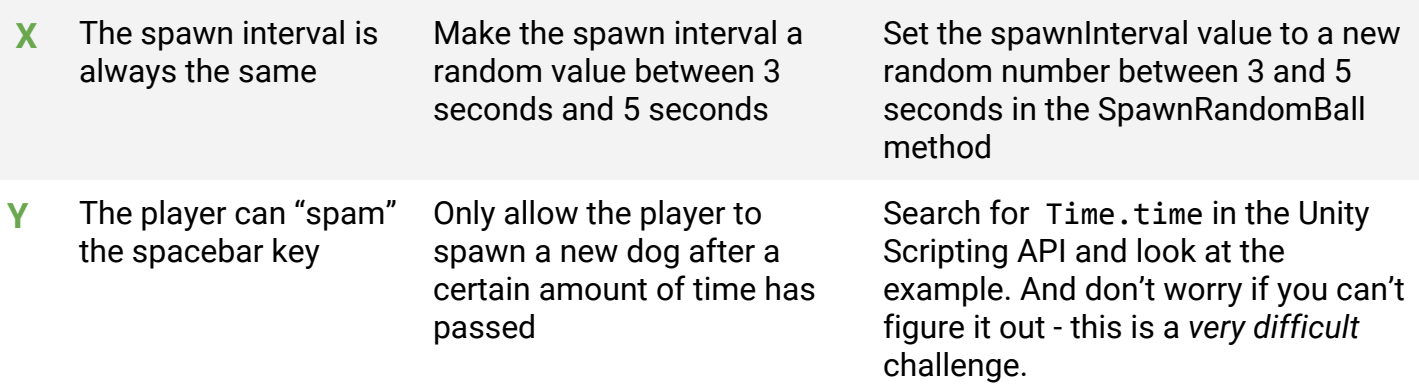

### Challenge Solution

1 Select the Spawn Manager object and expand the "Ball Prefabs" array, then drag the Ball 1, 2, 3 prefabs from Assets > Challenge 2 > Prefabs onto Element 0, 1, 2

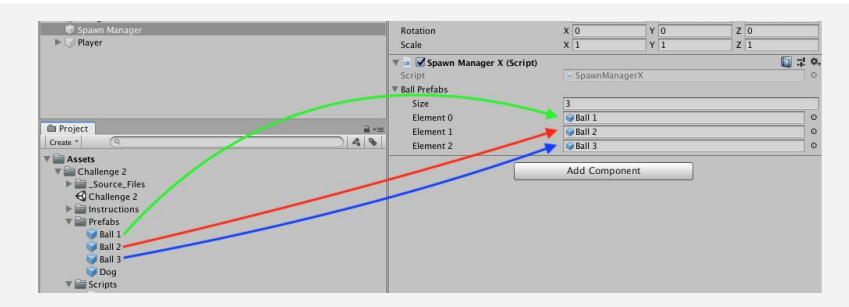

2 Select the Player object and drag the Dog prefab from Assets > Challenge 2 > Prefabs onto the "Dog Prefab" variable

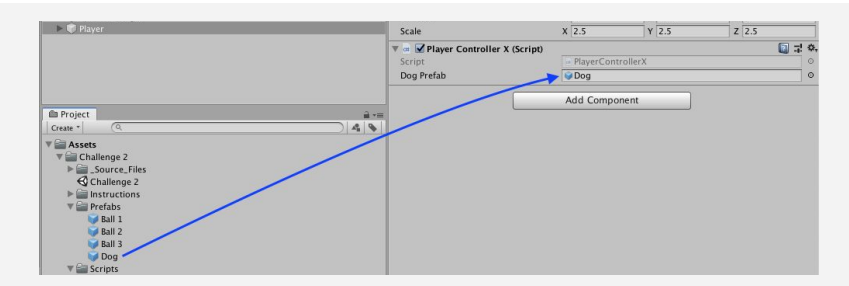

3 Double-click on the Dog prefab, then in the Box Collider component, click Edit Collider, and reduce the collider to be the same size as the dog

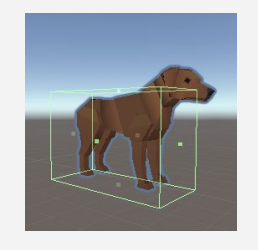

4 In DestroyOutOfBoundsX.cs, make the leftLimit a negative value, change the greater than to a less than when testing the x position, and test the y value instead of the z for the bottom limit

```
private float leftLimit = -30;
private float bottomLimit = -5;
void Update() {
  if (transform.position.x \rightarrow < leftLimit) {
    Destroy(gameObject);
  } else if (transform.position.\frac{1}{z} y < bottomLimit) {
    Destroy(gameObject);
  }
}
```
5 In the SpawnRandomBall() method, declare a new random *int index* variable between 0 and the length of the Array, then incorporate that index variable into the the Instantiate call

```
void SpawnRandomBall ()
{
 // Generate random ball index and random spawn position
 int index = Random.Range(0, ballPrefabs.Length);Vector3 spawnPos = new Vector3(Random.Range(spawnXLeft, spawnXRight), spawnPosY, 0);
 // instantiate ball at random spawn location
 Instantiate(ballPrefabs[\theta-index], spawnPos, ballPrefabs[\theta-index].transform.rotation);
}
```
#### Bonus Challenge Solution

X1 In SpawnManagerX, the "InvokeRepeating" method will not work to accomplish this, since it is only capable of calling a single, unchanging method at a pre-set spawnInterval. Instead, we could use the simpler "Invoke" method (which does not specify a spawnInterval), and then in the in SpawnRandomBall() method, randomly reset startDelay using Random.Range() and re-call the SpawnRandomBall() method again from within the method itself.

```
private float spawnInterval = 4.0f;
void Start ()
{
  InvokeRepeating("SpawnRandomBall", startDelay<del>, spawnInterval</del>);
}
void SpawnRandomBall ()
{
  startDelay = Random.Range(3, 5);...
  Invoke("SpawnRandomBall", startDelay);
}
```
Y<sub>1</sub> In PlayerControllerX.cs, declare and initialize new fireRate and nextFire variables. Your "fireRate" will represent the time the player has to wait in seconds, and the nextFire variable will indicate the time (in seconds since the game started) at which the player will be able to fire again (starting at 0.0)

```
public GameObject dogPrefab;
private float fireRate = 1; // time the player has to wait to fire again
private float nextFire = 0; // time since start after which player can fire again
```
Y<sub>2</sub> In the if-statement checking if the player pressed spacebar, add a new condition to check that Time.time (the time in seconds since the game started) is greater than nextFire (which represents the time after which the player is allowed to fire. If so, nextFire should be reset to the current time plus the fireRate.

```
// On spacebar press, if enough time has elapsed since last fire, send dog
if (Input.GetKeyDown(KeyCode.Space) && Time.time > nextFire)
{
  nextFire = Time.time + fireRate; // reset nextFire to current time + fireRate
  Instantiate(dogPrefab, transform.position, dogPrefab.transform.rotation);
}
```
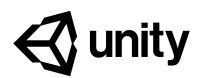

## Unit 2 Lab New Project with Primitives

#### Steps:

Step 1: Create a new Unity Project Step 2: Create a background plane Step 3: Create primitive Player and material Step 4: Position camera based on project type Step 5: Enemies, obstacles, and projectiles

Step 6: Export a Unity Package backup file

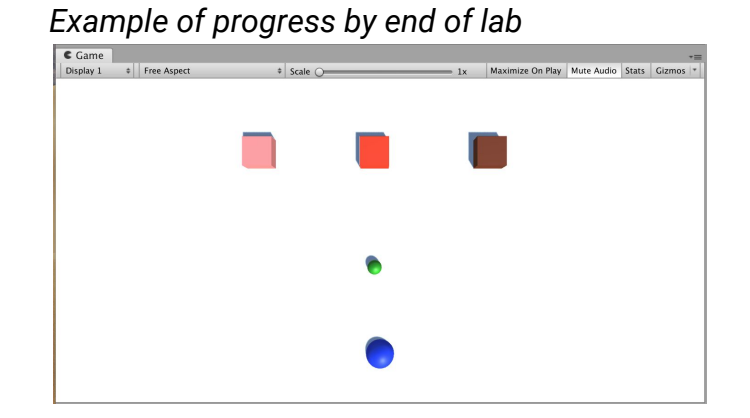

#### Length: 60 minutes

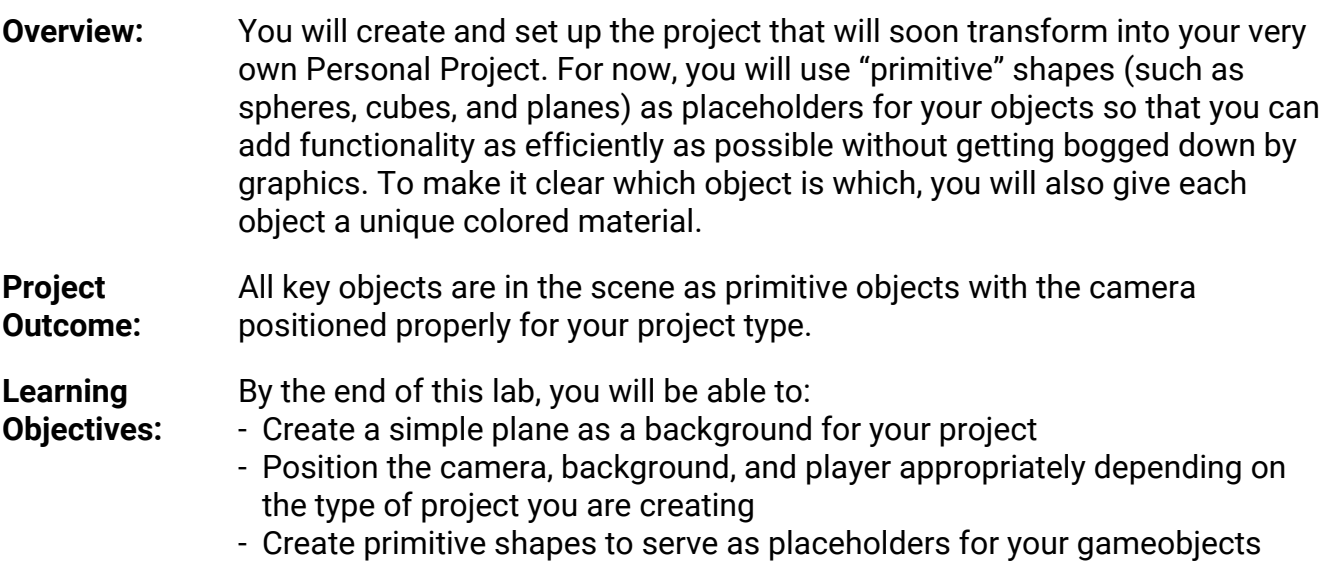

- Create new colored materials and apply them to distinguish gameobjects

#### Step 1: Create a new Unity Project

Just like we did with the Prototype, the first thing we need to do is create a new blank project

- 1. Open Unity Hub and click New
- 2. **Name** the project "[Your Name] Personal Project", select the correct version of Unity, make sure the location is set to the new "**Create with Code**" folder, and that you are using the 3D template
- 3. Click Create Project, wait for Unity to open, then select your custom Layout
- 4. In the Project window, Assets > Scenes, rename "SampleScene" to "My Game"

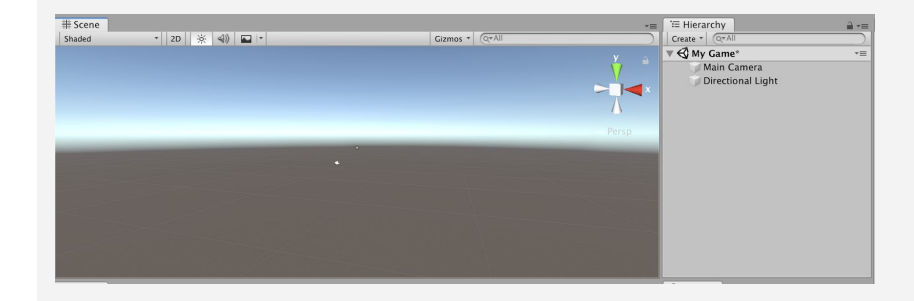

- **Tip:** If there are multiple people with the same name using the computer, might want to add last initial
- Don't worry: There will just be a Main camera and directional light in there

#### Step 2: Create a background plane

To orient yourself in the scene and not feel like you're floating around in mid-air, it's always good to start by adding a background / ground object

- 1. In the Hierarchy, Right-click > 3D Object > Plane to add a plane to your scene
- 2. In the Plane's Inspector, in the top-right of the Transform component, click on the Gear icon > Reset
- 3. Increase the XYZ scale of the plane to (5, 1, 5)
- 4. Adjust your position in Scene view so you have a good view of the Plane
- Explanation: Working with primitives - these are simple objects that allow you to work faster

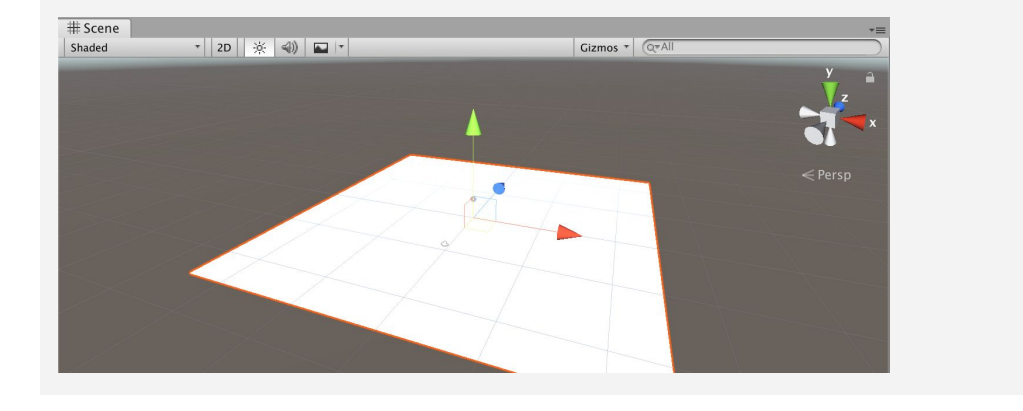

#### Step 3: Create primitive Player and material

Now that we have the empty plane object set up, we can add the star of the show: the player object

- 1. In the Hierarchy, Right-click > 3D Object > Sphere, then rename it "Player"
- 2. In Assets, Right-click > Create > Folder named "Materials"
- 3. Inside "Materials", Right-click > Create > Material and rename it "Blue"
- 4. In Blue's Inspector, click on the Albedo color box and change it to a blue
- 5. Drag the material from your Assets onto the Player object
- Tip: Using primitives doesn't let graphics distract you and get in the way of core features,
- Explanation: Albedo is a reference to astronomical light reflection properties - but it's basically just the material's color
- Warning: Stick with blue right now so it's easy to follow - you'll be replacing it later

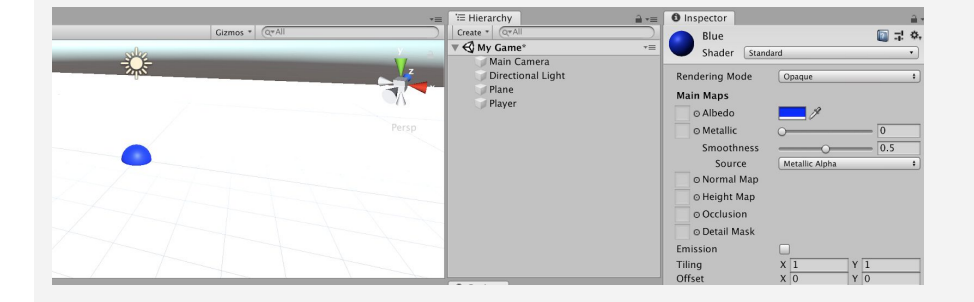

## Step 4: Position camera based on project type

Now that we have the player in there, we need the best view of it, depending on our type of project

- 1. For a top-down game, position the camera at (0, 10, 0) directly over the player and rotate it 90 degrees on the X axis
- 2. For a **side-view** game, rotate the **Plane** by -90 degrees on the X axis
- 3. For a third-person view game, move the camera up on the Y and Z axes and increase its rotation on the X axis
- Tip: Side view looks like top view, but it'll make a big diff when you apply gravity
- Don't worry: You might not know exact view yet - just go with what's in your design doc

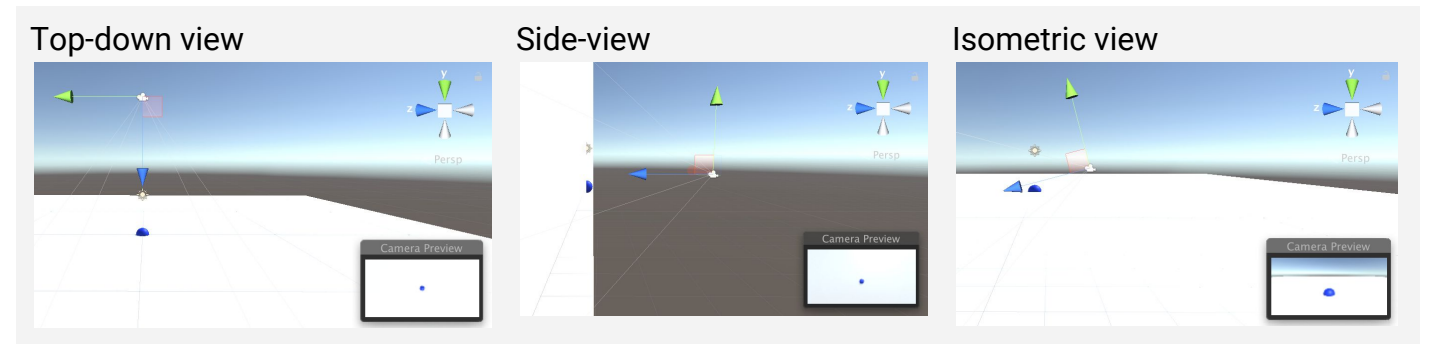

### Step 5: Enemies, obstacles, and projectiles

Now that we know how to make primitives, let's go ahead and make one for each object in our project

- 1. In the Hierarchy, create new Cubes, Spheres, and Capsules for all other main objects, renaming them, repositioning them, and scaling them
- 2. In your Materials folder, create new materials for as many colors as you have unique objects, editing their color to match their name, then **apply** those materials to your objects
- 3. Position all of your objects in locations relative to each other that make sense
- $\begin{array}{|c|c|c|}\n\hline\n\text{Game} & \text{free Area} \\
\hline\n\end{array}$
- Tip: If you plan on having variants of certain objects (e.g. multiple animals), create dark/light shades of the same color
- Tip: Good to make enemies red easy if everyone uses the same conventions

#### Step 6: Export a Unity Package backup file

Since we're going to be putting our hearts and souls into this project, it's always good to make backups

- 1. Save your Scene
- 2. In the Project window, Right-click on the "Assets" folder > Export Package, then click Export
- 3. Create a new "Backups" folder in your Personal Project folder, then save it with your name and the version number (e.g. Carl\_V0.1.unitypackage")
- Explanation: The "include dependencies" checkbox will include any files that are tied to / used by anything else we're exporting
- Tip: This is the same file type that you imported at the start of Prototype 1

Carl\_V01.unitypackage Assets  $\blacktriangleright$ **Backups**  $\blacktriangleright$ Library Þ  $\blacktriangleright$  $\Box$  Logs Packages Þ  $\blacktriangleright$ ProjectSettings Temp Þ

#### Lesson Recap

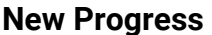

- New project for your Personal Project
- Camera positioned and rotated based on project type
- All key objects in scene with unique materials

New Concepts and Skills

- Primitives
- Create new materials
- Export Unity packages

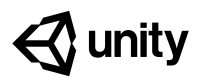

# Quiz Unit 2

### QUESTION CHOICES

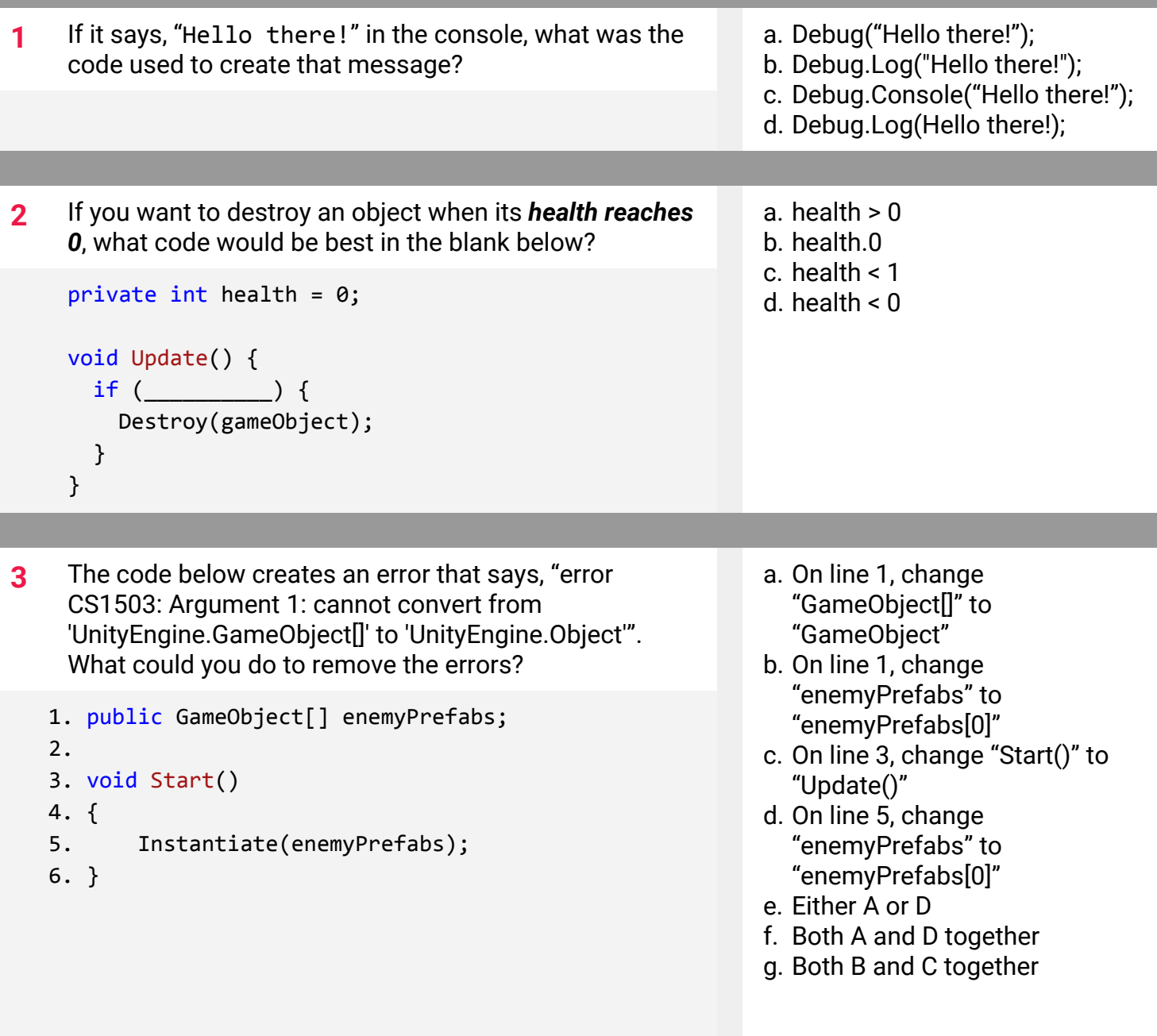

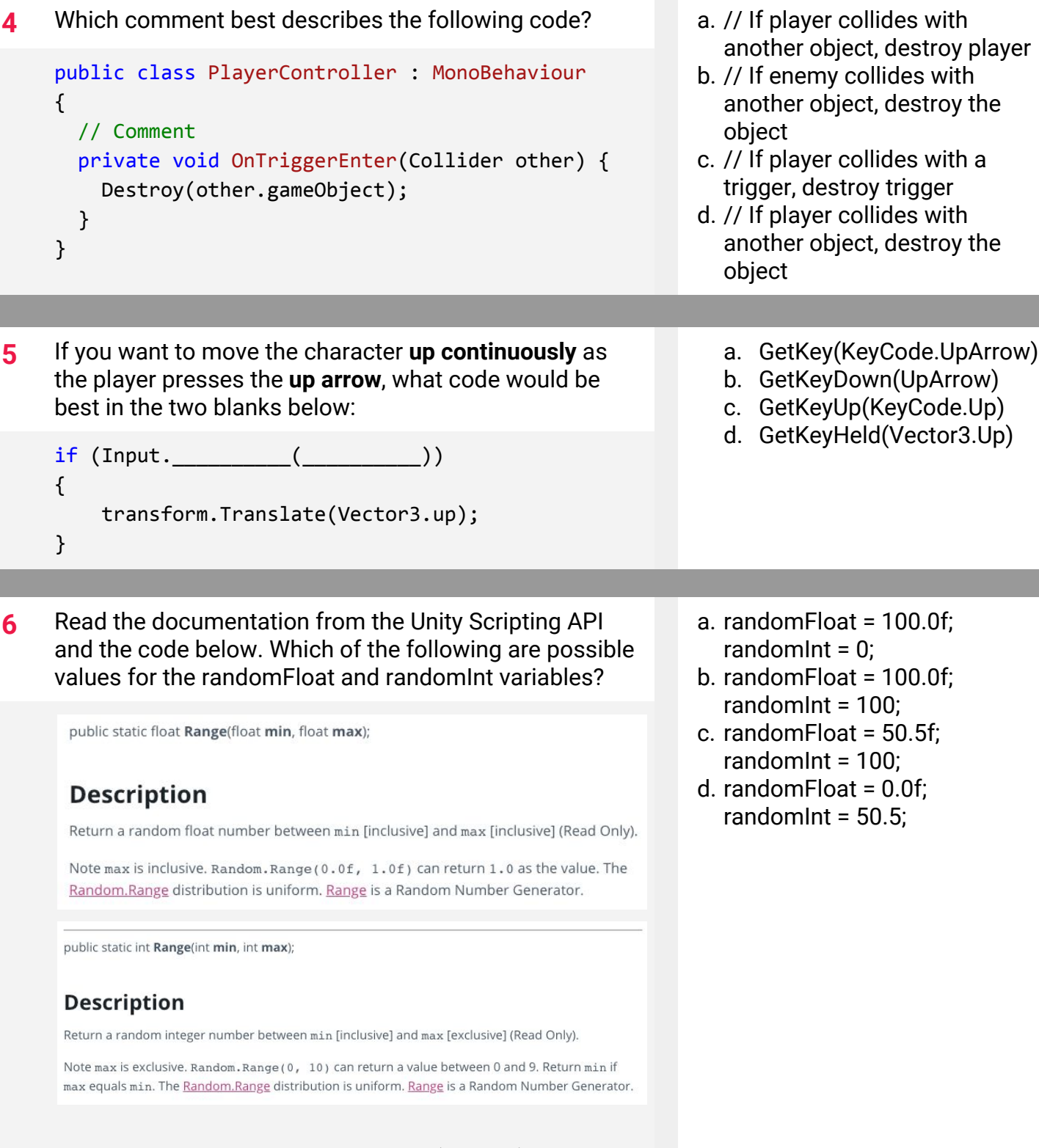

float randomFloat =  $Random.Range(0, 100);$  $int$  randomInt = Random.Range( $0, 100$ );

**7** You are trying to randomly spawn objects from an array. However, when your game is running, you see in the console that there was an "error at Assets/Scripts/SpawnManager.cs:5. IndexOutOfRangeException: Index was outside the bounds of the array." Which line of code should you edit in order to resolve this problem and still retain the random object functionality? c. Line 4 d. Line 5

```
1. public GameObject[] randomObjects;
2.
```

```
3. void SpawnRandomObject() {
```

```
4. int objectIndex = Random.Range(0, 3);
```

```
5. Instantiate(randomObjects[objectIndex]);
```
- 6. }
- 8 If you have made changes to a prefab in the scene and you want to apply those changes to all prefabs, what should you click?
- E Hierarchy<br>Create \* Q\*All  $\hat{\mathbf{a}} = \begin{bmatrix} \mathbf{0} & \mathbf{0} \end{bmatrix}$  $2 + 1$  $\bigcirc$  Object 0  $\exists$  Static  $\blacktriangledown$ ▼ <mark>◆</mark> Prototype 2<sup>®</sup> Tag Untagged # Layer Default  $\ddot{\bullet}$ Main Camera Prefab Oper Select Overrides  $\overline{\mathcal{L}}$ **Directional Light** Environment Transform  $2:2$ 图 1: 0. Player Items\_Pizza\_01 (Mesh Filter) SpawnManager  $\blacktriangleright$  Mesh Renderer  $2:3:2$ Move Forward (Script) 图 是 章 Destroy Out Of Bounds (Script)  $\Box$  5. 0. Box Collider  $\Box$  4. 图 1: 0. Rigidbody  $\Box$  =!  $\alpha$ , Detect Collisions (Script) SimpleItems  $\Box$  =!  $\circ$ . Shader Standard  $\bullet$ Add Component
- a. The "Create" drop-down at the top of the Hierarchy b. The "Open" button at the top of

a. Line 2 b. Line 3

- the Inspector
- c. The "Overrides" drop-down at the top of the Inspector
- d. The "Add Component" button at the bottom of the Inspector

- a. InvokeRepeating("Spawn, 0.5f, 1.0f");
- b. InvokeRepeating("Spawn", 0.5f, 1.0f);
- c. InvokeRepeating("Spawn", gameObject, 1.0f);
- d. InvokeRepeating(0.5f, 1.0f, "Spawn");
- 9 Read the documentation from the Unity Scripting API below. Which of the following is a correct use of the InvokeRepeating method?

public void InvokeRepeating(string methodName, float time, float repeatRate);

#### **Description**

Invokes the method methodName in time seconds, then repeatedly every repeatRate seconds.

10 You're trying to create some logic that will tell the user to speed up if they're going too slow or to slow down if they're going too fast. How should you arrange the lines of code below to accomplish that?

```
1. Debug.Log(speedUp); }
```

```
2. else if (speed > 60) {
```

```
3. private string speedUp = "Speed up!";
```

```
4. void Update() {
```

```
5. Debug.Log(slowDown); }
```

```
6. if (speed < 10) {
```

```
7. private float speed;
```

```
8. private string slowDown = "Slow down!";
```

```
9. }
```
a. 4, 6, 1, 2, 5, 9, 7, 8, 3 b. 6, 1, 2, 5, 7, 8, 3, 4, 9 c. 7, 8, 3, 4, 6, 5, 2, 1, 9 d. 7, 8, 3, 4, 6, 1, 2, 5, 9

# Quiz Answer Key

I

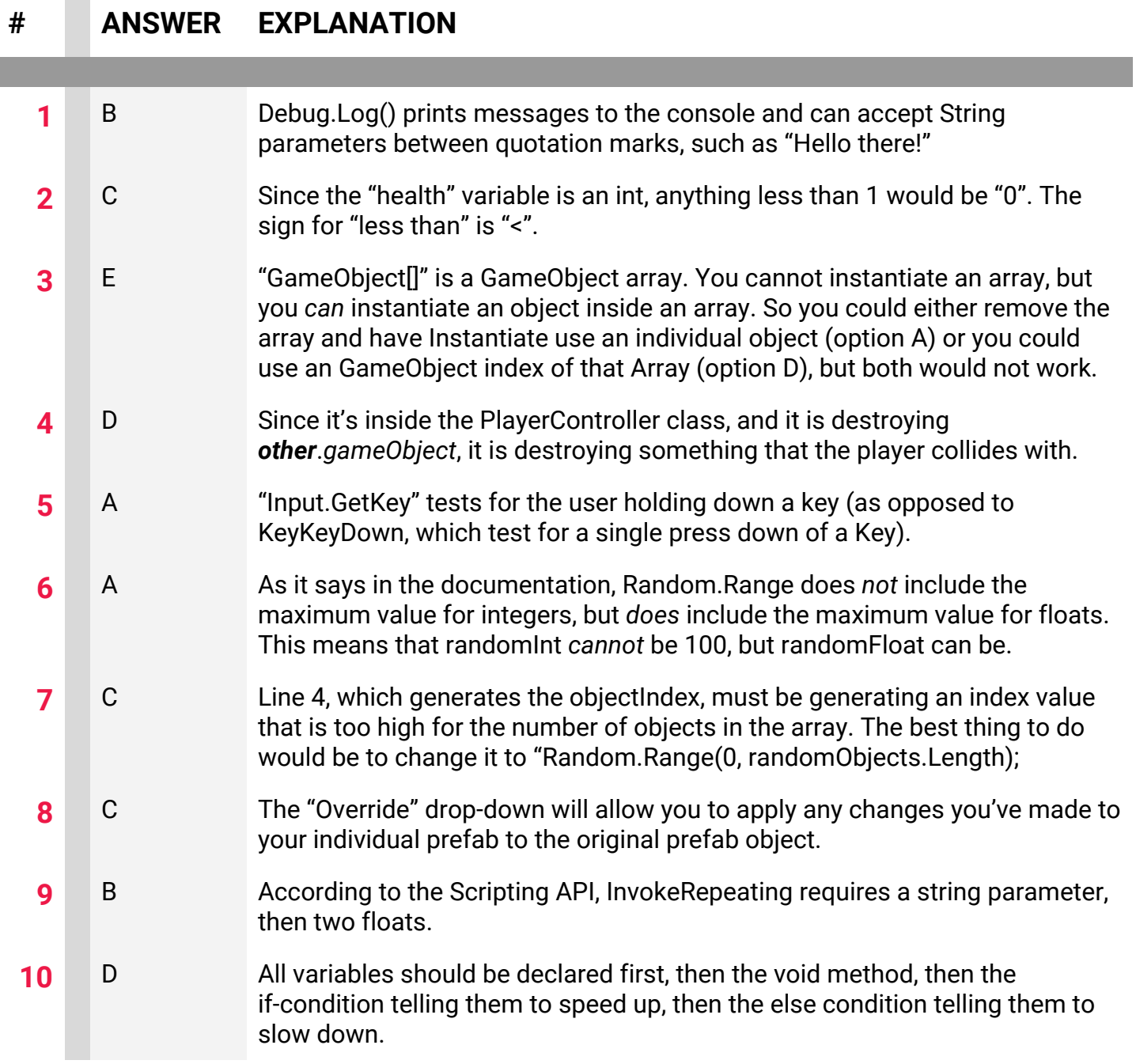

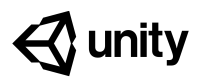

# 3.1 Jump Force

#### Steps:

Step 1: Open prototype and change background

Step 2: Choose and set up a player character

Step 3: Make player jump at start

Step 4: Make player jump if spacebar pressed

Step 5: Tweak the jump force and gravity

Step 6: Prevent player from double-jumping

Step 7: Make an obstacle and move it left

Step 8: Create a spawn manager

Step 9: Spawn obstacles at intervals

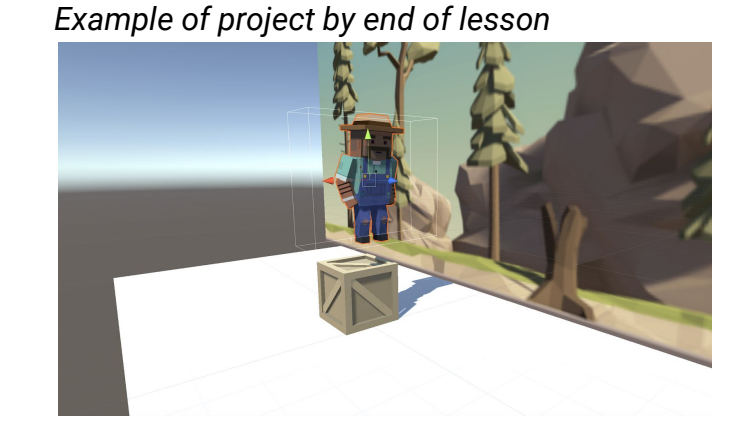

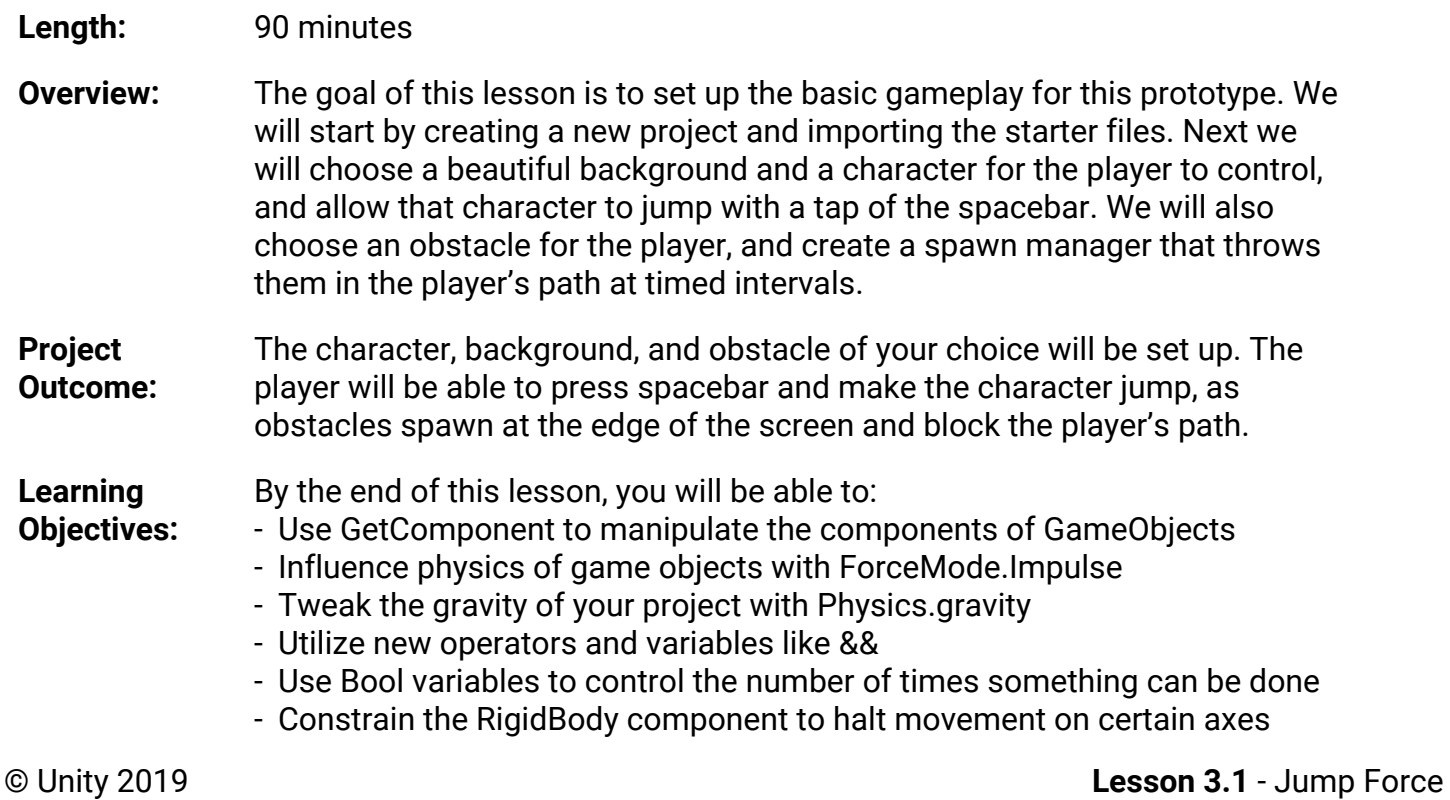

#### Step 1: Open prototype and change background

The first thing we need to do is set up a new project, import the starter files, and choose a background for the game.

- 1. Open Unity Hub and create a new "Prototype 3" project in your course directory
- 2. Click on the link to access the Prototype 3 starter files, then **download and import** them into Unity
- 3. Open the Prototype 3 scene and delete the Sample Scene without saving
- 4. Select the Background object in the hierarchy, then in the **Sprite Renderer** component > Sprite, select the \_City, \_Nature, or \_Town image
- Favorites **All Materials** All Prefabs **Charles** Assets **Bad**on Characte Sacrado **Obstacle:** Particle Backgroun. Sound Packages

### Step 2: Choose and set up a player character

Now that we've started the project and chosen a background, we need to set up a character for the player to control.

- 1. From Course Library > Characters, Drag a character into the hierarchy, rename it "Player", then rotate it on the Y axis to face to the right
- 2. Add a Rigid Body component
- 3. Add a box collider, then edit the collider bounds
- 4. Create a new "Scripts" folder in Assets, create a "PlayerController" script inside, and attach it to the player
- Don't worry: We will get the player and the background moving soon - Warning: Keep isTrigger UNCHECKED!
	- Tip: Use isometric view and the gizmos to cycle around and edit the collider with a clear perspective
- New Concept: Sprites / Sprite Renderer
- Tip: Browse all of the Player and Background options before choosing either - some work better with others

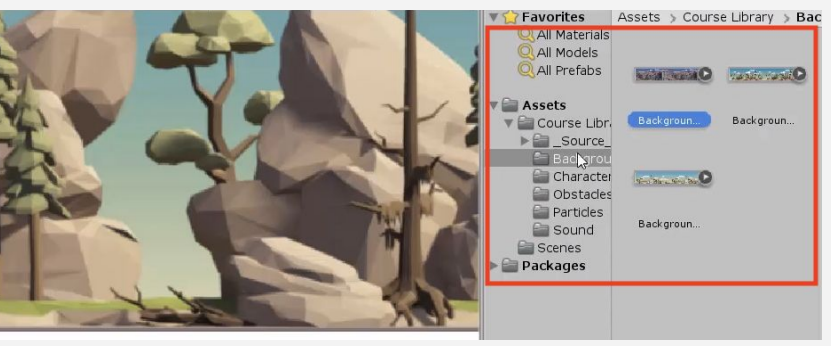

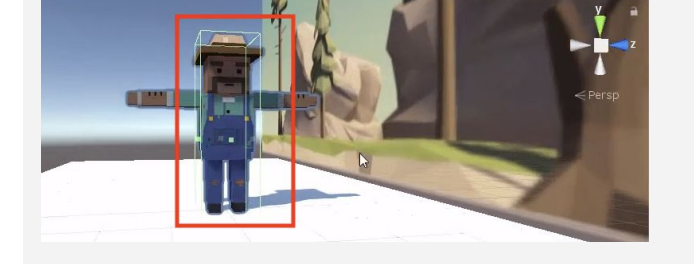

#### Step 3: Make player jump at start

Until now, we've only called methods on the entirety of a gameobject or the transform component. If we want more control over the force and gravity of the player, we need to call methods on the player's Rigidbody component, specifically.

- 1. In PlayerController.cs, declare a new private Rigidbody playerRb; variable
- 2. In Start(), initialize rigidRb = GetComponent<Rigidbody>();
- 3. In Start(), use the AddForce method to make the player jump at the start of the game

```
private Rigidbody playerRb;
```

```
void Start()
{
   playerRb = GetComponent<Rigidbody>();
   playerRb.AddForce(Vector3.up * 1000);
}
```
- New Function: GetComponent
- Tip: The playerRb variable could apply to anything, which is why we need to specify using GetComponent

### Step 4: Make player jump if spacebar pressed

We don't want the player jumping at start - they should only jump when we tell it to by pressing spacebar.

- 1. In Update() add an if-then statement checking if the spacebar is pressed
- 2. Cut and paste the AddForce code from Start() into the if-statement
- 3. Add the **ForceMode.Impulse** parameter to the AddForce call, then reduce force multiplier value

```
void Start()
{
  playerRb = GetComponent < Right; block();
  playerRb.AddForce(Vector3.up * 100);
}
void Update() {
   if (Input.GetKeyDown(KeyCode.Space)) {
    planePRb.AddForce(Vector3.up * 100, ForceMode.Impulse); }
```
- Warning: Don't worry about the slow jump double jump, or lack of animation, we will fix that later
- Tip: Look at Unity documentation for method overloads here
- New Function: ForceMode.Impulse and optional parameters

### Step 5: Tweak the jump force and gravity

We need give the player a perfect jump by tweaking the force of the jump, the gravity of the scene, and the mass of the character.

- 1. **Replace** the hardcoded value with a new **public float** jumpForce variable
- 2. Add a new *public float gravityModifier* variable and in Start(), add Physics.gravity  $*_$ = gravity Modifier;
- 3. In the inspector, tweak the gravityModifer, jumpForce, and Rigibody mass values to make it fun
- private Rigidbody playerRb; public float jumpForce; public float gravityModifier; void Start() { playerRb = GetComponent<Rigidbody>(); Physics.gravity  $*=$  gravityModifier;  $\}$ void Update() { if (Input.GetKeyDown(KeyCode.Space)) { playerRb.AddForce(Vector3.up \*  $\frac{10}{10}$  jumpForce, ForceMode.Impulse); } }
- Step 6: Prevent player from double-jumping

The player can spam the spacebar and send the character hurtling into the sky. In order to stop this, we need an if-statement that makes sure the player is grounded before they jump.

- 1. Add a new *public bool isOnGround* variable and set it equal to *true*
- 2. In the if-statement making the player jump, set isOnGround = false, then test
- 3. Add a condition && isOnGround to the if-statement
- 4. Add a new **void onCollisionEnter** method, set isOnGround = true in that method, then test

```
public bool isOnGround = true
void Update() {
  if (Input.GetKeyDown(KeyCode.Space) && isOnGround) {
```

```
 playerRb.AddForce(Vector3.up * 10 jumpForce, ForceMode.Impulse);
isOnGround = false; }} }
```

```
private void OnCollisionEnter(Collision collision) {
  isOnGround = true; }
```
- New Function: the students about something
- Warning: Don't make gravityModifier too high - the player could get stuck in the ground
- New Concept: Times-equals operator \*=

- New Concept: Booleans
- New Concept: "And" operator (&&)
- New Function: OnCollisionEnter
- **Tip:** When assigning values, use one = equal sign. When comparing values, use == two equal signs
#### Step 7: Make an obstacle and move it left

We've got the player jumping in the air, but now they need something to jump over. We're going to use some familiar code to instantiate obstacles and throw them in the player's path.

- 1. From Course Library > Obstacles, add an obstacle, rename it "Obstacle", and position it where it should spawn
- 2. Apply a Rigid Body and Box Collider component, then **edit** the collider bounds to fit the obstacle
- 3. Create a new "Prefabs" folder and drag it in to create a new Original Prefab
- 4. Create a new "MoveLeft" script, apply it to the obstacle, and open it
- 5. In MoveLeft.cs, write the code to Translate it to the left according to the speed variable
- 6. Apply the MoveLeft script to the Background

private float speed = 30;

```
- Warning: Be careful choosing your
 obstacle in regards to the background.
 Some obstacles may blend in, making
 it difficult for the player to see what
 they're jumping over.
```
- Tip: Notice that when you drag it into hierarchy, it gets placed at the spawn location

```
void Update() {
   transform.Translate(Vector3.left * Time.deltaTime * speed);
}
```
### Step 8: Create a spawn manager

Similar to the last project, we need to create an empty object Spawn Manager that will instantiate obstacle prefabs.

- 1. Create a new "Spawn Manager" empty object, then apply a new SpawnManager.cs script to it
- 2. In SpawnManager.cs, declare a new public GameObject obstaclePrefab;, then assign your prefab to the new variable in the inspector
- 3. Declare a new *private Vector3 spawnPos* at your spawn location
- 4. In Start(), Instantiate a new obstacle prefab, then delete your prefab from the scene and test

```
public GameObject obstaclePrefab;
private Vector3 spawnPos = new Vector3(25, 0, 0);
void Start() {
```

```
Instantiate(obstaclePrefab, spawnPos, obstaclePrefab.transform.rotation); }
```
- Don't worry: We're just instantiating on Start for now, we will have them repeating later
- Tip: You've done this before! Feel free to reference code from the last project

5

#### Step 9: Spawn obstacles at intervals

Our spawn manager instantiates prefabs on start, but we must write a new function and utilize InvokeRepeating if it to spawn obstacles on a timer. Lastly, we must modify the character's RigidBody so it can't be knocked over.

- 1. Create a new **void SpawnObstacle** method, then move the Instantiate call inside it - New Concept: RigidBody constraints
- 2. Create new float variables for startDelay and repeatRate
- 3. Have your obstacles spawn on intervals using the InvokeRepeating() method
- 4. In the Player Rigid Body component, expand Constraints, then Freeze all but the Y position

```
private float startDelay = 2;
private float repeatRate = 2;
```

```
void Start() {
```

```
 InvokeRepeating("SpawnObstacle", startDelay, repeatRate);
 Instantiate(obstaclePrefab, spawnPos, obstaclePrefab.transform.rotation); }
```

```
void SpawnObstacle () {
   Instantiate(obstaclePrefab, spawnPos, obstaclePrefab.transform.rotation); }
```
#### Lesson Recap

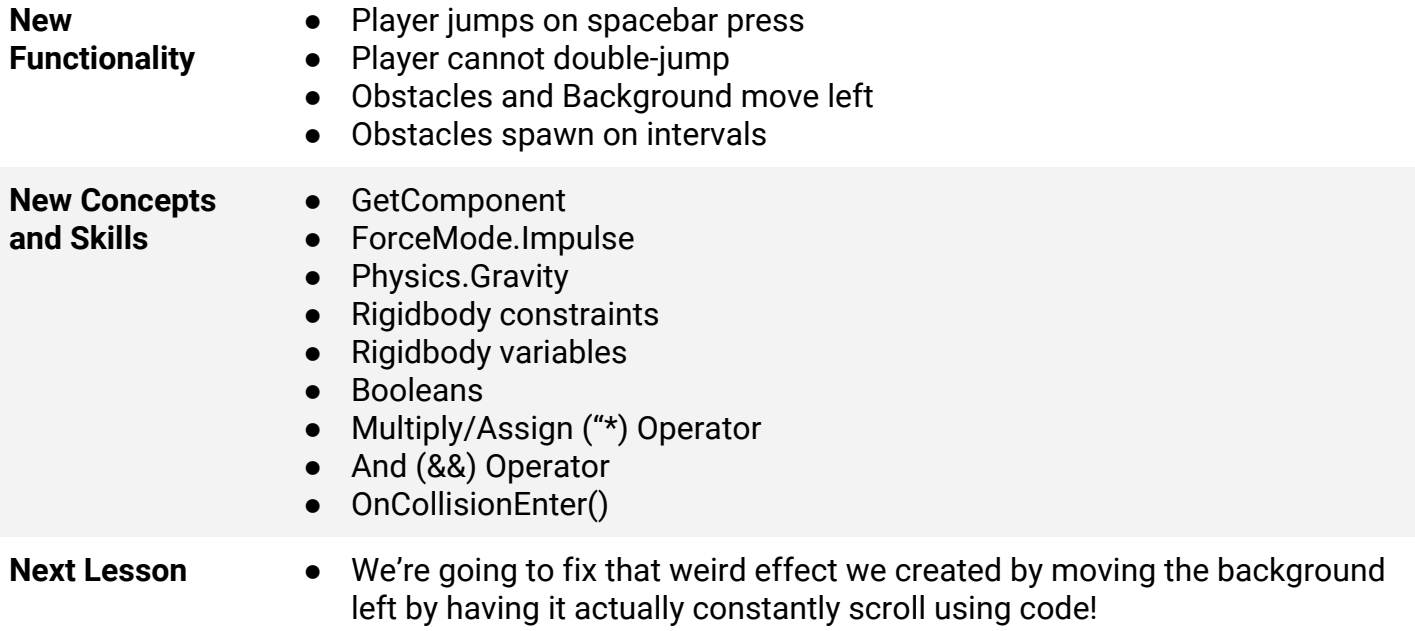

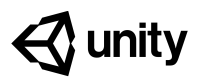

## 3.2 Make the World Whiz By

#### Steps:

Step 1: Create a script to repeat background

Step 2: Reset position of background

Step 3: Fix background repeat with collider

Step 4: Add a new game over trigger

Step 5: Stop MoveLeft on gameOver

Step 6: Stop obstacle spawning on gameOver

Step 7: Destroy obstacles that exit bounds

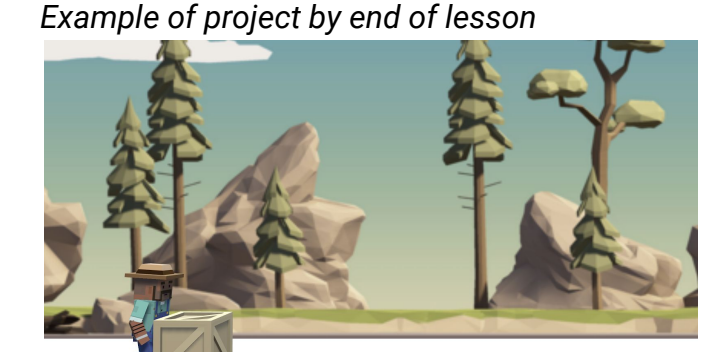

#### Length: 70 minutes

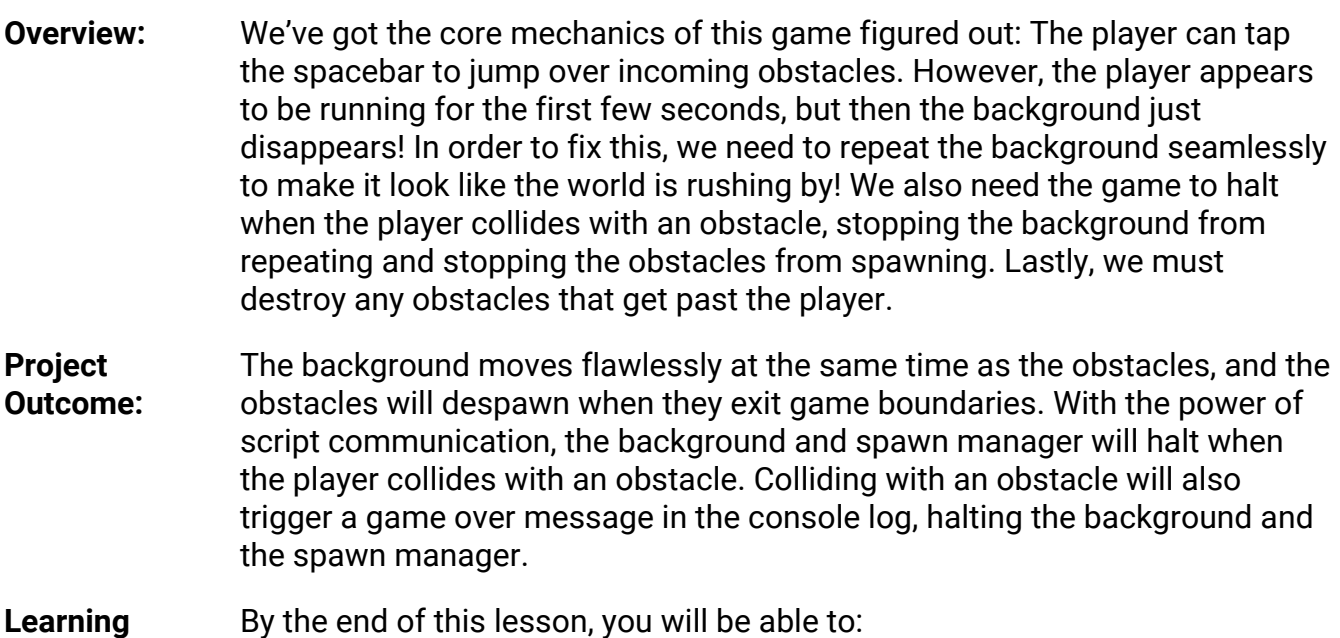

#### Objectives: - Use tags to label game objects and call them in the code

- Use script communication to access the methods and variables of other scripts

#### Step 1: Create a script to repeat background

We need to repeat the background and move it left at the same speed as the obstacles, to make it look like the world is rushing by. Thankfully we already have a move left script, but we will need a new script to make it repeat.

- 1. Create a new script called RepeatBackground.cs and attach it to the **Background Object**
- Tip: Think through what needs to be done: when the background moves half of its length, move it back that distance

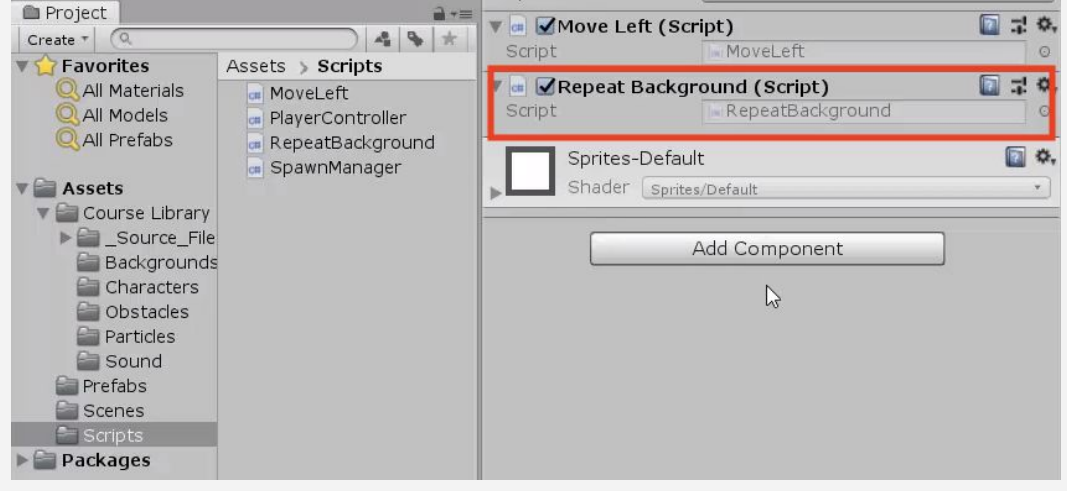

#### Step 2: Reset position of background

In order to repeat the background and provide the illusion of a world rushing by, we need to reset the background object's position so it fits together perfectly.

- 1. Declare a new variable *private Vector3 startPos;*
- 2. In Start(), set the startPos variable to its actual starting position by assigning it  $=$ transform.position;
- 3. In Update(), write an if-statement to reset position if it moves a certain distance

```
private Vector3 startPos;
void Start() {
   startPos = transform.position; }
void Update() {
  if (transform.position.x < startPos.x - 50) {
    transform. position = startPos; }
```
- Don't worry: We're setting it at 40 for now, just to test basic functionality. You could probably get it right with trial and error… but what would happen if you changed the size?

### Step 3: Fix background repeat with collider

We've got the background repeating every few seconds, but the transition looks pretty awkward. We need make the background loop perfectly and seamlessly with some new variables.

- 1. Add a Box Collider component to the Background
- 2. Declare a new *private float repeatWidth* variable
- 3. In Start(), get the width of the box collider, divided by 2
- 4. Incorporate the repeatWidth variable into the repeat function
- Don't worry: We're only adding a box collider to get the size of the background - New Function: .size.x

```
private Vector3 startPos;
private float repeatWidth;
void Start() {
   startPos = transform.position;
  repeatWidth = GetComponent<BoxCollider>().size.x / 2; }
void Update() {
  if (transform.position.x < startPos.x - 50 repeatWidth) {
```
### Step 4: Add a new game over trigger

transform.position = startPos;  $}$ 

When the player collides with an obstacle, we want to trigger a "Game Over" state that stops everything In order to do so, we need a way to label and discern all game objects that the player collides with.

- 1. In the inspector, add a "Ground" tag to the Ground and an "Obstacle" tag to the Obstacle prefab
- 2. In PlayerController, declare a new *public bool gameOver*;
- 3. In OnCollisionEnter, add the if-else statement to test if player collided with the "Ground" or an "Obstacle"
- 4. If they collided with the "Ground", set **isOnGround = true**, and if they collide with an "Obstacle", set gameOver = true
- New Concept: Tags
- Warning: New tags will NOT be automatically added after you create them. Make sure to add them yourself once they are created.
- Tip: No need to say gameOver = false, since it is false by default

public bool gameOver = false;

```
private void OnCollisionEnter(Collision collision) {
   isOnGround = true;
   if (collision.gameObject.CompareTag("Ground")) {
     isOnGround = true;
   } else if (collision.gameObject.CompareTag("Obstacle")) {
     gameOver = true;
    Debug.Log("Game Over!"); }
```
#### }

## Step 5: Stop MoveLeft on gameOver

We've added a gameOver bool that seems to work, but the background and the objects continue to move when they collide with an obstacle. We need the MoveLeft script to communicate with the PlayerController, and stop once the player triggers gameOver.

- 1. In MoveLeft.cs, declare a new private PlayerController playerControllerScript;
- New Concept: Script Communication
- Warning: Make sure to spell the "Player" tag correctly
- 2. In Start(), initialize it by finding the Player and getting the PlayerController component
- 3. Wrap the translate method in an if-statement checking if game is not over

```
private float speed = 30;
private PlayerController playerControllerScript;
```

```
void Start() {
   playerControllerScript =
  GameObject.Find("Player").GetComponent<PlayerController>(); }
```

```
void Update() {
   if (playerControllerScript.gameOver == false) {
    transform.Translate(Vector3.left * Time.deltaTime * speed); \} }
```
#### Step 6: Stop obstacle spawning on gameOver

The background and the obstacles stop moving when gameOver == true, but the Spawn Manager is still raising an army of obstacles! We need to communicate with the Spawn Manager script and tell it to stop when the game is over.

- 1. In SpawnManager.cs, get a reference to the playerControllerScript using the same technique you did in MoveLeft.cs
- 2. Add a condition to only instantiate objects if gameOver  $==$  false

```
private PlayerController playerControllerScript;
void Start() {
   InvokeRepeating("SpawnObstacle", startDelay, repeatRate);
   playerControllerScript =
  GameObject.Find("Player").GetComponent<PlayerController>(); }
void SpawnObstacle () {
   if (playerControllerScript.gameOver == false) {
     Instantiate(obstaclePrefab, spawnPos, obstaclePrefab.transform.rotation);
} }
© Unity 2019 Lesson 3.2 - Make the World Whiz By
```
#### Step 7: Destroy obstacles that exit bounds

Just like the animals in Unit 2, we need to destroy any obstacles that exit boundaries. Otherwise they will slide into the distance… forever!

- 1. In MoveLeft, in Update(); write an if-statement to Destroy Obstacles if their position is less than a **leftBound** variable
- Tip: Reference your code from MoveLeft
- 2. Add any comments you need to make your code more readable

```
private float leftBound = -15;
void Update() {
   if (playerControllerScript.gameOver == false) {
    transform.Translate(Vector3.left * Time.deltaTime * speed); }
```

```
 if (transform.position.x < leftBound && gameObject.CompareTag("Obstacle")) {
 Destroy(gameObject); } }
```
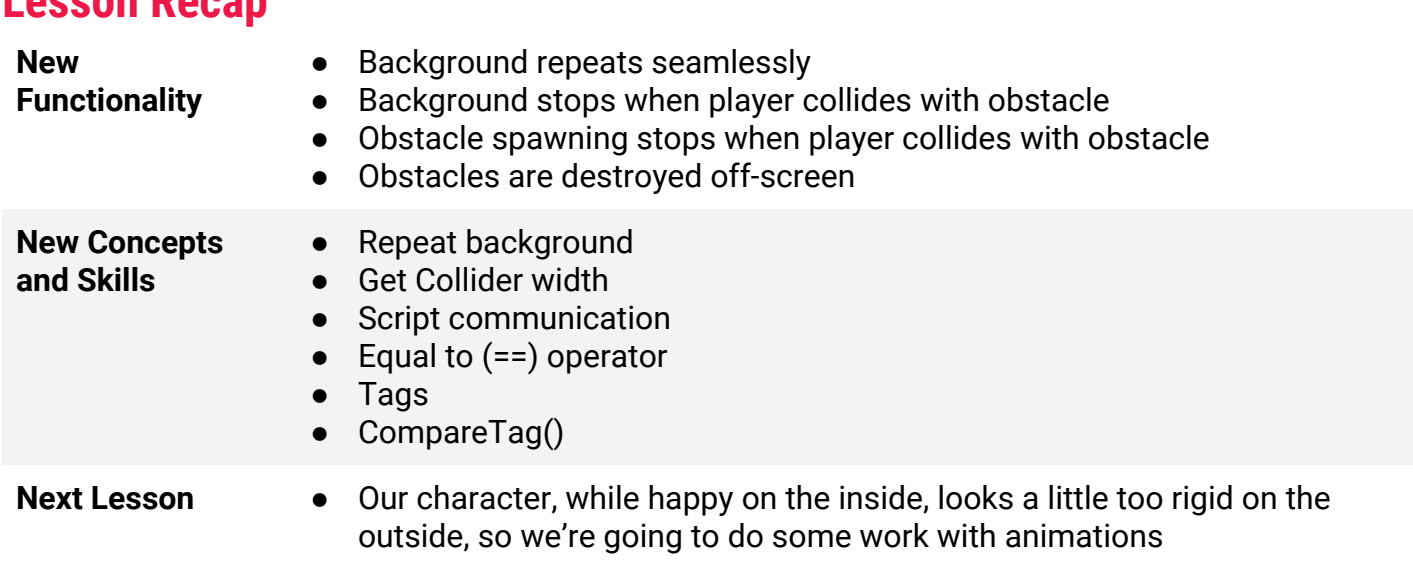

### Lesson Recap

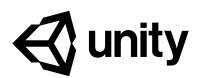

# 3.3 Don't Just Stand There

#### Steps:

- Step 1: Explore the player's animations
- Step 2: Make the player start off at a run
- Step 3: Set up a jump animation
- Step 4: Adjust the jump animation
- Step 5: Set up a falling animation
- Step 6: Keep player from unconscious jumping

#### Example of project by end of lesson

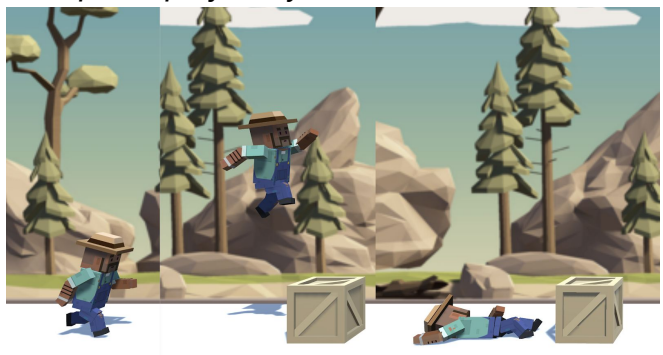

- Length: 60 minutes
- **Overview:** The game is looking great so far, but the player character is a bit... lifeless. Instead of the character simply sliding across the ground, we're going to give it animations for running, jumping, and even death! We will also tweak the speed of these animations, timing them so they look perfect in the game environment.
- **Project** Outcome: With the animations from the animator controller, the character will have 3 new animations that occur in 3 different game states. These states include running, jumping, and death, all of which transition smoothly and are timed to suit the game.

#### **Learning** By the end of this lesson, you will be able to:

- Manage basic animation states in the Animator Controller
	- Adjust the speed of animations to suit the character or the game
	- Set a default animation and trigger others with anim.SetTrigger
	- Set a permanent state for "Game Over" with anim.SetBool

Objectives:

#### Step 1: Explore the player's animations

In order to get this character moving their arms and legs, we need to explore the Animation Controller.

- 1. Double-click on the Player's Animation Controller, then explore the different Layers, double-clicking on States to see their animations and Transitions to see their conditions
- New Concept: Animator Controller
- New Concept: States and Conditions

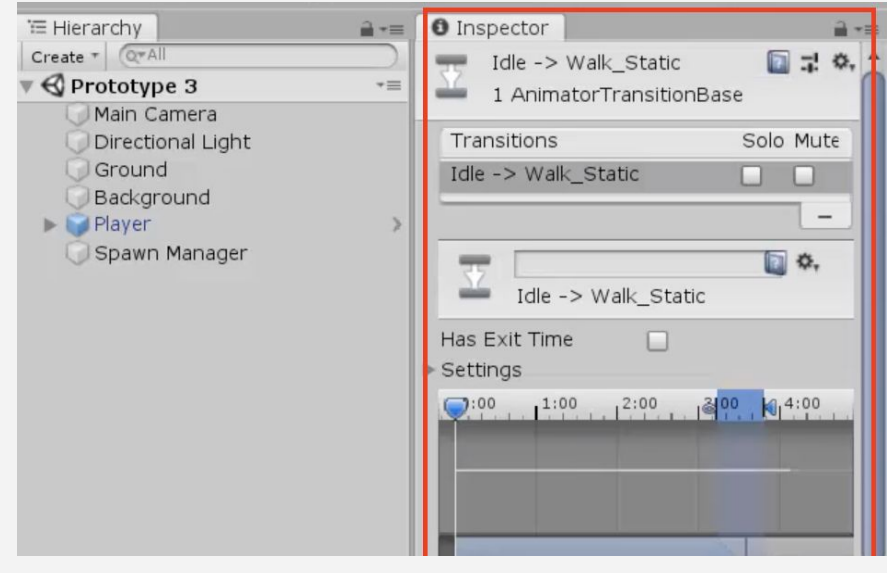

#### Step 2: Make the player start off at a run

Now that we're more comfortable with the animation controller, we can tweak some variables and settings to make the player look like they're really running.

- 1. In the Parameters tab, change the Speed\_f variable to 1.0
- Tip: Notice how it transitions from idle to walk to Run - looks awkward - that's why need to make run default
- 2. Right-click on Run\_Static > Set as Layer Default **State**
- 3. Single-click the the Run\_Static state and adjust the Speed value in the inspector to match the speed of the background

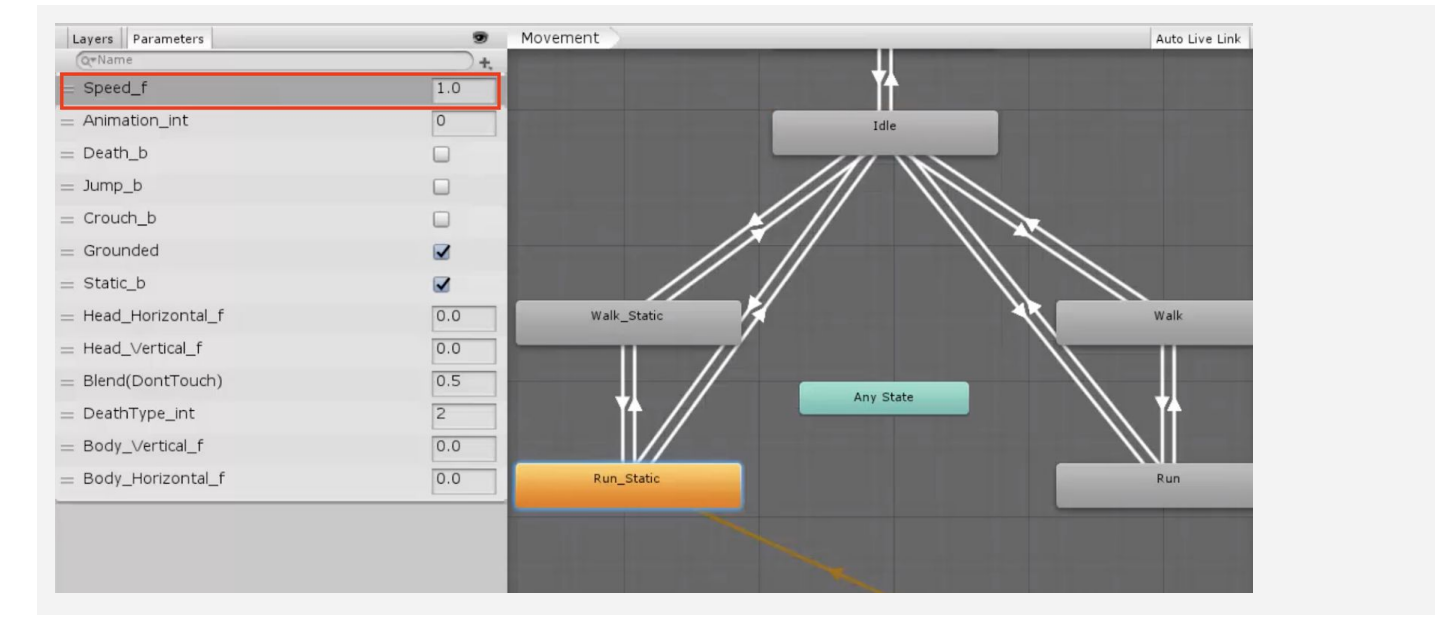

### Step 3: Set up a jump animation

The running animation looks good, but very odd when the player leaps over obstacles. Next up, we need to add a jumping animation that puts a real spring in their step.

- 1. In PlayerController.cs, declare a new private Animator playerAnim;
- 2. In Start(), set playerAnim = GetComponent<Animator>();
- 3. In the if-statement for when the player jumps, trigger the jump: animator.SetTrigger("Jump\_trig");
- Tip: SetTrigger is helpful when you just want something to happen once then return to previous state (like a jump animation)

- New Function: anim.SetTrigger

```
private Animator playerAnim;
```

```
void Start() {
   playerRb = GetComponent<Rigidbody>();
   playerAnim = GetComponent<Animator>();
  Physics.gravity *= gravityModifier; }
void Update() {
   if (Input.GetKeyDown(KeyCode.Space) && isOnGround) {
     playerRb.AddForce(Vector3.up * 10 jumpForce, ForceMode.Impulse);
```

```
 isOnGround = false;
```

```
playerAnim.SetTrigger("Jump trig"); } }
```
## Step 4: Adjust the jump animation

The running animation plays, but it's not perfect yet, we should tweak some of our character's physics-related variables to get this looking just right.

- 1. In the Animator window, click on the Running\_Jump state, then in the inspector and **reduce its Speed** value to slow down the animation
- 2. Adjust the player's mass, jump force, and gravity modifier to get your jump just right

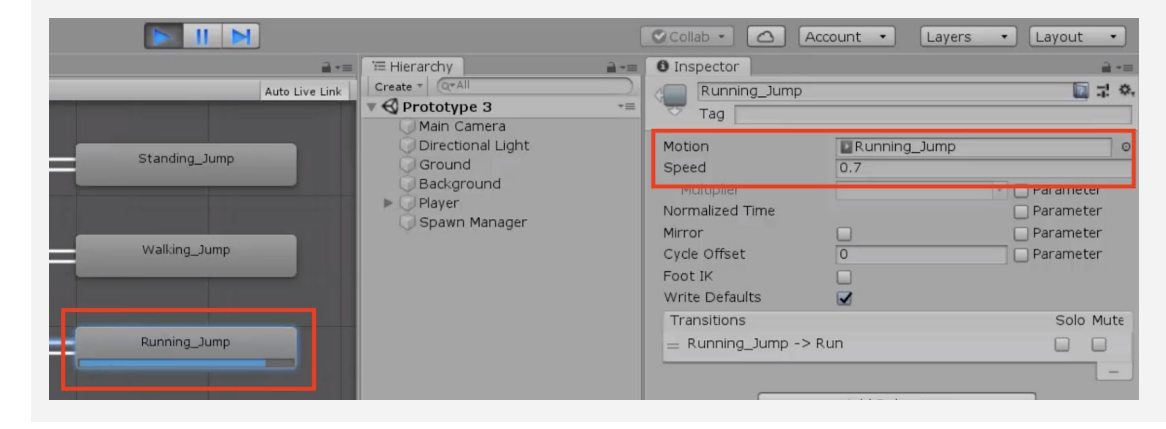

#### Step 5: Set up a falling animation

The running and jumping animations look great, but there's one more state that the character should have an animation for. Instead of continuing to sprint when it collides with an object, the character should fall over as if it has been knocked out.

- 1. In the condition that player collides with Obstacle, set the **Death bool** to **true**
- New Function: anim.SetBool
- New Function: anim.SetInt
- 2. In the same if-statement, set the DeathType integer to 1

```
public bool gameOver = false;
private void OnCollisionEnter(Collision collision other) {
   if (other.gameObject.CompareTag("Ground")) {
     isOnGround = true;
   } else if (other.gameObject.CompareTag("Obstacle")) {
     Debug.Log("Game Over")
     gameOver = true;
    playerAnim.SetBool("Death b", true);
    playerAnim.SetInteger("DeathType int", 1); } }
```
#### Step 6: Keep player from unconscious jumping

Everything is working perfectly, but there's one small disturbing bug to fix: the player can jump from an unconscious position, making it look like the character is being defibrillated.

- 1. To prevent the player from jumping while unconscious, add && !gameOver to the jump condition
- New Concept: ! "Does not" and != "Does not equal" operators
- Tip: gameOver != true is the same as gameOver == false

```
void Update() {
  if (Input.GetKeyDown(KeyCode.Space) && isOnGround && !gameOver) {
     playerRb.AddForce(Vector3.up * 10 jumpForce, ForceMode.Impulse);
     isOnGround = false;
    animator.SetTrigger("Jump trig"); } }
```
## Lesson Recap

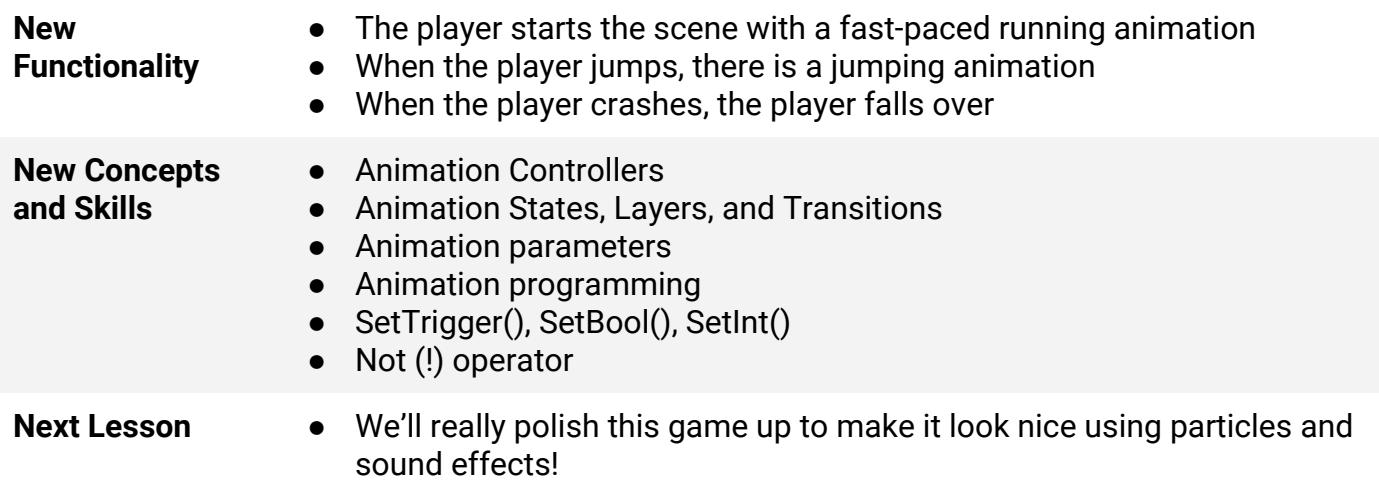

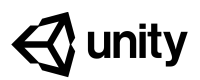

## 3.4 Particles and Sound Effects

#### Steps:

Step 1: Customize an explosion particle

Step 2: Play the particle on collision

Step 3: Add a dirt splatter particle

Step 4: Add music to the camera object

Step 5: Declare variables for Audio Clips

Step 6: Play Audio Clips on jump and crash

Example of project by end of lesson

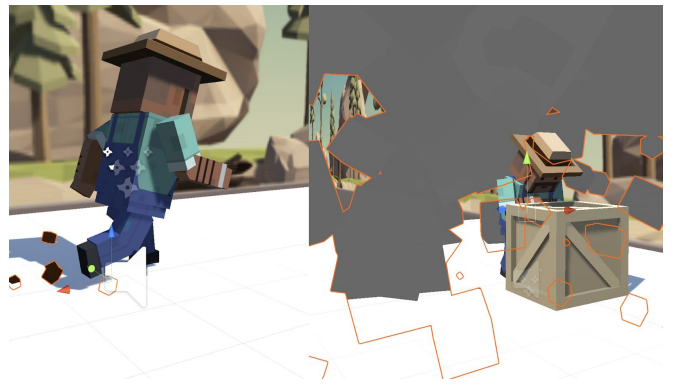

- Length: 60 minutes
- **Overview:** This game is looking extremely good, but it's missing something critical: Sound effects and Particle effects! Sounds and music will breathe life into an otherwise silent game world, and particles will make the player's actions more dynamic and eye-popping. In this lesson, we will add cool sounds and particles when the character is running, jumping, and crashing.
- **Project** Outcome: Music will play as the player runs through the scene, kicking up dirt particles in a spray behind their feet. A springy sound will play as they jump and a boom will play as they crash, bursting in a cloud of smoke particles as they fall over.

**Learning** Objectives: By the end of this lesson, you will be able to:

- Attach particle effects as children to game objects
- Stop and play particle effects to correspond with character animation states
- Work with Audio Sources and Listeners to play background music
- Add sound effects to add polish to your project

### Step 1: Customize an explosion particle

The first particle effect we should add is an explosion for when the player collides with an obstacle.

- 1. From the Course Library > Particles, drag FX\_Explosion\_Smoke into the hierarchy, then use the Play / Restart / Stop buttons to preview it
- 2. Play around with the settings to get your particle system the way you want it
- 3. Make sure to uncheck the Play on Awake setting
- 4. Drag the **particle** onto your player to make it a child object, then position it relative to the player
- New Concept: Particle Effects
- Warning: Don't go crazy customizing your particle effects, you could easily get sidetracked
- New Concept: Child objects with relative positions
- Tip: Hovering over the settings while editing your particle provides great tool tips

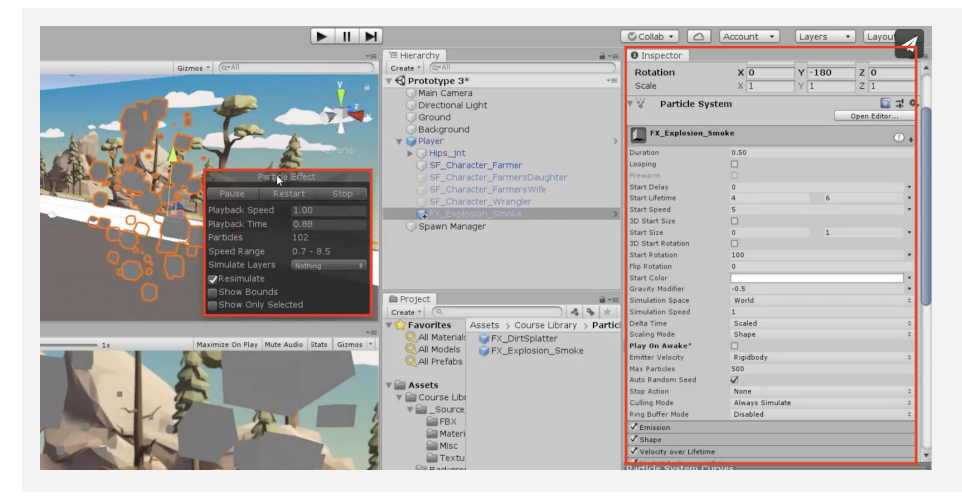

## Step 2: Play the particle on collision

We discovered the particle effects and found an explosion for the crash, but we need to assign it to the Player Controller and write some new code in order to play it.

- 1. In PlayerController.cs, declare a new public ParticleSystem explosionParticle;
- 2. In the Inspector, assign the explosion to the explosion particle variable
- 3. In the if-statement where the player collides with an obstacle, call explosionParticle.Play(); then test and tweak the particle properties

```
public ParticleSystem explosionParticle;
private void OnCollisionEnter(Collision collision other) {
   if (other.gameObject.CompareTag("Ground")) {
     isOnGround = true;
   } else if (other.gameObject.CompareTag("Obstacle")) {
    ... explosionParticle.Play(); } }
```
- New Function: particle.Play()

### Step 3: Add a dirt splatter particle

The next particle effect we need is a dirt splatter, to make it seem like the player is kicking up ground as they sprint through the scene. The trick is that the particle should only play when the player is on the ground.

- 1. Drag FX\_DirtSplatter as the Player's child object, reposition it, rotate it, and edit its settings
- 2. Declare a new public ParticleSystem dirtParticle;, then assign it in the Inspector
- 3. Add dirtParticle. Stop(); when the player jumps or collides with an **obstacle**
- 4. Add dirtParticle.Play(); when the player lands on the ground

```
public ParticleSystem dirtParticle
void Update() {
  if (Input.GetKeyDown(KeyCode.Space) && isOnGround && !gameOver) {
    \ldots dirtParticle.Stop(); } }
private void OnCollisionEnter(Collision collision other) {
  if (other.gameObject.CompareTag("Ground")) { ... dirtParticle.Play();
  } else if (other.gameObject.CompareTag("Obstacle")) { ... dirtParticle.Stop(); } }
```
## Step 4: Add music to the camera object

Our particle effects are looking good, so it's time to move on to sounds! In order to add music, we need to attach sound component to the camera. After all, the camera is the eyes AND the ears of the scene.

- 1. Select the Main **Camera** object, then Add Component > Audio Source
- 2. From Course Library > Sound, drag a music clip onto the **AudioClip** variable in the inspector
- 3. Reduce the volume so it will be easier to hear sound effects

4. Check the Loop checkbox

- New Concept: Audio Listener and Audio Sources

- New Function: particle.Stop()

- Tip: Music shouldn't appear to come from a particular location in 3D space, which is why we're adding it directly to the camera

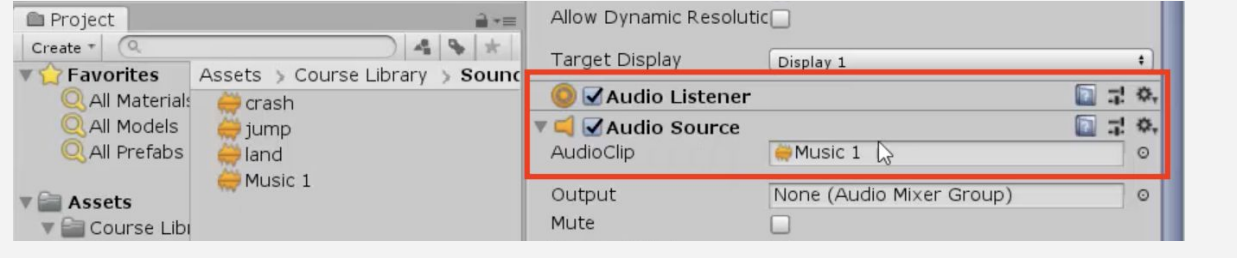

### Step 5: Declare variables for Audio Clips

Now that we've got some nice music playing, it's time to add some sound effects. This time audio clips will emanate from the player, rather than the camera itself.

- 1. In PlayerController.cs, declare a new public AudioClip jumpSound; and a new public AudioClip crashSound;
- **Tip:** Adding sound effects is not as simple as adding music, because we need to trigger the events in our code
- 2. From Course Library > Sound, drag a clip onto each new sound variable in the inspector

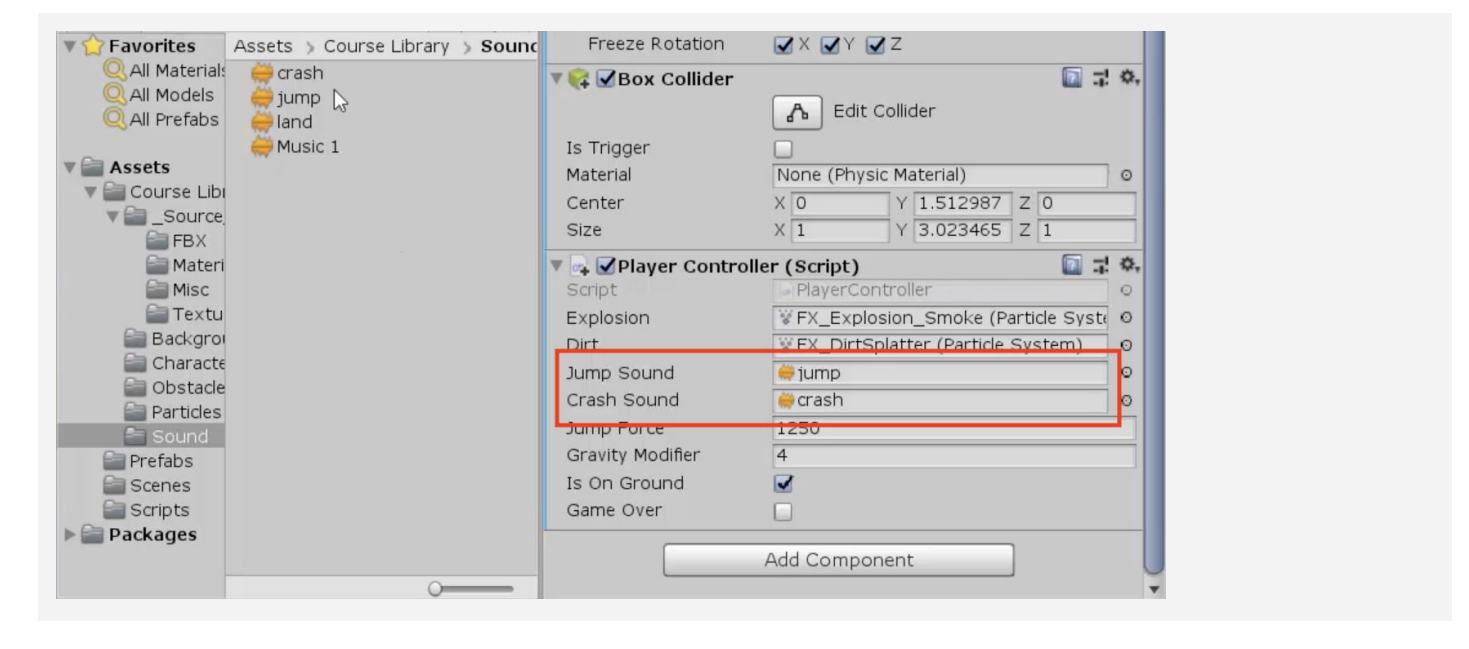

#### Step 6: Play Audio Clips on jump and crash

We've assigned audio clips to the jump and the crash in PlayerController. Now we need to play them at the right time, giving our game a full audio experience

- 1. Add an Audio Source component to the player
- 2. Declare a new private AudioSource playerAudio; and initialize it as *playerAudio =* GetComponent<AudioSource>();
- Don't worry: Declaring a new AudioSource variable is just like declaring a new Animator or RigidBody
- 3. Call playerAudio.PlayOneShot(jumpSound, 1.0f); when the character jumps
- 4. Call playerAudio.PlayOneShot(crashSound, 1.0f); when the character **crashes**

```
private AudioSource playerAudio;
```

```
void Start() {
  ... playerAudio = GetComponent<AudioSource>(); }
```
void Update() {

```
 if (Input.GetKeyDown(KeyCode.Space) && isOnGround && !gameOver) {
```
... playerAudio.PlayOneShot(jumpSound, 1.0f); } }

```
private void OnCollisionEnter(Collision collision other) {
```

```
 ...
  } else if (other.gameObject.CompareTag("Obstacle"))
 { ... playerAudio.PlayOneShot(crashSound, 1.0f); } }
```
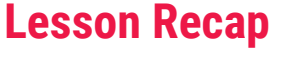

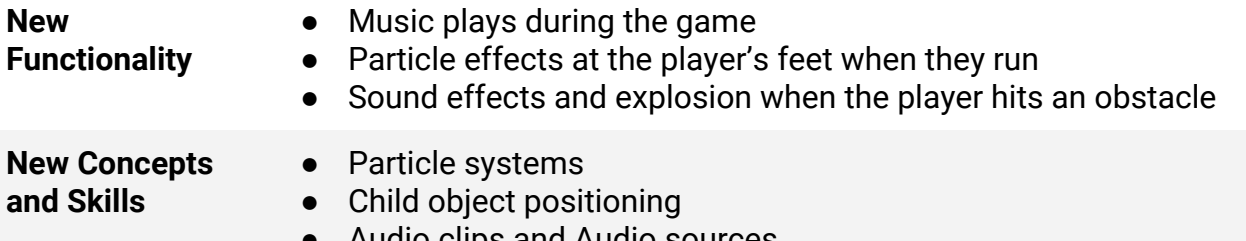

Audio clips and Audio sources Play and stop sound effects

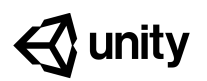

## Challenge 3 Balloons & Booleans

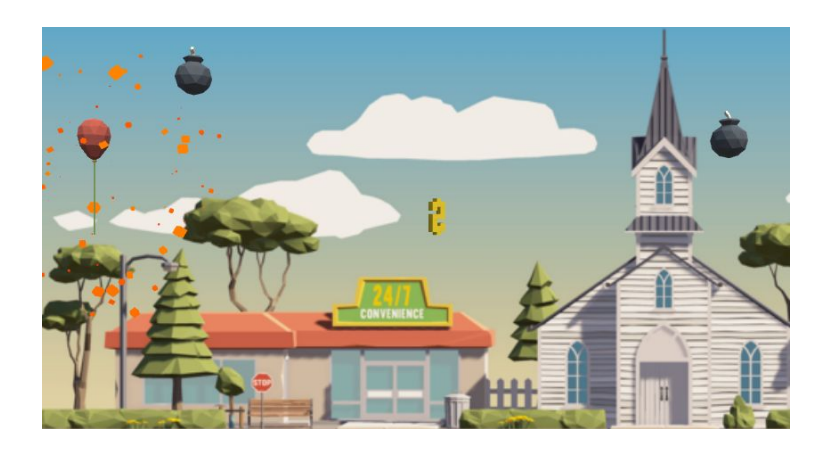

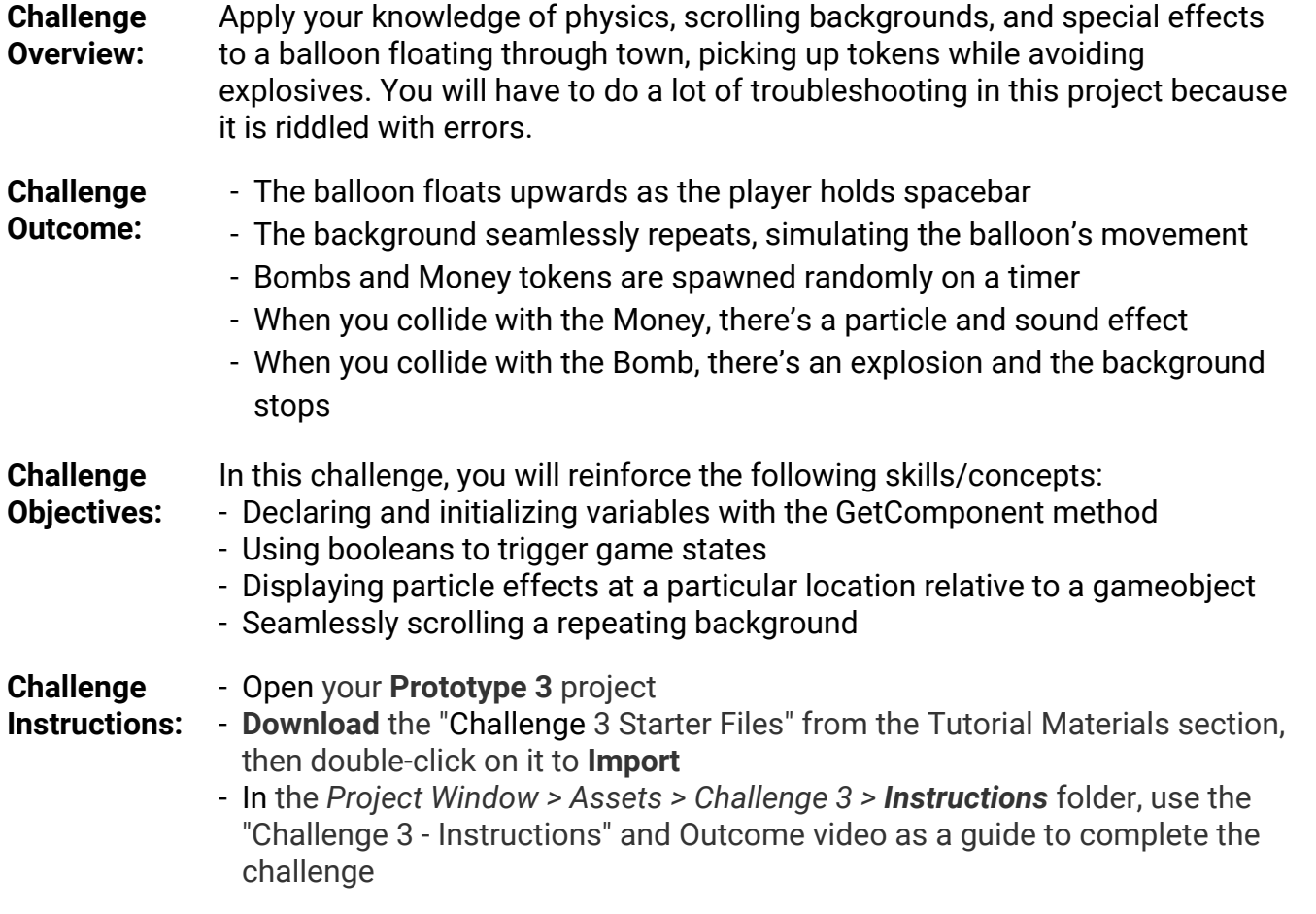

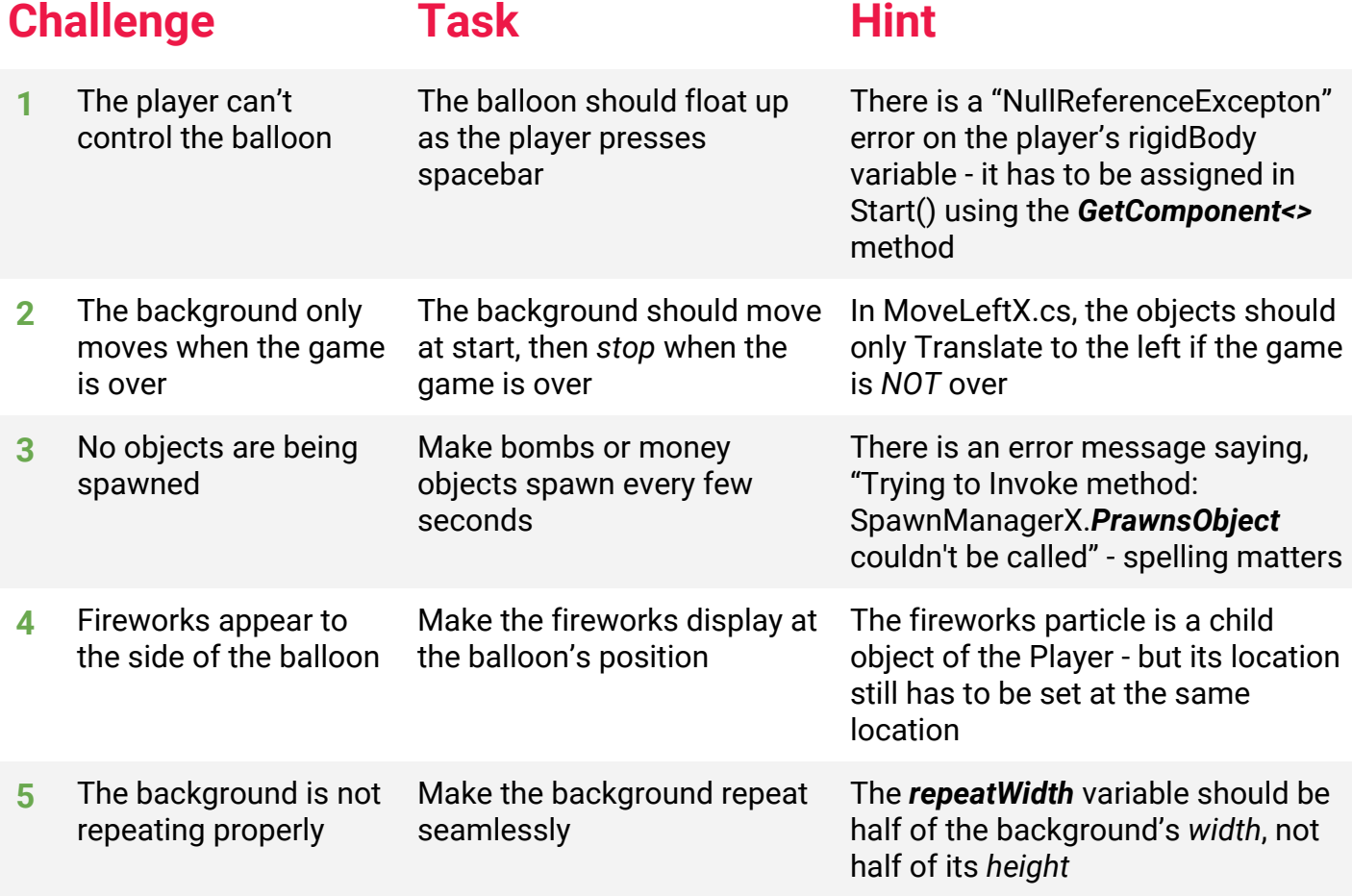

## Bonus Challenge Task Hint

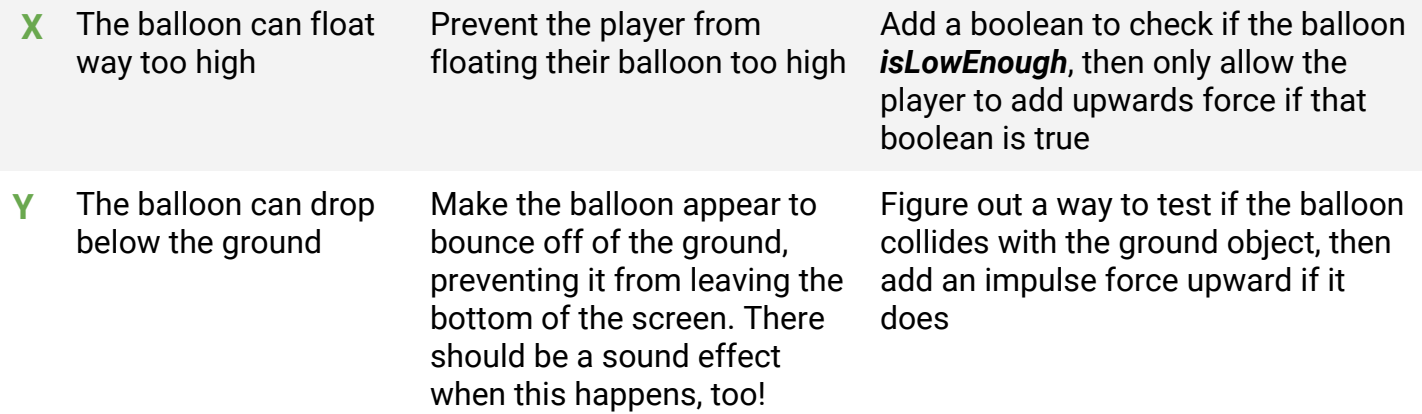

#### Challenge Solution

1 In PlayerControllerX.cs, in Start(), assign **playerRb** just like the playerAudio variable:

```
playerAudio = GetComponent<AudioSource>();
playerRb = GetComponent<Rigidbody>();
```
2 In MoveLeftX.cs, the objects should only Translate to the left if the game is NOT over - it's currently checking if the game IS over:

```
if (! playerControllerScript.gameOver) {
  transform.Translate(Vector3.left * speed * Time.deltaTime, Space.World);
}
```
3 In SpawnManagerX.cs, in Start(), the InvokeRepeating method is using an incorrect spelling of "SpawnObjects" - correct the spelling error

```
void Start() {
  InvokeRepeating("PrawnsObjectSpawnObjects", spawnDelay, spawnInterval);
   ...
}
```
4 Select the Fireworks child object and reposition it to the same location as the Player

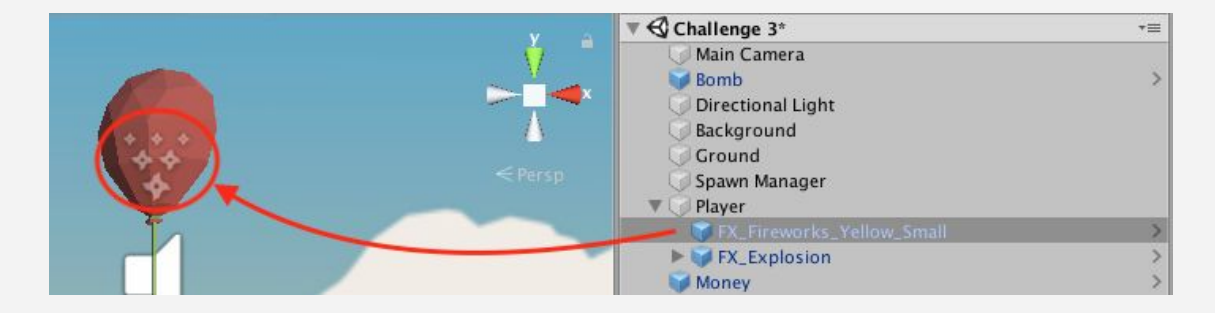

5 In RepeatBackgroundX.cs, in Start(), the repeatWidth should be dividing the X size (width) of the box collider by 2, not the Y size (height)

```
repeatWidth = GetComponent<BoxCollider>().size.\frac{1}{2} x / 2;
```
#### Bonus Challenge Solution

X1 In PlayerControllerX.cs create a boolean to track whether the player is low enough to float upwards, then in Update(), set it to *false* if the player is above a certain Y value and, else, set it to true

```
public bool isLowEnough;
void Update() {
   if (transform.position.y > 13) {
     isLowEnough = false;
   } else {
     isLowEnough = true;
   }
}
```
X2 In the if-statement testing for the player pressing spacebar, add a condition testing that the isLowEnough boolean is true:

```
if (Input.GetKey(KeyCode.Space) && isLowEnough && !gameOver) {
  playerRb.AddForce(Vector3.up * floatForce
}
```
Y<sub>1</sub> Add a tag to the Ground object so that you can easily test for a collision with it

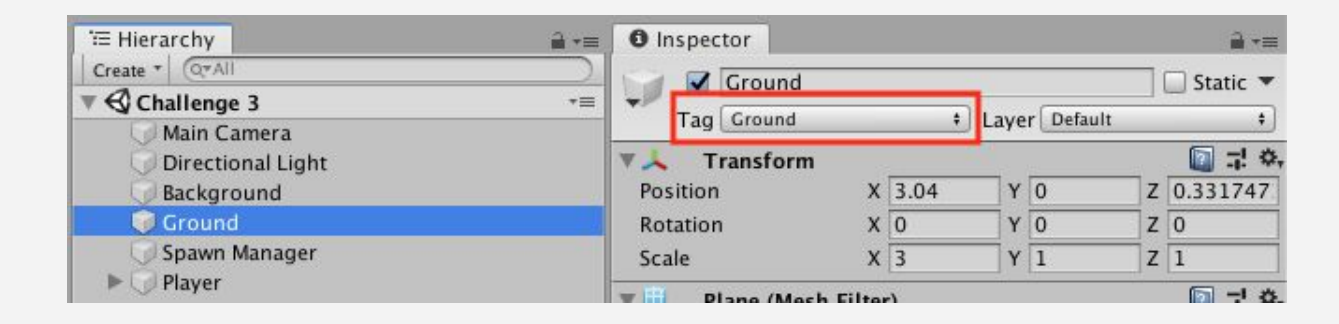

Y<sub>2</sub> In PlayerControllerX.cs, in the OnCollisionEnter method, add a third else-if checking if the balloon collided with the ground during the game, and if so, to add an impulse force upwards

```
private void OnCollisionEnter(Collision other) {
...
} else if (other.gameObject.CompareTag("Ground") && !gameOver)
{
  playerRb.AddForce(Vector3.up * 10, ForceMode.Impulse);
}
```
Y3 To add a sound effect, declare a new AudioClip variable and assign it in the inspector, then use the PlayOneShot method when the player collides with the ground.

```
public AudioClip moneySound;
public AudioClip explodeSound;
public AudioClip bounceSound;
private void OnCollisionEnter(Collision other) {
...
} else if (other.gameObject.CompareTag("Ground") && !gameOver)
{
  rigidBody.AddForce(Vector3.up * 10, ForceMode.Impulse);
  playerAudio.PlayOneShot(bounceSound, 1.5f);
}
```
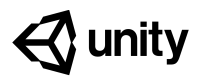

## Unit 3 Lab Player Control

#### Steps:

Step 1: Create PlayerController and plan your code Step 2: Basic movement from user input

Step 3: Constrain the Player's movement

Step 4: Code Cleanup and Export Backup

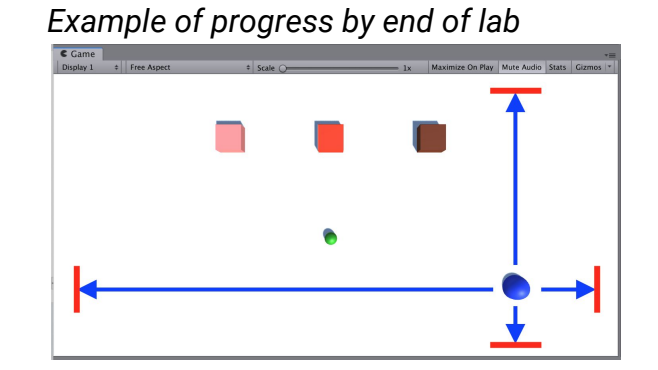

- Length: 60 minutes
- **Overview:** In this lesson, you program the player's basic movement, including the code that limits that movement. Since there are a lot of different ways a player can move, depending on the type of project you're working on, you will not be given step-by-step instructions on how to do it. In order to do this, you will need to do research, reference other code, and problem-solve when things go wrong.

#### **Project** Outcome: The player will be able to move around based on user input, but not be able to move where they shouldn't.

Learning Objectives: By the end of this lab, you will be able to:

- Program the type of player movement you want based on user input
	- Restrict player movement in the manner that is appropriate, depending on the needs of the project
	- Troubleshoot issues and find workarounds related to player movement

### Step 1: Create PlayerController and plan your code

Regardless of what type of movement your player has, it'll definitely need a PlayerController script

- 1. Select your Player and add a Rigidbody component (with or without gravity enabled)
- 2. In your Assets folder, create a new "Scripts" folder
- 3. Inside the new "Scripts" folder, create a new "PlayerController" C# script
- 4. Attach it to the player, then open it
- 5. Determine what type of programming will be required for your Player

- Tip: Rigidbody is usually helpful - also detect triggers

- Tip: Think about all the movement we've done so far:

- Prototype 1 forward/back and rotate based on up/down and left/right arrows
- Challenge 1 plane moving constantly, rotated direction based on arrows
- Prototype 2 side-to-side movement and spacebar to fire a projectile
- Challenge 2 No player movement, but projectile launch on spacebar
- Prototype 3 background move, and player jumps on spacebar press
- Challenge 3 background move and player floats up when spacebar down
- **Don't worry:** If you want your player to move like the ball in Prototype 4, just use basic alternative for now

References to the various types of movement programmed up to this point in the course

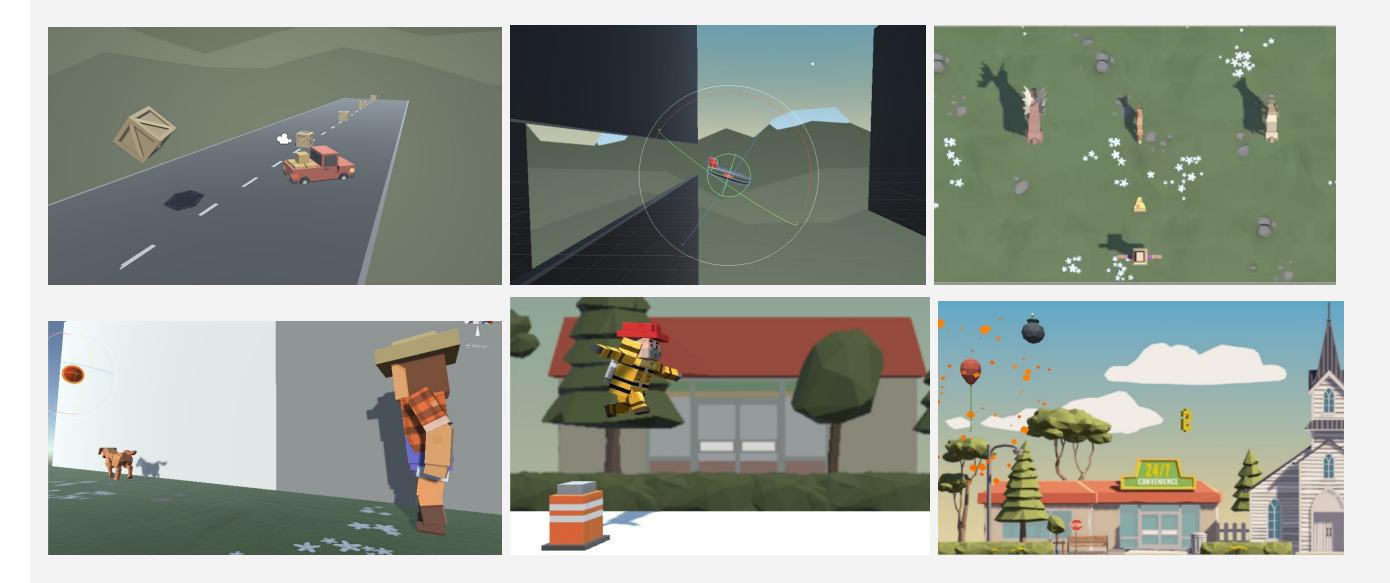

By the end of this step, you should have a new Script open and a solid plan for what will go in it.

### Step 2: Basic movement from user input

The first thing we'll program is the player's very basic movement based on user input

- 1. Declare a new *private float speed* variable
- 2. If using physics, declare a new Rigidbody playerRb variable for it and initialize it in Start()
- 3. If using arrow keys, declare new verticalInput and/or *horizontallnput* variables
- 4. If basing your movement off a key press, create the **if-statement** to test for the KeyCode
- 5. Use either the Translate method or AddForce method (if using physics) to move your character
- **Explanation:** Rigidbody movement with AddForce is different than Translate looks more similar to real world movement with force being applied
- Don't worry: If your player is colliding with the ground or other objects in weird ways we'll fix that soon
- Tip: You can look through your old code for references to how you did things

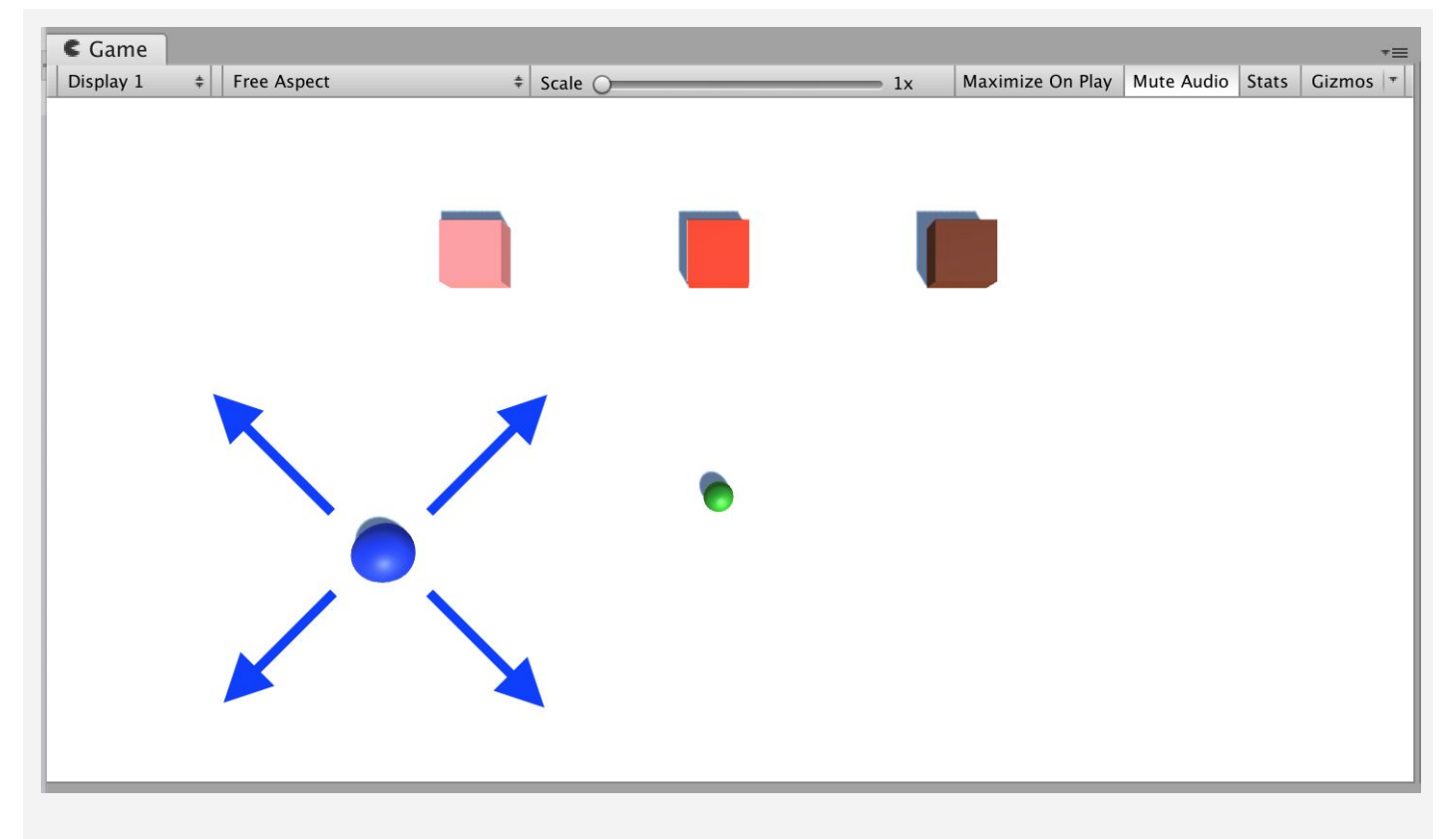

By the end of this step, the player should be able to move the way that you want based on user input.

### Step 3: Constrain the Player's movement

#### No matter what kind of movement your player has, it needs to be limited for gameplay

- 1. If your player is colliding with objects they shouldn't (including the ground), check the "Is trigger" box in the Collider component
- 2. If your player's position or rotation should be constrained, expand the **constraints** in the Rigidbody component and constrain certain axes
- 3. If your Player can go off the screen, write an **if-statement** checking and resetting the position
- 4. If the Player can double-jump or fly off-screen, create a boolean variable that limits the user's ability to do so
- 5. If your player should be constrained by physical barriers along the outside of the play area, create more primitive Planes or Cubes and scale them to form walls
- Tip: Check the Global/Local checkbox above scene view to see the rotation of the player
- Tip: Look back at Prototype 2 for the if-then statement to keep the player on screen
- Tip: Look back at Prototype 3 and Challenge 3 for examples of booleans to prevent double-jumping or going too high

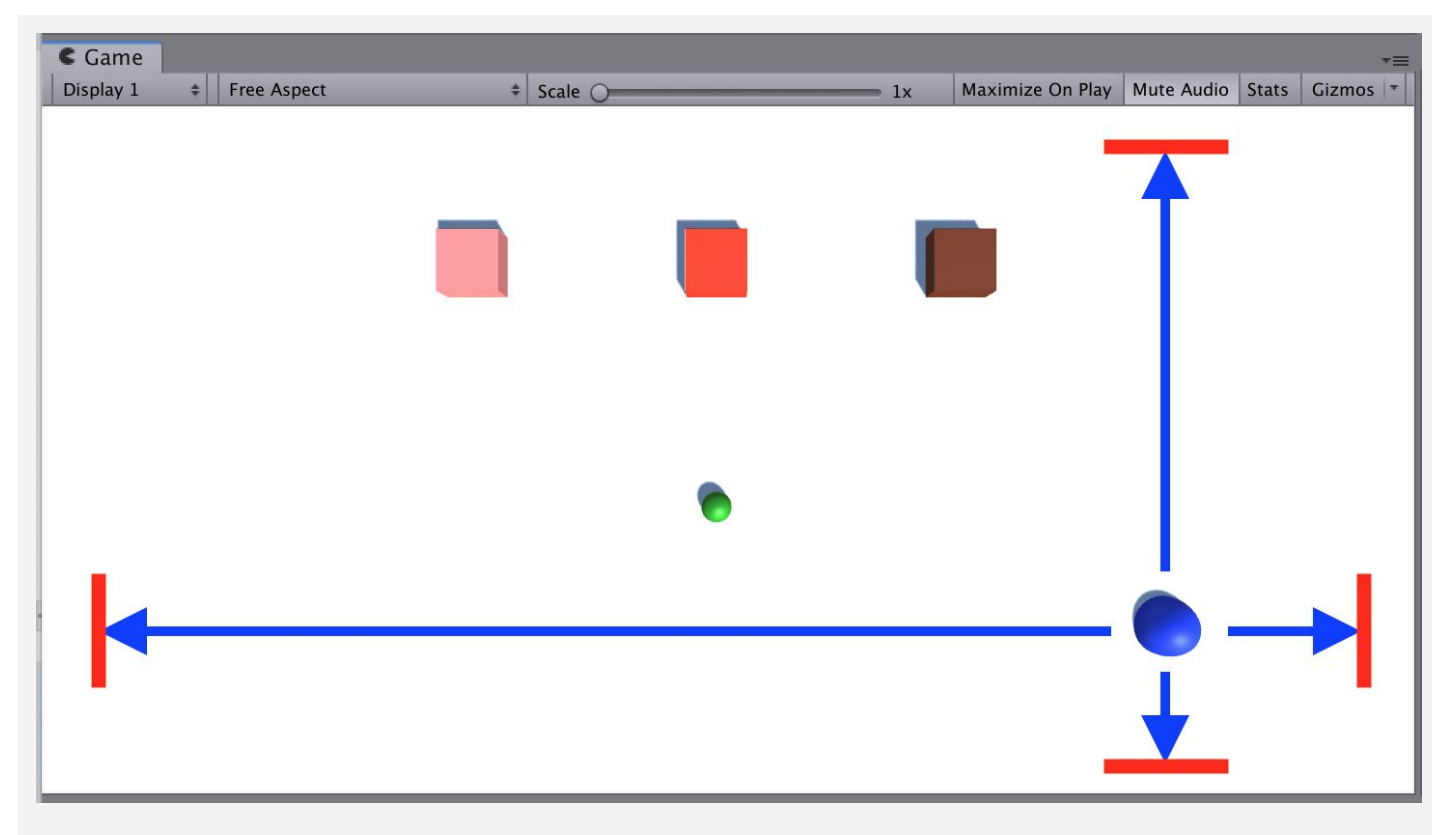

By the end of this step, the player's movement should be constrained in such a way that makes your game playable.

### Step 4: Code Cleanup and Export Backup

Now that we have the basic functionality working, let's clean up our code and make a backup.

- 1. Create new **Empty** game objects and nest objects inside them to **organize** your hierarchy
- 2. Clean up your Update methods by moving the blocks of code into new void functions (e.g. "MovePlayer()" or "ConstrainPlayerPosition()")
- Tip: You always want to keep your Update() functions clean or they can become overwhelming - it should be easy to see what actions are happening every frame
- 3. Add comments to make your code more readable
- 4. Test to make sure everything still works, then save your scene
- 5. Right-click on your Assets folder > Export Package then save a new version in your **Backups** folder

```
// Move the player left/right and up/down based on arrow keys
void MovePlayer() {
   ...
}
// Prevent the player from leaving the screen top/bottom
void ConstrainPlayerPosition() {
 ...
}
```
By the end of this step, your code should be commented, organized, and backed up.

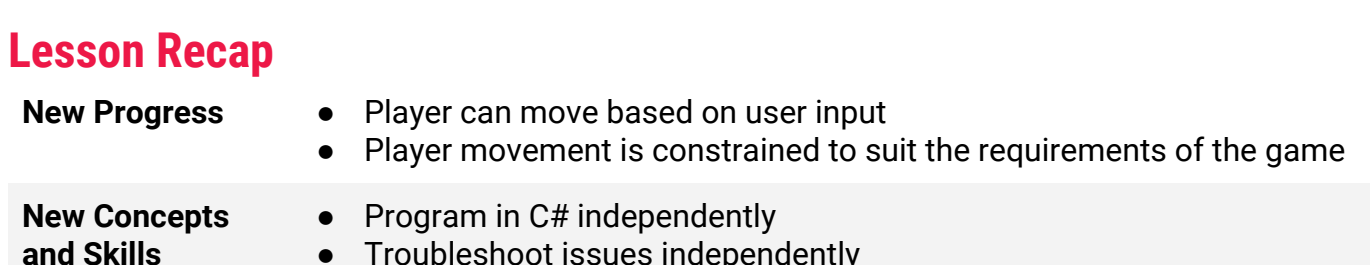

I roubleshoot issues independently

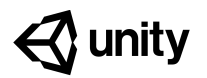

# Quiz Unit 3

#### QUESTION CHOICES

```
1 You are trying to STOP spawning enemies when the
    player has died and have created the two scripts below
    to do that. However, there is an error on the underlined
    code, "isAlive" in the EnemySpawner script. What is
    causing that error?
                                                                a. The "p" should be capitalized in
                                                                   "playerController.isAlive"
                                                                b. The "bool" in the
                                                                   PlayerController class needs a
                                                                   "public" access modifier
                                                                c. The if-statement cannot be in
                                                                   the Update method
                                                                d. "isAlive" must start with a
                                                                   capital "I" ("IsAlive")
    public class PlayerController : MonoBehaviour {
      bool isAlive;
       ...
    }
    public class EnemySpawner : MonoBehaviour {
      void Start() {
         playerController = GameObject.Find("Player").GetComponent<PlayerController>();
      }
      void Update() {
         if (playerController.isAlive == false) {
            StopSpawning();
         }
      }
    }
```
**2** Match the following animation methods with its set of parameters

1. anim.SetBool(\_\_\_\_\_\_); A. "Celebrate" d. 1C, 2A, 3B<br>2. anim.SetTrigger(\_\_\_\_); B. "Alive", true 2. anim.SetTrigger(\_\_\_\_\_); 3. anim.SetInt( \_\_\_\_\_); C. "ThrowType", 2

a. 1A, 2B, 3C b. 1A, 2C, 3B c. 1B, 2A, 3C

- 3 Given the animation controller / state machine below, which code will make the character transition from the "Idle" state to the "Walk" state?
- a. setFloat("Speed\_f", 0.3f);
- b. setInt("Speed\_f", 1);
- c. setTrigger("Speed\_f");
- d. setFloat("Speed\_f", 0.1f);

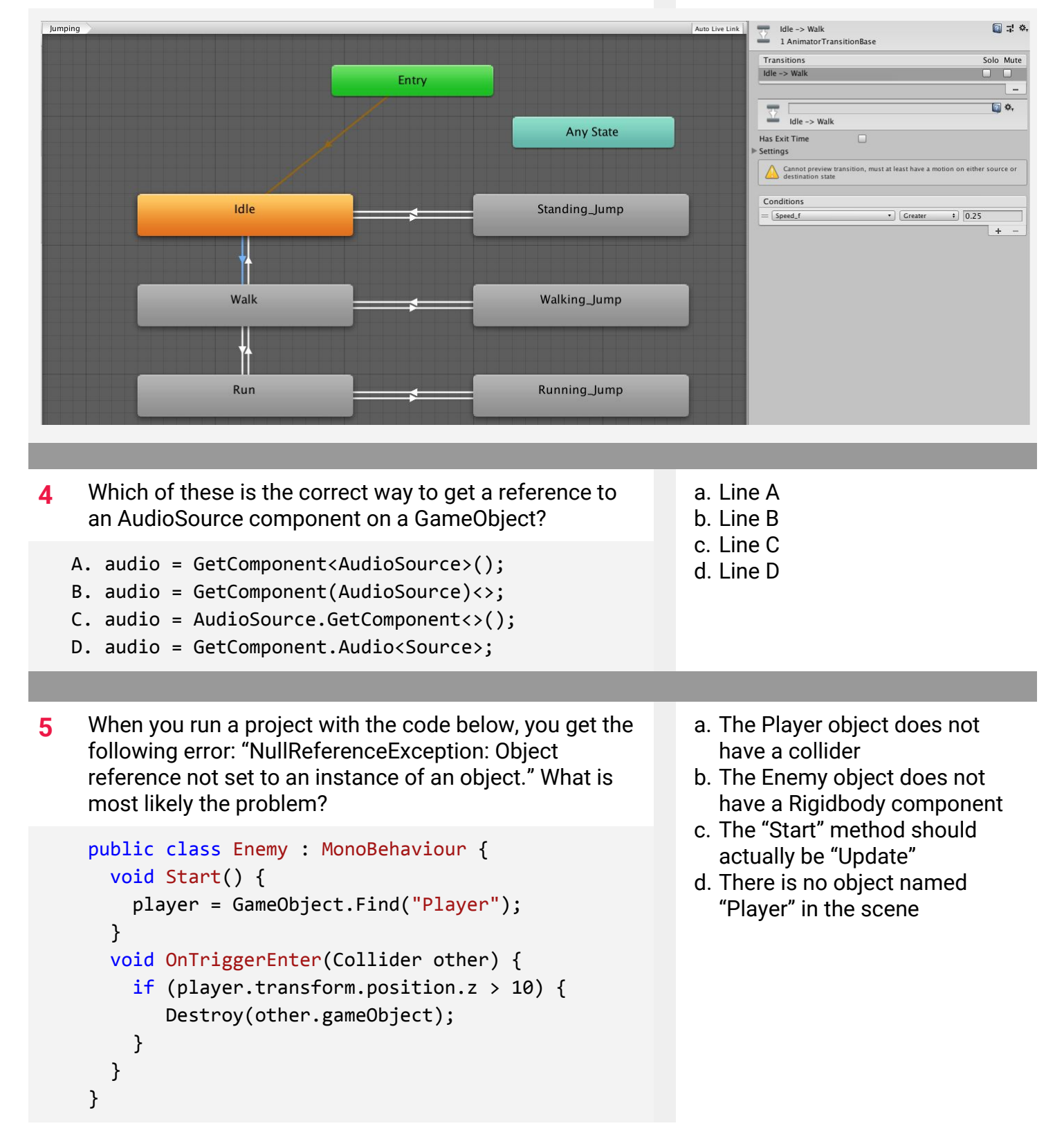

- 6 Which of the following conditions properly tests that the a. Line A game is NOT over and the player IS on the ground b. Line B c. Line C A. if (gameOver == false AND isOnGround) d. Line D B. if (gameOver && isOnGround == true) C. if (gameOver != true && isOnGround) D. if (gameOver != false && isOnGround == true) a. "Any State" **7** By default, what will be the first state used by this Animation Controller? b. "NotCrouched" c. "Death" d. "Crouch\_Up" Crouch\_Up Crouch\_Down Entry **NotCrouched** Crouch\_Idle Death **Any State** Death\_01 Death\_02 Dead\_01 Dead\_02
	- 8 Which of the following variable declarations observes Unity's standard naming conventions (especially as it relates to capitalization)?
		- 1. private Animator anim;
		- 2. private player Player;
		- 3. Float JumpForce = 10.0f;
		- 4. bool gameOver = True;
		- 5. private Vector3 startPos;
		- 6. Public gameObject ObstaclePrefab;
- a. 2 and 4 b. 3 and 6
- c. 4 and 5
- d. 1 and 5

© Unity 2019 Quiz - Unit 3

9 Which of the following is most likely the condition for the transition between "Run" and "Walk" shown below?

Walk

- a. Jump\_b is true
- b. Speed\_f is Less than 0.5
- c. Speed\_f is Greater than 0.5
- d. Animation\_int is Less than 10
- Run Jump\_b  $\cdot$ true  $\color{red} \boldsymbol{\ast} \, ]$ A.  $\bullet$  0.5 Speed\_f · Less B.  $\bullet$  0.5 Speed\_f Greater  $\cdot$ C.  $\frac{1}{10}$ Animation\_int  $\overline{\phantom{a}}$ Less D.
- 10 Which of the following do you think makes the most sense for a simple movement state machine?
- a. Image A
- b. Image B
- c. Image C

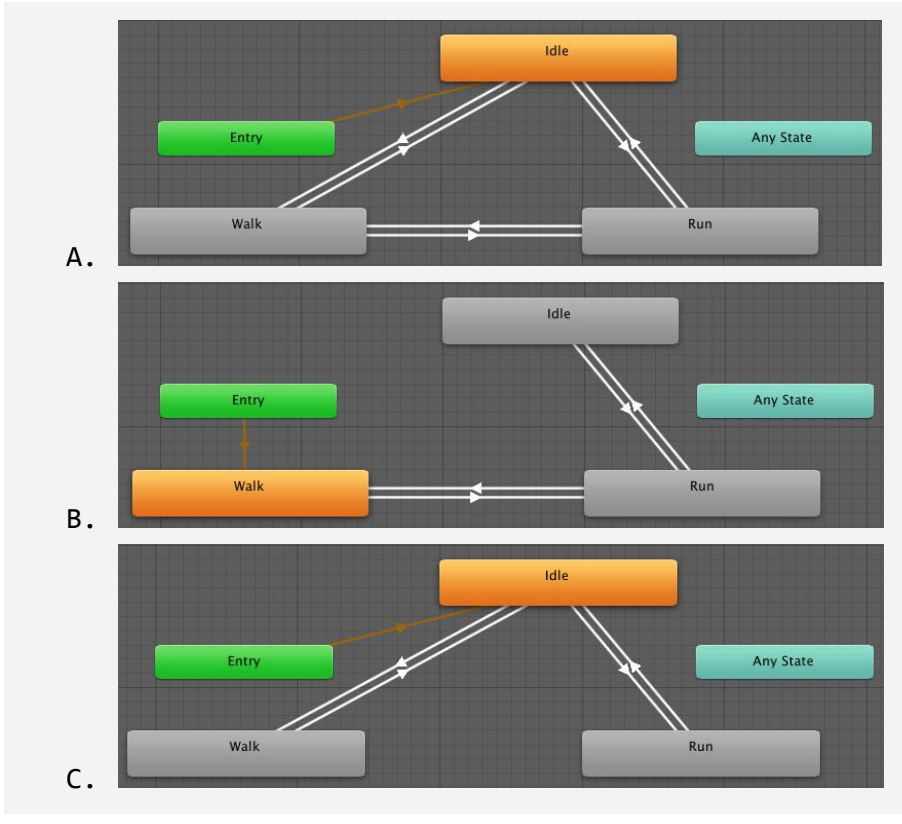

# Quiz Answer Key

 $\sim$ 

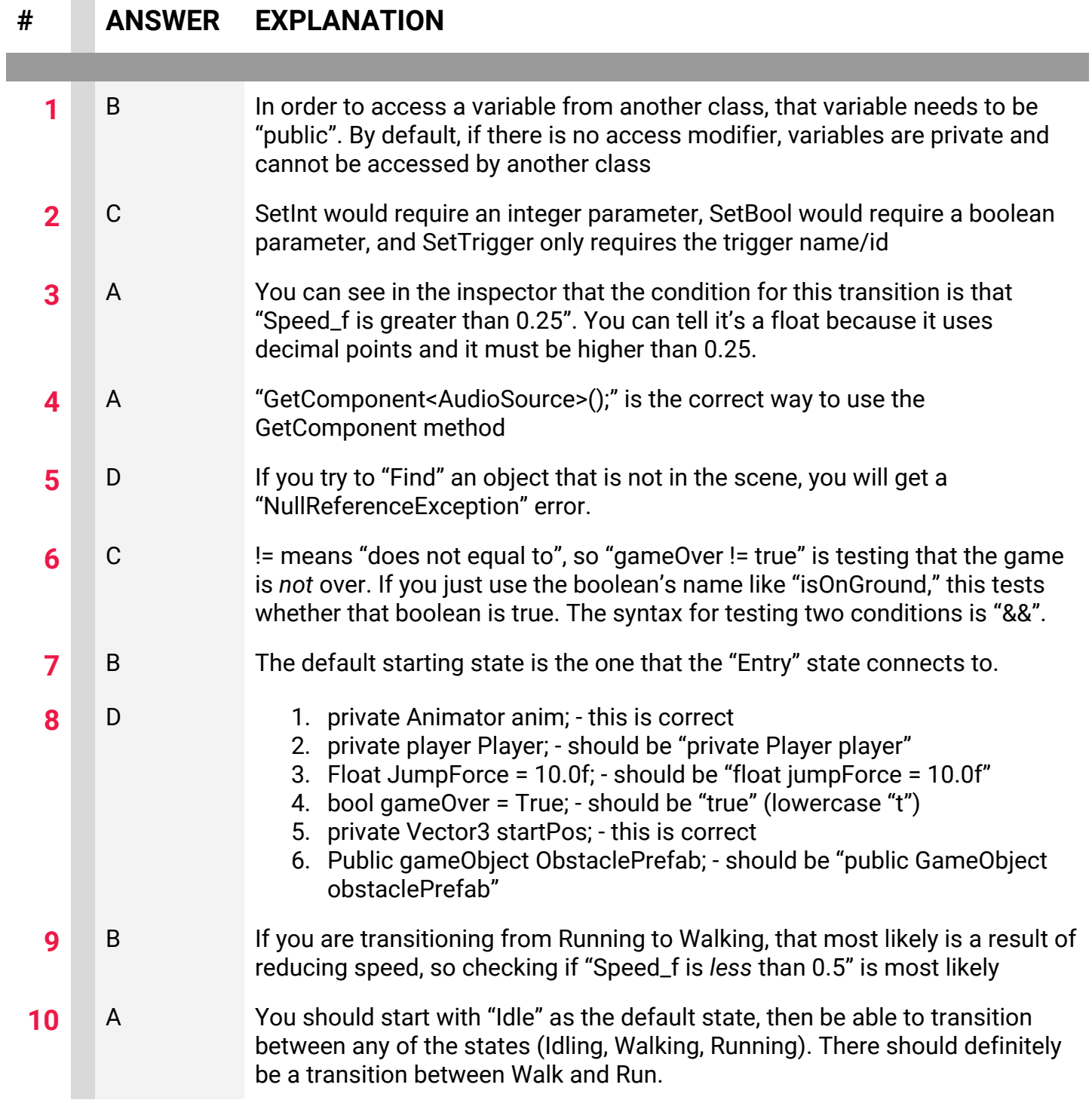

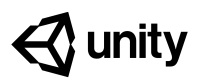

# 4.1 Watch Where You're Going

#### Steps:

Step 1: Create project and open scene Step 2: Set up the player and add a texture Step 3: Create a focal point for the camera Step 4: Rotate the focal point by user input Step 5: Add forward force to the player Step 6: Move in direction of focal point

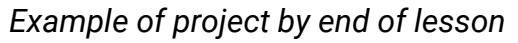

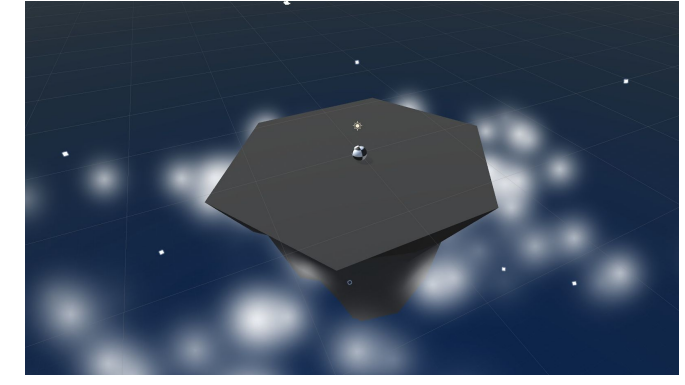

#### Length: 60 minutes

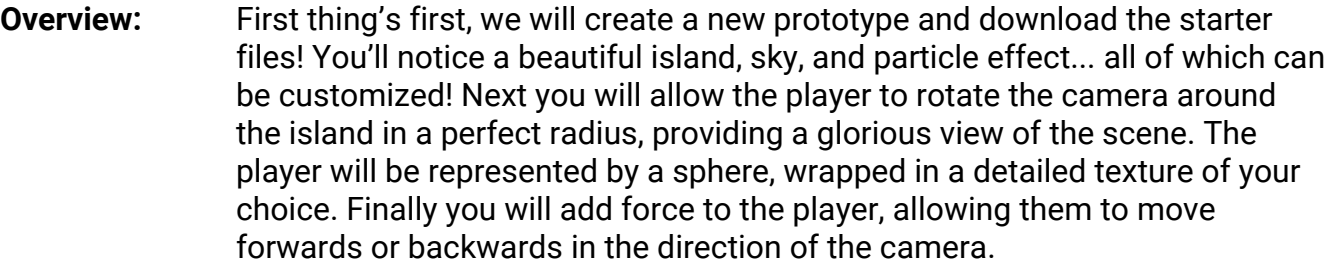

Project Outcome: The camera will evenly rotate around a focal point in the center of the island, provided a horizontal input from the player. The player will control a textured sphere, and move them forwards or backwards in the direction of the camera's focal point.

Learning Objectives: By the end of this lesson, you will be able to: - Apply Texture wraps to objects - Attaching a camera to its focal point using parent-child relationships

- Transform objects based on local XYZ values

#### Step 1: Create project and open scene

You've done it before, and it's time to do it again... we must start a new project and import the starter files.

- 1. Open Unity Hub and create "Prototype 4" in your course directory
- 2. Click on the link to access the Prototype 4 starter files, then download and import them into Unity
- 3. Open the Prototype 4 scene and delete the Sample Scene without saving
- 4. Click Run to see the particle effects

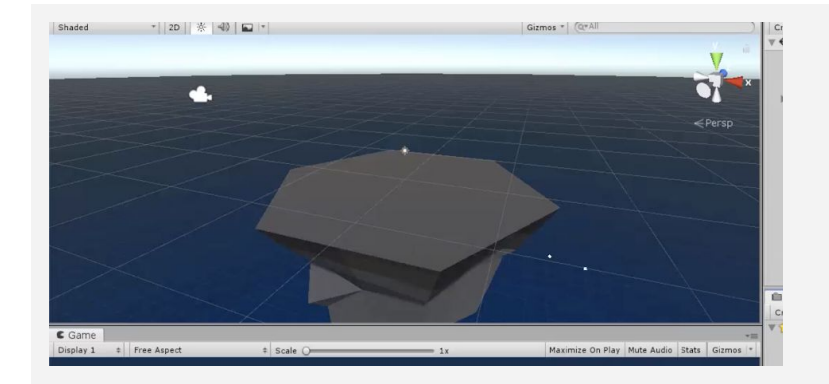

- **Don't worry:** You can change texture of floating island and the color of the sky later
- Don't worry: We're in isometric/orthographic view for a reason: It just looks nicer when we rotate around the island

#### Step 2: Set up the player and add a texture

We've got an island for the game to take place on, and now we need a sphere for the player to control and roll around.

- 1. In the Hierarchy, create 3D Object > Sphere
- 2. Rename it "Player", reset its **position** and increase its XYZ scale to 1.5
- 3. Add a RigidBody component to the Player
- 4. From the Library > Textures, drag a texture onto the sphere

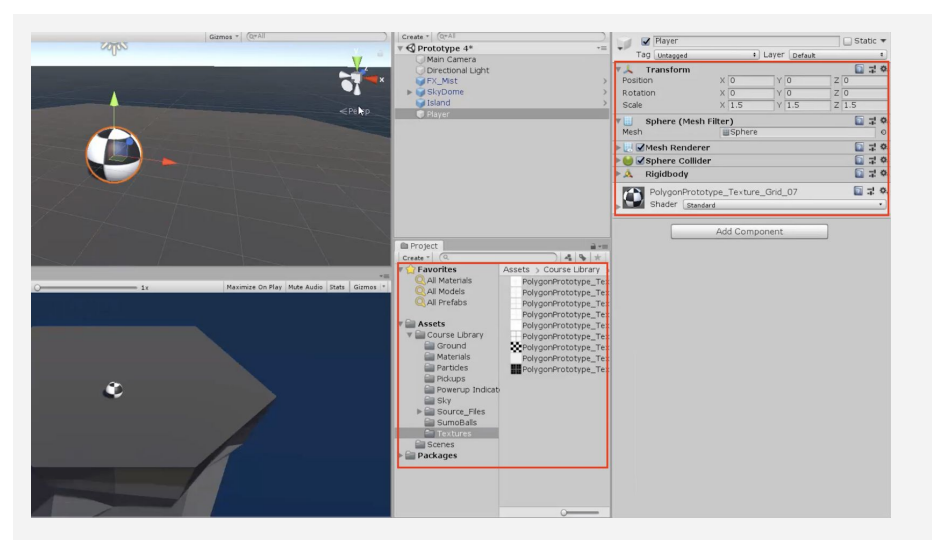

- New Concept:
	- Texture wraps

#### Step 3: Create a focal point for the camera

If we want the camera to rotate around the game in a smooth and cinematic fashion, we need to pin it to the center of the island with a focal point.

- 1. Create a new Empty Object and rename it "Focal Point",
- 2. Reset its position to the origin (0, 0, 0), and make the Camera a child object of it
- 3. Create a new "Scripts" folder, and a new "RotateCamera" script inside it
- 4. Attach the "RotateCamera" script to the Focal Point
- Don't worry: This whole "focal point" business may be confusing at first, but it will make sense once you see it in action
- Tip: Try rotating the Focal point around the Y axis and see the camera rotate around in scene view

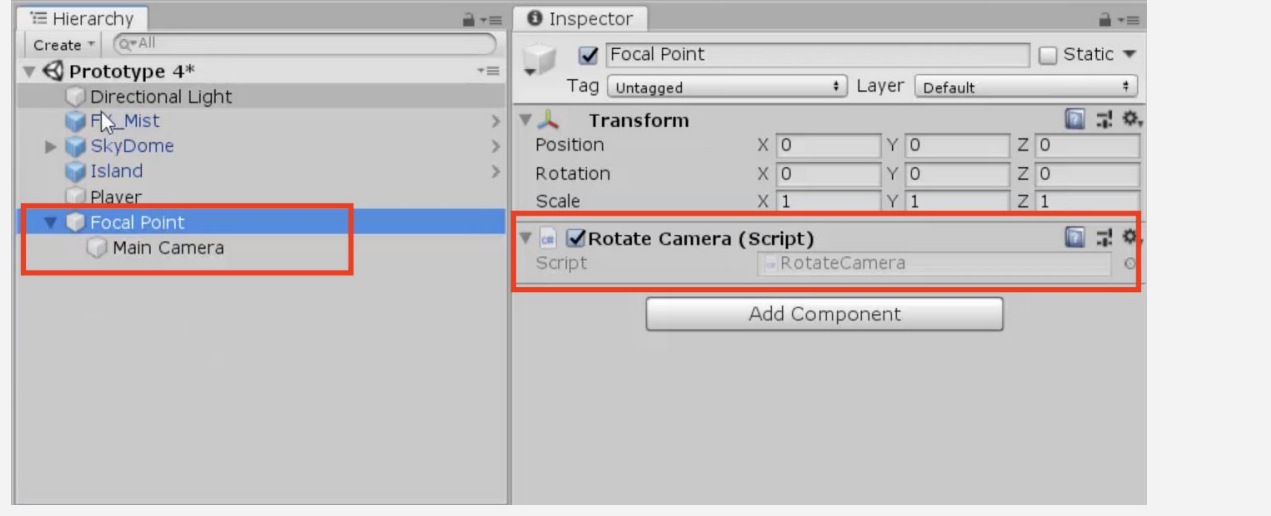

### Step 4: Rotate the focal point by user input

Now that the camera is attached to the focal point, the player must be able to rotate it - and the camera child object - around the island with horizontal input.

- 1. Create the code to rotate the camera based on rotationSpeed and horizontalInput
- Tip: Horizontal input should be familiar, we used it all the way back in Unit 1! Feel free to reference your old code for quidance.
- 2. Tweak the rotation speed value to get the speed you want

```
public float rotationSpeed;
void Update()
{
   float horizontalInput = Input.GetAxis("Horizontal");
  transform.Rotate(Vector3.up, horizontalInput * rotationSpeed * Time.deltaTime);
}
```
### Step 5: Add forward force to the player

The camera is rotating perfectly around the island, but now we need to move the player.

- 1. Create a new "PlayerController" script, apply it to the Player, and open it
- 2. Declare a new *public float speed* variable and initialize it
- 3. Declare a new *private Rigidbody playerRb* and initialize it in Start()
- 4. In Update(), declare a new forwardInput variable based on "Vertical" input
- 5. Call the AddForce() method to move the player forward based forwardInput

```
private Rigidbody playerRb;
public float speed;
void Start() {
  planeRb = GetComponent < Right;void Update() {
  float forwardInput = Input.GetAxis("Vertical");
```
# playerRb.AddForce(Vector3.forward \* speed \* forwardInput); }

#### Step 6: Move in direction of focal point

We've got the ball rolling, but it only goes forwards and backwards in a single direction! It should instead move in the direction the camera (and focal point) are facing.

- 1. Declare a new private GameObject focalPoint; and initialize it in  $Start()$ : focalPoint = GameObject.Find("Focal Point");
- New Concept: Global vs Local XYZ
- Tip: Global XYZ directions relate to the entire scene, whereas local XYZ directions relate to the object in question
- 2. In the **AddForce** call, Replace Vector3.forward with focalPoint.transform.forward

private GameObject focalPoint;

```
void Start() {
   rb = GetComponent<Rigidbody>();
  focalPoint = GameObject.Find("Focal Point");}
void Update() {
   float forwardInput = Input.GetAxis("Vertical");
  playerRb.AddForce(Vector3.forward focalPoint.transform.forward
   * speed * Time.deltaTime); }
```
- Tip: Moving objects with RigidBody and Addforce should be familiar, we did it back in Unit 3! Feel free to reference old code.
- Don't worry: We don't have control over its direction yet we'll get to that next

# Lesson Recap

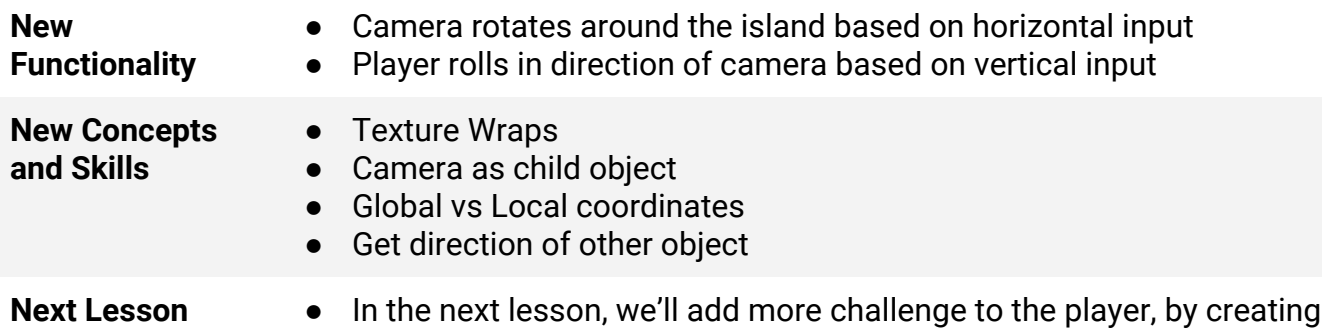

enemies that chase them in the game.

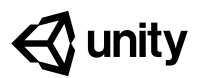

# 4.2 Follow the Player

#### Steps:

Step 1: Add an enemy and a physics material

Step 2: Create enemy script to follow player

Step 3: Create a lookDirection variable

Step 4: Create a Spawn Manager for the enemy

Step 5: Randomly generate spawn position

Step 6: Make a method return a spawn point

#### Example of project by end of lesson

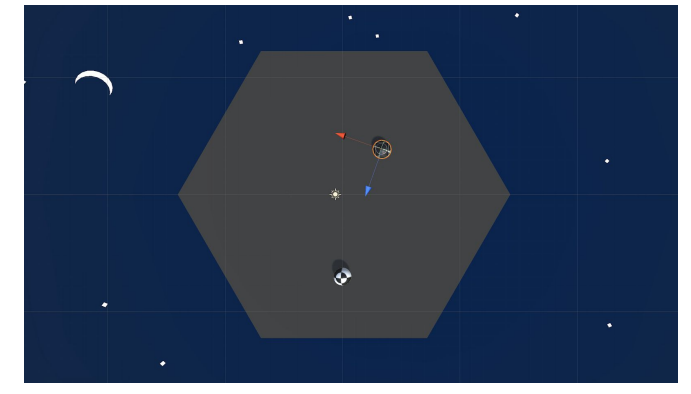

#### Length: 60 minutes

**Overview:** The player can roll around to its heart's content... but it has no purpose. In this lesson, we fill that purpose by creating an enemy to challenge the player! First we will give the enemy a texture of your choice, then give it the ability to bounce the player away... potentially knocking them off the cliff. Lastly, we will let the enemy chase the player around the island and spawn in random positions.

**Project** Outcome: A textured and spherical enemy will spawn on the island at start, in a random location determined by a custom function. It will chase the player around the island, bouncing them off the edge if they get too close.

Learning By the end of this lesson, you will be able to:

- Apply Physics Materials to make game objects bouncy
	- Normalize vectors to point the enemy in the direction of the player
	- Randomly spawn with Random.Range on two axes
	- Write more advanced custom functions and variables to make your code clean and professional

Objectives:

#### Step 1: Add an enemy and a physics material

Our camera rotation and player movement are working like a charm. Next we're going to set up an enemy and give them them some special new physics to bounce the player away!

- 1. Create a new Sphere, rename it "Enemy" reposition it, and drag a texture onto it
- 2. Add a new RigidBody component and adjust its XYZ scale, then test
- 3. In a new "Physics Materials" folder, Create > Physics Material, then name it "Bouncy"
- 4. Increase the Bounciness to "1", change Bounce Combine to "Multiply", apply it to your player and enemy, then **test**
- Don't worry: If your game is lagging, uncheck the "Active" checkbox for your clouds
- New Concept: Physics Materials
- New Concept: Bounciness property and Bounce Combine

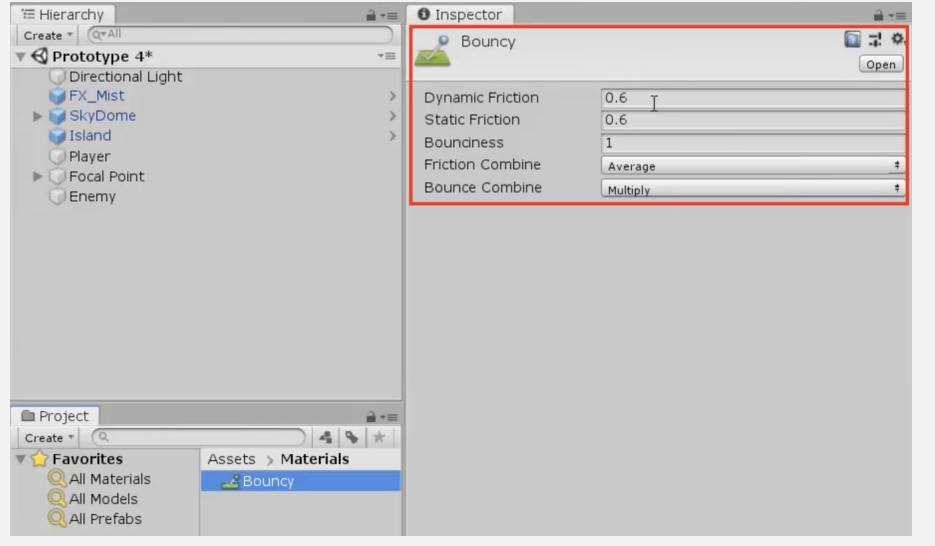

#### 3

#### © Unity 2019 Lesson 4.2 - Follow the Player

#### Step 2: Create enemy script to follow player

The enemy has the power to bounce the player away, but only if the player approaches it. We must tell the enemy to follow the player's position, chasing them around the island.

- 1. Make a new " $Enemy$ " script and attach it to the</u> Enemy
- 2. Declare 3 new variables for Rigidbody enemyRb; GameObject player;, and public float speed;
- 3. Initialize enemyRb = GetComponent Rigidbody>(); and player = GameObject.Find("Player");
- 4. In Update(), AddForce towards in the direction between the Player and the Enemy

```
public float speed;
private Rigidbody enemyRb;
private GameObject player;
void Start() {
  enemyRb = GetComponent < Right; plot();
  plane = GameObject.Find("Player");void Update() {
   enemyRb.AddForce((player.transform.position
```

```
- transform.position).normalized * speed); }
```
- Tip: Imagine we're generating this new vector by drawing an arrow from the enemy to the player.
- Tip: We should start thinking ahead and writing our variables in advance. Think… what are you going to need?
- Tip: When normalized, a vector keeps the same direction but its length is 1.0, forcing the enemy to try and keep up

#### Step 3: Create a lookDirection variable

The enemy is now rolling towards the player, but our code is a bit messy. Let's clean up by adding a variable for the new vector.

- 1. In Update(), declare a new Vector3 lookDirection variable
- 2. Set Vector3 lookDirection = (player.transform.position transform.position).normalized;
- Tip: As always, adding variables makes the code more readable
- 3. Implement the lookDirection variable in the AddForce call

```
void Update() {
   Vector3 lookDirection = (player.transform.position
   - transform.position).normalized;
```

```
enemyRb.AddForce(lookDirection (player.transform.position
- transform.position).normalized * speed); }
```
#### Step 4: Create a Spawn Manager for the enemy

Now that the enemy is acting exactly how we want, we're going to turn it into a prefab so it can be instantiated by a Spawn Manager.

- 1. Drag **Enemy** into the Prefabs folder to create a new **Prefab**, then delete **Enemy** from scene
- 2. Create a new "Spawn Manager" object, attach a new "SpawnManager" script, and open it
- 3. Declare a new *public GameObject enemyPrefab* variable then assign the prefab in the **inspector**
- 4. In Start(), instantiate a new enemyPrefab at a predetermined location

```
public GameObject enemyPrefab;
```

```
void Start()
```

```
{
```

```
 Instantiate(enemyPrefab, new Vector3(0, 0, 6),
enemyPrefab.transform.rotation); }
```
### Step 5: Randomly generate spawn position

The enemy spawns at start, but it always appears in the same spot. Using the familiar Random class, we can spawn the enemy in a random position.

- 1. In SpawnManager.cs, in Start(), create new randomly generated X and Z
- 2. Create a new **Vector3 randomPos** variable with those random X and Z positions
- 3. Incorporate the new randomPos variable into the Instantiate call
- 4. Replace the hard-coded values with a spawnRange variable
- 5. Start and Restart your project to make sure it's working

```
public GameObject enemyPrefab;
private float spawnRange = 9;
void Start() {
  float spawnPosX = Random.Range(-9, 9 -spawnRange, spawnRange);
 float spawnPosZ = Random.Range(-9, 9-spawnRange, spawnRange);
  Vector3 randomPos = new Vector3(spawnPosX, 0, spawnPosZ);
   Instantiate(enemyPrefab, randomPos, enemyPrefab.transform.rotation); }
```
- Tip: Remember, we used Random.Range all the way back in Unit 2! Feel free to reference old code.

#### Step 6: Make a method return a spawn point

The code we use to generate a random spawn position is perfect, and we're going to be using it a lot. If we want to clean the script and use this code later down the road, we should store it in a custom function.

- 1. Create a new function Vector3 GenerateSpawnPosition() { }
- 2. Copy and Paste the spawnPosX and spawnPosZ variables into the new method
- 3. Add the line to **return randomPos**; in your new method
- 4. Replace the code in your Instantiate call with your new function name: GenerateSpawnPosition()
- Tip: This function will come in handy later, once we randomize a spawn position for the powerup
- New Concept: Functions that return a value
- Tip: This function is different from "void" calls, which do not return a value. Look at "GetAxis" in PlayerController for example - it returns a float

```
void Start() {
   Instantiate(enemyPrefab, GenerateSpawnPosition()
  new Vector3(spawnPosX, 0, spawnPosZ), enemyPrefab.transform.rotation);
   float spawnPosX = Random.Range(-spawnRange, spawnRange);
  float spawnPosZ = Random.Range(-spawnRange, spawnRange); }
```

```
private Vector3 GenerateSpawnPosition () {
```

```
 float spawnPosX = Random.Range(-spawnRange, spawnRange);
 float spawnPosZ = Random.Range(-spawnRange, spawnRange);
 Vector3 randomPos = new Vector3(spawnPosX, 0, spawnPosZ);
 return randomPos; }
```
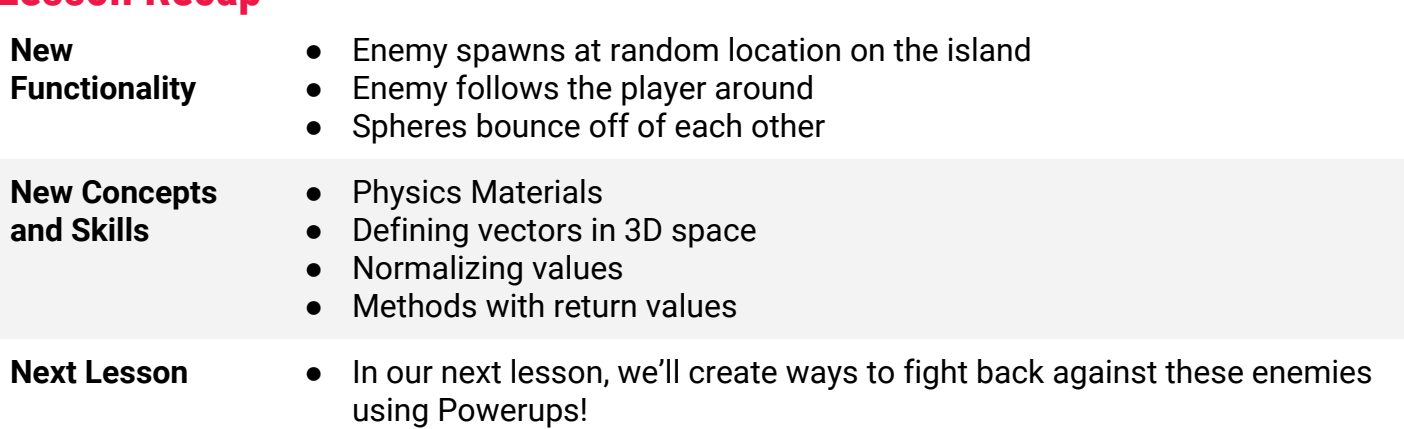

#### Lesson Recap

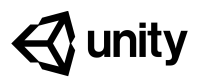

# 4.3 PowerUp and CountDown

#### Steps:

Step 1: Choose and prepare a powerup Step 2: Destroy powerup on collision Step 3: Test for collision with a powerup Step 4: Apply extra knockback with powerup Step 5: Create Countdown Routine for powerup

Step 6: Add a powerup indicator

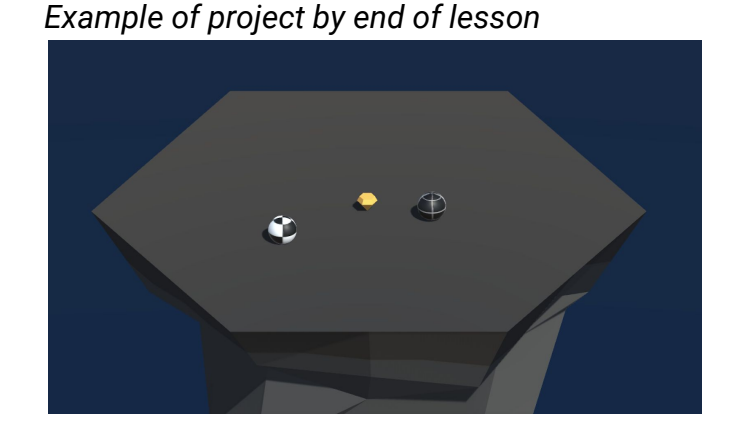

#### Length: 60 minutes

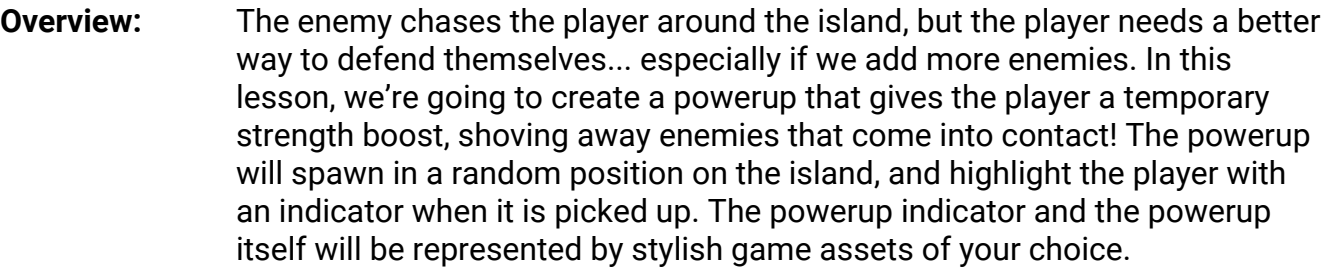

Project Outcome: A powerup will spawn in a random position on the map. Once the player collides with this powerup, the powerup will disappear and the player will be highlighted by an indicator. The powerup will last for a certain number of seconds after pickup, granting the player super strength that blasts away enemies.

**Learning** Objectives: By the end of this lesson, you will be able to: - Write informative debug messages with Concatenation and variables

- Repeat functions with the power of IEnumerator and Coroutines
- Use SetActive to make game objects appear and disappear from the scene

### Step 1: Choose and prepare a powerup

In order to add a completely new gameplay mechanic to this project, we will introduce a new powerup object that will give the player temporary superpowers.

- 1. From the Library, drag a **Powerup** object into the scene, rename it "Powerup" and edit its scale & position
- 2. Add a Box Collider to the powerup, click Edit Collider to make sure it fits, then check the "Is Trigger" checkbox
- 3. Create a new "Powerup" tag and apply it to the powerup
- 4. Drag the Powerup into the Prefabs folder to create a new "Original Prefab"

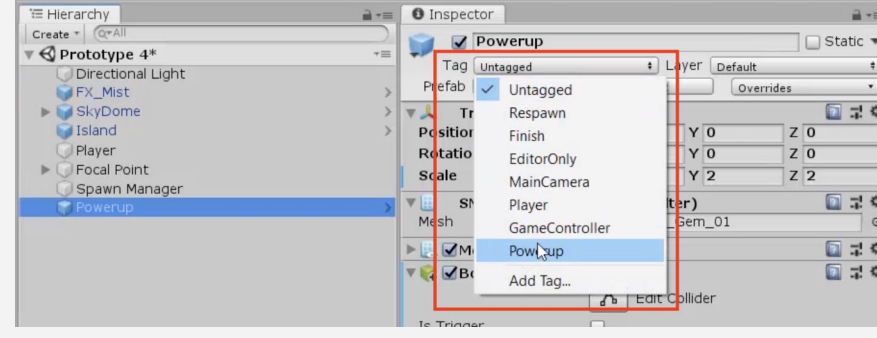

# Step 2: Destroy powerup on collision

As a first step to getting the powerup working, we'll make it disappear when the player hits it and set up a new boolean variable to track that the player got it.

- 1. In PlayerController.cs, add a new OnTriggerEnter() method
- 2. Add an if-statement that destroys other. CompareTag("Powerup") powerup on collision
- 3. Create a new public bool hasPowerup; and set hasPowerup = true; when you collide with the Powerup

```
public bool hasPowerup
```

```
private void OnTriggerEnter(Collider other) {
   if (other.CompareTag("Powerup")) {
     hasPowerup = true;
    Destroy(other.gameObject); } }
```
- Warning: Remember, you still have to apply the tag after it has been created.

- Don't worry: If this doesn't work, make sure that the Powerup's collider "Is trigger" and player's collider is NOT
- Tip: Make sure hasPowerup = true in the inspector when you collide

#### Step 3: Test for collision with a powerup

The powerup will only come into play in a very particular circumstance: when the player has a powerup AND they collide with an enemy - so we'll first test for that very specific condition.

- 1. Create a new "**Enemy**" tag and apply it to the Enemy Prefab
- 2. In PlayerController.cs, add the OnCollisionEnter() function
- 3. Create the if-statement with the double-condition
- 4. Create a **Debug. Log** to make sure it's working
- Tip: OnTriggerEnter is good for stuff like picking up powerups, but you should use OnCollisionEnter when you want something to do with physics
- New Concept: Concatenation in Debug messages
- Tip: When you concatenate a variable in a debug message, it will returns its VALUE not its name

```
private void OnCollisionEnter(Collision collision) {
```

```
 if (collision.gameObject.CompareTag("Enemy") && hasPowerup) {
   Debug.Log("Player collided with " + collision.gameObject
```

```
+ " with powerup set to " + hasPowerup); } }
```
### Step 4: Apply extra knockback with powerup

With the condition for the powerup set up perfectly, we are now ready to program the actual powerup ability: when the player collides with an enemy, the enemy should go flying!

- 1. In OnCollisionEnter() declare a new local variable to get the Enemy's Rigidbody component
- 2. Declare a new variable to get the **direction** away from the **player**
- 3. Add an impulse force to the enemy, using a new powerupStrength variable
- Tip: Reference the code in Enemy.cs that makes the enemy follow the player. In a way, we're reversing that code in order to push the enemy away.
- Don't worry: No need to use .Normalize, since they're colliding

```
private float powerupStrength = 15.0f;
```

```
private void OnCollisionEnter(Collision collision) {
   if (collision.gameObject.CompareTag("Enemy") && hasPowerup) {
    Rigidbody enemyRigidbody = collision.gameObject.GetComponent<Rigidbody>();
     Vector3 awayFromPlayer = (collision.gameObject.transform.position
```

```
 - transform.position);
```

```
 Debug.Log("Player collided with " + collision.gameObject
 + " with powerup set to " + hasPowerup);
 enemyRigidbody.AddForce(awayFromPlayer * powerupStrength,
ForceMode.Impulse); } }
```
### Step 5: Create Countdown Routine for powerup

It wouldn't be fair to the enemies if the powerup lasted forever - so we'll program a countdown timer that starts when the player collects the powerup, removing the powerup ability when the timer is finished.

- 1. Add a new IEnumerator PowerupCountdownRoutine () {}
- New Concept: IEnumerator
- 2. Inside the PowerupCountdownRoutine, wait 7 seconds, then **disable** the powerup
- New Concept: Coroutines - Tip: WaitForSeconds()
- 3. When player collides with powerup, start the coroutine

```
private void OnTriggerEnter(Collider other) {
   if (other.CompareTag("Powerup")) {
     hasPowerup = true;
     Destroy(other.gameObject);
    StartCoroutine(PowerupCountdownRoutine()); } }
IEnumerator PowerupCountdownRoutine() {
```

```
yield return new WaitForSeconds(7); hasPowerup = false; \}
```
#### Step 6: Add a powerup indicator

To make this game a lot more playable, it should be clear when the player does or does not have the powerup, so we'll program a visual indicator to display this to the user.

- 1. From the Library, drag a **Powerup object** into the scene, rename it "Powerup Indicator", and edit its scale
- 2. Uncheck the "Active" checkbox in the inspector
- 3. In PlayerController.cs, declare a new public GameObject powerupIndicator variable, then assign the Powerup Indicator variable in the inspector
- 4. When the player collides with the powerup, set the indicator object to **Active**, then set to **Inactive** when the powerup expires
- 5. In **Update()**, set the Indicator position to the player's position  $+$  an offset value

```
public GameObject powerupIndicator
void Update() {
   ... powerupIndicator.transform.position = transform.position
   + new Vector3(0, -0.5f, 0); }
```

```
private void OnTriggerEnter(Collider other) {
```

```
 if (other.CompareTag("Powerup")) {
```

```
... powerupIndicator.gameObject.SetActive(true); } }
```

```
IEnumerator PowerupCountdownRoutine() {
  ... powerupIndicator.gameObject.SetActive(false); }
```
#### Lesson Recap

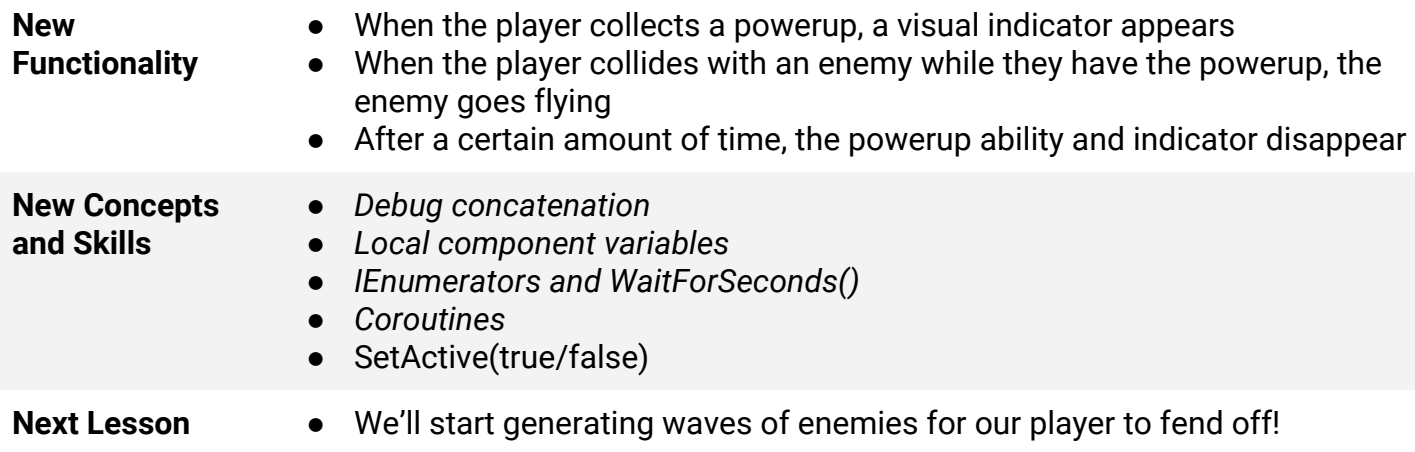

- New Function: **SetActive**
- Tip: Make sure the indicator is turning on and off before making it follow the player

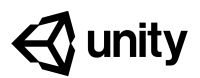

# 4.4 For-Loops For Waves

#### Steps:

Step 1: Write a for-loop to spawn 3 enemies

Step 2: Give the for-loop a parameter

Step 3: Destroy enemies if they fall off

Step 4: Increase enemyCount with waves

Step 5: Spawn Powerups with new waves

Example of project by end of lesson

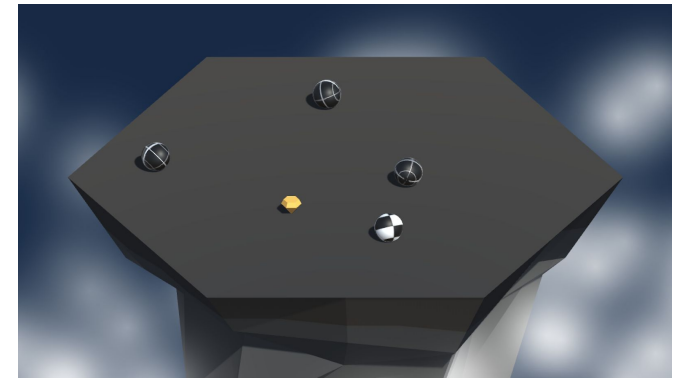

#### Length: 60 minutes

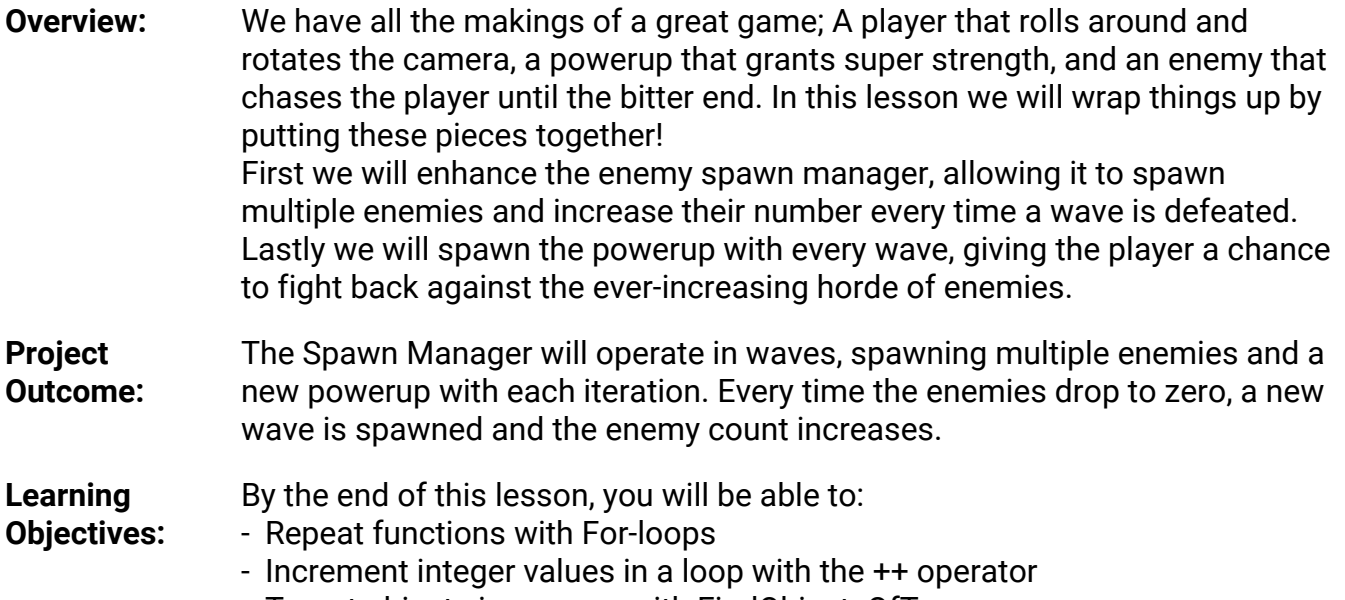

- Target objects in a scene with FindObjectsOfType
- Return the length of an array as an integer with .Length

#### Step 1: Write a for-loop to spawn 3 enemies

We should challenge the player by spawning more than one enemy. In order to do so, we will repeat enemy instantiation with a loop.

- 1. In SpawnManager.cs, in Start(), replace single Instantiation with a for-loop that spawns 3 enemies
- 2. Move the for-loop to a new void SpawnEnemyWave() function, then call that function from Start()
- New Concept: For-loops
- **Don't worry:** Loops are a bit confusing at first, but they make sense eventually. Loops are powerful tools that programmers use often
- New Concept: ++ Increment Operator

```
void Start() {
   SpawnEnemyWave();
  for (int i = 0; i < 3; i++) Instantiate(enemyPrefab, GenerateSpawnPosition(),
    enemyPrefab.transform.rotation); } }
void SpawnEnemyWave() {
  for (int i = 0; i < 3; i++) {
     Instantiate(enemyPrefab, GenerateSpawnPosition(),
    enemyPrefab.transform.rotation); } }
```
### Step 2: Give the for-loop a parameter

Right now, SpawnEnemyWave spawns exactly 3 enemies, but if we're going to dynamically increase the number of enemies that spawn during gameplay, we need to be able to pass information to that method.

- 1. Add a parameter *int enemies ToSpawn* to the SpawnEnemyWave function
- 2. Replace  $i < \_$  with  $i <$  enemies To Spawn
- 3. Add this new variable to the function call in Start(): SpawnEnemyWave(\_\_\_);
- New Concept: Custom methods with parameters
- Tip: GenerateSpawnPosition returns a value, SpawnEnemyWave does not. SpawnEnemyWave takes a parameter, GenerateSpawnPosition does not.

```
void SpawnEnemyWave(int enemiesToSpawn) {
  for (int i = 0; i < 3 enemiesToSpawn; i++) {
     Instantiate(enemyPrefab, GenerateSpawnPosition(),
    enemyPrefab.transform.rotation); } }
```
void Start() {

SpawnEnemyWave $(\frac{3}{2})$ ; }

#### Step 3: Destroy enemies if they fall off

Once the player gets rid of all the enemies, they're left feeling a bit lonely. We need to destroy enemies that fall, and spawn a new enemy wave once the last one is vanquished!

- 1. In Enemy.cs, **destroy** the enemies if their position is less than a -Y value - New Function: FindObjectsOfType
- 2. In SpawnManager.cs, declare a new *public int* enemyCount variable
- 3. In Update(), set enemyCount = FindObjectsOfType<Enemy>().Length;
- 4. Write the if-statement that if enemyCount  $== 0$ then SpawnEnemyWave, then delete it from Start()

```
void Update() {
  ... if (transform.position.y < -10) { Destroy(gameObject); } }
```

```
\left\langle - - - - - \right\ranglepublic int enemyCount
```

```
void Update() {
   enemyCount = FindObjectsOfType<Enemy>().Length;
  if (enemyCount == 0) { SpawnEnemyWave(1); } }
```
#### Step 4: Increase enemyCount with waves

Now that we control the amount of enemies that spawn, we should increase their number in waves. Every time the player defeats a wave of enemies, more should rise to take their place.

- 1. Declare a new *public int waveNumber = 1;*, then implement it in SpawnEnemyWave(waveNumber);
- Tip: Incrementing with the ++ operator is very handy, you may find yourself using it in the future
- 2. In the if-statement that tests if there are 0 enemies left, increment waveNumber by 1

```
public int waveNumber = 1;
void Start() {
  SpawnEnemyWave(3 waveNumber); }
void Update() {
   enemyCount = FindObjectsOfType<Enemy>().Length;
   if (enemyCount == 0) { waveNumber++; SpawnEnemyWave(1 waveNumber); } }
```
#### Step 5: Spawn Powerups with new waves

Our game is almost complete, but we're missing something. Enemies continue to spawn with every wave, but the powerup gets used once and disappears forever, leaving the player vulnerable. We need to spawn the powerup in a random position with every wave, so the player has a chance to fight back.

- 1. In SpawnManager.cs, declare a new *public* GameObject powerupPrefab variable, assign the prefab in the inspector and delete it from the scene
- Tip: Now that we have a very playable game, let's test and tweak values

- 2. In Start(), Instantiate a new Powerup
- 3. Before the SpawnEnemyWave() call, Instantiate a new Powerup

```
public GameObject powerupPrefab;
void Start() {
   ... Instantiate(powerupPrefab, GenerateSpawnPosition(),
   powerupPrefab.transform.rotation); }
```

```
void Update() {
  ... if (enemyCount == 0) { ... Instantiate(powerupPrefab,
    GenerateSpawnPosition(), powerupPrefab.transform.rotation); } }
```
#### Lesson Recap

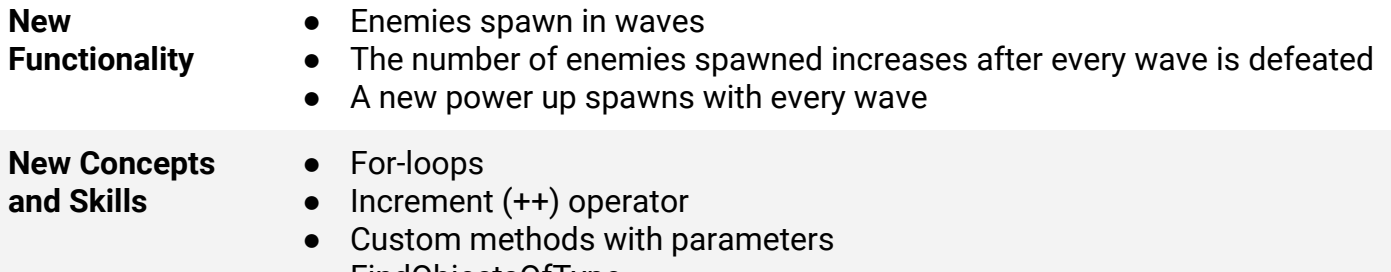

● FindObjectsOfType

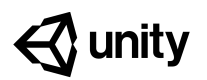

# Challenge 4 Soccer Scripting

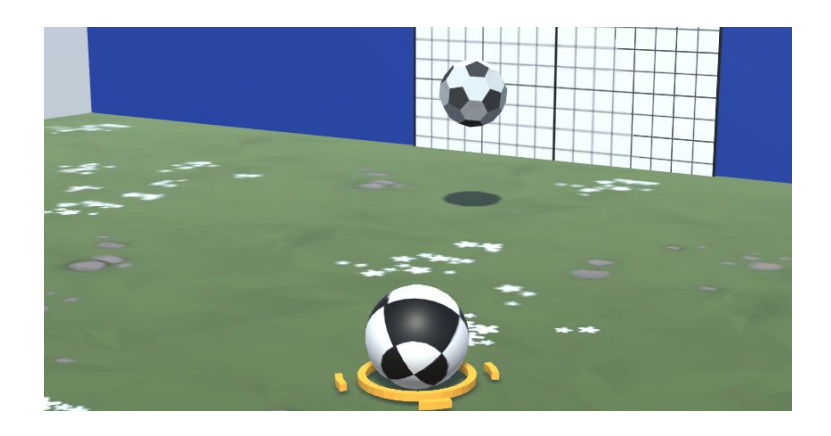

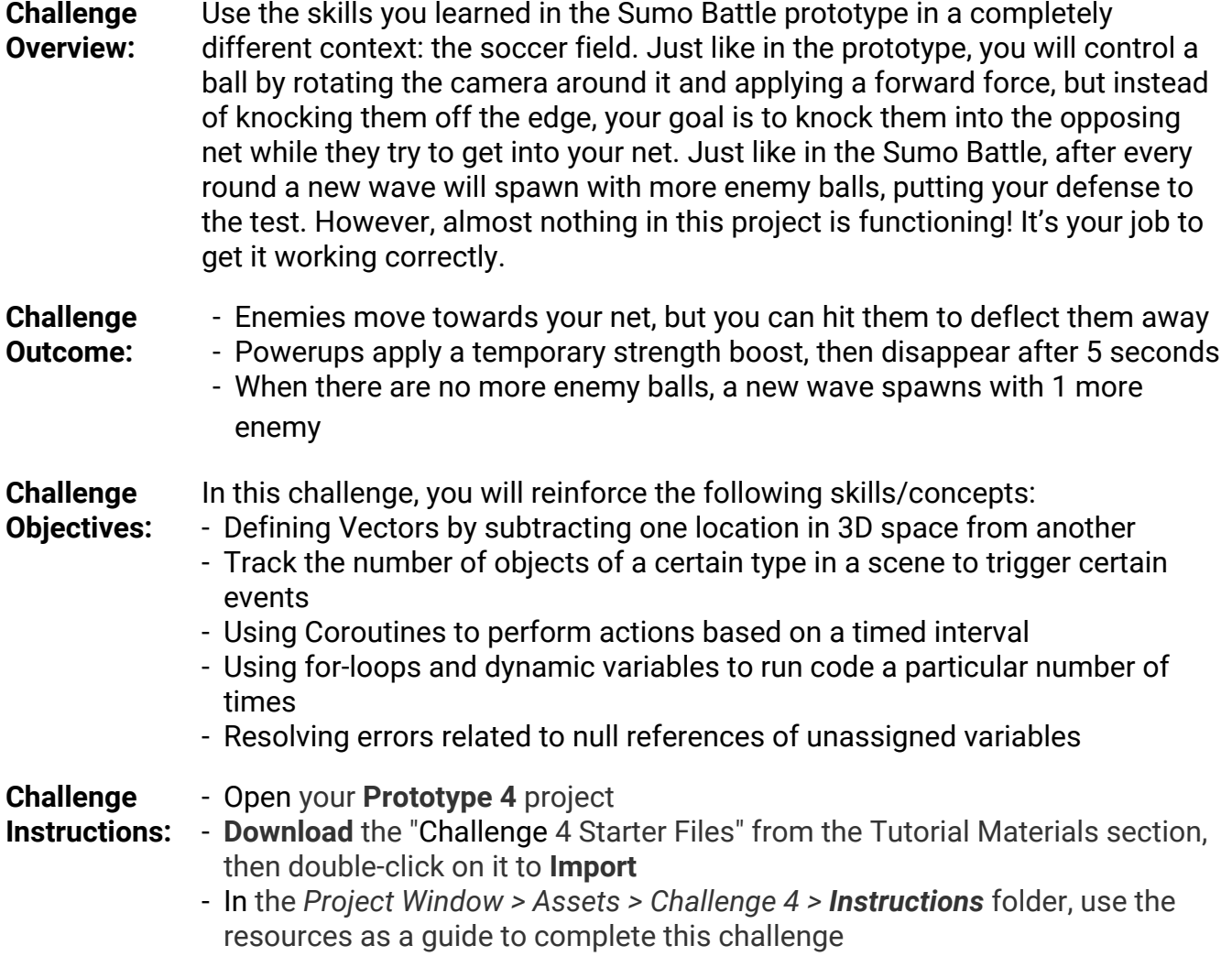

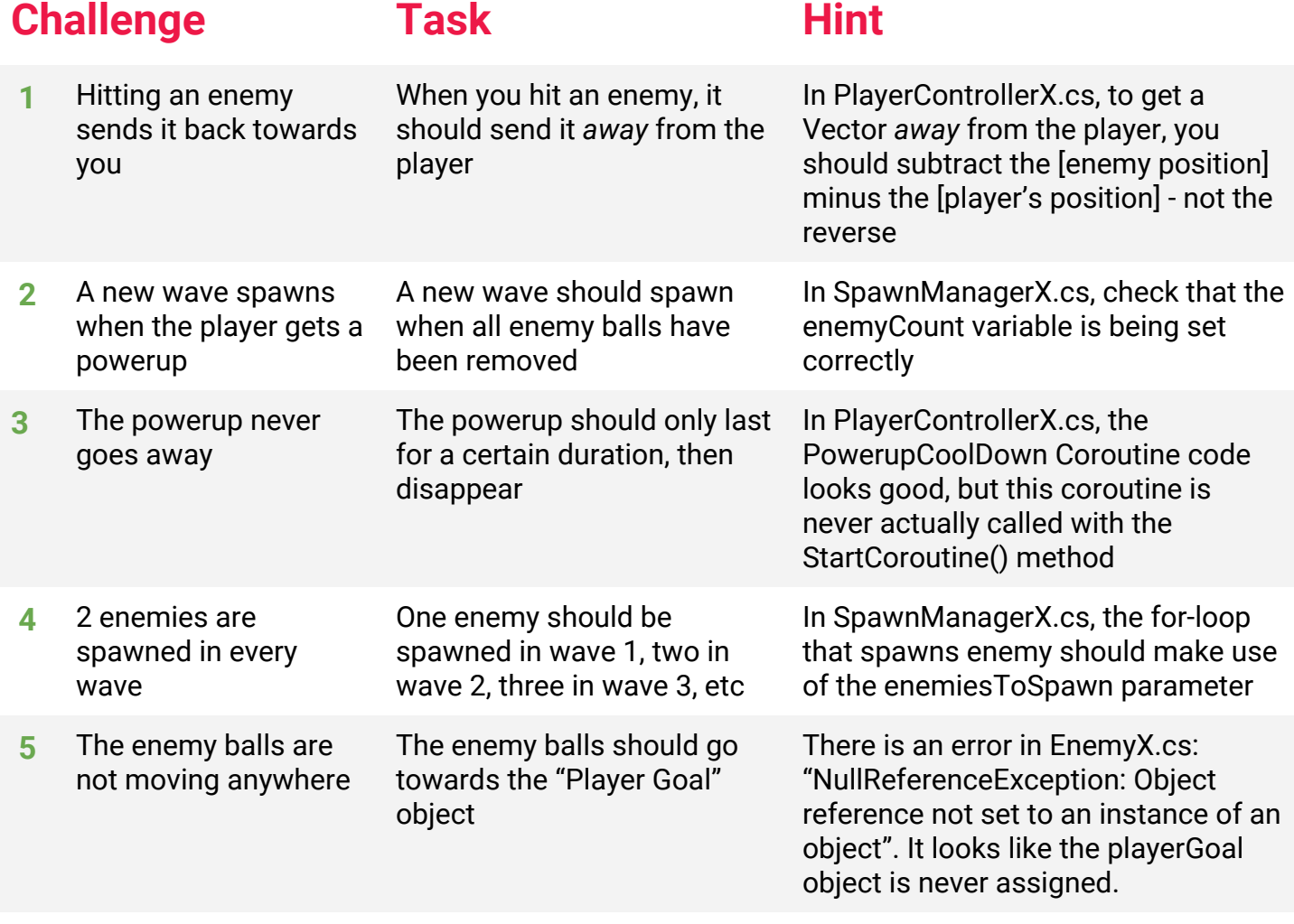

# Bonus Challenge Task Hint

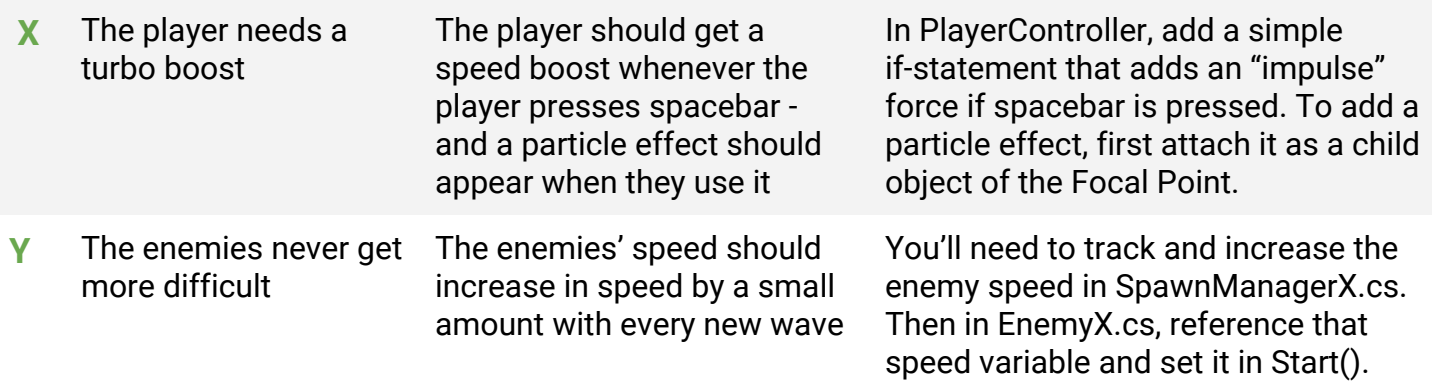

#### Challenge Solution

1 In PlayerControllerX.cs, in OnCollisionEnter(), the awayFromPlayer Vector3 is in the opposite direction it should be.

```
Vector3 awayFromPlayer = transform.position -
other.gameObject.transform.position;
                        = other.gameObject.transform.position -
transform.position;
```
2 In SpawnManagerX.cs, the **enemyCount** variable is counting the number of objects with a "Powerup" tag - it should be counting the number of objects with an "Enemy" tag

```
void Update() {
  enemyCount = GameObject.FindGameObjectsWithTag("Powerup Enemy").Length;
   ...
}
```
3 In PlayerControllerX.cs, in the OnTriggerEnter() method, you need to initiate the **PowerupCooldown** Coroutine in order to begin the countdown process

```
private void OnTriggerEnter(Collider other) {
   if (other.gameObject.CompareTag("Powerup")) {
 ...
     StartCoroutine(PowerupCooldown());
  }
}
```
4 In SpawnManagerX.cs, the for-loop that spawns enemy should make use of the enemiesToSpawn parameter

```
for (int i = 0; i < \frac{2}{2} enemiesToSpawn; i++) {
   Instantiate(enemyPrefab, GenerateSpawnPosition(), ...
}
```
5 In EnemyX.cs, the **playerGoal** variable is not initialized - initialize it in the Start() method

```
void Start() {
  enemyRb = GetComponent<Rigidbody>();
   playerGoal = GameObject.Find("Player Goal");
;}
```
#### Bonus Challenge Solution

X1 To add a turbo boost, In PlayerControllerX.cs, declare a new **turboBoost** float variable, then in Update(), add a simple if-statement that adds an "impulse" force in the direction of the focal point if spacebar is pressed:

```
private float turboBoost = 10;
void Update() {
   ...
   if (Input.GetKeyDown(KeyCode.Space)) {
  playerRb.AddForce(focalPoint.transform.forward * turboBoost, ForceMode.Impulse);
   }
}
```
X2 Add the Smoke\_Particle prefab as a child object of the focal point (next to the camera), then in PlayerControllerX.cs, declare a new turboSmoke particle variable and assign it in the inspector

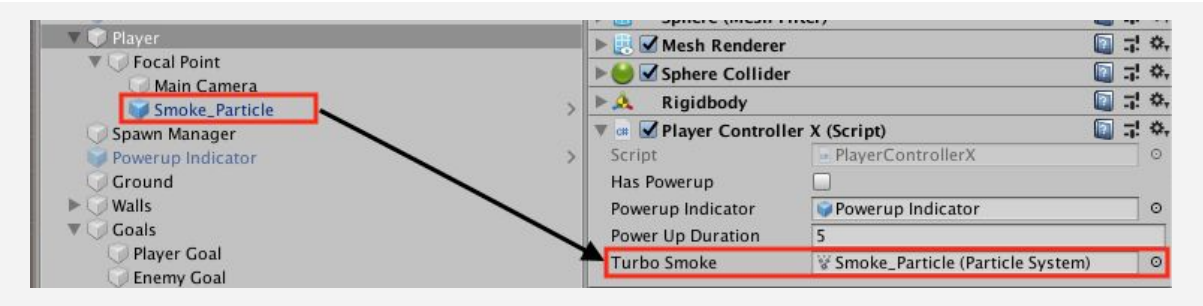

X<sub>3</sub> In PlayerControllerX.cs, in the if-statement checking if the player presses spacebar, play the particle

```
if (Input.GetKeyDown(KeyCode.Space)) {
   playerRb.AddForce(focalPoint.transform.forward * turboBoost, ForceMode.Impulse);
   turboSmoke.Play();
}
```
Y<sub>1</sub> In SpawnManagerX.cs, declare and initialize a new public **enemySpeed** variable, then increase it by a certain amount every time a wave is spawned:

```
public int enemyCount;
public float enemySpeed = 50;
void SpawnEnemyWave(int enemiesToSpawn) {
   ...
   waveCount++;
   enemyCount += 25;
}
```
Y<sub>2</sub> In EnemyX.cs, declare a new spawnManagerXScript variable, get a reference to it in Start(), then set the enemy's speed variable to your new enemySpeed variable

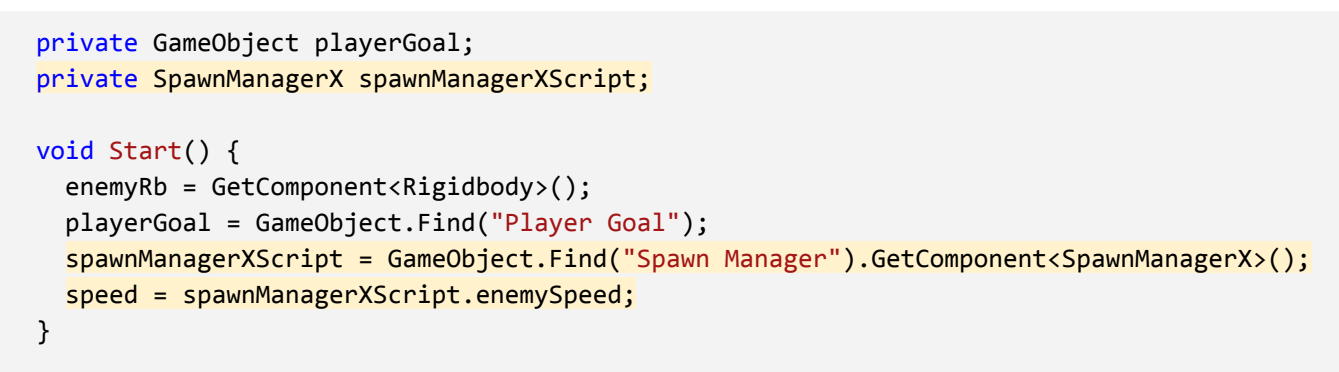

Y3 To test, make the speed variable in EnemyX.cs public and check the enemies' speed when they are spawned in different waves

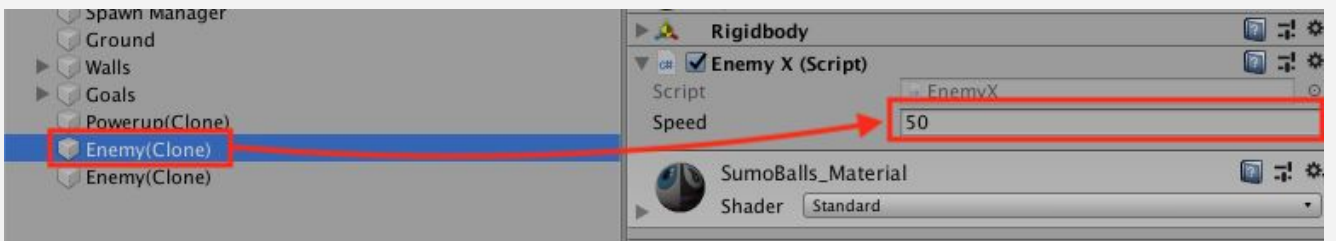

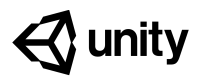

# Unit 4 Lab Basic Gameplay

Steps:

Step 1: Give objects basic movement

Step 2: Destroy objects off-screen

Step 3: Handle object collisions

Step 4: Make objects into prefabs

Step 5: Make SpawnManager spawn Prefabs

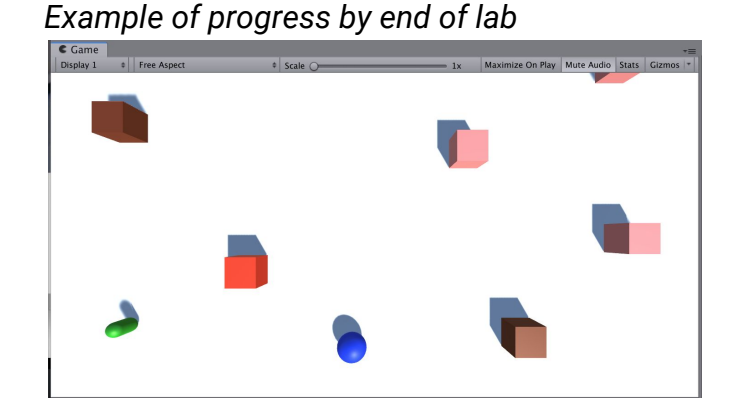

#### Length: 60 minutes

**Overview:** In this lab, you will work with all of your non-player objects in order to bring your project to life with its basic gameplay. You will give your projectiles, pickups, or enemies their basic movement and collision detection, make them into prefabs, and have them spawned randomly by a spawn manager. By the end of this lab, you should have a glimpse into the core functionality of your game.

**Project** Outcome: Non-player objects are spawned at appropriate locations in the scene with basic movement. When objects collide with each other, they react as intended, by either bouncing or being destroyed.

Learning By the end of this lab, you will be able to:

- Objectives: - More comfortably program basic movement
	- More comfortably handle object collisions
	- More comfortably spawn object prefabs on timed intervals

#### Step 1: Give objects basic movement

Before you spawn objects into your scene, they should move the way you want.

- 1. If relevant, add Rigidbody components to your non-player objects
- 2. Create a new script(s) for the objects that will be instantiated during gameplay and attach them to their respective objects (including projectiles or pickups)
- 3. Program the basic movement for your objects and test that they work
- Tip: Make sure you uncheck "use gravity" if you don't want them to fall
- Tip: In the collider component, check "is trigger" if you don't want actual collisions

By the end of this step, all objects should basically move the way they should in the game.

#### Step 2: Destroy objects off-screen

To make sure our hierarchy doesn't get too cluttered, let's make sure these objects get destroyed when they leave the screen.

- 1. Either create a new script or add code to your existing script to make sure objects are destroyed when they leave the screen
- **Tip:** Move your objects in scene view to determine the xyz positions objects should be destroyed

By the end of this step, objects should be removed from the hierarchy when they are no longer in play.

### Step 3: Handle object collisions

Now that you have all these moving objects, they're bound to start colliding with each other - we need to program what should happen when everything collides.

- 1. If relevant, edit the Rigidbody mass of your objects
- 2. If relevant, to change the way your objects collide, create a new Physics material for your objects
- 3. Add tags to your objects so you can accurately test for which objects are colliding with which
- 4. Use OnCollisionEnter() (for Rigidbody collisions) or OnTriggerEnter() (for trigger-based collisions) to **Destroy** or Log messages to the console what should happen when certain collisions occur
- **Don't worry:** If you collide with a powerup or pickup, the actual functionality does not need to be programmed, just the effect
- Tip: Should use OnTriggerEnter if objects are being destroyed - but remember that "Is Trigger" must be checked for this to work!

By the end of this step, objects should destroy, bounce, or do nothing based on collisions.

#### Step 4: Make objects into prefabs

Now that the objects are basically behaving the way they should, if they're going to be instantiated during gameplay, they need to be prefabs

- 1. In the Assets directory, create a new Folder called "Prefabs"
- 2. Drag in each object to create a new prefab for it
- 3. After all objects have been turned into prefabs, delete them from the scene
- 4. Test the objects' behavior by dragging them from the Prefabs folder into the scene while the game is running
- **Tip:** When creating new prefabs, you have to drag them one at a time
- Tip: Notice that their icons turn blue when they are prefabs

By the end of this step, all objects that will be spawned during gameplay should be prefabs and should no longer be in your scene.

#### Step 5: Make SpawnManager spawn Prefabs

Now that we have all of our prefabs set up, we can create a spawn manager to spawn them at intervals and, if we want, in random locations.

- 1. Create an Empty "Spawn Manager" object and attach a new SpawnManager.cs script to it
- 2. Create individual GameObject or GameObject array variables for your prefabs, then **assign** them in the inspector
- 3. Use the Instantiate(), Random.Range(), and the **InvokeRepeating()** methods to spawn objects at intervals (random objects, random locations, or both)
- 4. Right-click on your Assets folder > **Export Package** then save a new version in your **Backups** folder
- Tip: Name your variables "\_\_\_\_Prefab" so you know it requires a prefab value
- **Don't worry:** If it's not perfect yet of if there are some minor bugs just get the general idea working

By the end of this step, objects should be spawned automatically from the appropriate location.

#### Lesson Recap New Progress • Non-player objects prefabs have basic movement ● Objects are destroyed when they leave the screen ● Collisions between objects are handled appropriately ● Objects are spawned at the appropriate locations on time-based intervals New Concepts and Skills ● Creating basic gameplay for a project independently

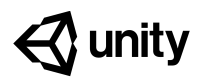

# Quiz Unit 4

#### QUESTION CHOICES

```
1 You're trying to write some code that creates a random
    age between 1 and 100 and prints that age, but there is
    an error. What would fix the error?
                                                                a. Change line 1 to "private float
                                                                  age"
                                                                b. Add the word "int" to line 8, so
                                                                  it says "int age = ..."
                                                                c. On line 7, change the word
                                                                  "private" to "void"
                                                                d. Add a new line after line 8 that
                                                                  says "return age;"
   1. private int age;
   2.
   3. void Start() {
   4. Debug.Log(GenerateRandomAge());
   5. }
   6.
   7. private int GenerateRandomAge() {
   8. age = Random.Range(1, 101);
   9. }
2 The following message was displayed in the console:
    "Monica has 20 dollars". Which of the line options in the
    PrintNames function produced it?
                                                                a. Option A
                                                                b. Option B
                                                                c. Option C
                                                                d. Option D
    string[] names = new string[] { "Steve", "Monica", "Eric" };
    int money = 5;
    void Start() {
       money *= 2;PrintNames();
    }
    void PrintNames () {
       A. Debug.Log("Monica has " + money/2 + " dollars");
       B. Debug.Log(names[1] + " has " + money*2 + " dollars");
       C. Debug.Log(names[2] + " has " + money*2 + " dollars");
       D. Debug.Log(names[Monica] + " has " + money/2 + " dollars");
    }
```
2

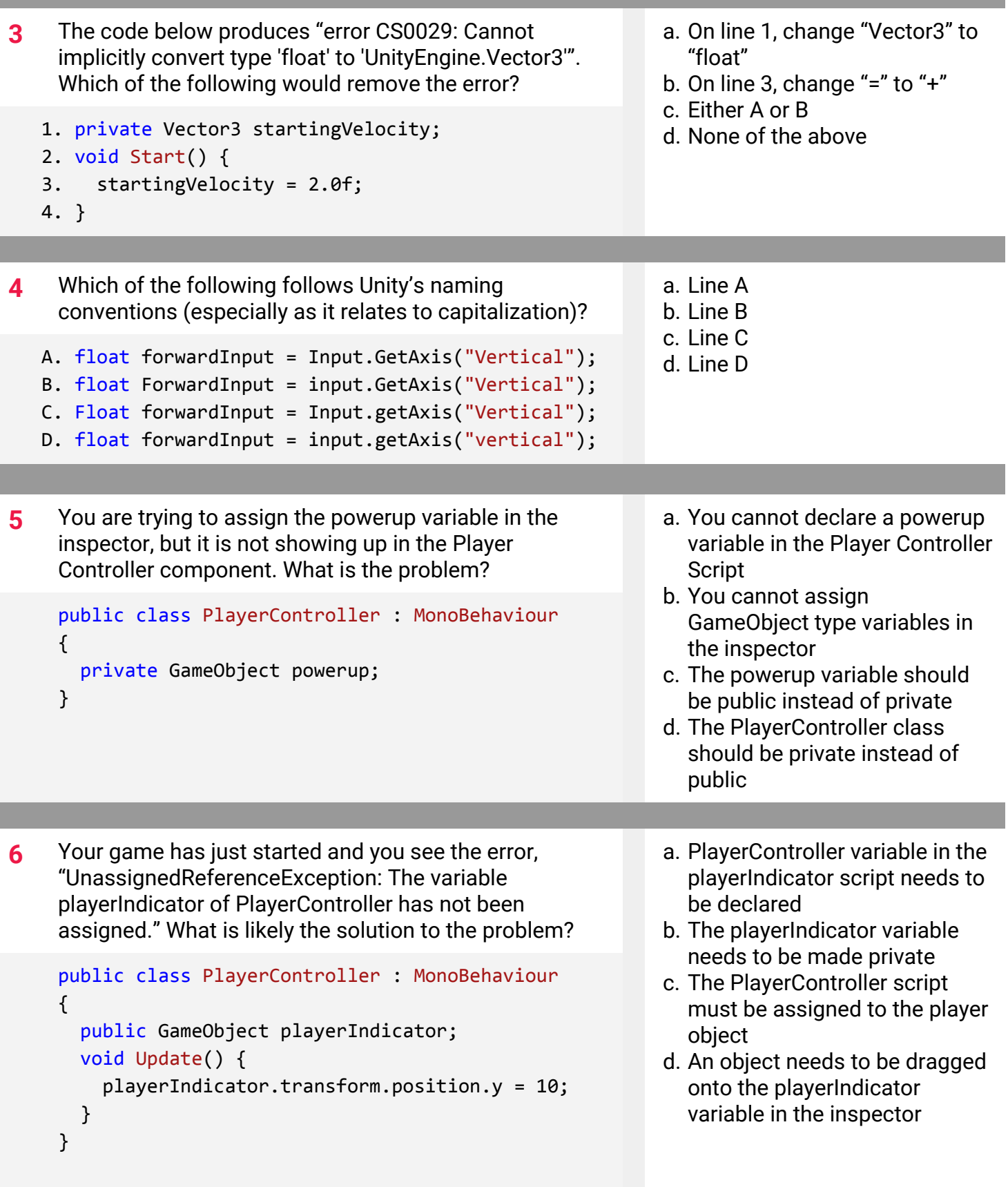

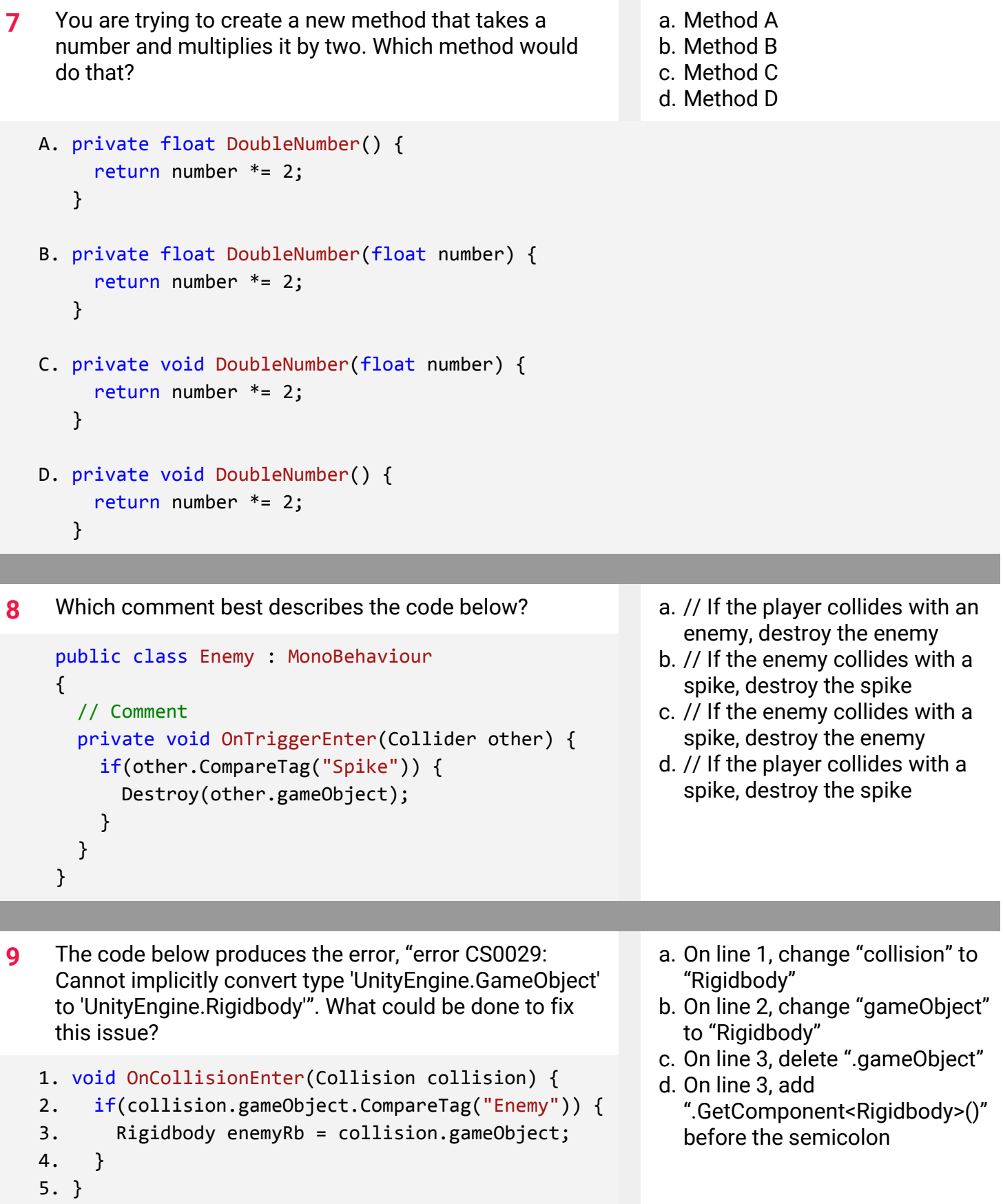

- 10 Which of the following statements about functions/methods are correct:
	- A. Functions/methods must be passed at least one parameter
	- B. Functions/methods with a "void" return type cannot be passed parameters
	- C. A Function/method with an "int" return type could include the code, "return 0.5f;"
	- D. If there was a function/method declared as "private void RenameObject(string newName)", you could call that method with "RenameObject();"
- a. A and B are correct
- b. Only B is correct
- c. B and C are correct
- d. Only D is correct
- e. None are correct

# Quiz Answer Key

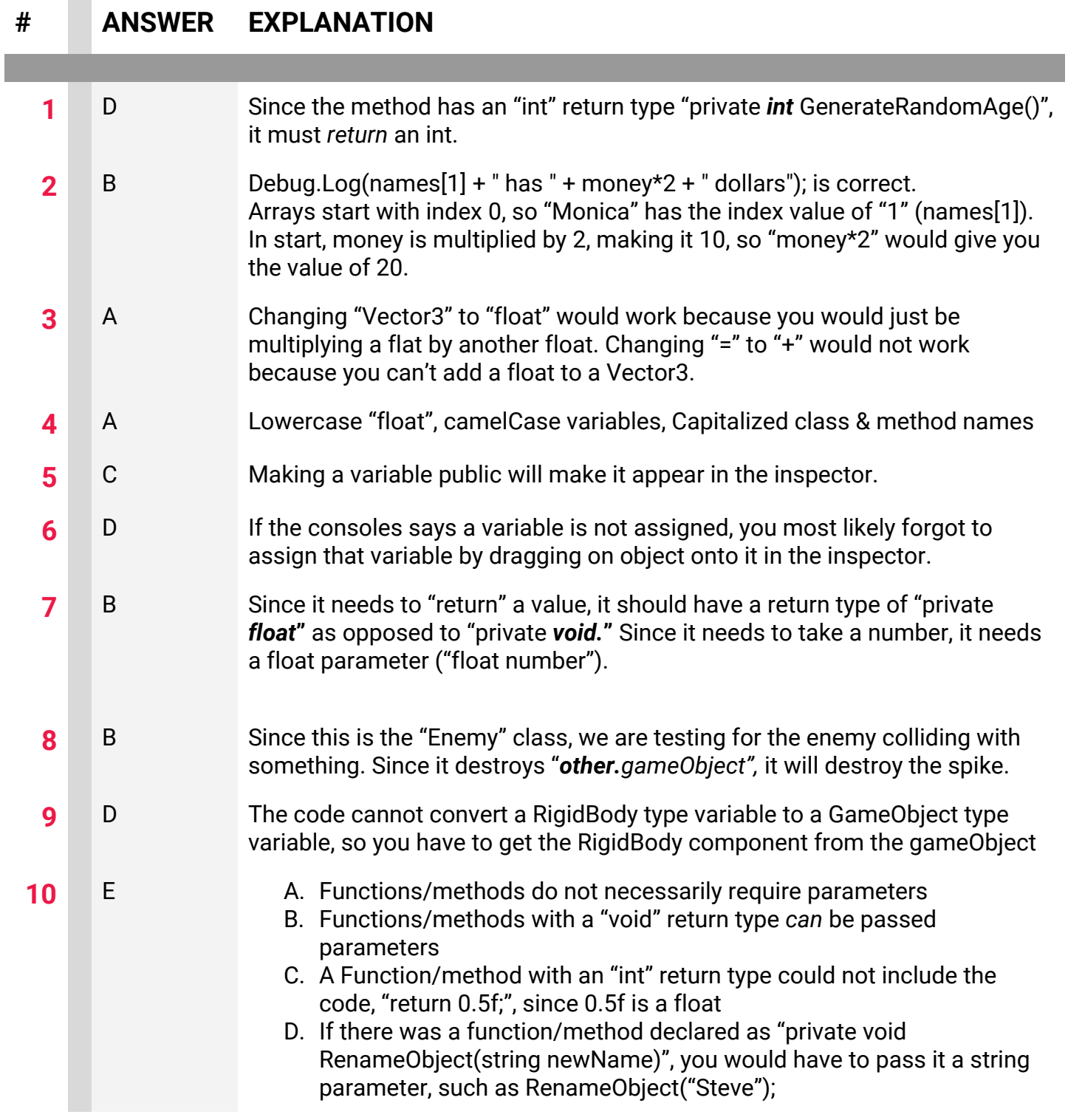

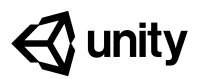

# 5.1 Clicky Mouse

#### Steps:

Step 1: Create project and switch to 2D view Step 2: Create good and bad targets Step 3: Toss objects randomly in the air Step 4: Replace messy code with new methods Step 5: Create object list in Game Manager Step 6: Create a coroutine to spawn objects

Step 7: Destroy target with click and sensor

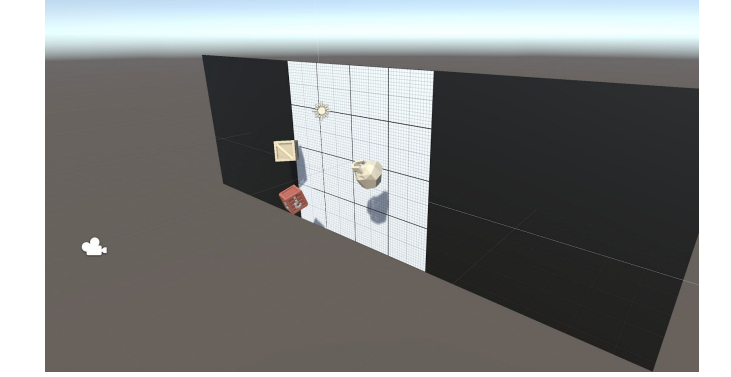

Example of project by end of lesson

#### Length: 60 minutes

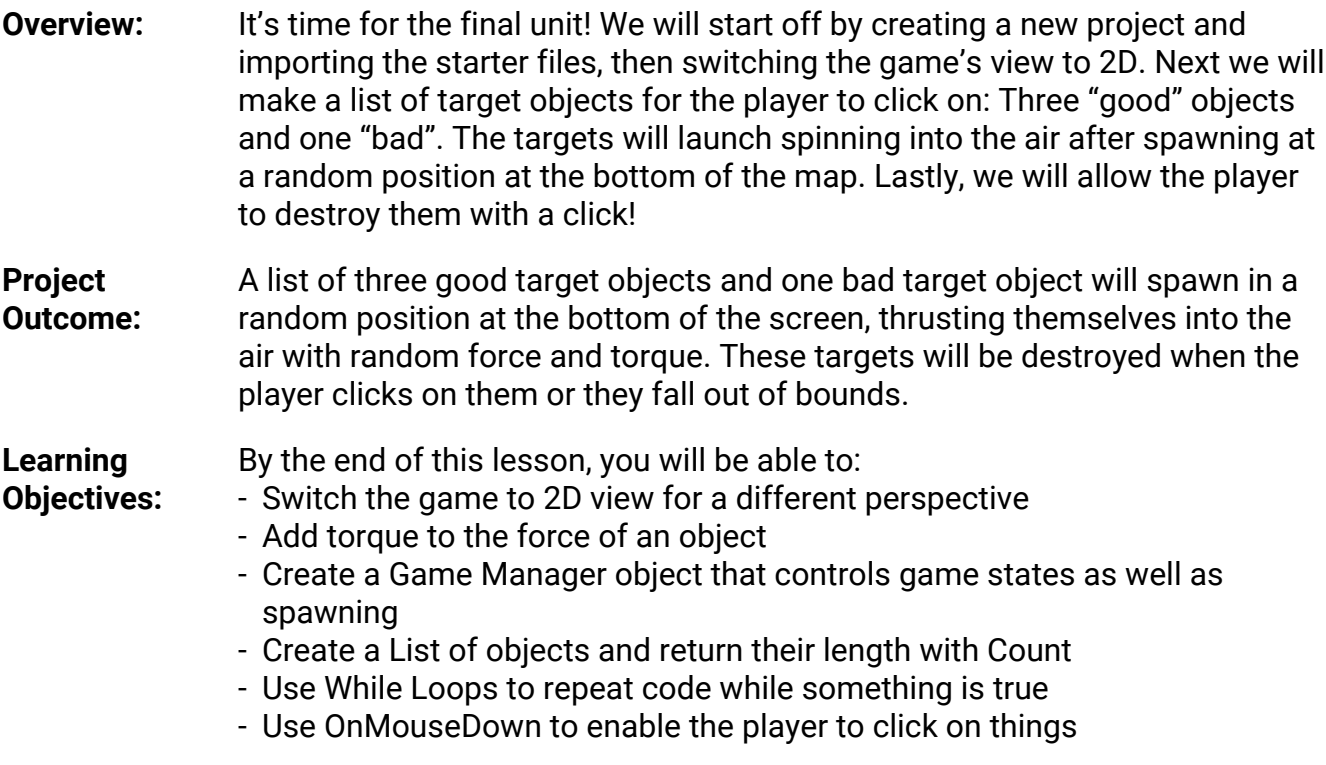

### Step 1: Create project and switch to 2D view

One last time… we need to create a new project and download the starter files to get things up and running.

- 1. Open Unity Hub and create "Prototype 5" in your course directory on correct version in 3D
- 2. Click on the link to access the Prototype 5 starter files, then download and import them into Unity
- 3. Open the Prototype 5 scene, then delete the sample scene without saving
- 4. Click on the 2D icon in Scene view to put Scene view in 2D
- 5. (optional) Change the texture and color of the background and the color of the borders
- New Concept: 2D View
- Demo: Notice in 2D view: You can't rotate around objects or move them in the Z direction

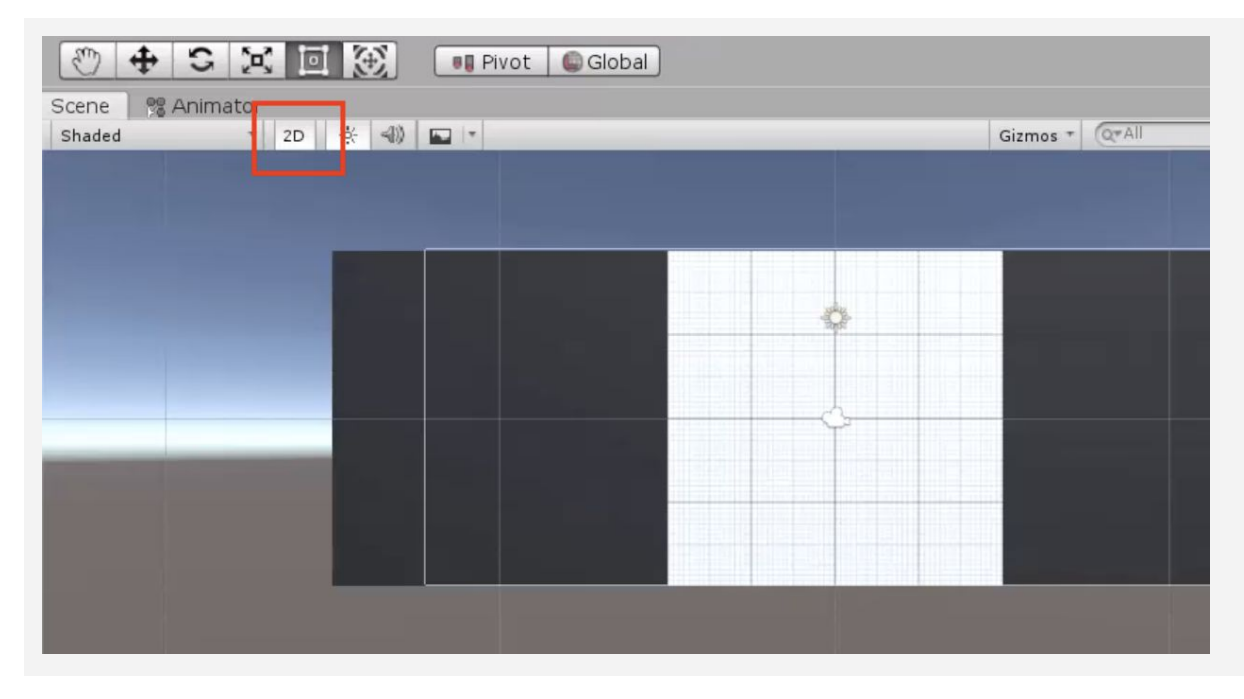

### Step 2: Create good and bad targets

The first thing we need in our game are three good objects to collect, and one bad object to avoid. It'll be up to you to decide what's good and what's bad.

- 1. From the Library, drag 3 "good" objects and 1 "bad" object into the Scene, rename them "Good 1", "Good 2", "Good 3", and "Bad 1"
- 2. Add Rigid Body and Box Collider components, then make sure that Colliders surround objects properly
- 3. Create a new Scripts folder, a new "Target.cs" script inside it, attach it to the Target objects
- 4. Drag all 4 targets into the **Prefabs folder** to create "original prefabs", then **delete** them from the scene

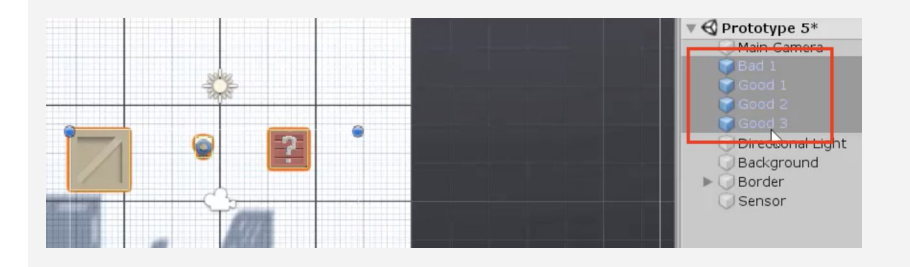

- **Tip:** The bigger the collider boxes, the easier it will be to hit them
- Tip: Try selecting multiple objects and applying scripts/components - very handy

### Step 3: Toss objects randomly in the air

Now that we have 4 target prefabs with the same script, we need to toss them into the air with a random force, torque, and position.

- 1. In Target.cs, declare a new private Rigidbody targetRb; and initialize it in Start()
- 2. In Start(), add an upward force multiplied by a randomized speed
- 3. Add a torque with randomized xyz values
- 4. Set the position with a randomized X value

```
private Rigidbody targetRb;
```

```
- New Function: AddTorque
```
- Tip: Test with different values by dragging them in during runtime
- **Don't worry:** We're going to fix all these hard-coded values next

```
void Start() {
   targetRb = GetComponent<Rigidbody>();
  targetRb.AddForce(Vector3.up * Random.Range(12, 16), ForceMode.Impulse);
  targetRb.AddTorque(Random.Range(-10, 10), Random.Range(-10, 10),
   Random.Range(-10, 10), ForceMode.Impulse);
 transform.position = new Vector3(Random.Range(-4, 4), -6); }
```
#### Step 4: Replace messy code with new methods

Instead of leaving the random force, torque, and position making our Start() function messy and unreadable, we're going to store each of them in brand new clearly named custom methods.

- 1. Declare and initialize new private float variables for **minSpeed**, maxSpeed, maxTorque, xRange, and ySpawnPos;
- 2. Create a new function for Vector3 RandomForce() and call it in Start()
- 3. Create a new function for float Random Torque(), and call it in Start()
- 4. Create a new function for **RandomSpawnPos()**, have it return a new Vector3 and call it in Start()

```
private float minSpeed = 12; private float maxSpeed = 16;
private float maxTorque = 10; private float xRange = 4;
private float ySpawnPos = -6;
void Start() {
  ... targetRb.AddForce(<del>...</del> RandomForce(), ForceMode.Impulse);
   targetRb.AddTorque(... RandomTorque(), RandomTorque(),
  RandomTorque(), ForceMode.Impulse);
  transform.position = new Vector3(\frac{1}{11}. RandomSpawnPos; }
Vector3 RandomForce() { return Vector3.up * Random.Range(minSpeed, maxSpeed);
}
float RandomTorque() { return Random.Range(-maxTorque, maxTorque); }
Vector3 RandomSpawnPos() { return new Vector3(Random.Range(-xRange, xRange),
ySpawnPos); }
```
- Tip: Feel free to reference old code:

we used coroutines for the powerup cooldown in Unit 4 - Tip: Arrays return an integer with .Length, while Lists return an

- New Concept: While Loops

integer with .Count

#### Step 5: Create object list in Game Manager

The next thing we should do is create a list for these objects to spawn from. Instead of making a Spawn Manager for these spawn functions, we're going to make a Game Manager that will also control game states later on.

- 1. Create a new "Game Manager" **Empty object**, attach a new GameManager.cs script, then open it
- 2. Declare a new public List<GameObject> targets; then in the Game Manager inspector, change the list Size to 4 and assign your prefabs
- $\times$  0.08718565  $\times$  -0.3413807  $\times$  2.250077 Directional Light Transform Background Position  $\triangleright$   $\bigcirc$  Border  $X$   $\boxed{0}$  $\sqrt{\frac{1}{1}}$  $\frac{z}{z}$  $\frac{z}{1}$ Rotation Sensor  $\times 1$ Scale  $27.0$ V © ØGame Manager (Script) Target Prefabs Element 0 Bad 1 Element 1 Good Element 2  $Good$  2 Element 3 Good 3 Add Component **E** Project  $| 4 | 9 | 1$  $Create$ Assets > Prefabs Favorites All Materials<br>All Models Bad 1 Good 1<br>Good 2<br>Good 3 All Prefabs
- New Concept: Lists
- New Concept: Game Manager
- **Demo:** Feel free to reference old code: We used an array instead of a list to spawn the animals in Unit 2

### Step 6: Create a coroutine to spawn objects

Now that we have a list of object prefabs, we should instantiate them in the game using coroutines and a new type of loop.

- 1. Declare and initialize a new **private float spawnRate** variable
- 2. Create a new **IEnumerator SpawnTarget ()** method
- 3. Inside the new method, while(true), wait 1 second, generate a random index, and spawn a random target
- 4. In Start(), use the StartCoroutine method to begin spawning objects

```
private float spawnRate = 1.0f;
void Start() { StartCoroutine(SpawnTarget()); }
IEnumerator SpawnTarget() {
   while (true) {
     yield return new WaitForSeconds(spawnRate);
     int index = Random.Range(0, targets.Count);
     Instantiate(targets[index]); } }
```
### Step 7: Destroy target with click and sensor

Now that our targets are spawning and getting tossed into the air, we need a way for the player to destroy them with a click. We also need to destroy any targets that fall below the screen.

- 1. In Target.cs, add a new method for *private void* **OnMouseDown() { }, and inside that method,** destroy the gameObject
- 2. Add a new method for *private void* **OnTriggerEnter(Collider other)** and inside that function, destroy the gameObject
- New Function: OnMouseDown
- Tip: There is also OnMouseUp, and OnMouseEnter, but Down is definitely the one we want
- Tip: You could use Update and check if target y position is lower than a certain value, but a sensor is better because it doesn't run all the time

```
private void OnMouseDown() {
   Destroy(gameObject); }
```

```
private void OnTriggerEnter(Collider other) {
   Destroy(gameObject); }
```
### Lesson Recap

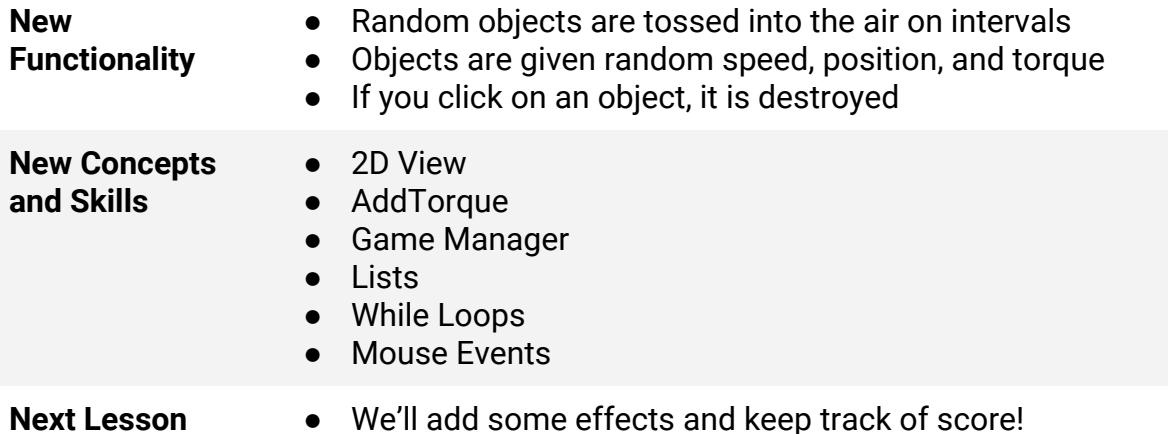
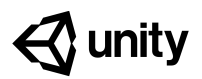

# 5.2 Keeping Score

#### Steps:

Step 1: Add Score text position it on screen Step 2: Edit the Score Text's properties Step 3: Initialize score text and variable Step 4: Create a new UpdateScore method Step 5: Add score when targets are destroyed Step 6: Assign a point value to each target Step 7: Add a Particle explosion

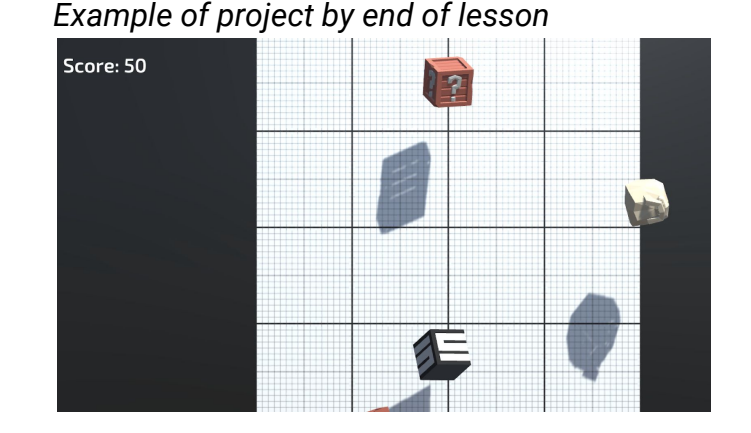

#### Length: 60 minutes

**Overview:** Objects fly into the scene and the player can click to destroy them, but nothing happens. In this lesson, we will display a score in the user interface that tracks and displays the player's points. We will give each target object a different point value, adding or subtracting points on click. Lastly, we will add cool explosions when each target is destroyed.

Project Outcome: A "Score: " section will display in the UI, starting at zero. When the player clicks a target, the score will update and particles will explode as the target is destroyed. Each "Good" target adds a different point value to the score, while the "Bad" target subtracts from the score.

**Learning** Objectives: By the end of this lesson, you will be able to: - Create UI Elements in the Canvas - Lock elements and objects into place with Anchors

- Use variables and script communication to update elements in the UI

### Step 1: Add Score text position it on screen

In order to display the score on-screen, we need to add our very first UI element.

- 1. Create  $> U I > T$ extMeshPro text, then if prompted click the button to Import TMP Essentials
- 2. Rename the new object "Score Text", then zoom out to see the canvas in Scene view
- 3. Change the **Anchor Point** so that it is anchored from the top-left corner
- 4. In the inspector, change its Pos X and Pos Y so that it is in the top-left corner
- New Concept: Text Mesh Pro / TMPro
- New Concept: Canvas
- New Concept: Anchor Points
- **Tip:** Look at how it displays in scene vs game view. It may be hard to see white text depending on the background

#### File Edit Assets GameObject Component Window Help ♡ + C X I X I TWO CGlobal  $\begin{array}{c|c|c|c|c} \hline \textbf{H} & \textbf{H} & \textbf{H} \end{array}$  $\equiv$  Hierarchy Scene | <sup>eg</sup> Animat  $\bigcirc$  Prototype 5\* Main Camera<br>| Main Camera<br>| Directional Light<br>| Background Border Sensor Game Manager Canvas<br>Core Text **TISULS** Project

#### Step 2: Edit the Score Text's properties

Now that the basic text is in the scene and positioned properly, we should edit its properties so that it looks nice and has the correct text.

- 1. Change its text to "Score:"
- 2. Choose a Font Asset, Style, Size, and Vertex color

to look good with your background

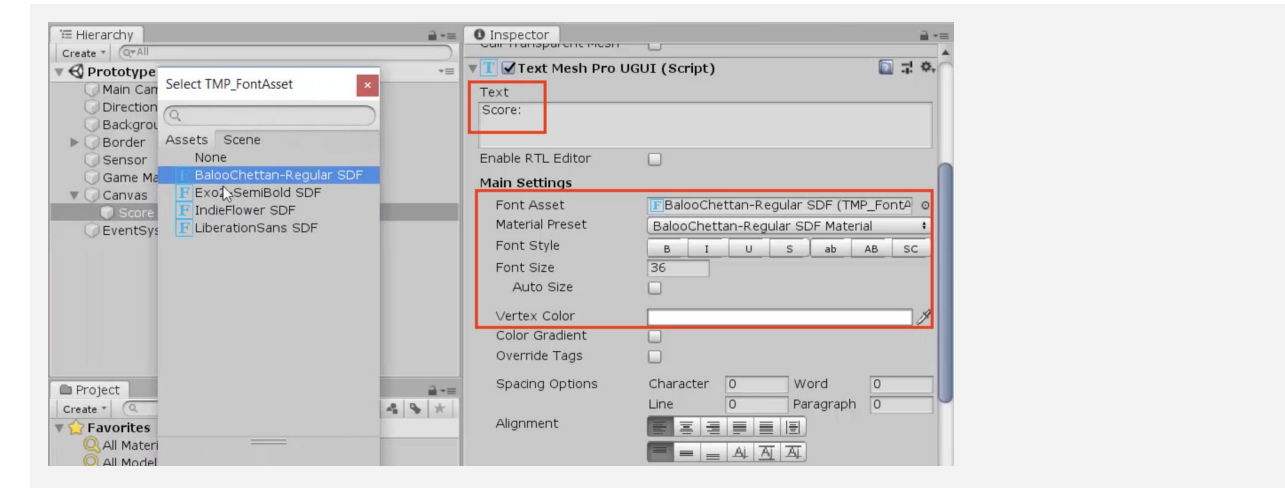

#### Step 3: Initialize score text and variable

We have a great place to display score in the UI, but nothing is displaying there! We need the UI to display a score variable, so the player can keep track of their points.

- 1. At the top of GameManager.cs, add "using TMPro;"
- 2. Declare a new *public TextMeshProUGUI scoreText*, then assign that variable in the inspector
- 3. Create a new *private int score* variable and initialize it in **Start**() as score = 0;
- 4. Also in Start(), set scoreText.text = "Score: " + score;

```
private int score;
public TextMeshProUGUI scoreText;
void Start() {
   StartCoroutine(SpawnTarget());
 score = 0;scoreText.text = "Score: " + score; }
```
# Step 4: Create a new UpdateScore method

The score text displays the score variable perfectly, but it never gets updated. We need to write a new function that racks up points to display in the UI.

- 1. Create a new *private void UpdateScore()* method
- 2. Cut and paste score Text.text = "Score: " $+$  score; into the new method, then call *UpdateScore()* in Start()
- 3. Add the parameter int scoreToAdd to the UpdateScore method, then fix the error in **Start()** by passing it a value of zero
- 4. In UpdateScore(), increase the score by setting score  $+$ = scoreToAdd;
- 5. Call UpdateScore(5) in the spawnTarget() function

```
void Start() {
  \ldots score = 0;
  scoreText.text = "Score: " + score; UpdateScore(0); }
IEnumerator SpawnTarget() {
  while (true) \{ \ldots UpdateScore(5); \}private void UpdateScore(int scoreToAdd) {
   score += scoreToAdd;
   scoreText.text = "Score: " + score; }
```
- Don't worry: It doesn't make sense to add to score when spawned, this is just temporary

- New Concept:

Importing Libraries

#### Step 5: Add score when targets are destroyed

Now that we have a method to update the score, we should call it in the target script whenever a target is destroyed.

- 1. In Target.cs, create a reference to *private* GameManager gameManager;
- 2. Initialize GameManager in Start() using the Find() method
- 3. In GameManager.cs, make the UpdateScore method **public**
- 4. When a target is destroyed, call UpdateScore(5); then **delete** the method call from SpawnTarget()

```
private GameManager gameManager;
void Start() {
   ... gameManager = GameObject.Find("Game
Manager").GetComponent<GameManager>(); }
private void OnMouseDown() {
  Destroy(gameObject); gameManager.UpdateScore(5); }
```

```
private public void UpdateScore(int scoreToAdd) { ... }
```
## Step 6: Assign a point value to each target

The score gets updated when targets are clicked, but we want to give each of the targets a different value. The good objects should vary in point value, and the bad object should subtract points.

- 1. In Target.cs, create a new *public int pointValue* variable
- 2. In each of the Target prefab's inspectors, set the Point Value to whatever they're worth, including the bad target's negative value
- 3. Add the new variable to UpdateScore(pointValue);

public int pointValue;

```
private void OnMouseDown() {
   Destroy(gameObject);
 gameManager.UpdateScore(5 pointValue); }
```
- Tip: Feel free to reference old code: We used script communication in Unit 3 to stop the game on GameOver
- Warning: If you try to call UpdateScore while it's private, it won't work

- Tip: Here's the beauty of variables at work. Each target can have their own unique pointValue!

#### Step 7: Add a Particle explosion

The score is totally functional, but clicking targets is sort of… unsatisfying. To spice things up, let's add some explosive particles whenever a target gets clicked!

- 1. In Target.cs, add a new public ParticleSystem explosionParticle variable
- 2. For each of your target prefabs, assign a **particle prefab** from Course Library > Particles to the Explosion Particle variable
- 3. In the OnMouseDown() function, instantiate a new explosion prefab

```
public ParticleSystem explosionParticle;
```

```
private void OnMouseDown() {
   Destroy(gameObject);
   Instantiate(explosionParticle, transform.position,
   explosionParticle.transform.rotation);
   gameManager.UpdateScore(pointValue); }
```
#### Lesson Recap

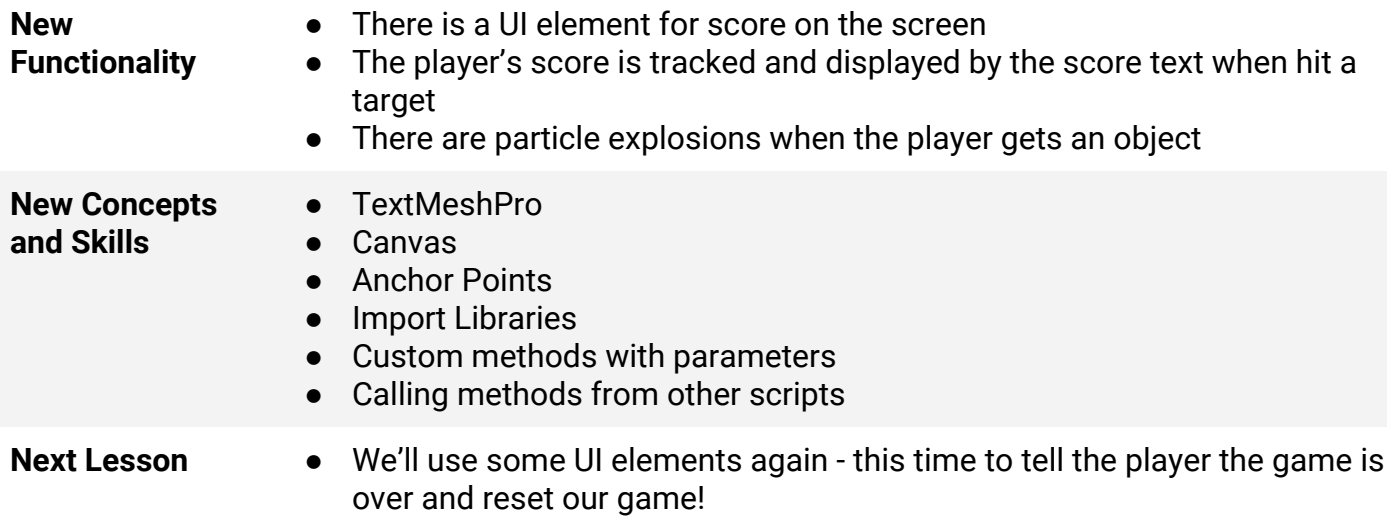

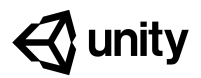

# 5.3 Game Over

#### Steps:

Step 1: Create a Game Over text object Step 2: Make GameOver text appear Step 3: Create GameOver function Step 4: Stop spawning and score on GameOver Step 5: Add a Restart button Step 6: Make the restart button work Step 7: Show restart button on game over

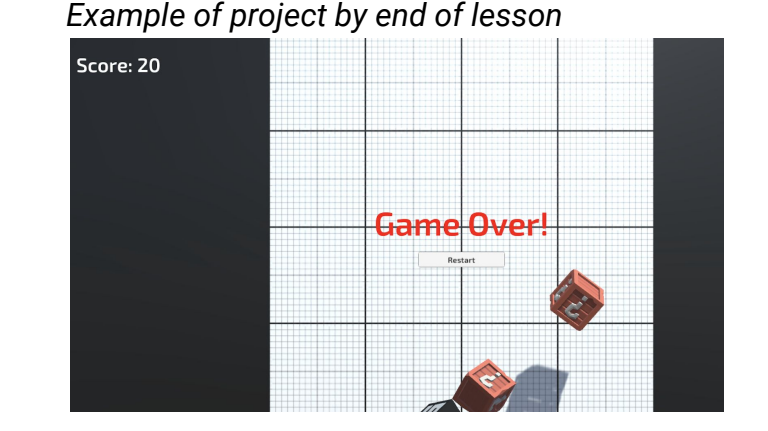

#### Length: 60 minutes

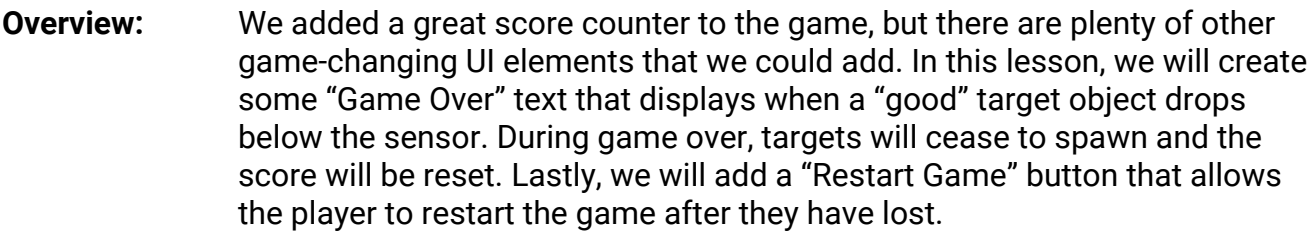

Project Outcome: When a "good" target drops below the sensor at the bottom of the screen, the targets will stop spawning and a "Game Over" message will display across the screen. Just underneath the "Game Over" message will be a "Reset Game" button that reboots the game and resets the score, so the player can enjoy it all over again.

Learning Objectives: By the end of this lesson, you will be able to:

- Make UI elements appear and disappear with .SetActive
	- Use Script Communication and Game states to have a working "Game Over" screen
	- Restart the game using a UI button and Scene Management

- Game Over text by default
- 

# Step 1: Create a Game Over text object

If we want some "Game Over" text to appear when the game ends, the first thing we'll do is create and customize a new UI text element that says "Game Over".

- 1. Right-click on the Canvas, create a new UI > TextMeshPro - Text object, and rename it "Game Over Text"
- 2. In the inspector, edit its Text, Pos X, Pos Y, Font Asset, Size, Style, Color, and Alignment
- 3. Set the "Wrapping" setting to "Disabled"

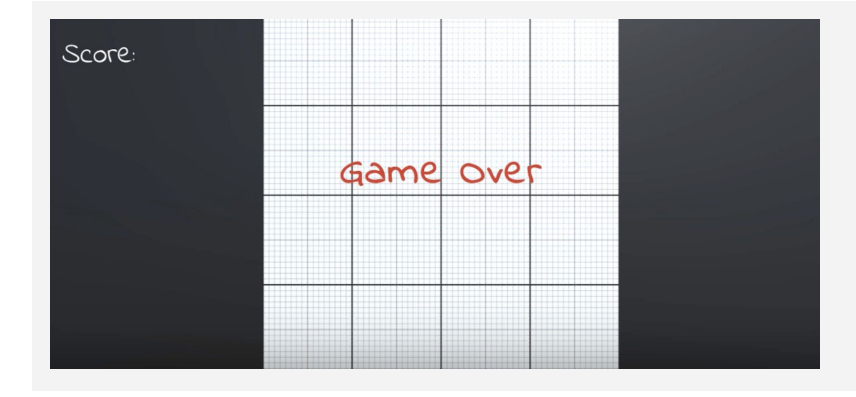

# Step 2: Make GameOver text appear

We've got some beautiful Game Over text on the screen, but it's just sitting and blocking our view right now. We should deactivate it, so it can reappear when the game ends.

- 1. In GameManager.cs, create a new *public* TextMeshProUGUI gameOverText; and assign the Game Over object to it in the inspector
- 2. Uncheck the Active checkbox to deactivate the
- 3. In Start(), activate the Game Over text

```
public TextMeshProUGUI gameOverText;
void Start() {
   ...
   gameOverText.gameObject.SetActive(true); }
```
- Tip: The center of the screen is the best place for this Game Over message - it grabs the player's attention

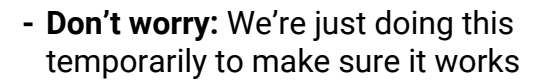

#### Step 3: Create GameOver function

We've temporarily made the "Game Over" text appear at the start of the game, but we actually want to trigger it when one of the "Good" objects is missed and falls.

- 1. Create a new **public void GameOver**() function, and **move** the code that activates the game over text inside it
- 2. In Target.cs, call gameManager.GameOver() if a target collides with the sensor
- 3. Add a new "**Bad**" tag to the **Bad object**, add a condition that will only trigger game over if it's not a bad object

```
void Start() {
   ... gameOverText.gameObject.SetActive(true); }
public void GameOver() {
   gameOverText.gameObject.SetActive(true); }
\left\langle - - - - - - \right\rangleprivate void OnTriggerEnter(Collider other) {
   Destroy(gameObject);
  if (!gameObject.CompareTag("Bad")) {        gameManager.GameOver();        }    }
```
#### Step 4: Stop spawning and score on GameOver

The "Game Over" message appears exactly when we want it to, but the game itself continues to play. In order to truly halt the game and call this a "Game Over', we need to stop spawning targets and stop generating score for the player.

- 1. Create a new public bool isGameActive;
- 2. As the first line In Start(), set is Game Active  $=$  true; and in GameOver(), set isGameActive = false;
- 3. To prevent spawning, in the **SpawnTarget**() coroutine, change while (true) to while (isGameActive)
- 4. To prevent scoring, in Target.cs, in the **OnMouseDown**() function, add the condition if (gameManager.isGameActive) {

```
public bool isGameActive;
void Start() \{ \ldots is Game Active = true; \}
```

```
public void GameOver() { ... isGameActive = false; }
```

```
IEnumerator SpawnTarget() { while (true isGameActive) { ... }
```

```
private void OnMouseDown() {
  if (gameManager.isGameActive) { ... [all function code moved inside] }}
```
<------>

## Step 5: Add a Restart button

Our Game Over mechanics are working like a charm, but there's no way to replay the game. In order to let the player restart the game, we will create our first UI button

- 1. Right-click on the **Canvas** and Create > UI > Button
- 2. Rename the button "Restart Button"
- 3. Temporarily reactivate the Game Over text in order to reposition the Restart Button nicely with the text, then deactivate it again
- 4. Select the Text child object, then edit its Text to say "Restart", its Font, Style, and Size

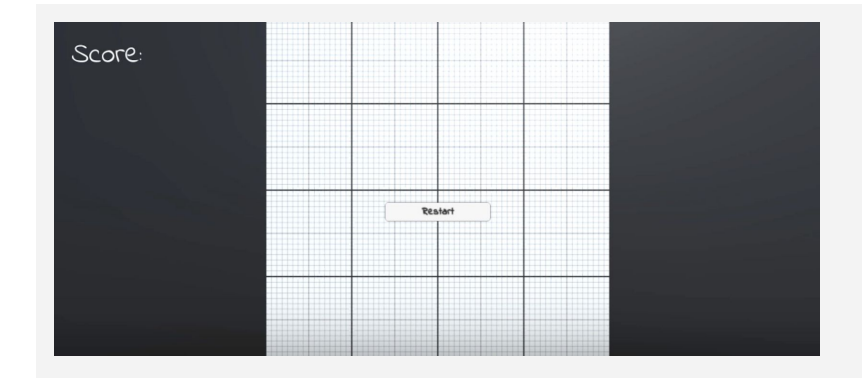

#### Step 6: Make the restart button work

We've added the Restart button to the scene and it LOOKS good, but now we need to make it actually work and restart the game.

- 1. In GameManager.cs, add using UnityEngine.SceneManagement;
- 2. Create a new void RestartGame() function that reloads the current scene
- 3. In the Button's inspector, click + to add a new On Click event, drag it in the Game Manager object and select the GameManager.RestartGame function
- New Concept: Scene Management
- New Concept: On Click Event
- **Don't worry:** The restart button is just sitting there for now, but we will fix it later

using UnityEngine.SceneManagement;

#### void RestartGame() {

SceneManager.LoadScene(SceneManager.GetActiveScene().name); }

- New Concept: **Buttons** 

#### Step 7: Show restart button on game over

The Restart Button looks great, but we don't want it in our faces throughout the entire game. Similar to the "Game Over" message, we will turn off the Restart Button while the game is active.

- 1. At the top of GameManager.cs add using UnityEngine.UI;
- 2. Declare a new *public Button restartButton;* and assign the Restart Button to it in the inspector
- 3. Uncheck the "Active" checkbox for the Restart Button in the inspector
- 4. In the GameOver function, activate the Restart Button

```
using UnityEngine.UI;
```
public Button restartButton;

```
public void GameOver() { ...
restartButton.gameObject.SetActive(true); }
```
#### Lesson Recap

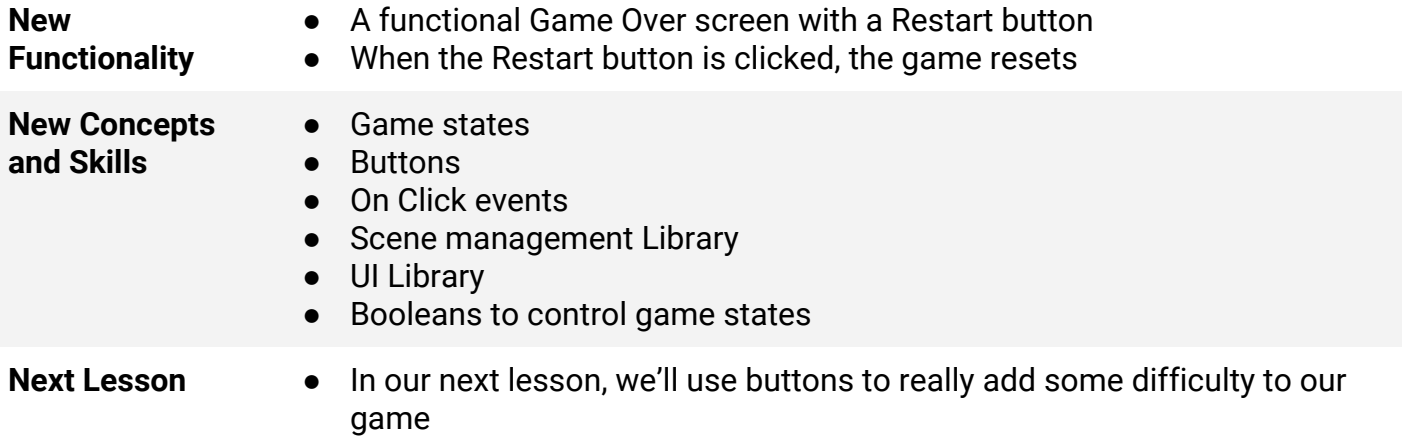

- Tip: Adding "using UnityEngine.UI" allows you to access the Button class

![](_page_154_Picture_0.jpeg)

# 5.4 What's the Difficulty?

#### Steps:

Step 1: Create Title text and menu buttons

Step 2: Add a DifficultyButton script

Step 3: Call SetDifficulty on button click

Step 4: Make your buttons start the game

Step 5: Deactivate Title Screen on StartGame

Step 6: Use a parameter to change difficulty

![](_page_154_Picture_9.jpeg)

![](_page_154_Picture_127.jpeg)

- **Overview:** It's time for the final lesson! To finish our game, we will add a Menu and Title Screen of sorts. You will create your own title, and style the text to make it look nice. You will create three new buttons that set the difficulty of the game. The higher the difficulty, the faster the targets spawn!
- Project Outcome: Starting the game will open to a beautiful menu, with the title displayed prominently and three difficulty buttons resting at the bottom of the screen. Each difficulty will affect the spawn rate of the targets, increasing the skill required to stop "good" targets from falling.

Learning By the end of this lesson, you will be able to:

- Store UI elements in a parent object to create Menus, UI, or HUD
	- Add listeners to detect when a UI Button has been clicked
	- Set difficulty by passing parameters into game functions like SpawnRate

Objectives:

#### Step 1: Create Title text and menu buttons

The first thing we should do is create all of the UI elements we're going to need. This includes a big title, as well as three difficulty buttons.

- 1. Duplicate your Game Over text to create your Title Text, editing its name, text and all of its attributes
- 2. Duplicate your Restart Button and edit its attributes to create an "Easy Button" button
- 3. Edit and duplicate the new Easy button to create a"Medium Button" and a "Hard Button"

![](_page_155_Figure_5.jpeg)

# Step 2: Add a DifficultyButton script

Our difficulty buttons look great, but they don't actually do anything. If they're going to have custom functionality, we first need to give them a new script.

- 1. For all 3 new buttons, in the Button component, in the On Click () section, click the **minus** (-) button to remove the RestartGame functionality
- 2. Create a new DifficultyButton.cs script and attach it to all 3 buttons
- 3. Add using UnityEngine. UI to your imports
- 4. Create a new *private Button button;* variable and initialize it in Start()

```
using UnityEngine.UI;
```

```
private Button button;
void Start() {
  button = GetComponent<Button>(); }
```
- Tip: You can position the title and buttons however you want, but you should try to keep them central and visible to the player

# Step 3: Call SetDifficulty on button click

Now that we have a script for our buttons, we can create a SetDifficulty method and tie that method to the click of those buttons

- 1. Create a new **void SetDifficulty** function, and inside it, Debug. Log (game Object. name + " was clicked");
- 2. Add the button listener to call the SetDifficulty function
- New Function: AddListener
- Don't worry: onClick.AddListener is similar what we did in the inspector with the Restart button
- Don't worry: We're just using Debug for testing, to make sure the buttons are working

```
void Start() {
   button = GetComponent<Button>();
 button.onClick.AddListener(SetDifficulty); }
void SetDifficulty() {
   Debug.Log(gameObject.name + " was clicked"); }
```
# Step 4: Make your buttons start the game

The Title Screen looks great if you ignore the target objects bouncing around, but we have no way of actually starting the game. We need a StartGame function that can communicate with SetDifficulty.

- 1. In GameManager.cs, create a new *public void StartGame()* function and move everything from **Start()** into it
- Don't worry: Title objects don't disappear yet - we'll do that next
- 2. In DifficultyButton.cs, create a new *private GameManager* gameManager; and initialize it in Start()
- 3. In the SetDifficulty() function, call gameManager.startGame();

```
void Start() \{\overline{\ldots}\}public void StartGame() {
   isGameActive = true;
  score = 0; StartCoroutine(SpawnTarget());
  UpdateScore(0); }
\langle - - - - - >
private GameManager gameManager;
void Start () { ...
 gameManager = GameObject.Find("Game Manager").GetComponent<GameManager>(); }
SetDifficulty() { ... gameManager.startGame(); }
```
#### Step 5: Deactivate Title Screen on StartGame

If we want the title screen to disappear when the game starts, we should store them in an empty object rather than turning them off individually. Simply deactivating the single empty parent object makes for a lot less work.

- 1. Right-click on the Canvas and Create > Empty Object, rename it "Title Screen", and drag the 3 buttons and title onto it
- 2. In GameManager.cs, create a new *public GameObject titleScreen;* and assign it in the inspector
- 3. In StartGame(), deactivate the title screen object

```
public GameObject titleScreen;
```

```
StartGame() {
```

```
 ... titleScreen.gameObject.SetActive(false); }
```
## Step 6: Use a parameter to change difficulty

The difficulty buttons start the game, but they still don't change the game's difficulty. The last thing we have to do is actually make the difficulty buttons affect the rate that target objects spawn.

1. In DifficultyButton.cs, create a new **public int difficulty** variable, then in the Inspector, assign the **Easy** difficulty as 1, **Medium** as 2, and Hard as 3

```
- New Concept:
 /= operator
```
- 2. Add an *int difficulty* parameter to the **StartGame**() function
- 3. In StartGame(), set spawnRate /= difficulty;
- 4. Fix the error in DifficultyButton.cs by passing the difficulty parameter to StartGame(int difficulty)

```
public int difficulty;
```

```
void SetDifficulty() {
  ... gameManager.startGame(difficulty); }
```

```
\langle ------>
public void StartGame(int difficulty) {
   spawnRate /= difficulty; }
```
# Lesson Recap

![](_page_158_Picture_68.jpeg)

![](_page_159_Picture_0.jpeg)

# Challenge 5 Whack-a-Food

![](_page_159_Figure_2.jpeg)

![](_page_159_Picture_142.jpeg)

![](_page_160_Picture_235.jpeg)

#### Bonus Challenge Task **Hint**

X The game can go on forever Add a "Time: \_ " display that counts down from 60 in whole numbers (i.e. 59, 58, 57, etc) and triggers the game over sequence when it reaches 0. Google, "Unity Count down timer C#". It will involve subtracting "Time.deltaTime" and using the Mathf.Round() method to display only whole numbers.

2

#### Challenge Solution

1 Expand each of the "Easy", "Medium", and "Hard" buttons to access their "Text" object properties, then select the horizontal and vertical alignment buttons in the "Paragraph" properties

![](_page_161_Figure_2.jpeg)

2 In TargetX.cs, change OnMouseEnter() to OnMouseDown()

```
private void OnMouse<del>Enter D</del>own() {
```
3 In GameManagerX.cs, in UpdateScore(), concatenate the word "Score: " with the score value:

```
public void UpdateScore(int scoreToAdd) {
   score += scoreToAdd;
  scoreText.text = "score" "Score: " + score;
}
```
4 In GameManagerX.cs, in GameOver(), change SetActive(false) to "true"

```
public void GameOver() {
  gameOverText.gameObject.SetActive(true);
  restartButton.gameObject.SetActive(<del>false</del>true);
   ...
}
```
5 In GameManagerX.cs, in StartGame(), add an "int difficulty" parameter and divide the spawnRate by it. Then in DifficultyButtonX.cs, in SetDifficulty(), pass in the "difficulty" value from the buttons.

```
GameManagerX.cs
public void StartGame(int difficulty){
  spawnRate /= 5-difficulty;
  ...
}
                                        DifficultyButtonX.cs
                                        void SetDifficulty() {
                                           ...
                                          gameManagerX.StartGame(difficulty);
                                        }
```
#### Bonus Challenge Solution

X1 Duplicate the "Score Text" object in the hierarchy to create a new "Timer text" object, then in GameManagerX.cs declare a new TextMeshProUGUI timerText variable and assign it in the inspector

![](_page_162_Picture_107.jpeg)

X2 In GameManagerX.cs, in StartGame(), set your new timerText variable to your starting time

```
public void StartGame(int difficulty) {
   ...
 timeLeft = 60;}
```
X3 In GameManagerX.cs, add an Update() function that, if the game is active, subtracts from the timeLeft and sets the timerText to a rounded version of that timeLeft. Then, if timeLeft is less than zero, calls the game over method.

```
private void Update() {
   if (isGameActive) {
     timeLeft -= Time.deltaTime;
     timerText.SetText("Time: " + Mathf.Round(timeLeft));
    if (timeLeft \langle 0 \rangle {
       GameOver();
     }
  }
}
```
![](_page_163_Picture_0.jpeg)

# Unit 5 Lab Swap out your Assets

#### Steps:

Step 1: Import and browse the asset library

Step 2: Replace player with new asset

Step 3: Browse the Asset store

Step 4: Replace all non-player primitives

Step 5: Replace the background texture

![](_page_163_Picture_8.jpeg)

![](_page_163_Picture_9.jpeg)

- Length: 90 minutes
- **Overview:** In this lab, you will finally replace those boring primitive objects with beautiful dynamic ones. You will either use assets from the provided course library or browse the asset store for completely new ones to give your game exactly the look and feel that you want. Then, you will go through the process of actually swapping in those new assets in the place of your placeholder primitives. By the end of this lab, your project will be looking a lot better.
- Project Outcome: All primitive objects are replaced by actual 3D models, retaining the same basic gameplay functionality.

Learning Objectives: By the end of this lesson, you will be able to:

- Browse the asset store to find the perfect assets for your project
	- Use Nested Prefabs to swap out placeholder objects with real assets
	- Adjust material settings to get the resolution and look you want

#### Step 1: Import and browse the asset library

If we are going to swap out our primitive shapes with cool new assets, we need to import those assets first.

- 1. Click on the link to download the Course Library asset files, then import them into your project
- 2. Close the Asset Store window

**Project** Create  $\tau$   $\alpha$ 

**VE Assets** Course Libra Source\_Files  $\blacktriangleright$   $\blacksquare$  Animals  $\blacktriangleright \blacksquare$  Characters  $\blacktriangleright$   $\blacktriangleright$  Environments **Dispersed**  $\blacktriangleright$   $\blacktriangleright$  Particles

- 3. Browse through the library to find the assets you would like to replace your Player and non-player objects with
- **Don't worry:** It will take longer than normal to import these files because it's a lot more files
- Don't worry: Even if you don't think you're going to use one of these assets for your player, just choose something for now to get used to the process

#### Step 2: Replace player with new asset

Now that we have the assets ready to go, the first thing we'll do is replace the Player object

1. Drag the Player object into the "Prefabs" folder to make it a prefab, then **double-click** on it to open the prefab editor

 $\frac{1}{2}$ 

- 2. Drag the asset you want into the hierarchy to make it a nested prefab of the Player, then scale and position it so that it is around the same size and location
- 3. On the parent Player object itself, either Edit the collider to be the size of the new asset or replace it with a different type of collider (e.g. Box)
- 4. Test testing to make sure it works, then uncheck the Mesh Renderer component of the primitive
- New: Nested Prefabs
- Tip: Notice how the asset updates automatically in game view
- Tip: Isometric view is useful when resizing and repositioning child objects

![](_page_164_Picture_16.jpeg)

#### Step 3: Browse the Asset store

Even though we have a really great asset library, there may be certain assets you want that aren't in there. In that case, it might be good to try and find assets in the Unity Asset Store.

- 1. From the top menu, click Window > **Asset Store** to open the Asset Store window in Unity, then right-click on the tab and Maximize it to make it easier to browse
- 2. In the Publisher filter, search for "Synty Studios", then browse some of their asset packs
- 3. In the Pricing filter, drag the right handle back to only view "Free" assets, remove the Synty Studios filter, and search for "Low Poly"
- 4. If you see something you want to include in your project, **download** and **import** it into your project
- 5. Drag the imported assets into a new folder called "Asset Store", then browse through the imported assets
- Warning: This will only be possible if you can sign into a Unity account
- **Explain:** The assets for this course were made by Synty Studios, which are really good - as you can see, you normally have to pay for them
- New: Unity Asset Store
- New: "Low Poly" assets
- Warning: Only download "Low Poly" assets or your project will become huge, then not web- or mobile-friendly
- Don't worry: Even if you think you have all the assets you need, it's still good to take a look

![](_page_165_Figure_13.jpeg)

Now that we know the basic concept of our project, let's figure out how we'll get it done.

 $\mathscr{P} \mid \mathbb{P}$ 

- 1. Repeat the process you used to replace the player prefab with your other non-player objects
- 2. Test to make sure everything is working as expected

![](_page_165_Figure_17.jpeg)

- Warning: Make sure that, if you are editing prefabs in the scene, to Override any changes you make

**Project** Create  $\sqrt{Q}$ 

Assets

Asset Store

Gems Ultimate Pack Course Library **Materials** 

## Step 5: Replace the background texture

Now that our dynamic objects have a new look, we should update the ground / background too.

- 1. From the Course Library > Textures, (or from a Unity Asset Store package), drag a new material onto the Ground / Background object
- 2. To adjust the material's resolution, in the Material properties (with the sphere next to it), change the Main Map Tiling X and Y values
- 3. To make the material less shiny, in the Material properties, uncheck the "Specular highlights" and "Reflections" settings
- Tip: You might want to adjust the resolution/tiling of the material, depending on the scale of the objects
- Tip: Natural ground materials like grass or dirt do not tend to show highlights or reflections

![](_page_166_Picture_7.jpeg)

#### Lesson Recap

New Progress • Primitive objects replaced with new assets that function the same way

- New Concepts and Skills
- Art workflow
- **High vs. Low Poly**
- Asset Store
- Nested Prefabs
- Material properties

![](_page_167_Picture_0.jpeg)

# Quiz Unit 5

#### QUESTION CHOICES

![](_page_167_Picture_306.jpeg)

- **4** You run your game and get the following error message in the console, "NullReferenceException: Object reference not set to an instance of an object". Given the image and code below, what would resolve the problem?
- a. In the hierarchy, rename "Game Manager" to "gameManager"
- b. In the hierarchy, rename "Game Manager" as "GameManager"
- c. On Line 1, rename "GameManager" as "Game Manager"
- d. On Line 3, remove the GetComponent code

![](_page_168_Picture_210.jpeg)

- 5 Read the Unity documentation below about the OnMouseDrag event and the code beneath it. What will the value of the "counter" variable be if the user clicked and held down the mouse over an object with a collider for 10 seconds?
- a. 0
- b. 1
- c. 99
- d. 100
- e. A value over 100

#### MonoBehaviour.OnMouseDrag()

Leave feedback Other Versions

#### **Description**

V < Prototype 5

OnMouseDrag is called when the user has clicked on a GUIElement or Collider and is still holding down the mouse.

OnMouseDrag is called every frame while the mouse is down.

```
int counter = 0;
void OnMouseDrag() {
  if (counter < 100) {
    counter++;
  }
}
```
a. "Welcome, Robert Smith" b. "Welcome, firstName Smith"

![](_page_169_Picture_206.jpeg)

**6** Based on the code below, what will be displayed in the

console when the button is clicked?

public void AddForceAtPosition(Vector3 force, Vector3 position, ForceMode mode = ForceMode.Force);

#### **Parameters**

force

Force vector in world coordinates.

position Position in world coordinates.

#### **Description**

Applies force at position. As a result this will apply a torque and force on the object.

- 1. public Vector3 explosion;
- 2. Vector3 startPos;
- 3. float startSpeed;
- 4. void Start {
- 5. AddForceAtPosition(50, 0, ForceMode.Impulse)
- 6. AddForceAtPosition(100, startPos, ForceMode.Impulse)
- 7. AddForceAtPosition(startSpeed, startPos, ForceMode.Impulse)
- 8. AddForceAtPosition(explosion, new Vector3(0, 0, 0), ForceMode.Impulse)
- 9. }

9 If you wanted a button to display the message, "Hello!" when a button was clicked, what code would you use to fill in the blank?

- a. (SendMessage);
- b. (SendMessage("Hello"));
- c. (SendMessage(string Hello));
- d. (SendMessage(Hello));

```
private Button button;
void Start {
  button = GetComponent<Button>();
 button.onClick.AddListener________________;
}
void SendMessage() {
 Debug.Log("Hello!");
}
```
![](_page_170_Picture_279.jpeg)

- 1. public List[GameObjects] enemies; d. Line 4
- 2. public List(GameObject) "enemies";
- 3. public List<GameObjects> "enemies";
- 4. public List<GameObject> enemies;
- a. Line 1
- b. Line 2
- c. Line 3
- 

# Quiz Answer Key

 $\sim$ 

![](_page_171_Picture_159.jpeg)

![](_page_172_Picture_0.jpeg)

# 6.1 Project Optimization

Techniques:

1: Variable attributes

2: Unity Event Functions

3: Object Pooling

![](_page_172_Picture_106.jpeg)

#### 1: Variable attributes

In the course, we only ever used "public" or "private" variables, but there are a lot of other variable attributes you should be familiar with.

- 1. Open your **Prototype 1** project and open the PlayerController.cs script
- 2. Replace the keyword "private" with [SerializeField], then edit the values in the inspector
- 3. In FollowPlayer.cs, add the [SerializeField] attribute to the Vector3 offset variable
- 4. Try applying the "readonly", "const", or "static" attributes, noticing that all have the effect of removing the variable from the inspector

```
[SerializeField] private float speed = 30.0f;
[SerializeField] private float turnSpeed = 50.0f;
```
 $[Serial1]$  private Vector3 offset = new Vector3(0, 5, -7);

#### 2: Unity Event Functions

In the course we only ever used the default Update() and Start() event functions, but there are others you might want to use in different circumstances

- 1. Duplicate your main Camera, rename it "Secondary Camera", then deactivate the Main Camera
- 2. Reposition the Secondary camera in a first-person view, then edit the **offset variable** to match that position
- 3. Run your project and notice how choppy it is
- 4. In PlayerController.cs, change "Update" to "FixedUpdate", and in FollowPlayer.cs, change "Update" to "LateUpdate", then test again
- 5. Delete the Start() function in both scripts, then reactivate your Main Camera

```
PlayerController.cs
void FixedUpdate() { ...
```

```
FollowPlayer.cs
void LateUpdate() { ...
```
- New Concept: "Event Functions" are Unity's default methods that run in a very particular order over the life of a script (e.g. Start and Update)
- New Concept: Update vs FixedUpdate vs LateUpdate
- New Concept: Awake vs Start
- Tip: If you're not using Start or Update, it's cleaner to delete them
- New Concept: using [SerializeField] instead of public attribute
- Tip: "protected" is very similar to "private", but would also allow access to derived classes

## 3: Object Pooling

Throughout the course, we've created a lot of prototypes that instantiated and destroyed objects during gameplay, but there's actually a more performant / efficient way to do that called Object Pooling.

- 1. Open Prototype 2 and create a backup
- 2. Download the Object Pooling unity package and **import** it into your scene
- 3. Reattach the PlayerController script to your player and reattach the DetectCollisions script to your animal prefabs (not to your food prefab)
- 4. Attach the ObjectPooler script to your Spawn Manager, drag your projectile into the "Objects To Pool" variable, and set the "Amount To Pool" to 20
- 5. Run your project and see how the projectiles are activated and deactivated
- Warning: You will be overwriting your old work with this new system, so it's important to make a backup first in case you want to revert back
- New Concept: Object Pooling: creating a reusable "pool" of objects that can be activated and deactivated rather than instantiated and destroyed, which is much more performant
- Tip: Try reading through the new code in the ObjectPooler and PlayerController scripts
- **Don't worry**: If your project is small enough that you're not experiencing any performance issues, you probably don't have to implement this

![](_page_174_Picture_216.jpeg)

#### Lesson Recap

New Concepts and Skills

- Optimization
- Serialized Fields
- readonly / const / static / protected
- Event Functions
- FixedUpdate() vs. Update() vs. LateUpdate()
- Awake() vs. Start()
- Object Pooling

![](_page_175_Picture_0.jpeg)

# **6.2 Research and Troubleshooting**

#### Steps:

Step 1: Make the vehicle use forces Step 2: Prevent car from flipping over Step 3: Add a speedometer display Step 4: Add an RPM display Step 5: Prevent driving in mid-air

#### Example of project by end of lesson

![](_page_175_Figure_5.jpeg)

#### Length: 75 minutes

- **Overview:** In this lesson, you will attempt to add a speedometer and RPM display for your vehicle in Prototype 1. In doing so, you will learn the process of doing online research when trying to implement new features and troubleshoot bugs in your projects. As you will find out, adding a new feature is very rarely as simple as it initially seems - you inevitably run into unexpected complications and errors that usually require a little online research. In this lesson, you will learn how to do that so that you can do it with your own projects.
- Project Outcome: By the end of this lesson, the vehicle will behave with more realistic physics, and there will be a speedometer and Revolution per Minute (RPM) display.,

Learning By the end of this lesson, you will be able to:

Objectives: - Use Unity Forums, Unity Answers, and the online Unity Scripting Documentation to implement new features and troubleshoot issues with your projects

## Step 1: Make the vehicle use forces

If we're going to implement a speedometer, the first thing we have to do is make the vehicle accelerate and decelerate more like a real car, which uses forces - as opposed to the Translate method.

- 1. Open your **Prototype 1** project and make a backup
- 2. Replace the Translate call with an AddForce call on the vehicle's Rigidbody, renaming the "speed" variable to "horsePower"
- 3. Increase the **horsePower** to be able to actually move the vehicle
- 4. To make the vehicle move in the appropriate direction, change AddForce to AddRelativeForce

```
private Rigidbody playerRb;
```

```
void Start() {
   playerRb = GetComponent<Rigidbody>();
}
```

```
void FixedUpdate() {
```

```
 transform.Translate(Vector3.forward * speed * verticalInput);
   playerRb.AddRelativeForce(Vector3.forward * verticalInput * horsePower);
}
```
- New Concept: using Unity Documentation
- New Concept: using Unity Answers
- New Concept: AddRelativeForce
- Don't worry: Still a big issue where the vehicle can drive in air and that it flips over super easily!

### Step 2: Prevent car from flipping over

Now that we've implemented real physics on the vehicles, it is very easy to overturn. We need to figure out a way to make our vehicle safer to drive.

- 1. Add wheel colliders to the wheels of your vehicle and edit their radius and center position, then disable any other colliders on the wheels
- 2. Create a new GameObject centerOfMass variable, then in Start(), assign the playerRb variable to the centerOfMass position
- 3. Create a new Empty Child object for the vehicle called "Center Of Mass", reposition it, and assign it to the Center Of Mass variable in the inspector
- 4. Test different center of mass positions, speed, and turn speed values to get the car to steer as you like

```
[SerializeField] GameObject centerOfMass;
```

```
void Start() {
   playerRb.centerOfMass = centerOfMass.transform.position;
}
```
## Step 3: Add a speedometer display

Now that we have our vehicle in a semi-drivable state, let's display the speed on the User Interface.

- 1. Add a new TextMeshPro Text object for your "Speedometer Text"
- 2. Import the TMPro library, then create and assign new create a new TextMeshProUGUI variable for your speedometerText
- 3. Create a new float variables for your **speed**
- 4. In Update(), calculate the speed in mph or kph then display those values on the UI
- New Concept: Wheel colliders - New Concept: Center of Mass
- Don't Worry: We can still drive the vehicle when it's sideways or upside down
- Warning: This is still not the proper way to do vehicles - should actually be rotating / turning the wheels

- Warning: Will be going fast through adding the text, since we did this in prototype 5
- New Concept: RoundToInt

```
using TMPro;
[SerializeField] TextMeshProUGUI speedometerText;
[SerializeField] float speed;
private void Update() {
  speed = Mathf.Round(playerRb.velocity.magnitude * 2.237f); // 3.6 for kph
   speedometerText.SetText("Speed: " + speed + "mph");
}
```
# Step 4: Add an RPM display

One other cool feature that a lot of car simulators have is a display of the RPM (Revolutions per Minute) - the tricky part is figuring out how to calculate it.

- 1. Create a new "RPM Text" object, then create and assign a new rpmText variable for it
- New Concept: Modulus / Remainder (%) operator
- 2. In Update(), calculate the the RPMs using the Modulus/Remainder operator (%), then display that value on the UI

```
[SerializeField] TextMeshProUGUI rpmText;
[SerializeField] float rpm;
private void Update() {
  rpm = Mathf.Round((speed % 30)*40);
  rpmText.SetText("RPM: " + rpm);
}
```
### Step 5: Prevent driving in mid-air

Now that we have a mostly functional vehicle, there's one other big bug we should try to fix: the car can still accelerate/decelerate, turn, and increase in speed/rpm in mid-air!

- 1. Declare a new List of WheelColliders named allWheels (or frontWheels/backWheels), then assign each of your wheels to that list in the inspector
- 2. Declare a new int wheelsOnGround
- 3. Write a **bool IsOnGround**() method that returns true if all wheels are on the ground and false if not
- 4. Wrap the acceleration, turning, and speed/rpm functionality in if-statements that check if the car is on the ground

```
[SerializeField] List<WheelCollider> allWheels;
[SerializeField] int wheelsOnGround;
```
- New Concept: looping through lists
- New Concept: custom methods with bool returns
- Tip: if you use frontWheels or backWheels, make sure you only drag in two wheels and only test that wheelsOnGround == 2

```
if (IsOnGround()) {[ACCELERATION], [ROTATION], [SPEED/RPM]<mark>}</mark>
```

```
bool IsOnGround () {
  wheelsOnGround = 0; foreach (WheelCollider wheel in allWheels) {
     if (wheel.isGrounded) {
       wheelsOnGround++;
     }
   }
  if (wheelsOnGround == 2) {
     return true;
   } else {
     return false;
   }
}
```
#### Lesson Recap

New Concepts and Skills

- Searching on Unity Answers, Forum, Scripting API
- Troubleshooting to resolve bugs
- AddRelativeForce, Center of Mass, RoundToInt
- Modulus/Remainder (%) operator
- Looping through lists
- Custom methods with bool return
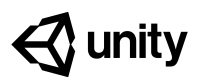

# 6.3 Sharing your Projects

# Example of project by end of lesson **Example 2**<br>**Example 2** Dashboard Edit game Analytics Widget **6** Edit theme **CAVIVE Server URI Kunity WebGl** Prototype 4

Steps:

Step 1: Install export Modules Step 2: Build your game for Mac or Windows Step 3: Build your game for WebGL

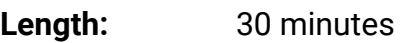

**Overview:** In this lesson, you will learn how to build your projects so that they're playable outside of the Unity interface. First, you will install the necessary export modules to be able to publish your projects. After that, you will build your project as a standalone app to be played on Mac or PC computers. Finally, you will export your project for WebGL and even upload it to a game sharing site so that you can send it to your friends and family.

Project Outcome: Your project will be exported and playable as a standalone app on Mac/PC or for embedding online.

**Learning** Objectives:

- By the end of this lesson, you will be able to:
- Add and manage export modules for your Unity installs so you can choose which platforms to build for
	- Build your projects for Mac or PC so they can be played as standalone apps
	- Build your projects for WebGL so they can be uploaded and embedded online and shared with a single URL

## Step 1: Install export Modules

Before we can export our projects, we need to add the "Export Modules" that will allow us to export for particular platforms.

- 1. Open Unity Hub and click to Add Modules to the version of Unity you have used in the course
- 2. Select WebGL Build Support, and either Mac or Windows build support, then click Done and wait for the installation to complete
- Tip Mac and Windows will create apps for your computer and WebGL will allow you to publish online
- Tip you should see little icons appear when it is complete
- Tip WebGL is nice because you can more easily share it online and it is platform-independent

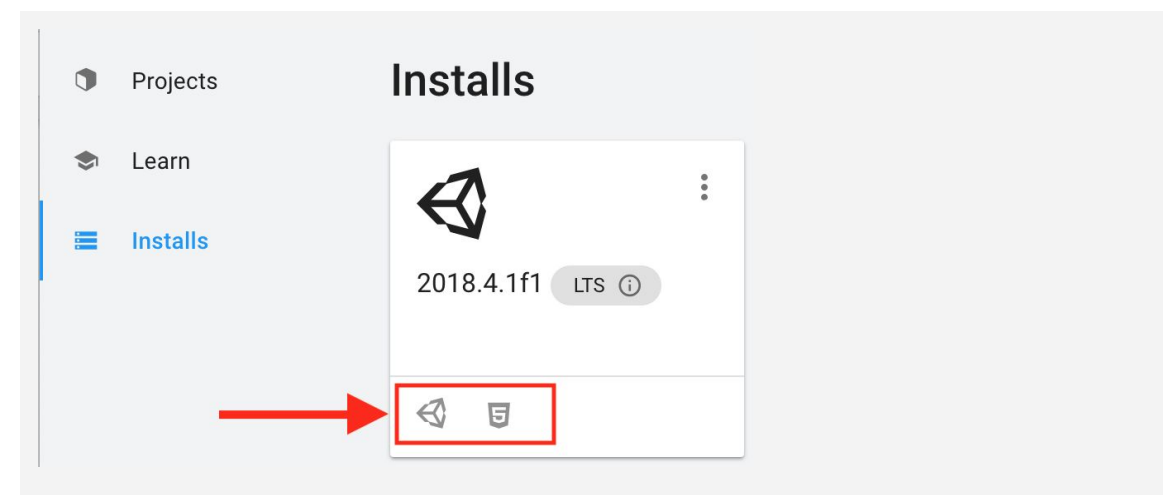

#### Step 2: Build your game for Mac or Windows

Now that we have the export modules installed, we can put them to use and export one of our projects

- 1. Open the project you would like to build (could be a prototype or your personal project)
- 2. In Unity, click File > Build Settings, then click Add Open Scenes to add your scene
- 3. Click Player Settings and adjust any settings you want, including making it "Windowed", "Resizable", and whether or not you want to enable the "Display Resolution Dialog"
- 4. Click Build, name your project, and save it inside a new folder inside your Create with Code folder called "Builds"
- 5. Play your game to test it out, then if you want, rebuild it with different settings
- Don't worry a prototype that's not fully playable will be problematic when you share it because the user will have to close and reopen it to play it again, but that's OK for now
- Tip since it's just a mini-game, it might be better to use "Windowed" - this also allows the player to more easily exit since we don't have a full UI to do that
- Don't worry on Windows, you have an .exe file and a Data folder - on Mac, you just have a .app file
- Warning it's kind of hard to distribute these as is because most email clients are cautious of executables like this

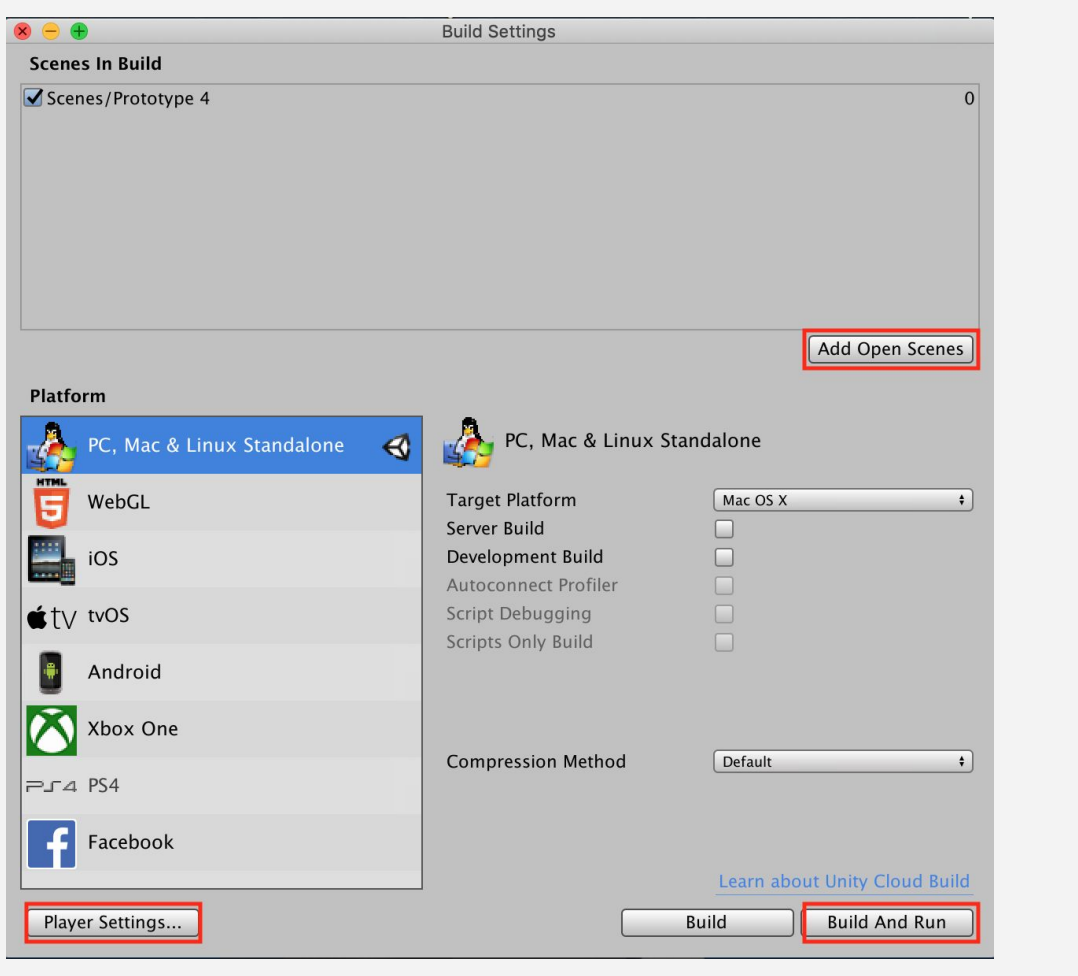

## Step 3: Build your game for WebGL

Since it is pretty hard to distribute your games on Mac or Windows, it's a good idea to make your projects available online by building for WebGL.

- 1. Reopen the Build Settings menu, select WebGL, then click Switch Platform
- 2. Click Build, then save in your "Builds" folder with " - WebGL" in the name
- 3. Try clicking on index.html to run your project (you may have to try opening with different browsers)
- 4. Right-click on your WebGL build folder and Compress/Zip it into a .zip file
- 5. If you want, upload it to a game sharing site like itch.io

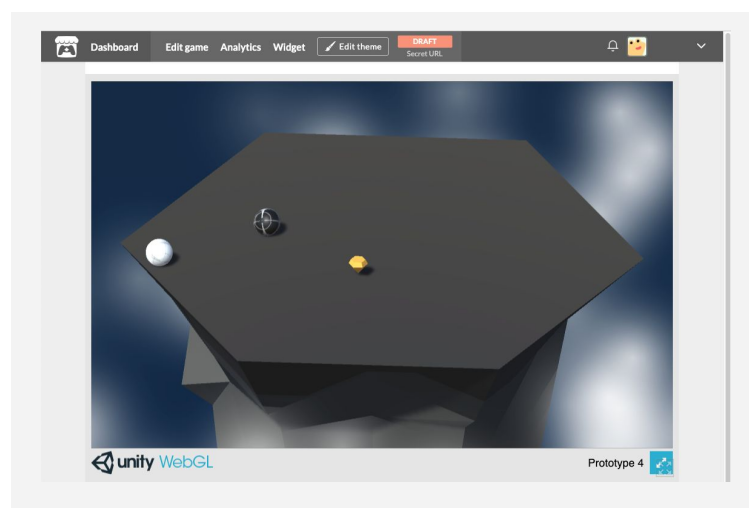

#### Lesson Recap

New Concepts and Skills

- Installing export modules
- Building for Mac/PC
- Building for WebGL/HTML
- Warning it's easy to forget to click "Switch platform" and can be confusing
- Don't worry building for WebGL can take a long time
- Warning some browsers do not support opening WebGL programs from your computer
- Tip If uploading your game to a site like itch.io, make sure to choose "HTML" format and to "Play in browser"